BA01146R/28/ZH/08.21-00 71577708 2021-07-30 自下列版本起生效 ENU000A, V2.04.xx

# 操作手册 **Ecograph T, RSG35**

通用型数据管理仪

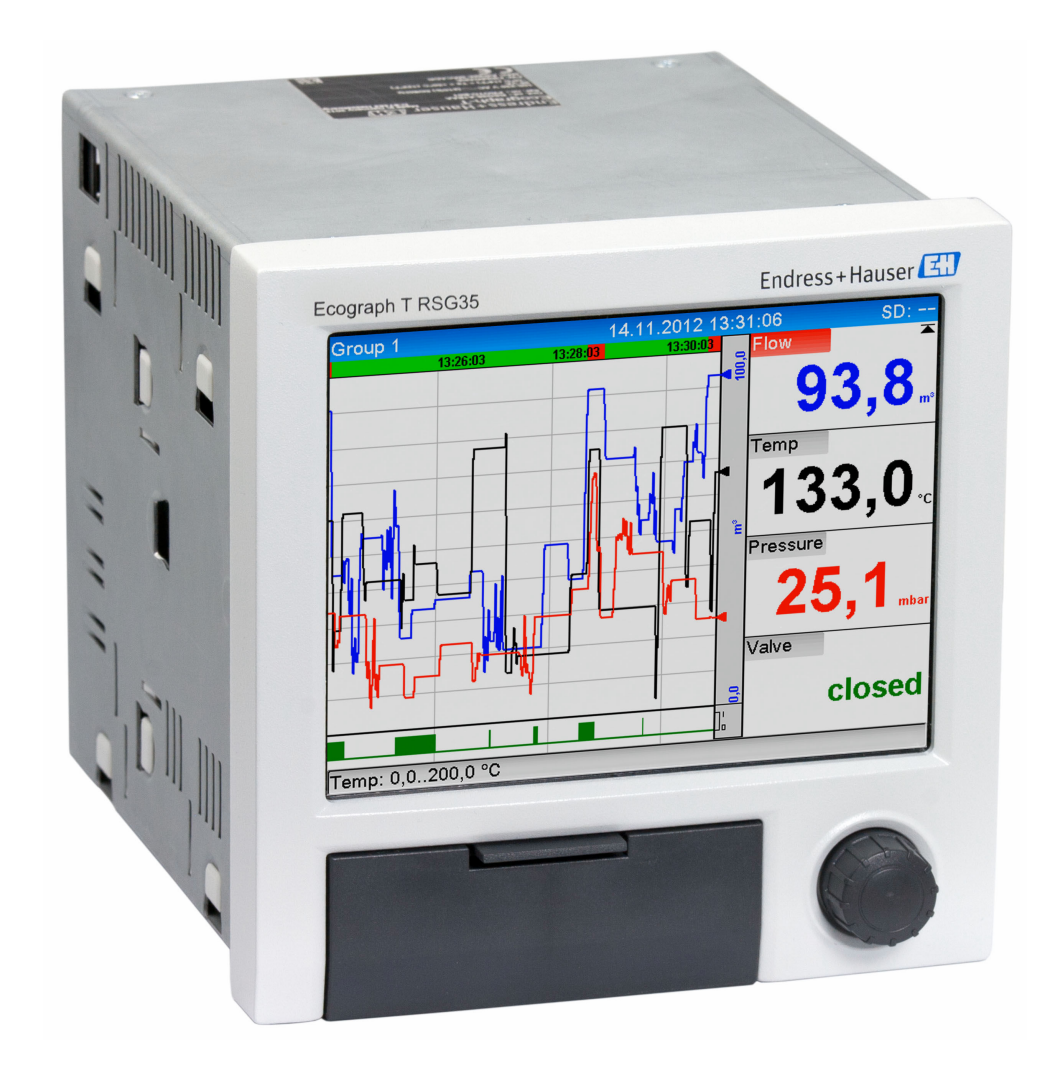

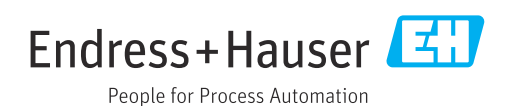

# **目录**

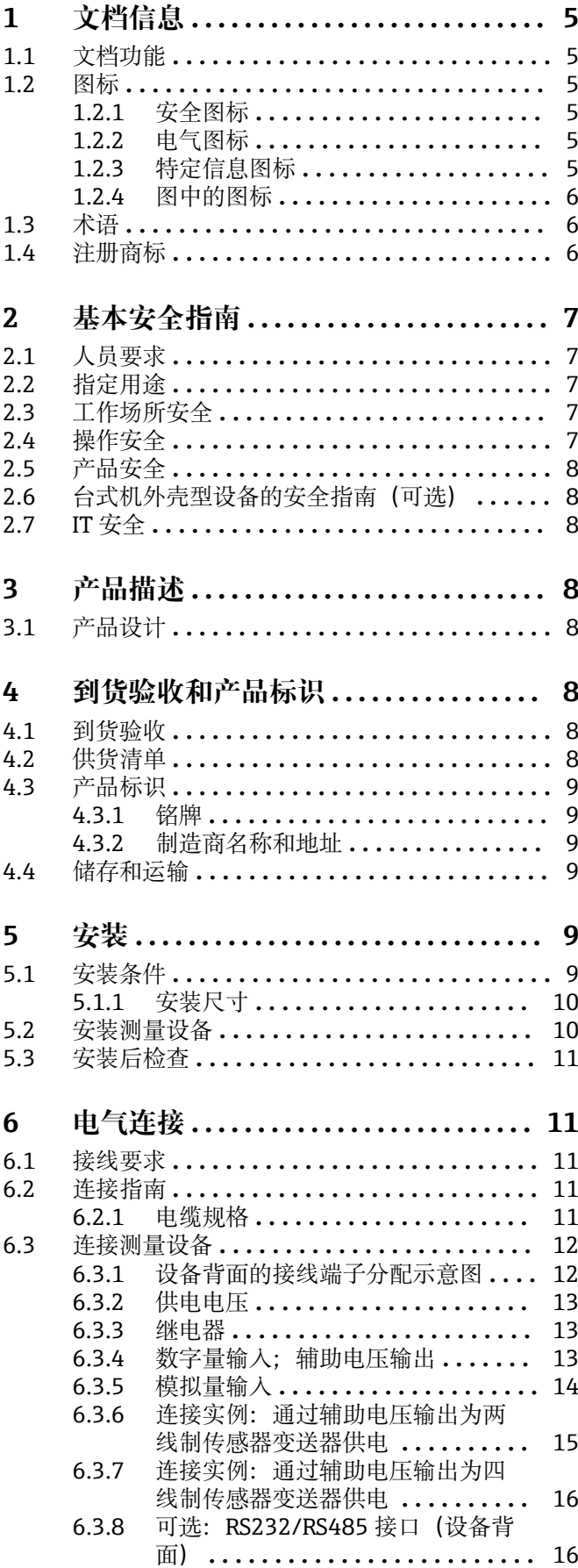

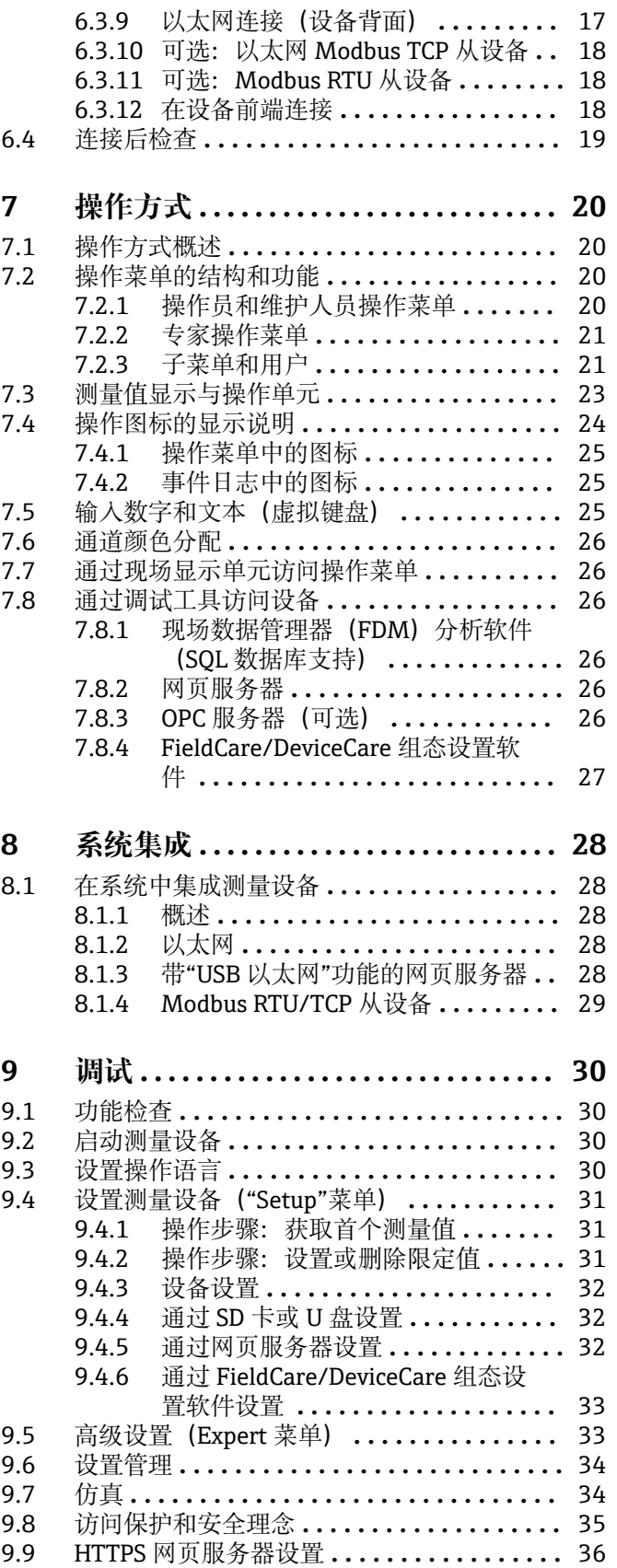

11.13 清除存储器 **[..........................](#page-57-0)** 58

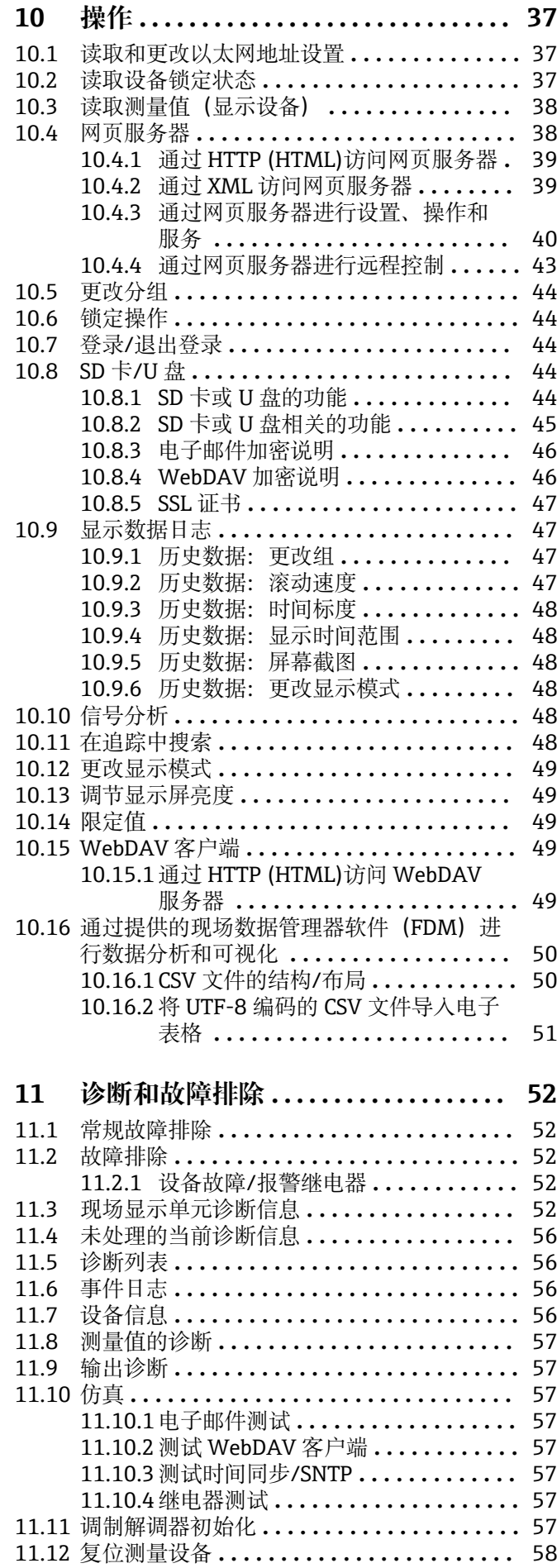

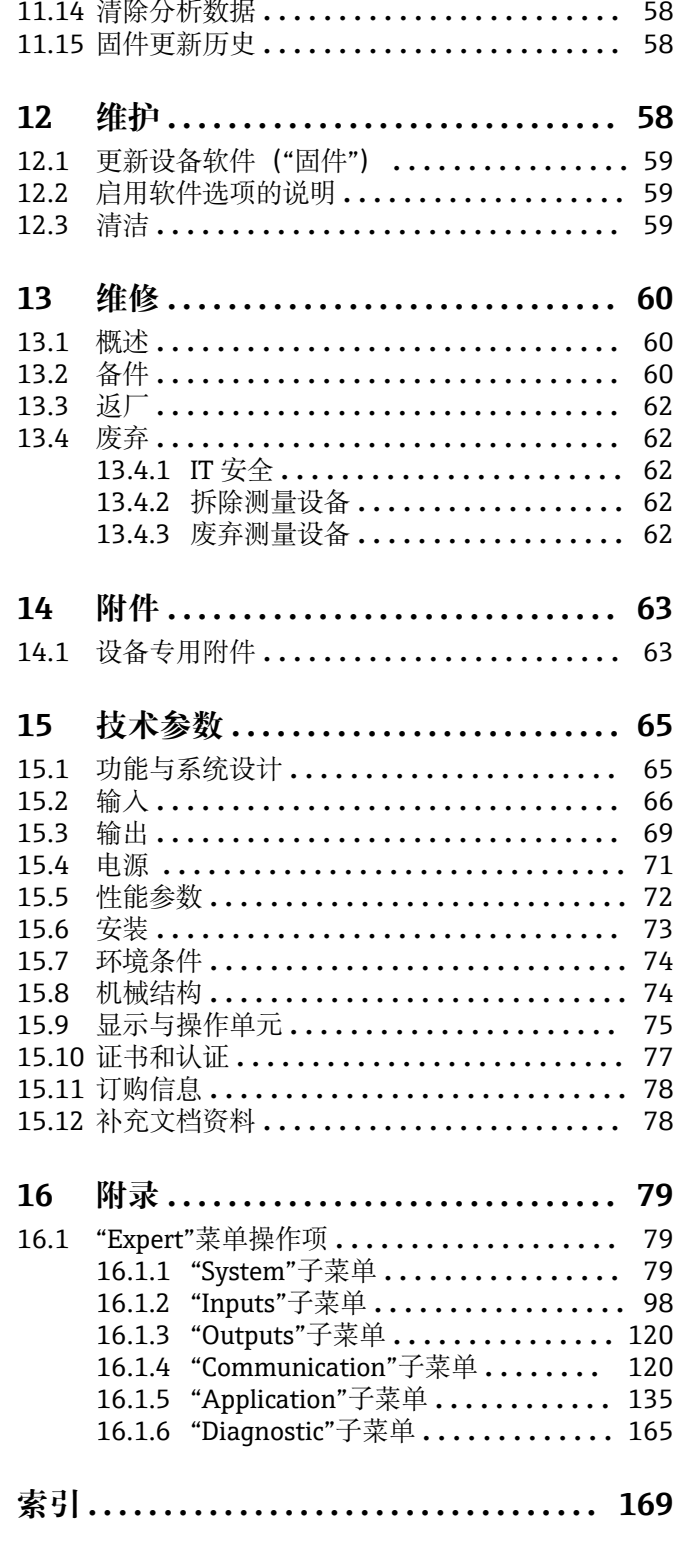

## <span id="page-4-0"></span>**1 文档信息**

## **1.1 文档功能**

本文档包含设备生命周期内各个阶段所需的所有信息:从产品标识、到货验收和储存, 至安装、电气连接、操作基础和调试,以及故障排除、维护和废弃。

### **内置操作指南**

按下按键,屏幕上直接显示设备的内置操作指南。本手册是对设备内置操作指南的补 充,对操作指南中未直接阐明的内容进行了说明。

## **1.2 图标**

### **1.2.1 安全图标**

### **A**危险

危险状况警示图标。若未能避免这种状况,会导致人员严重或致命伤害。

#### A警告

危险状况警示图标。若未能避免这种状况,可能导致人员严重或致命伤害。

#### **A** 小心

危险状况警示图标。若未能避免这种状况,会导致人员轻微或中等伤害。

#### **注意**

操作和其他影响提示信息图标。不会导致人员伤害。

### **1.2.2 电气图标**

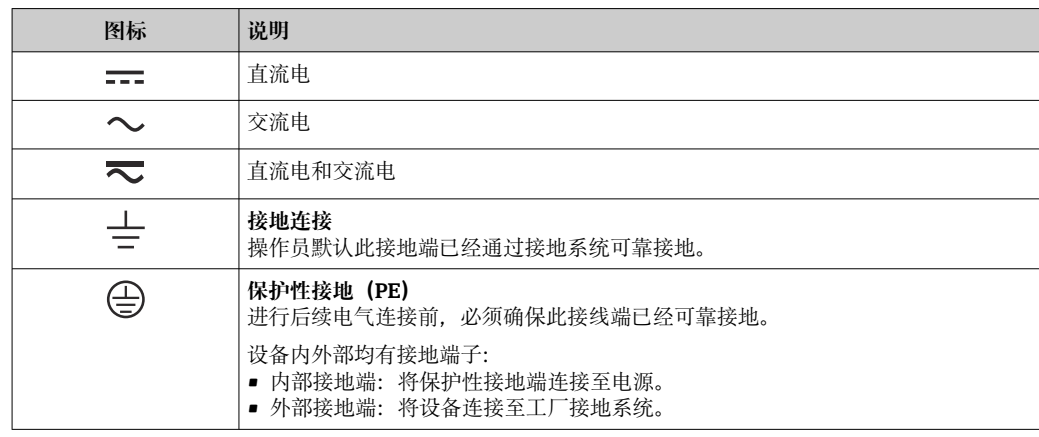

## **1.2.3 特定信息图标**

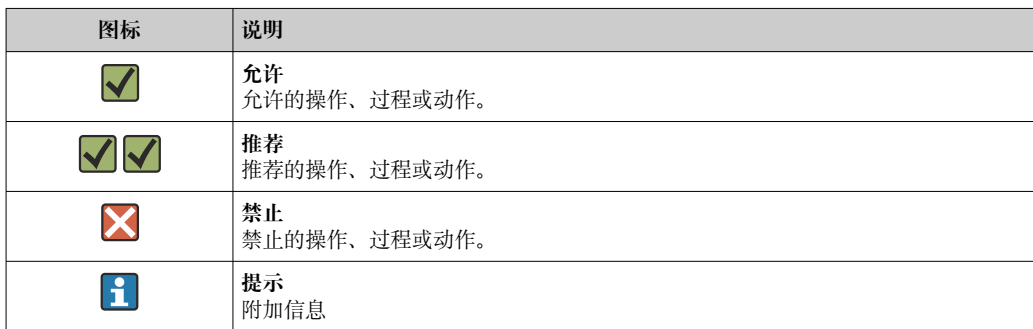

<span id="page-5-0"></span>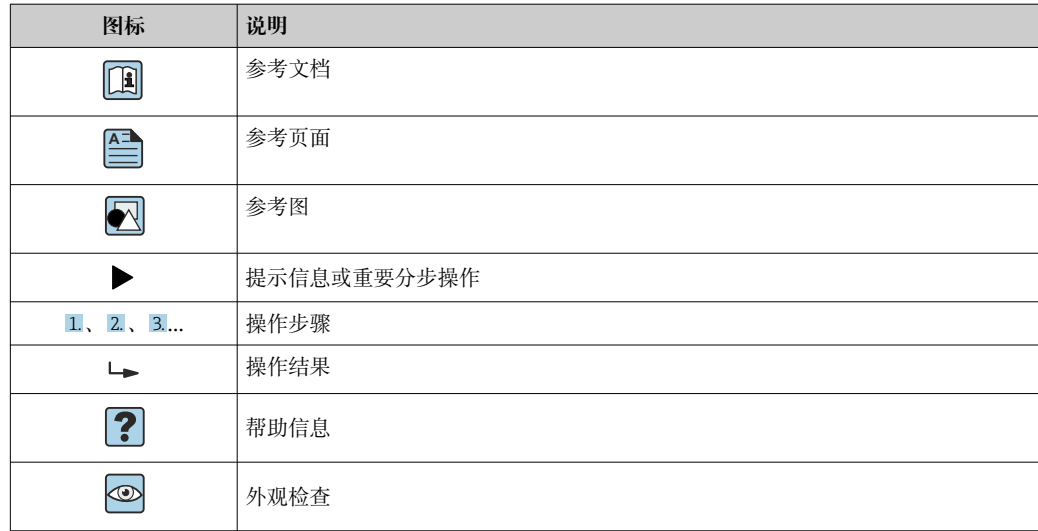

## **1.2.4 图中的图标**

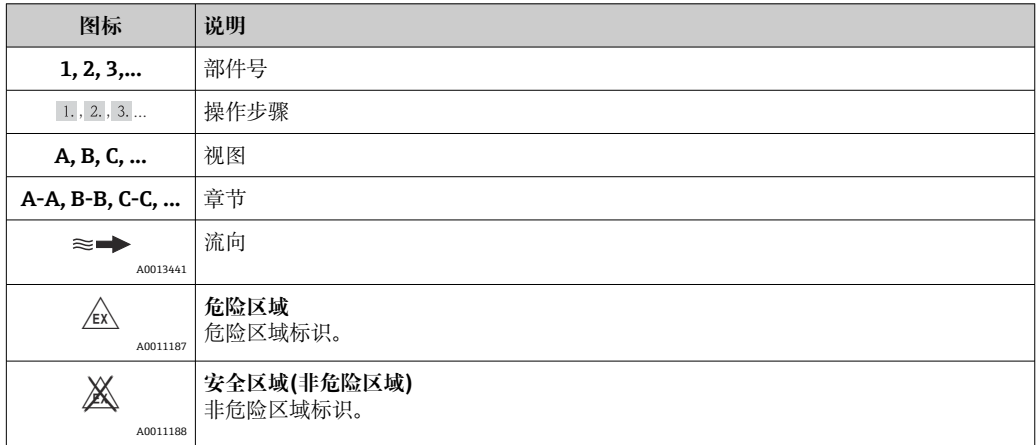

## **1.3 术语**

为了清晰起见,在文档中使用下列缩写或同义词:

- Endress+Hauser:
	- 文档中使用的术语: "制造商"或"供货商"
- Ecograph T RSG35: 文档中使用的术语: "设备"或"测量设备"

## **1.4 注册商标**

### **Modbus®**

施耐德工业自动化有限公司注册商标

**Internet Explorer®、ExcelTM** 微软公司的注册商标

## **Mozilla Firefox®**

Mozilla 基金会的注册商标

### **Opera®**

Opera 软件公司的注册商标

### **Google ChromeTM**

谷歌公司的注册商标

## <span id="page-6-0"></span>**2 基本安全指南**

为确保安全可靠的操作,用户应当阅读本操作手册,并遵守其中的安全指南。

## **2.1 人员要求**

安装、调试、诊断和维护人员必须符合下列要求:

- ‣ 经培训的合格专业人员必须具有执行特定功能和任务的资质
- ‣ 经工厂厂方/操作员授权
- ‣ 熟悉联盟/国家法规
- ‣ 开始操作前,专业人员必须事先阅读并理解《操作手册》、补充文档和证书(取决于 实际应用)中的各项规定
- ‣ 遵守操作指南和基本条件要求

操作人员必须符合下列要求:

- ‣ 接受工厂厂方/操作员针对任务要求的指导和授权
- ‣ 遵守《操作手册》中的操作指南

## **2.2 指定用途**

设备用于在非防爆危险区中电子采集、显示、记录、分析、远程传输和归档模拟量或数 字量输入信号。

- 由于不当使用或用于非指定用途而导致的损坏,制造商不承担任何责任。禁止擅自改 装或改动设备。
- 设备设计安装在面板上使用,完全安装到位后才能进行设备操作。

## **2.3 工作场所安全**

操作设备时:

‣ 遵守国家法规,穿戴人员防护装置。

湿手操作设备时:

‣ 电击风险增大,应佩戴合适的防护手套。

## **2.4 操作安全**

存在人员受伤的风险!

- ▶ 只有完全满足技术规范且无错误和故障时才能操作设备。
- ‣ 操作员有责任确保在无干扰条件下操作设备。

### **改装设备**

如果未经授权,禁止改装设备,改装会导致不可预见的危险。

▶ 如需改动, 请咨询 Endress+Hauser 当地销售中心。

### **维修**

必须始终确保设备的操作安全性和测量可靠性:

‣ 仅进行明确允许的设备修理。

- ‣ 遵守联邦/国家法规中的电子设备修理准则。
- ‣ 仅允许使用制造商的原装备件和附件。

### **危险区**

在危险区中使用设备时(例如防爆要求),应避免人员受伤或设备损坏危险:

- ‣ 参照铭牌检查并确认所订购的设备是否允许在危险区中使用。
- ‣ 遵守单独成册的补充文档资料中列举的规格参数要求,补充文档资料是《操作手册》 的组成部分。

## <span id="page-7-0"></span>**2.5 产品安全**

测量设备基于工程实践经验设计,符合最先进、最严格的安全要求。通过出厂测试,可 以安全使用。

测量设备遵守常规安全标准和法律要求。此外,还符合 EC 一致性声明中列举的 EC 准则 的要求。制造商通过粘贴 CE 标志确认设备满足此要求。

## **2.6 台式机外壳型设备的安全指南(可选)**

- 仅允许将电源插头插入接地电源插座中。
- 无保护性接地功能的延长电缆无法提供防护效果。
- ■继电器输出: U  $(\text{trth}) = 30$  V<sub>eff</sub> (AC) / 60 V (DC)

## **2.7 IT 安全**

制造商仅对按照《操作手册》安装和使用的仪表提供质保。仪表自带安全保护,防止意 外更改设备设置。

IT 安全措施根据操作员安全标准制定,旨在为设备和设备数据传输提供额外防护,必须 由操作员亲自实施。

## **3 产品描述**

## **3.1 产品设计**

设备用于电子读取、显示、记录、分析、远程传输和备份模拟量和数字量输入信号。 设备设计安装在面板上或机柜中。可选择在桌面或现场外壳中操作。

## **4 到货验收和产品标识**

### **4.1 到货验收**

到货后需要进行下列检查:

- 包装或包装内的物品是否完好无损?
- 包装内的物品是否有遗漏?对照供货清单,检查包装内的物品是否与供货清单一致。

## **4.2 供货清单**

设备的供货清单如下:

• 设备(配接线端子)

- 盘装型:2 个固定卡扣
- USB 电缆
- ■可选: 工业级 SD 卡 (插在 SD 卡槽中, 位于设备正面的盖板后方)
- "现场数据管理器 (FDM) "分析软件 (DVD 光盘中, 分为基本版、演示版或专业版, 取决于订单)
- 发货清单
- 《简明操作指南》(多语种印刷版)

## <span id="page-8-0"></span>**4.3 产品标识**

### **4.3.1 铭牌**

参考下图比对设备铭牌:

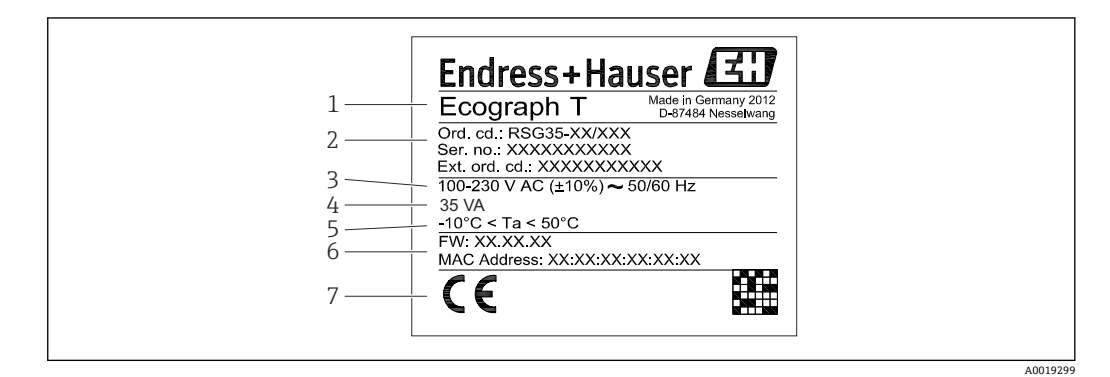

- 1 设备铭牌示意图
- 
- 1 设备名称<br>2 订货号、 2 订货号、序列号、扩展订货号
- 3 电源电压、电源频率
- 4 最大功率消耗
- 5 温度范围
- 6 软件版本号;MAC 地址
- 7 设备认证

### **4.3.2 制造商名称和地址**

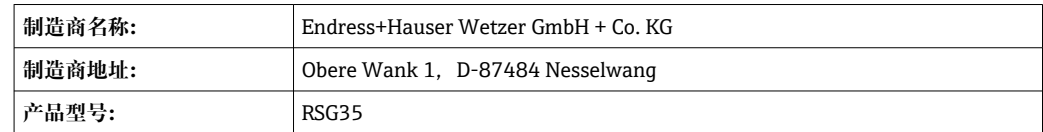

### **4.4 储存和运输**

必须遵守允许环境条件和储存条件的要求。详细规格参数请参考"技术参数"章节。 → ■ 65

请注意以下几点:

- 妥善包装设备,为储存和运输过程中的设备提供抗冲击保护。原包装具有最佳保护效 果。
- 允许储存温度范围为-20 ... +60 ℃ (-4 ... +140 °F)

## **5 安装**

### **5.1 安装条件**

#### **注意**

#### **设备内部的热量积聚会导致过热**

‣ 为了避免热量积聚,务必为设备做好充分的散热措施。

设备设计安装在非危险区中的面板上使用。

- <span id="page-9-0"></span>■ 环境温度范围: -10 ... +50 ℃ (14 ... 122 °F)
- 气候等级: 符合 IEC 60654-1 标准, Cl. B2
- 防护等级: IP65, NEMA 4 (前部) / IP20 (外壳后部)

### **5.1.1 安装尺寸**

- 安装深度 (针对含接线端子和固定卡扣的设备): 约 158 mm (6.22 in)。
- 面板开孔: 138 ... 139 mm (5.43 ... 5.47 in) x 138 ... 139 mm (5.43 ... 5.47 in)
- 开孔厚度: 2 ... 40 mm (0.08 ... 1.58 in)
- 视角范围:从显示屏中央轴线,左右侧为 75°视角,上下侧为 65°视角
- 在 Y 方向上 (竖直叠加放置), 必须满足设备最小间距 15 mm (0.59 in)要求。在 X 方 向上(水平并排放置),必须满足设备最小间距 10 mm (0.39 in)要求。
- 安全性符合 DIN 43 834 标准

## **5.2 安装测量设备**

■ 安装工具: 安装在面板上, 所需工具为螺丝刀。

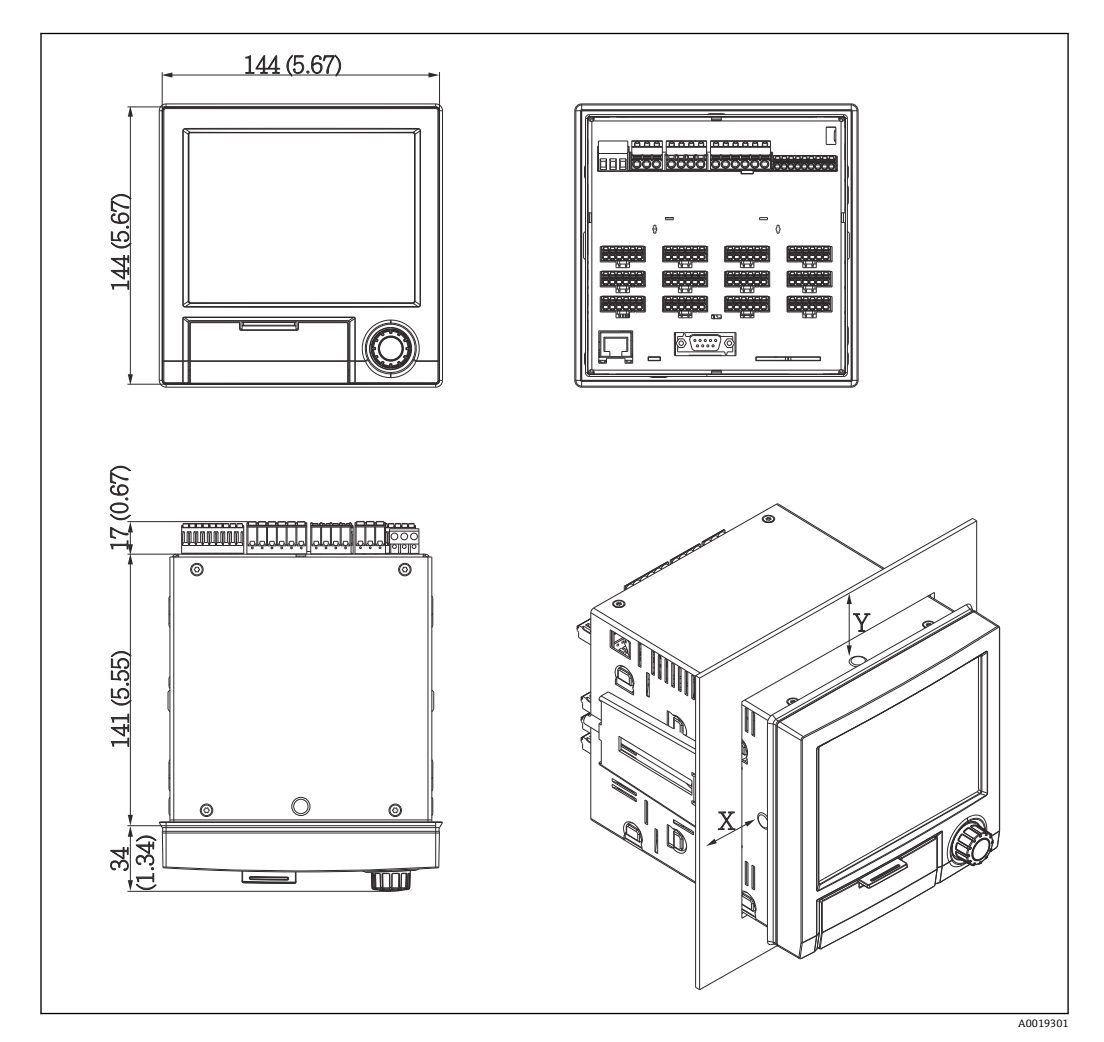

2 盘装和外形尺寸示意图(单位:mm (in))

- 1. 从前部将设备推入至面板开孔中。为了避免热量聚集,保证与墙壁和其他设备间的 间距> 15 mm (>0.59 in)。
- 2. 保持设备水平,并将固定卡扣卡入开孔(左侧 1个、右侧 1个)中。
- 3. 使用螺丝刀均匀用力拧紧固定卡扣上的螺丝,确保牢固密封面板(扭矩: 100 Ncm)。

## <span id="page-10-0"></span>**5.3 安装后检查**

- 密封圈是否完好无损?
- 外壳颈口是否已完全密封?
- 是否正确拧紧螺杆?
- 设备是否牢固对中安装在面板开孔中?

## **6 电气连接**

## **6.1 接线要求**

### L **警告**

**危险!设备带电!**

- ‣ 设备的所有连接均必须在断电条件下进行。
- ‣ **禁止**将安全特低电压和危险电压线路一并接至继电器。
- ▶ 除了继电器和供电电压线路, 仅可连接符合 IEC/EN 61010-1 标准的限能电路。

断开保护性接地会引发危险

‣ 进行其他电气连接前,必须建立接地连接。

**注意**

### **电缆热负载**

▶ 使用合适的电缆, 确保其耐温能力比环境温度高 5 °C (9 °F)。

供电电压错误可能会损坏设备或导致故障

‣ 调试设备之前,请确保供电电压与铭牌参数一致。

检查设备的紧急停机装置

▶ 在建筑结构中安装时, 提供合适的开关或断路保护器。必须在设备附近安装开关(易 操作范围内),并标识为断路保护器。

为设备提供过载保护

- ▶ 为供电电缆提供过载保护(标称电流 = 10 A)。
- 错误接线可能会导致设备损坏
- ‣ 注意设备背面的接线端子标识。

使用长信号线时会出现高能瞬变电流

▶ 在上游回路中安装合适的过电压保护单元 (例如 E+H HAW562)。

## **6.2 连接指南**

### **6.2.1 电缆规格**

### **电缆规格,压簧式接线端子**

仪表背板上的所有连接均采用带极性反接保护的可插拔螺纹式或压簧式端子接线排。接 线操作快速简单。使用一字螺丝刀(0 号)打开压簧式接线端子。

接线时请注意以下几点:

- 辅助电压输出、数字量输入/输出和模拟量输入/输出连接的线芯横截面积:max. 1.5 mm<sup>2</sup> (14 AWG) (压簧式接线端子)
- 电源连接的线芯横截面积: max. 2.5 mm<sup>2</sup> (13 AWG) (螺纹式接线端子)
- ■继电器连接的线芯横截面积: max. 2.5 mm<sup>2</sup> (13 AWG) (压簧式接线端子)
- 去皮长度: 10 mm (0.39 in)

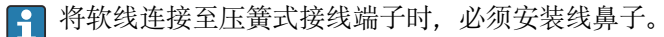

### <span id="page-11-0"></span>**屏蔽和接地**

对系统组件,特别是传感器连接线和通信线,进行屏蔽处理时,屏蔽层应尽可能覆盖整 个系统,确保系统具有最佳电磁兼容性(EMC)。传感器屏蔽连接线长度必须超过 30 m。 理想情况下的屏蔽覆盖范围约超过 90%。此外,布线时应确保传感器连接线和通信线不 会出现交叉。尽可能靠近参考接地端连接屏蔽线,确保不同通信方式和连接传感器具有 最佳电磁兼容性(EMC)。

允许采用三种屏蔽方式,满足所需要求:

- 两端屏蔽
- 进线侧单端屏蔽,且仪表端安装有电容
- 进线侧单端屏蔽

经验表明:在大多数情况下采用进线侧单端屏蔽(仪表端未安装电容)即可获得最佳电磁 兼容性(EMC)。存在 EMC 干扰时, 必须采取恰当的内部接线措施, 保证正常操作。仪表 已采取相应措施。在存在强干扰的场合中,操作仍能符合 NAMUR NE21 标准的要求。

在安装过程中必须遵守适用法规、国家安装法规和准则要求!不同接地点间存在较大差 异时,屏蔽层仅单点直接连接至参考接地端。

1 电缆屏蔽层在系统中多点非等电势接地时,会出现电源频率匹配电流。可能会损坏 信号电缆或明显干扰信号传输。在此情形下, 信号电缆的屏蔽层仅在单端接地, 即 不能连接至外壳的接地端。绝缘未使用的屏蔽层!

### **6.3 连接测量设备**

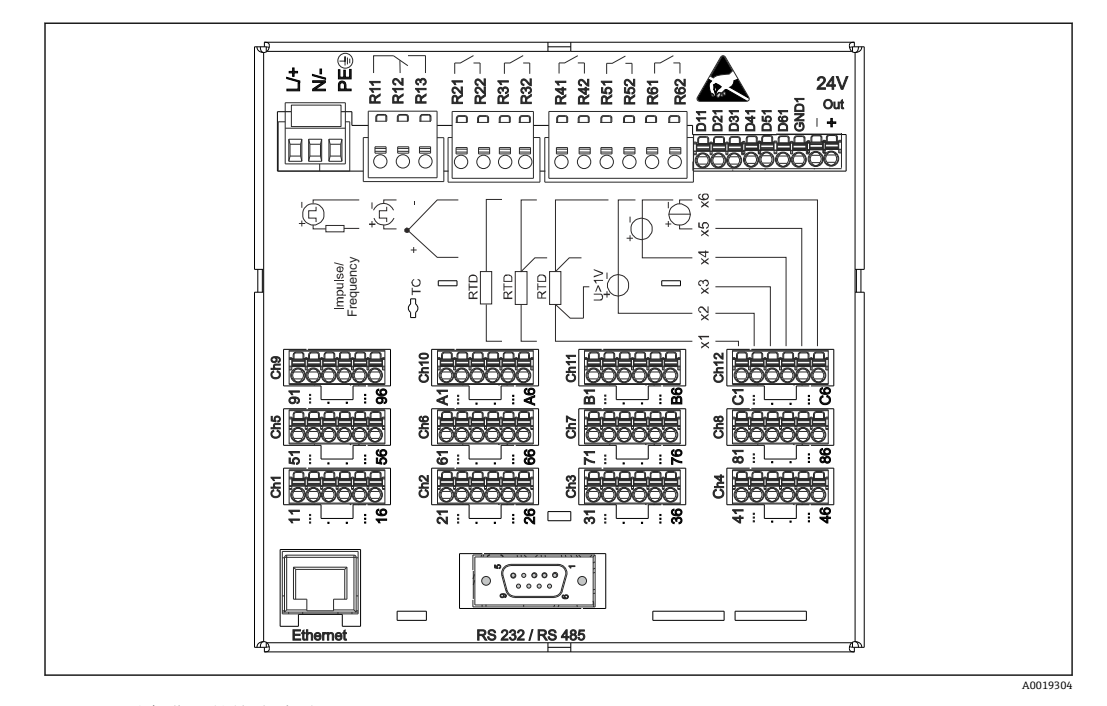

### **6.3.1 设备背面的接线端子分配示意图**

23 设备背面的接线端子

## <span id="page-12-0"></span>**6.3.2 供电电压**

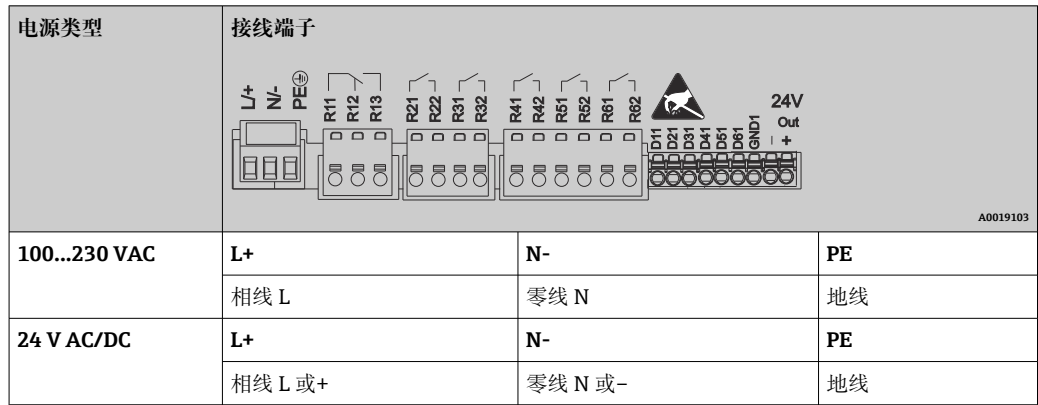

## **6.3.3 继电器**

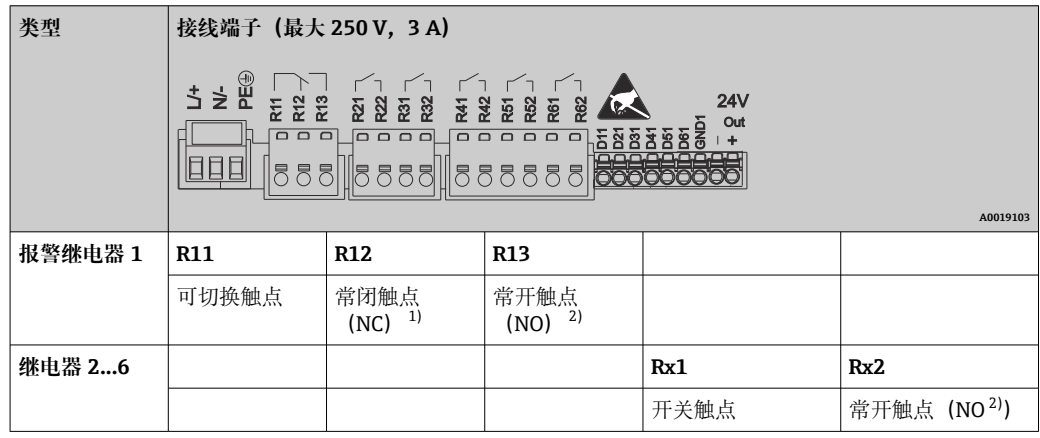

1) NC = 常闭 (动断)<br>2) NO = 常开 (动合)

2) NO = 常开(动合)

## **6.3.4 数字量输入;辅助电压输出**

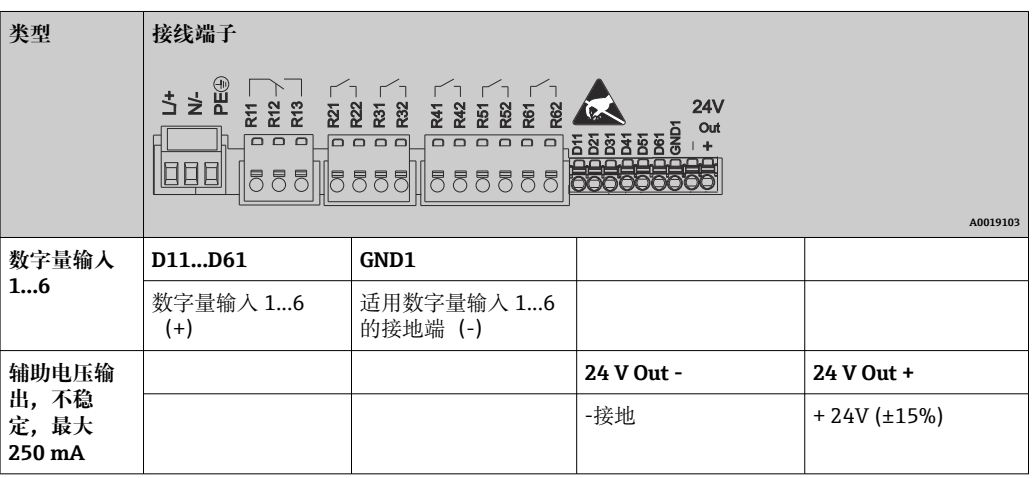

## <span id="page-13-0"></span>**6.3.5 模拟量输入**

两位接线端子号的第一位 (x) 为相应通道:

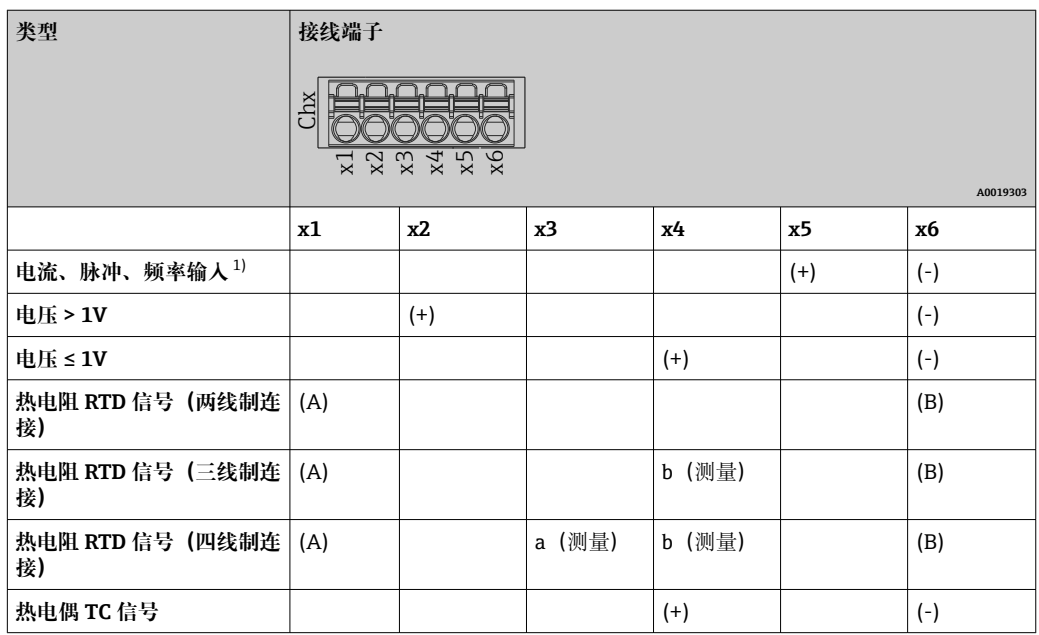

1) 通用输入被用作频率或脉冲输入且电压 > 2.5 V 时, 电源必须串联电阻。实例: 24 V 时, 串接电阻为  $1.2 \text{ k}\Omega$ 

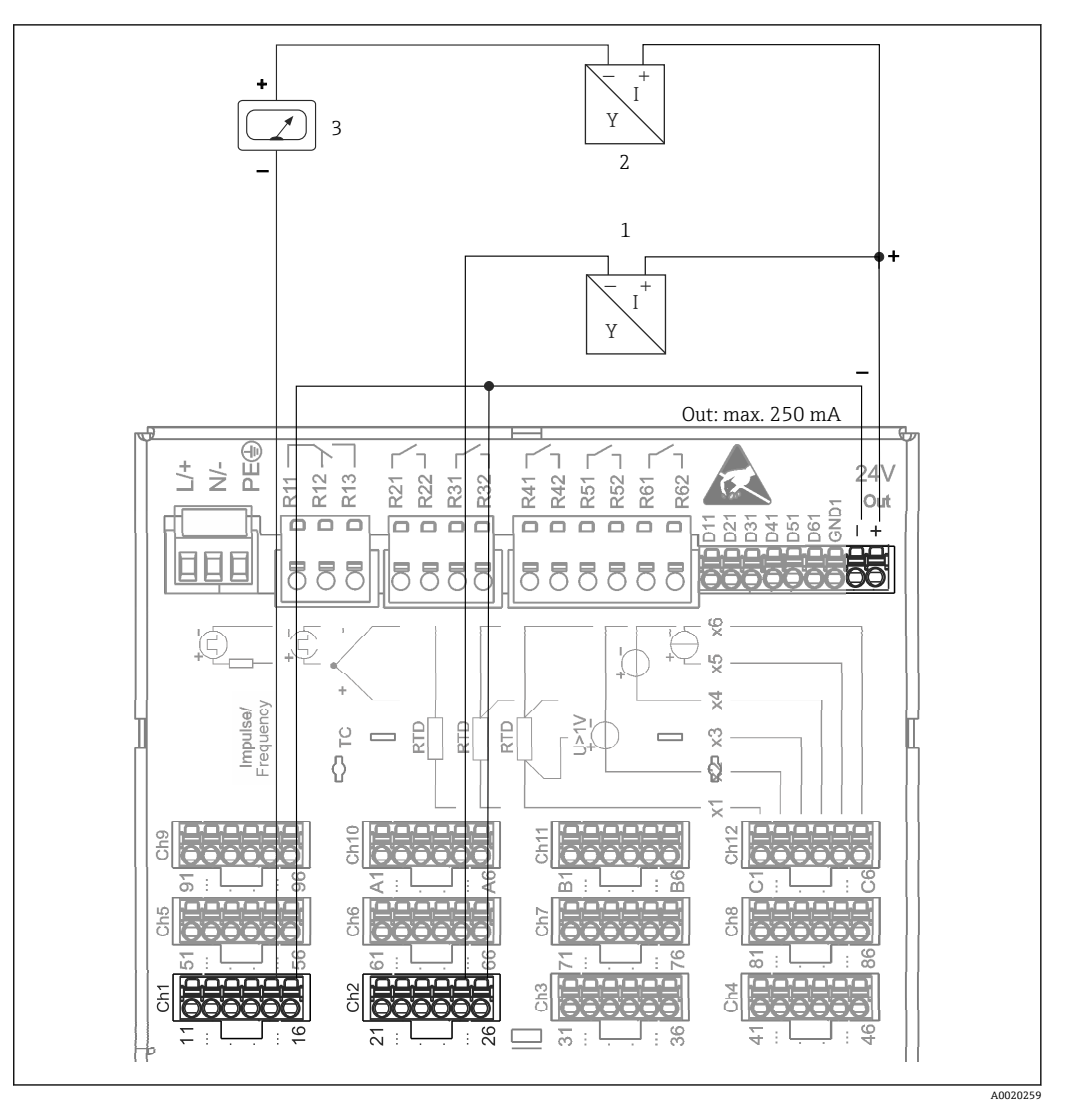

## <span id="page-14-0"></span>**6.3.6 连接实例:通过辅助电压输出为两线制传感器变送器供电**

- 4 连接辅助电压输出,为电流测量范围内的两线制传感器变送器供电。(连接通道 CH3-12,参考针脚 分配 CH1-2。)
- 1 传感器 1 (例如 Endress+Hauser 的 Cerabar)<br>2 传感器 2
- 2 传感器 2
- 3 外部显示仪(可选)(例如 Endress+Hauser 的 RIA16)

<span id="page-15-0"></span>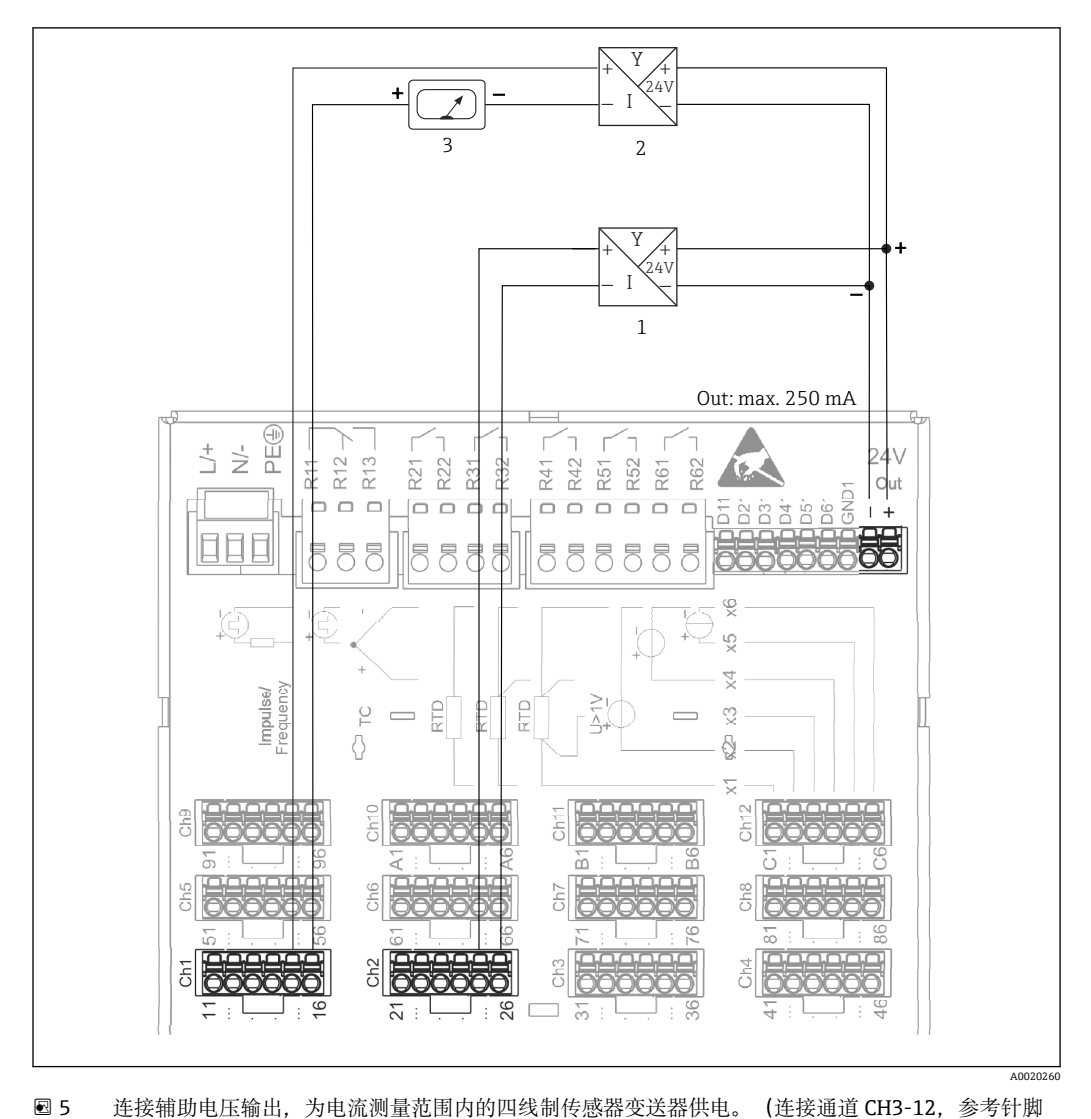

### **6.3.7 连接实例:通过辅助电压输出为四线制传感器变送器供电**

- 分配 CH1-2。)
- 1 传感器 1(例如 Endress+Hauser 的 TTR31 温度开关)
- 2 传感器 2
- 3 外部显示仪 (可选) (例如 Endress+Hauser 的 RIA16)

### **6.3.8 可选:RS232/RS485 接口(设备背面)**

■ 使用屏蔽信号线进行串行接口连接!

设备背面的屏蔽 SUB D9 插槽上有一个 RS232/RS485 组合接口, 可以用于数据传输和连 接调制解调器。通过调制解调器通信时,建议使用带看门狗功能的工业调制解调器。

<span id="page-16-0"></span>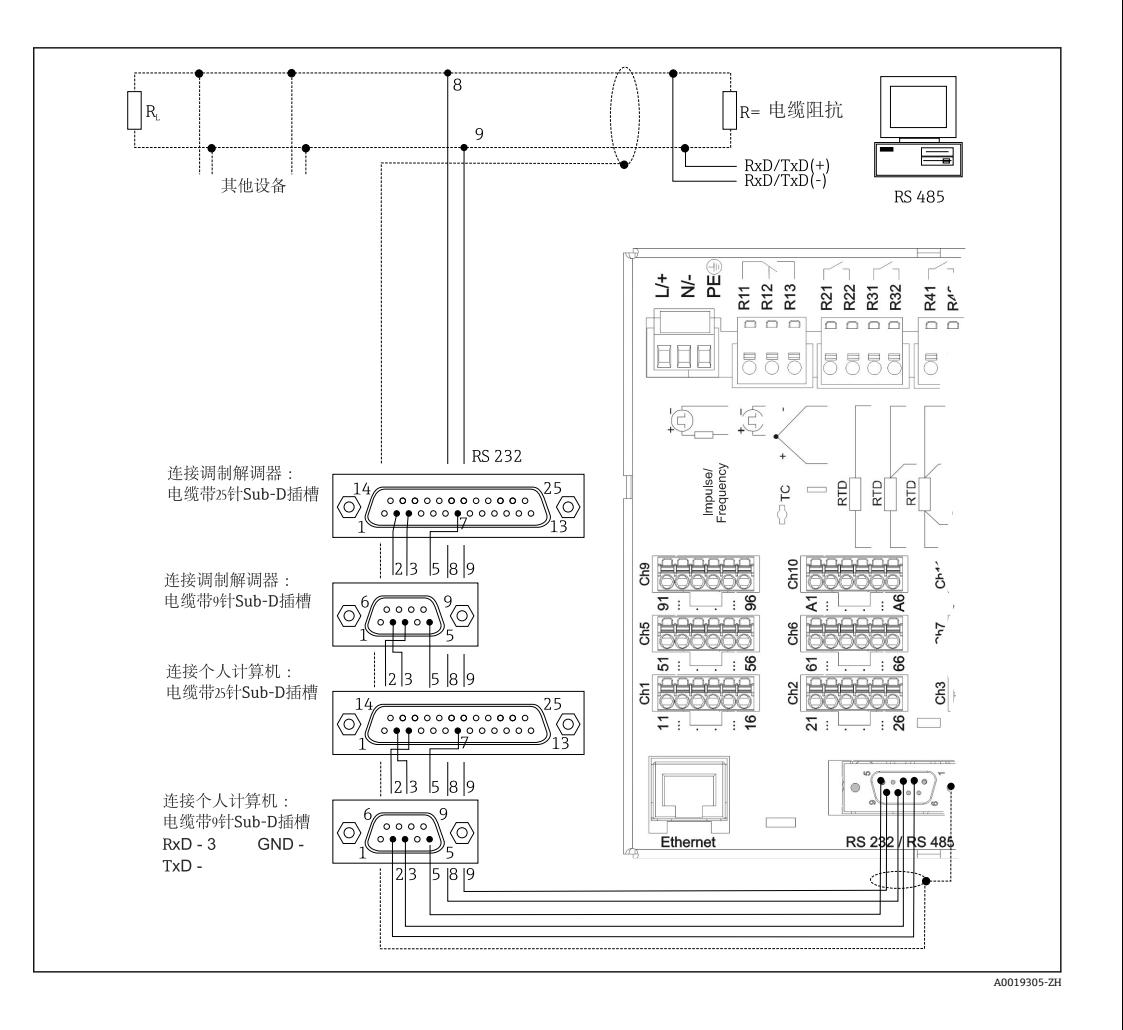

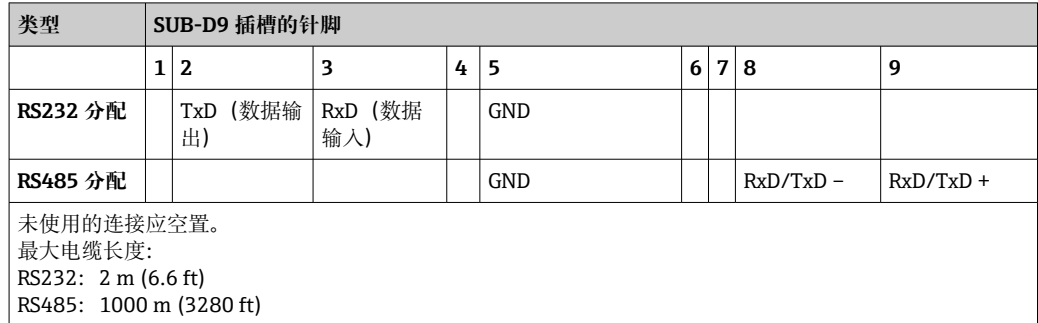

■ 一次仅允许使用一个接口 (RS232 或 RS485)。

### **6.3.9 以太网连接(设备背面)**

以太网接口用于将设备经集线器或交换机集成至个人计算机网络中(Ethernet TCP/ IP)。标准跳线电缆(例如 CAT5E)可用于此连接。使用 DHCP, 无需其他设置设备即 可完全集成至现有网络中。网络中的每台个人计算机均可访问设备。

- 标准: 10/100 Base T/TX (IEEE 802.3)
- 插槽:RJ-45
- 最大电缆长度: 100 m
- 电气隔离;测试电压:500 V

#### **LED 指示灯的说明**

以太网接口下方 (参考设备背面) 有两个 LED 指示灯, 用于标识以太网接口状态。

- 黄色 LED 指示灯: 链接信号; 设备连接至网络时亮起。LED 指示灯不亮, 无法通信。
- 绿色 LED 指示灯: Tx/Rx; 设备传输或接收数据时, LED 指示灯不规则闪烁。

### <span id="page-17-0"></span>**6.3.10 可选:以太网 Modbus TCP 从设备**

Modbus TCP 接口用于连接至上层 SCADA 系统(Modbus 主设备),传输所有测量值和 过程值。通过 Modbus 最多可以传输 12 路模拟量输入和 6 路数字量输入,并储存在设 备中。Modbus TCP 接口物理上与以太网接口相同。

### **6.3.11 可选:Modbus RTU 从设备**

Modbus RTU (RS485)接口电气隔离(测试电压: 500 V), 用于连接至上层系统, 传输 所有测量值和过程值。通过 Modbus 最多可以传输 12 路模拟量输入和 6 路数字量输 入,并储存在设备中。通过 RS232/RS485 接口连接。

**[2]** 不能同时使用 Modbus TCP 和 Modbus RTU。

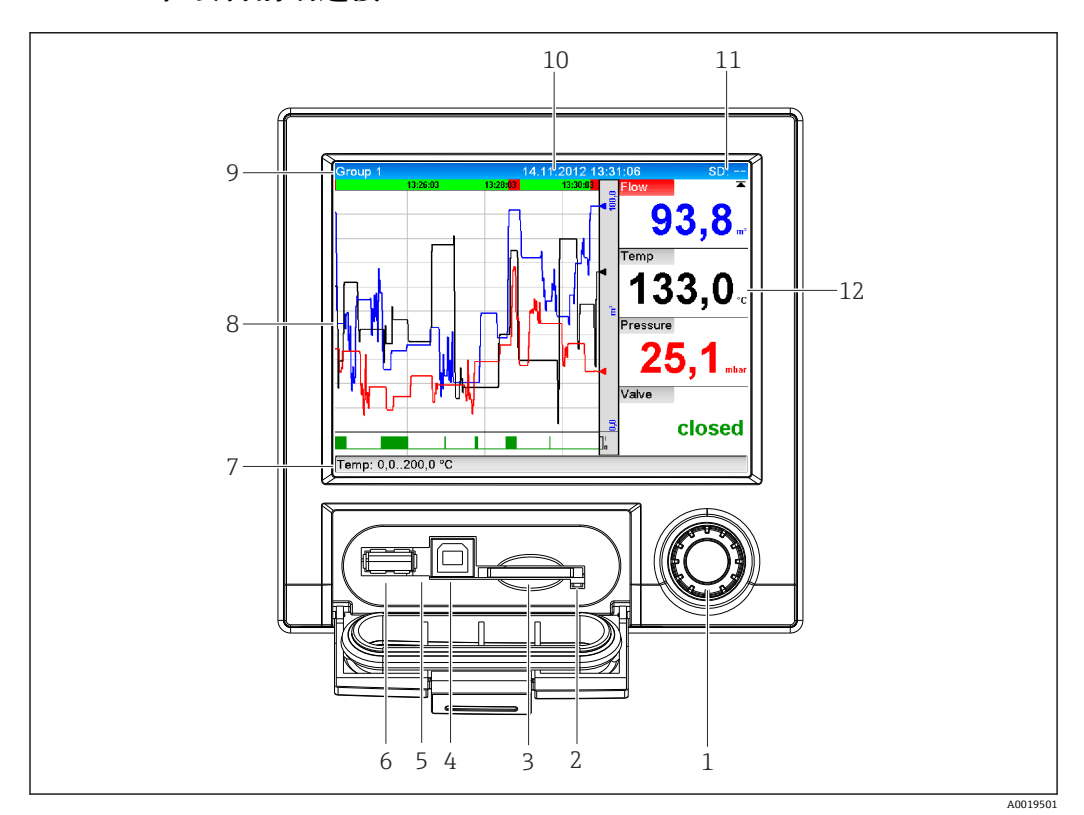

### **6.3.12 在设备前端连接**

■ 6 打开面板的设备前面板示意图

- 1 飞梭旋钮
- 2 SD 卡插槽上的 LED 指示灯。设备向 SD 卡写入或进行读取操作时,橙色 LED 指示灯亮起或闪烁。<br>3 SD 卡桶槽
- SD 卡插槽
- 4 USB B"从插槽",例如连接至个人计算机或笔记本电脑
- 5 绿色 LED 指示灯亮起:带电
- 6 USB A"主插槽",例如连接 U 盘或外接键盘
- 7-12显示格式的详细信息请参考"操作性"章节

### **USB A 型接口(主接口)**

设备前面板上的 USB A 插槽 (带屏蔽) 提供 USB 2.0 端口。例如: U 盘可以连接至此接 口,用作存储介质。还可以连接外接键盘或 USB 集线器。

### <span id="page-18-0"></span>**USB B 型接口(从接口)**

设备前面板上的 USB B 插槽 (带屏蔽) 提供 USB 2.0 端口。可用于将设备连接至笔记本 电脑并进行通信。→ △ 28

**[ ] USB 2.0** 与 USB 1.1 或 USB 3.0 兼容, 即可以通信。

#### **USB 设备信息**

USB 设备通过"即插即用"功能检测。连接相同类型的多台设备时,仅使用第一次连接的 USB 设备。在设置中进行 USB 设备的设置。未超出最大负载电流 500 mA 时, 最多可以 连接 8 台外接 USB 设备(含 USB 集线器)。出现过载时,自动断开相关 USB 设备。

#### **外接 USB 集线器相关要求**

USB 设备通过"即插即用"功能检测。连接相同类型的多台设备时,仅使用第一次连接的 USB 设备。在设置中进行 USB 设备的设置。未超出最大负载电流 500 mA 时, 最多可以 连接 8 台外接 USB 设备 (含 USB 集线器)。出现过载时, 自动断开相关 USB 设备。

#### **U 盘相关要求**

无法确保所有制造商的 U 盘无故障。因此建议使用工业级 SD 卡, 确保可靠记录数据。  $\rightarrow$   $\circledcirc$  63

 $\Box$  U 盘的制式必须为 FAT 或 FAT32。无法读取 NTFS 制式。系统支持最大容量为 32 GB 的 U 盘。

 $\left\lceil \frac{1}{2} \right\rceil$  不得通过 USB 集线器将 U 盘连接至设备。来自其他 USB 设备的干扰可能会导致数 据丢失。

### **外接 USB 键盘相关要求**

系统仅支持使用通过实际驱动访问的键盘(HID 键盘-人机界面设备)。不支持特殊按键 (例如 Windows 键)。用户仅允许输入设备输入字符集中的字符。拒绝所有不支持的 字符。无法连接无线键盘。支持下列键盘布局:DE、CH、FR、USA、USA 国际、UK、 IT。具体设置参见"Setup -> Advanced setup -> System -> Keyboard layout"。

#### **SD 卡的要求**

工业级 SD-HC 卡,支持最大 32 GB。

仅允许使用《操作手册》"附件"章节中介绍的工业级 SD 卡。它们已经通过制造商测 试, 确保在设备中不会出现功能故障。→ △ 63

**[-] SD** 卡必须为 FAT 或 FAT32 制式。无法读取 NTFS 制式。

### **6.4 连接后检查**

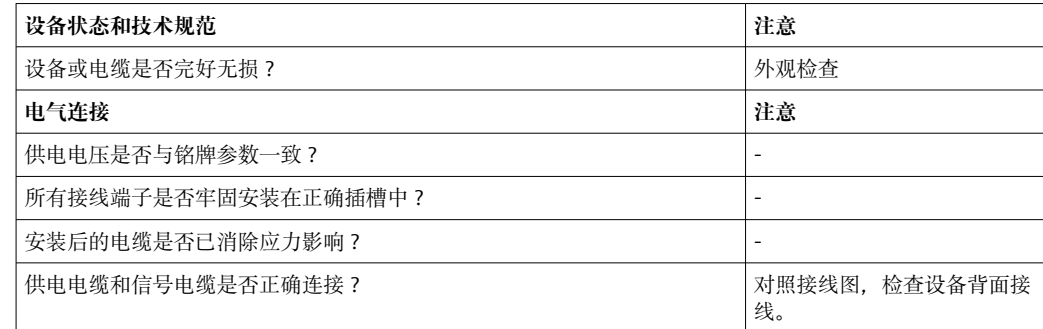

## <span id="page-19-0"></span>**7 操作方式**

## **7.1 操作方式概述**

设备可以直接使用飞梭按钮和 USB 键盘/鼠标或者通过接口(串口、USB、以太网)和调 试工具(网页服务器)以及 FieldCare/DeviceCare 组态设置软件进行现场操作。

## **7.2 操作菜单的结构和功能**

■ 操作菜单的布局和结构在网页服务器各部分中会稍有不同。

## **7.2.1 操作员和维护人员操作菜单**

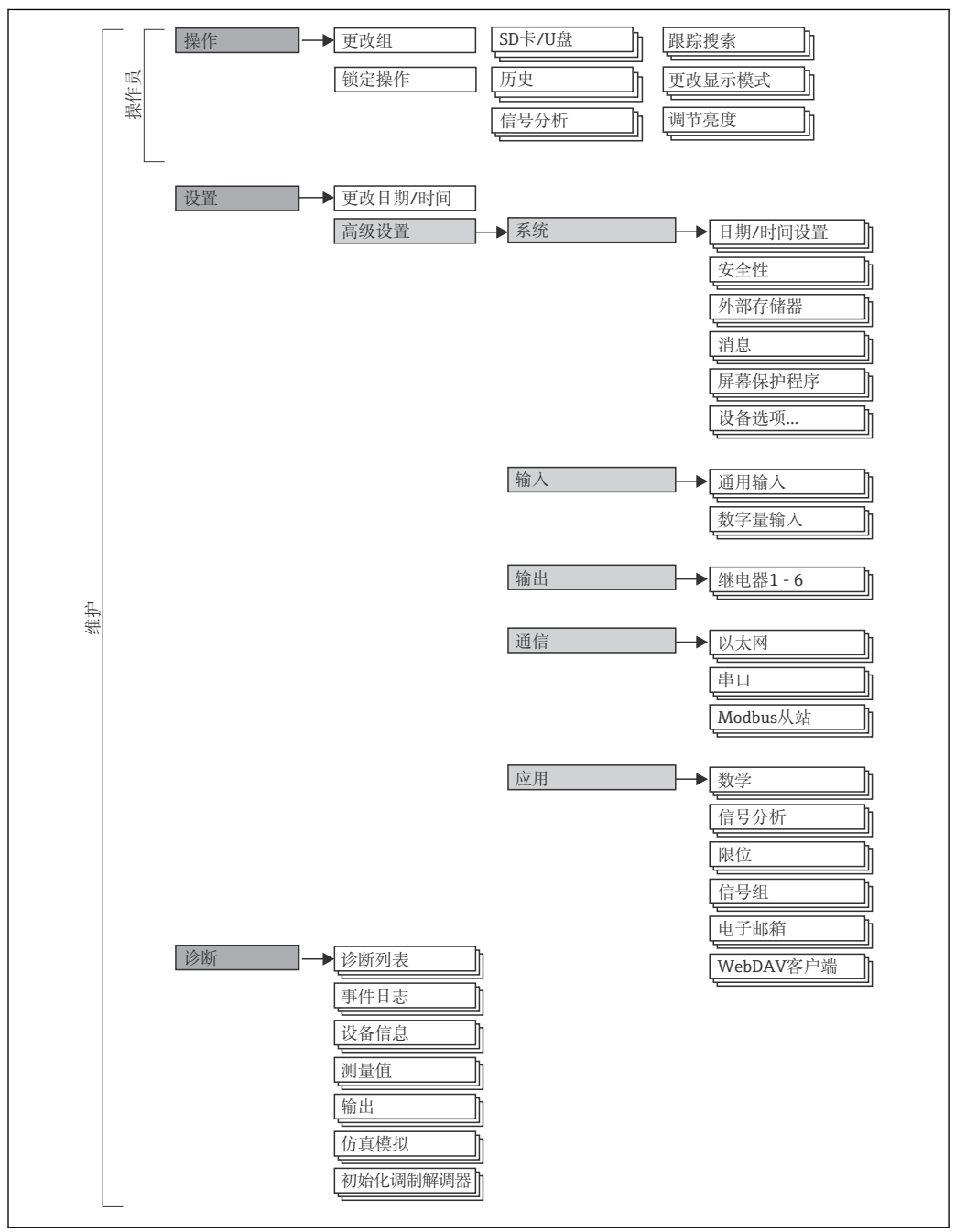

A00195

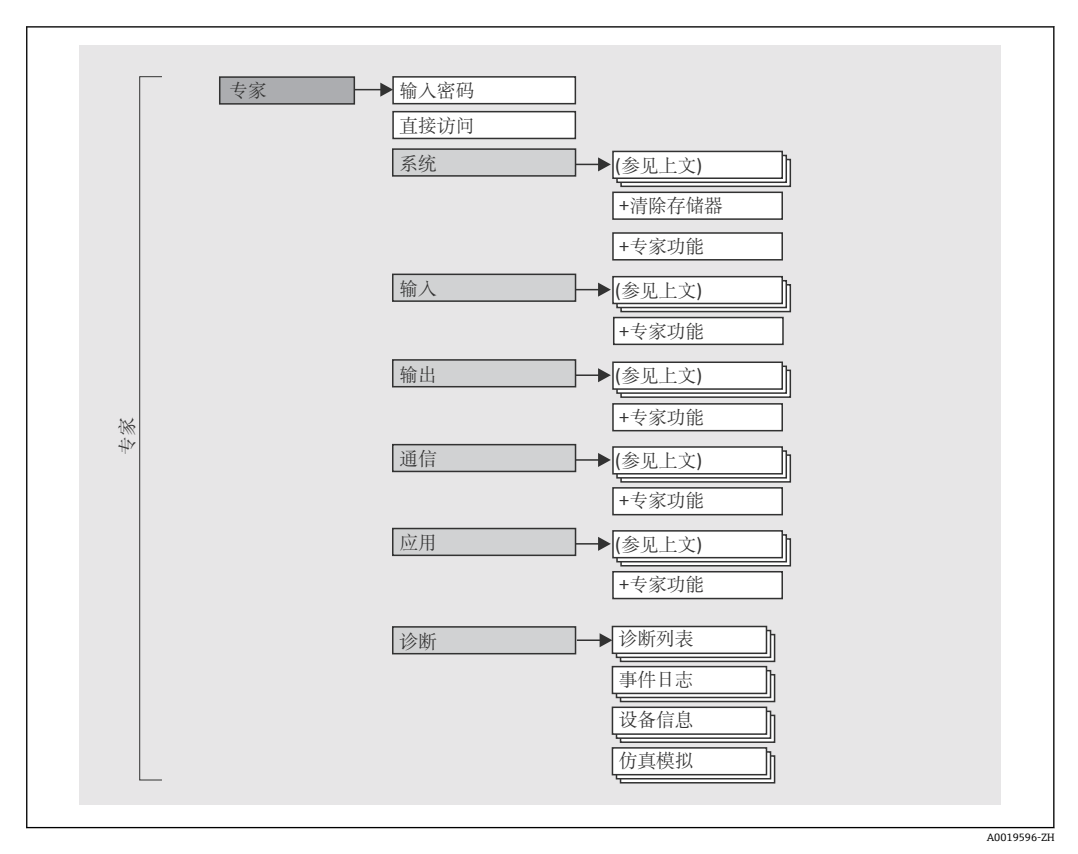

## <span id="page-20-0"></span>**7.2.2 专家操作菜单**

## **7.2.3 子菜单和用户**

部分菜单仅针对特定用户角色。每个用户角色负责设备生命周期内的特定任务。

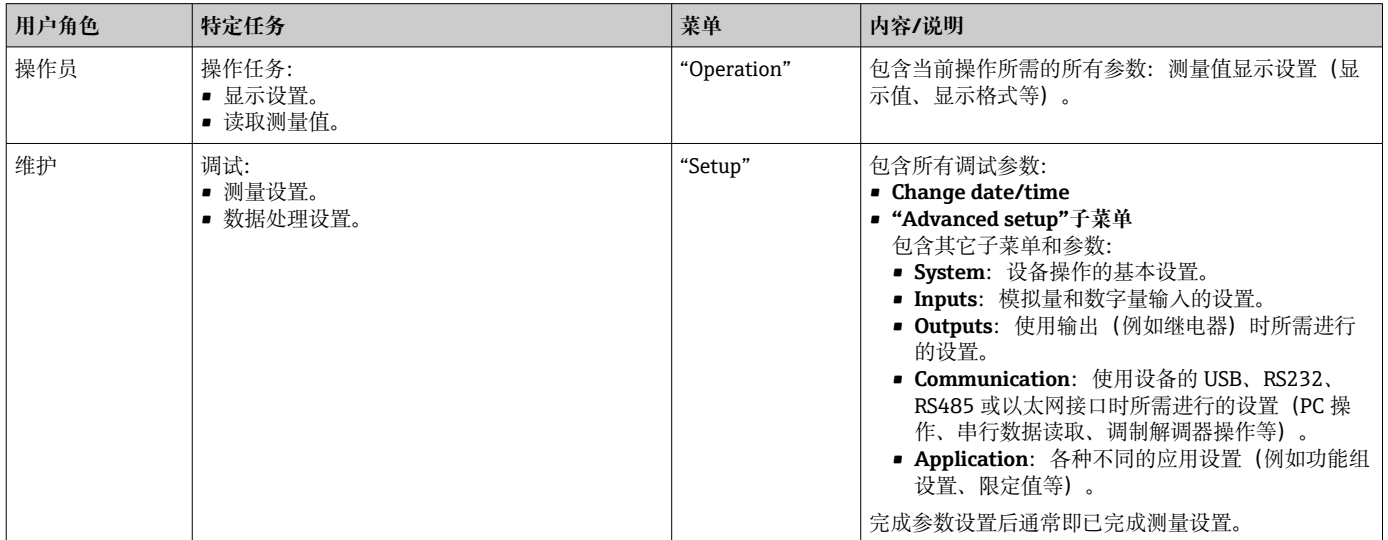

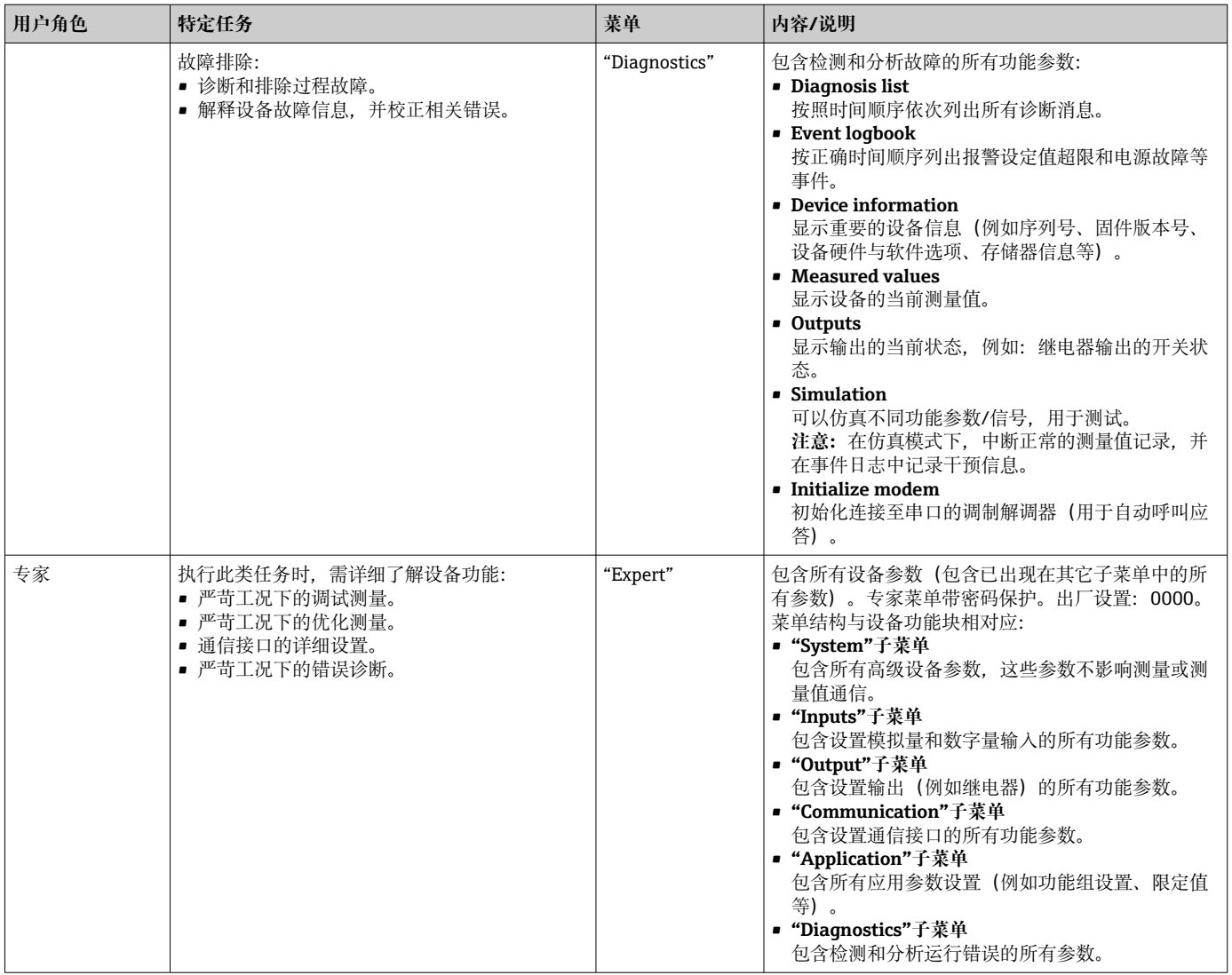

<span id="page-22-0"></span>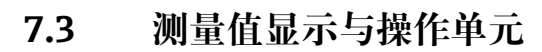

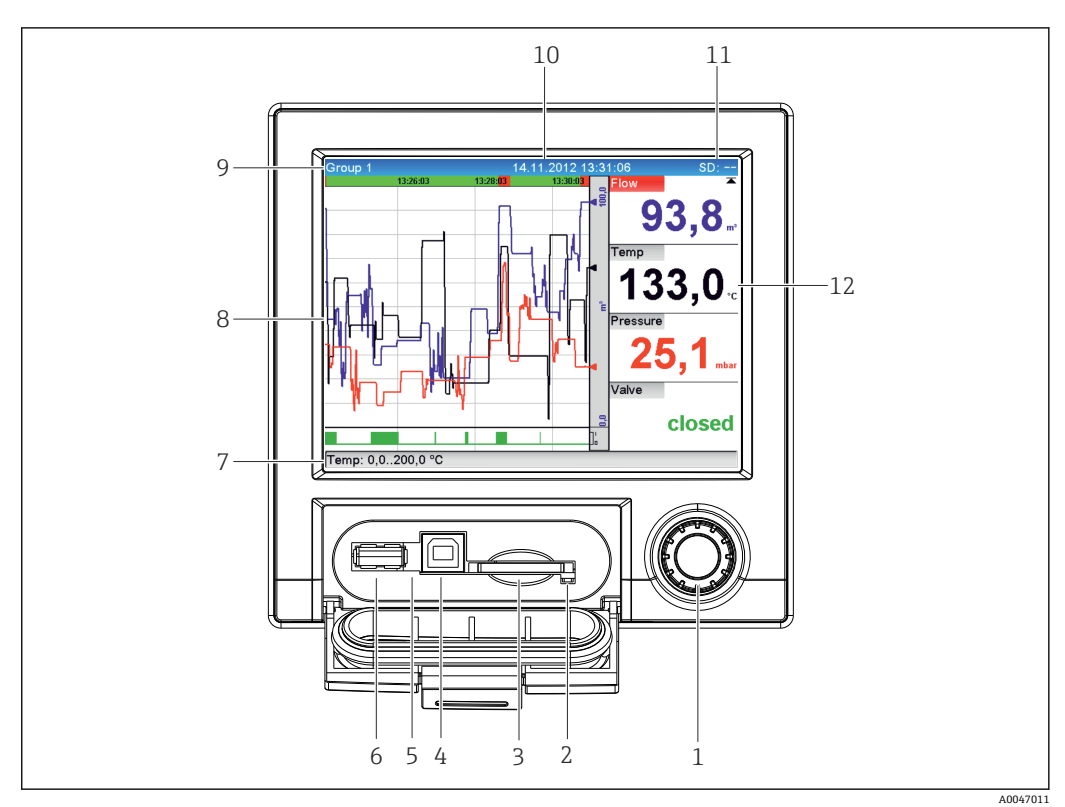

### 7 打开面板的设备前面板示意图

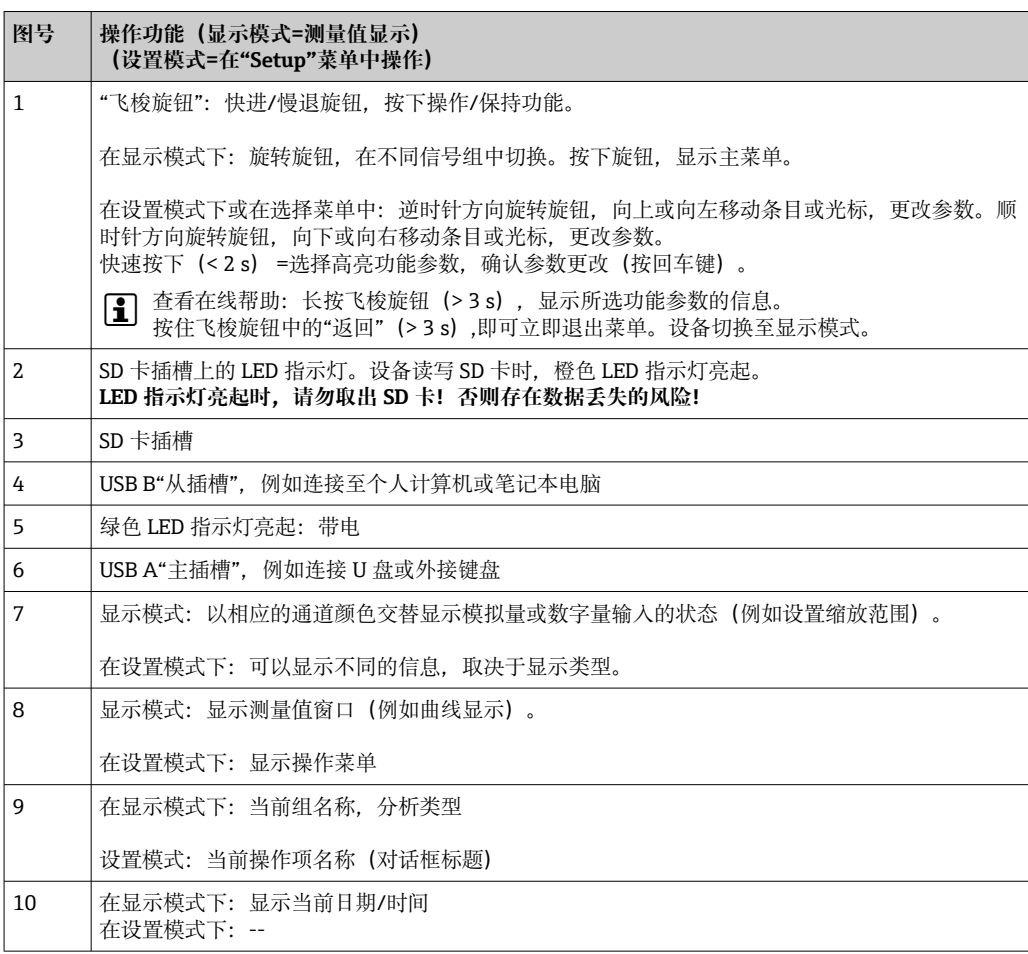

<span id="page-23-0"></span>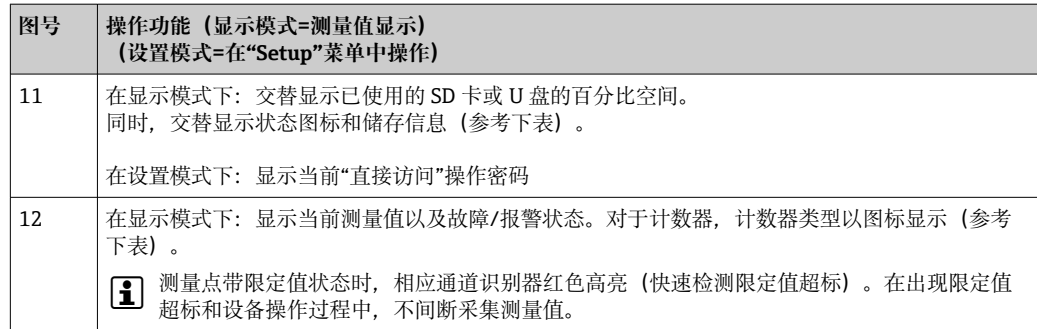

## **7.4 操作图标的显示说明**

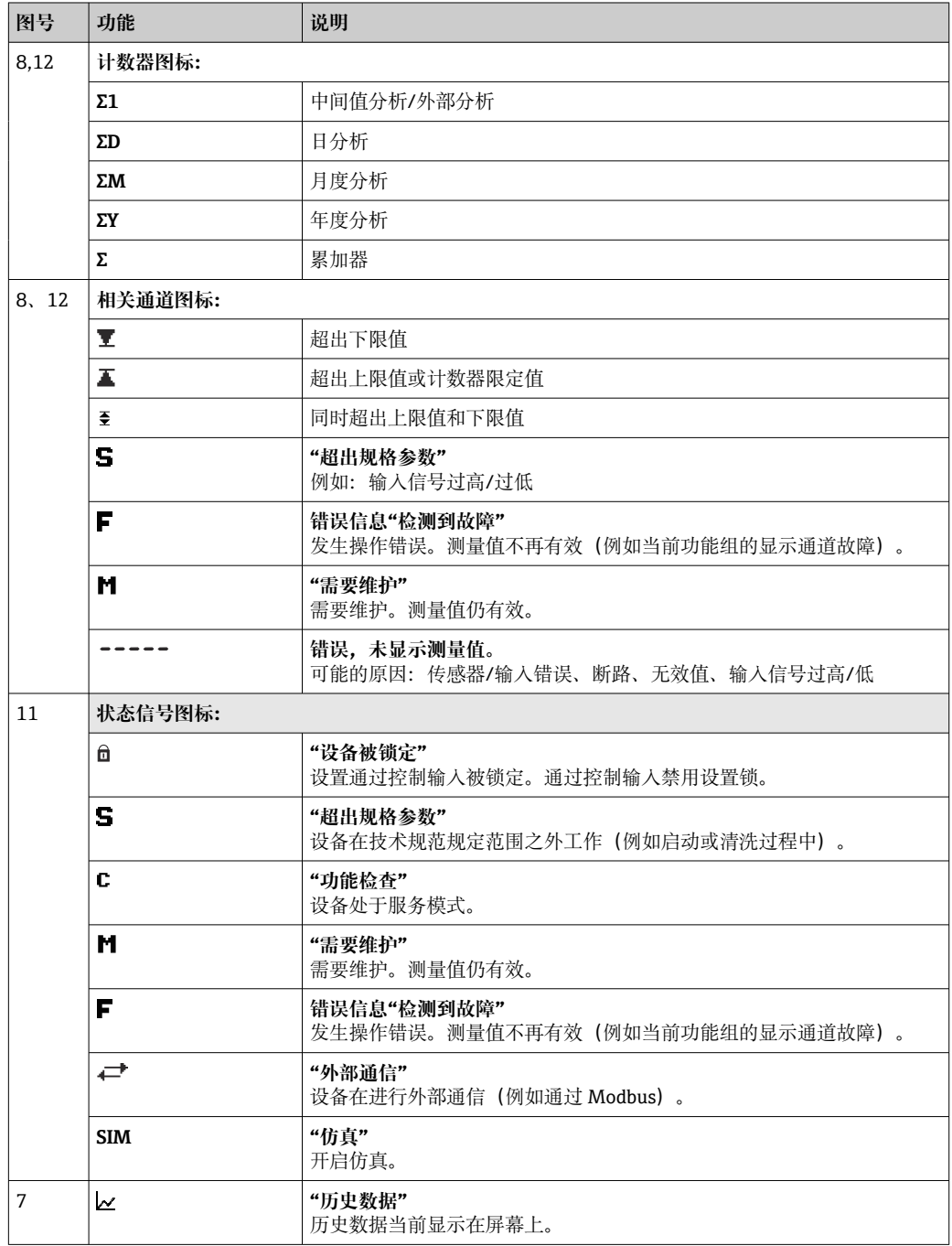

## <span id="page-24-0"></span>**7.4.1 操作菜单中的图标**

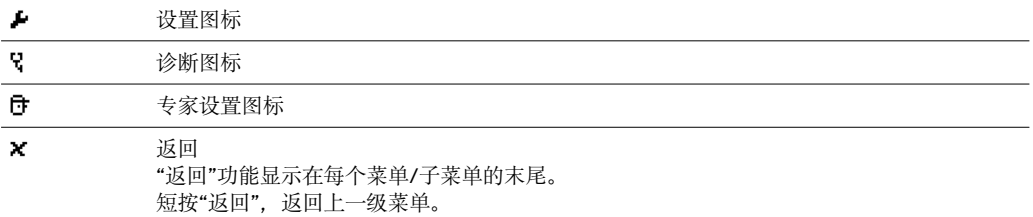

长按"返回"(>3 s)将立即退出菜单。设备切换至显示模式。

## **7.4.2 事件日志中的图标**

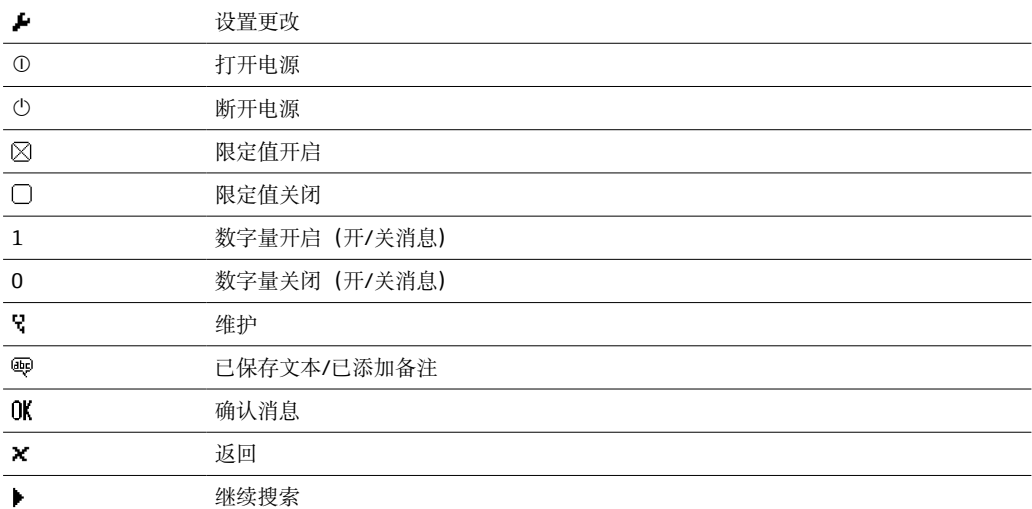

## **7.5 输入数字和文本(虚拟键盘)**

虚拟键盘用于输入文本和数字。如需要,自动打开。通过旋转并按下飞梭按钮选择适合 的字符。

下列字符用于输入自定义文本内容:

0...9 a...z A...Z = + - \* / \ <sup>2 3</sup> 1/<sub>4</sub> 1/<sub>2</sub> 3/<sub>4</sub> ( ) [ ] < > { } I ? ! ` "' ^ % ° . , : \_ µ & # \$  $\in \textcircled{}$  § £ \  $\sim$ 

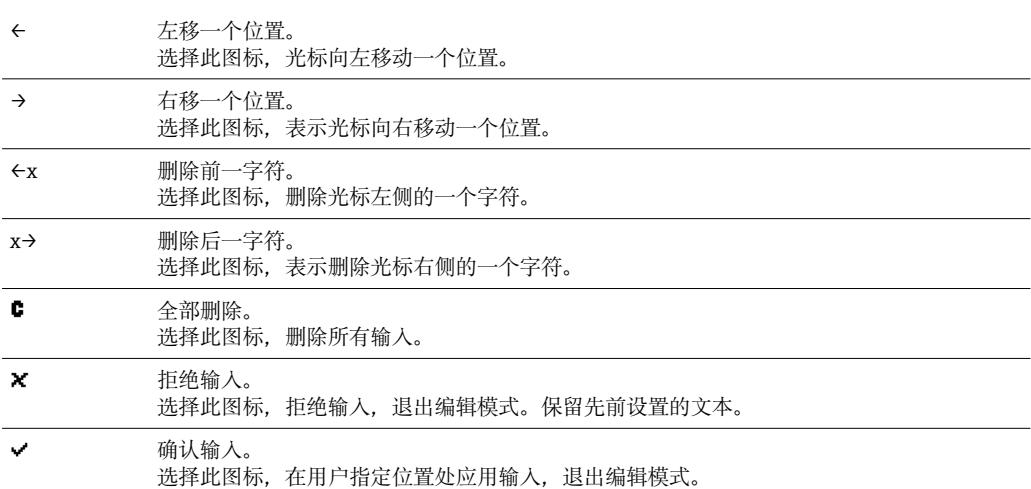

## <span id="page-25-0"></span>**7.6 通道颜色分配**

在主菜单中执行通道颜色分配:**"Setup -> Advanced setup -> Application -> Signal groups -> Group x"**。每个功能组可选 8 个预定义颜色,并可以分配给所需通道。

### **7.7 通过现场显示单元访问操作菜单**

使用"飞梭旋钮"(快进/慢退,带其他按下/保持功能),可以直接在设备上进行设置。

### **7.8 通过调试工具访问设备**

### **7.8.1 现场数据管理器(FDM)分析软件(SQL 数据库支持)**

PC 分析软件在外部提供记录数据的可视化集中管理。分析软件确保完整归档所有测量点 数据,例如测量值、诊断事件和协议。分析软件在 SQL 数据库中储存数据。可以现场操 作数据库,也可以在网络中(客户端/服务器)操作数据库。通过 RS232/RS485、USB 或以太网接口(网络)访问。

功能范围:

- 输出保存的数据(测量值、分析结果、事件日志)
- 显示和处理保存的数据(测量值、分析结果、事件日志)
- 将导出的数据安全归档到 SQL 数据库

软件分为以下版本:

- 免费版(免费,功能受限)
- 专业版(参见"附件"章节→ △ 63)
- 试用版(专业版,有使用时间限制)
- 图 设备随箱附带"基本版"分析软件。

有关详细信息请参见《操作手册》(分析软件 DVD 光盘中)。 m

### **7.8.2 网页服务器**

设备内置网页服务器。确保可以实时获取当前测量值。通过以太网接口,网络中的 PC 机用标准浏览器即可访问(无需安装其他软件)。无需安装其他软件。也可以使用 USB 标准电缆连接设备的 USB B 型接口, 在建立的点对点连接 (USB 以太网) 中操作网页服 务器。→ 图 28

网页服务器具有多项功能:

- 通过标准 Web 浏览器显示当前数据和历史数据以及测量值曲线[→ 37](#page-36-0)
- 设置简单, 无需安装其他软件→ 图 31
- 远程访问设备和诊断信息

### **7.8.3 OPC 服务器(可选)**

通过 OPC 服务器可访问设备数据。这些数据可以实时提供给 OPC 客户端。OPC 服务器 满足 OPC 规范中有关向 OPC 客户端提供数据的要求。通过 RS232/RS485、USB 或以太 网接口(网络)访问。使用自动设备检测进行通信;操作员无需进行任何其他设置。 OPC 服务器确保灵活有效的数据交换, 便于使用。

可以提供下列瞬时值:

- 模拟量通道
- 数字量通道
- 算术
- 累加器

详细信息请参见《操作手册》BA00223R/09/xx

## <span id="page-26-0"></span>**7.8.4 FieldCare/DeviceCare 组态设置软件**

### **功能范围**

组态设置软件是基于 FDT/DTM 的系统资产管理工具,它可以配置一个系统中的所有智 能现场设备,并帮助您进行管理。通过状态信息,FieldCare 还能简单有效地检查现场设 备的状态和条件。通过 USB 或以太网接口(网络)访问。

典型功能:

- 设备设置
- 加载和保存设备参数(上传/下载)
- 记录测量点

**2 登录网站下载: www.endress.com/download** 

### **设备描述文件(DTM)概述**

详细信息和文件请登录以下网址查询:

**日** 在线查询: www.de.endress.com/fieldcare

## <span id="page-27-0"></span>**8 系统集成**

## **8.1 在系统中集成测量设备**

### **8.1.1 概述**

设备带(可选)现场总线接口,用于输出过程值。测量值和状态也可以通过现场总线传 输至设备中。

注意: 无法传输计数器读数。

取决于总线系统, 显示数据传输过程中出现的报警或故障(例如: 状态字节)。 过程值传输所用的单位与设备显示值一致。

### **8.1.2 以太网**

#### **Setup** → **Advanced setup** → **Communication** → **Ethernet**

可以手动输入 IP 地址(固定 IP 地址)或通过 DHCP 自动分配 IP 地址。

数据通信端口设置为 8000。端口可以在 **Expert** → **Communication** → **Ethernet** 菜单中 设置。

具有下列功能:

- 通过个人计算机软件实现数据通信(分析软件、组态设置软件、OPC 服务器)
- 网页服务器

同时,可以进行下列连接:

- 1x 8000 端口 (组态设置软件、OPC 服务器或分析软件)
- 1x 8002 端口 (仅 OPC 服务器)
- 4x Modbus TCP 从设备
- 5x 网页服务器

端口可以更改!

一旦到达最大连接数量,拒接新连接,直至现有连接中断。

### **8.1.3 带"USB 以太网"功能的网页服务器**

为了能够通过网页服务器进行简单高效的访问(进行操作、设置和调试),可以将 USB B 型接口切换至"USB 以太网"模式。此时便可通过 USB 接口建立以太网通信。该功能的 优势在于,例如在调试笔记本电脑时,不需要再重新设置以太网接口(IP 地址、端口 等)。而标准 USB 电缆便可用于建立点对点连接。网页服务器仍保留自身的全部功能。

## **重要信息:**

- 不要通过 USB 同时连接多台设备至笔记本电脑/个人计算机
- 个人计算机不得使用相同的地址参数同时连接至"USB 以太网"(设备前面板上的 USB B 型接口) 和标准以太网(设备后面板上的 RJ45 接口)。
- 个人计算机上必须安装驱动程序(EH ECM 设备)。
- "USB 以太网"模式并非网关, 也就是说, 以太网/RJ45 和 USB 网络彼此独立(无 双向通信功能)。
- 应从设备上断开 USB 电缆至少 10 秒钟, 才能重新连接(避免因系统响应时间导 致出错)
- ■至少 10 秒钟之后, Windows 才能激活 USB 驱动程序, 与设备间的通信方可恢 复。
- 当个人计算机与设备通过 USB 电缆连接时, USB 接口将进行初始化。

### <span id="page-28-0"></span>**支持的服务/功能**

- 以下服务/功能通过 USB 接口提供:
- 网页服务器
- CDI TCP (8000 端口)
- WebDAV 服务器

所有其他服务/功能只能通过"RJ45 以太网"提供!

### **在个人计算机上安装驱动程序**

要通过 USB 使用网页服务器,必须在个人计算机上安装驱动程序。

- 1. 驱动程序在随箱附带的现场数据管理器 (FDM) 软件 DVD 光盘上的"..\Drivers \USB\_ECM"路径下。
- 2. 也可以登录 www.endress.com/downloads 网站下载"USB\_ECM.zip"
- 3. 执行"setup.exe", 按指示操作。

安装必要的驱动程序。

- 从现场数据管理器 (FDM) 软件版本 V1.04.01 起, 驱动程序将随 PC 软件一起自动 安装。
- 【4】驱动程序可直接从 DVD 光盘安装,无需事先将文件复制到个人计算机上。

### **将 USB-B 模式更改为"USB 以太网"(盘装型设备)**

只有在设备经过相应设置后才能建立通信。

1. 为设备通电,重新启动并等待开始画面。

**2.** 打开下拉菜单: "Setup → Advanced setup → Communication → Function USB-**B"**。

3. "Always USB"选项: USB B 型接口始终设为标准 USB。

4. "Always Ethernet via USB"选项: 始终设为 USB 以太网。

5. "By user input"选项: 当插入 USB 电缆时, 将显示一个模式选择提示(选项)。 设备即可建立连接。

#### **建立通信**

- 1. 使用标准 USB 电缆将设备 (USB B 型接口) 连接至个人计算机上的任意 USB 接 口。
- 2. 选择"Always Ethernet via USB"功能: 网页服务器可立即启动。
- 3. 选择"By user input"功能: 当 USB 电缆插入设备时, 即出现"Select USB function"下 拉菜单。在设备上选择"Ethernet via USB"。设备将返回 IP 地址。
- 4. 启动浏览器,输入 http://192.168.1.212 并遵[循→ 38](#page-37-0) 章节中的指示进行操作

设备即可与网页服务器通信。

■ 通过 USB 连接的网页服务器的 IP 地址永久设为 http://192.168.1.212

如果 USB 电缆已连接至个人计算机,当设备启动时,即使选择了"By user input"选 H 项也不会出现提示。此时将使用之前选择的功能。

### **8.1.4 Modbus RTU/TCP 从设备**

通过 RS485 或以太网接口, 设备可以连接至 Modbus 系统。在 Setup → Advanced **setup** → **Communication** → **Ethernet** 菜单中进行以太网连接的常规设置。在 **Setup** → **Advanced setup** → **Communication** → **Modbus Slave** 菜单中进行 Modbus 通信设置。

<span id="page-29-0"></span>通过 Modbus 最多可以传输 12 路模拟量输入和 6 路数字量输入,并储存在设备中。

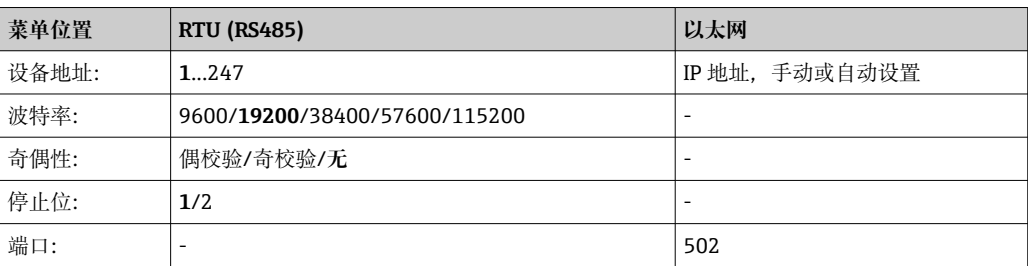

### **数值传输**

在 ISO/OSI 模型下,实际 Modbus TCP 协议在第 5 层和第 6 层之间。

为了传输数值,可以使用各带 2 个字节的 3 个寄存器 (2 个状态字节 + 4 字节单精度浮 点数)或各带 2 个字节的 5 个寄存器(2 个状态字节 + 8 字节双精度浮点数)。

3 关于 Modbus 的更多信息, 请参见补充文档资料。

## **9 调试**

## **9.1 功能检查**

在调试之前执行以下检查:

- "安装后检查"检查列表→ 图 11。
- "连接后检查"检查列表→ 19。

### **9.2 启动测量设备**

上电后, 绿色 LED 亮起, 运行准备就绪。

首次调试设备时,按照《操作手册》下列章节中的说明进行设置。

调试已完成设置或预设置设备时,设备按照设定值立即开始测量。显示屏上显示当前工 作通道数。

■ 揭去显示屏保护膜,否则可能会影响正常读数。

### **9.3 设置操作语言**

出厂设置:英文或订购语言

#### **调用主菜单,设置操作语言:**

- 1. 按下飞梭按钮
- 2. 显示屏上显示主菜单,其中包含"Sprache/Language"选项
- 3. 更改语言设置:按下并转动飞梭按钮,选择所需语言,并再次按下飞梭按钮使更改 生效。
- 4. 使用"返回"或"ESC"退出主菜单

<span id="page-30-0"></span>操作语言更改完成。

"返回"功能×显示在每个菜单/子菜单的末尾。

短按"返回",返回上一级菜单。

要立即退出菜单并返回到测量值显示,长按"返回"(> 3 s)。所作更改将被接受并 保存。

## **9.4 设置测量设备("Setup"菜单)**

对设置的访问权限在设备出厂时已激活,并可通过多种方式锁定,例如输入 4 位访问密 码或通过基于角色的密码保护功能。

锁定时,可以检查基本设置,但不能更改。也可以通过个人计算机使设备投入运行和进 行设置。

设备设置选项:

- 直接在设备上设置(仅适用于盘装型设备)
- 通过 SD 卡或 U 盘设置,传输储存参数
- 通过网页服务器设置(使用以太网或 USB 以太网)
- 通过 FieldCare/DeviceCare 组态设置软件设置

### **9.4.1 操作步骤:获取首个测量值**

### **步骤和必要设置:**

- 1. 在主菜单中检查日期/时间(**"Setup"**),必要时进行设置
- 2. 在主菜单中设置接口和通信:**"Setup -> Advanced setup -> Communication"**
- 3. 在主菜单中创建通用型或数字量输入:**"Setup -> Advanced setup -> Inputs -> Universal inputs/Digital inputs"**: **Add input:选择"Universal input x"**或 **"Digital input x"**(需要检测输入信号的通道)。然后选择已新建的输入并进行设 置。
- 4. 在主菜单中激活继电器或模拟量输出(可选):**"Setup -> Advanced setup -> Outputs"**
- 5. 在主菜单中将激活的输入分配到组:**"Setup -> Advanced setup > Application -> Signal groups -> Group x"**
- 6. 使用"返回"或"ESC"退出主菜单。所作更改将被接受并保存。

设备处于测量值显示模式,并显示测量值。

### **9.4.2 操作步骤:设置或删除限定值**

### **设置限定值的步骤:**

- 1. 在主菜单中打开限定值:**"Setup -> Advanced setup -> Application -> Limits"**
- 2. 添加限定值: 选择"Yes"
- 3. 选择并设置**"Limit value x"**
- 4. 使用"返回"或"ESC"退出主菜单。所作更改将被接受并保存。

设备处于测量值显示模式,并显示测量值。

### **删除限定值的步骤:**

- 1. 在主菜单中打开限定值:**"Setup -> Advanced setup -> Application -> Limits"**
- 2. 删除限定值:选择**"Yes"**
- 3. 从列表中选择要删除的限定值
- 4. 使用"返回"或"ESC"退出主菜单。所作更改将被接受并保存。

<span id="page-31-0"></span>设备处于测量值显示模式,并显示测量值。

### **9.4.3 设备设置**

在操作过程中,按下飞梭旋钮可以打开主菜单。旋转飞梭旋钮,查看可用菜单。显示所 需菜单时,按下飞梭旋钮打开菜单。

在**"Setup"**菜单中和在**"Advanced setup"**子菜单中,可以查询设备的**重要**设定值:

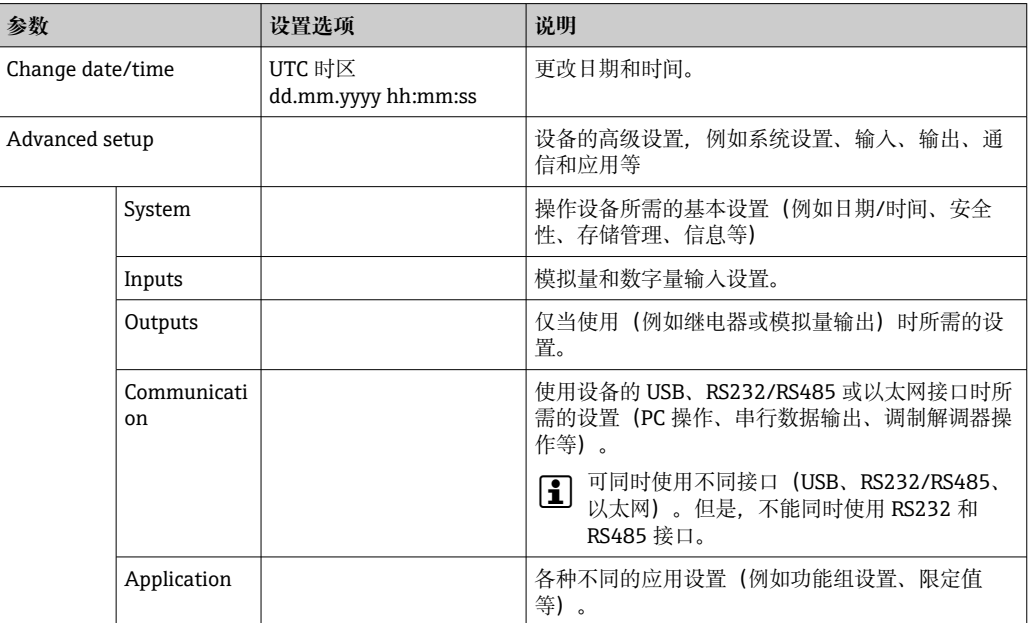

【←】 关于所有操作参数的详细概述,请参见《操作手册》的"附录"章节。 → 圖 79

### **9.4.4 通过 SD 卡或 U 盘设置**

来自其他 Ecograph T RSG35 或 FieldCare/DeviceCare 的现有设备设置("Setup data" \*.DEH) 可直接上传到设备中。

**直接向设备输入新设置:**此功能用于加载设置数据,菜单路径:**"Operation -> SD card (or USB stick) -> Load setup -> Select directory -> Next"**。

### **9.4.5 通过网页服务器设置**

要使用网页服务器设置设备, 通过以太网(或 USB 以太网)将设备连接至个人计算机。 请遵[守→ 28](#page-27-0) 中关于以太网(或 USB 以太网)和网页服务器的详细信息和通信设置。

- 通过网页服务器设置设备需要进行管理员或维护身份验证。在主菜单中执行 ID 和密 码管理:**"Setup -> Advanced setup -> Communication -> Ethernet -> Configuration Web server -> Authentication"**。
	- 缺省 ID: admin; 缺省密码: admin

注意:在调试过程中应更改密码!

### **建立连接和设置**

### **设置连接的步骤:**

- 1. 通过以太网 (或 USB 以太网) 将设备连接至个人计算机。
- 2. 打开个人计算机上的浏览器;输入 IP 地址: http://<IP address>,打开设备的网页 服务器。注意: 不能输入 IP 地址的前导零 (例如, 输入 192.168.1.11, 取代 192.168.001.011)。
- <span id="page-32-0"></span>3. 输入 ID 和密码, 点击"OK"逐一确认 (也可参见《操作手册》的"网页服务器"章节 → 图 38)
- 4. 网页服务器显示设备的瞬时值。在网页服务器任务栏中点击**"Menu -> Setup -> Advanced setup"**。

5. 开始设置

根据设备《操作手册》的说明继续进行设备设置。也可以在网页服务器中查询完整的设 置菜单,即《操作手册》中列举的所有功能参数。完成设置后,单击**"Save settings"**接 受设置。

■ 通过以太网建立直接连接的步骤(点对点连接): → △ 37

### **注意**

#### **未设置的输出切换和继电器动作**

‣ 使用网页服务器进行设置时,设备可能采用未设置状态!可能会导致未设置的输出切 换和继电器动作。

**{4}** 来自其他 Ecograph T RSG35 或 FieldCare/DeviceCare 的现有设备设置 ("Setup data" \*.DEH) 可通过网页服务器直接上传到设备中。

### **通过网页服务器上传新设置的步骤:**

- 1. 通过网页服务器建立与设备的连接: → △ 32
- 2. 在网页服务器功能栏中单击**"Data management -> Import device settings"**
- 3. 选择设置文件,并按下 **OK** 确认
- 4. 传输、检查并接受文件
- 5. 一旦设备设置被接受,结果信息将显示在网页服务器中。

### **9.4.6 通过 FieldCare/DeviceCare 组态设置软件设置**

为了通过组态设置软件设置设备,通过 USB 或以太网将设备连接至个人计算机。

**2 登录网站下载: www.endress.com/download** 

### **建立连接和设置**

根据设备《操作手册》的说明继续进行设备设置。

也可以在组态设置软件中查询完整的设置菜单,即《操作手册》中列举的所有功能参 数。

### **注意**

#### **未设置的输出切换和继电器动作**

‣ 在使用组态设置软件的设置过程中,设备可能采用未设置状态!可能会导致未设置的 输出切换和继电器动作。

### **9.5 高级设置(Expert 菜单)**

在操作过程中,按下飞梭旋钮可以打开主菜单。旋转飞梭旋钮,进入 **Expert** 菜单。按下 飞梭旋钮,打开菜单。

"Expert"使用密码**"0000"**保护。如果已在**"Setup -> Advanced setup -> System -> Security -> Protected by -> Access code"**中设置访问密码,请在此输入。

<span id="page-33-0"></span>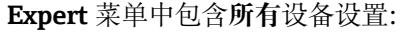

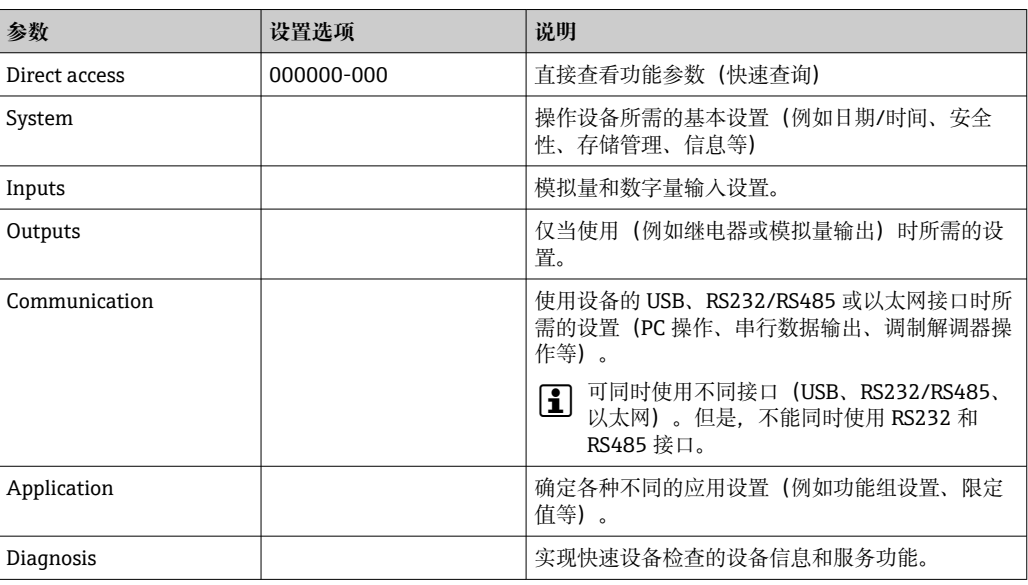

● 关于所有操作参数的详细概述, 请参见《操作手册》末尾的附录。→ △ 79

## **9.6 设置管理**

您可以将设置数据 ("Configuration") 保存到 SD 卡或 USB 盘, 通过网页服务器将  $\boxed{1}$ 设置数据保存到个人计算机,或者使用组态设置软件设置数据保存到数据库。通过 相同的设置可以简便地设置其他设备。

**Save setup:**此功能用于在主菜单中保存设置文件:**"Operation -> SD card (or USB stick) -> Save setup"**。

## **A** 小心

**直接移除 SD 卡或 U 盘时:**

存在 SD 卡或 U 盘数据丢失的风险

▶ 移除 SD 卡或 U 盘前, 始终在主菜单中选择"Operation -> SD card (or USB stick) -> **Safe removal"**!

### **通过网页服务器保存设置的步骤:**

- 1. 通过网页服务器建立与设备的连接: → △ 32
- 2. 在网页服务器功能栏中单击**"Data management -> Save device settings"**
- 3. 选择设置文件
- 4. 传输文件
- 5. 确认并接受
- 6. 一旦设备设置被接受,结果信息将显示在网页服务器中。

必须在设备上启用使用网页服务器保存设置数据的功能:**"Setup -> Advanced setup -> Communication -> Ethernet ->Configuration Web server; Setup -> Yes"**。

## **9.7 仿真**

可以仿真不同功能参数/信号,用于测试。

## <span id="page-34-0"></span>**注意**

选择仿真: 在主菜单中单击"Diagnostics -> Simulation", 选择继电器和 WebDAV 客户 **端仿真。在主菜单中单击"Expert -> Diagnostics -> Simulation",选择测量值仿真。**

在仿真期间,仅记录仿真值。仿真被记录在事件日志中。

‣ 测量值记录不允许中断时,请勿开启仿真!

## **9.8 访问保护和安全理念**

要使设置在调试后不会受到未经授权的访问,有多个方案可确保对设置和用户输入的访 问保护。可以为相应的访问级别和权限设置和指定密码。

• 由设备用户负责访问保护和安全理念的执行。除了列出的设备功能外,还必须特别 实施用户公司制度和程序(例如密码指派、密码共享、物理访问屏障等)。

可以采用以下保护选项和功能:

- 通过控制输入保护
- 通过访问密码保护
- 通过用户角色保护

#### **访问保护和安全理念概述**

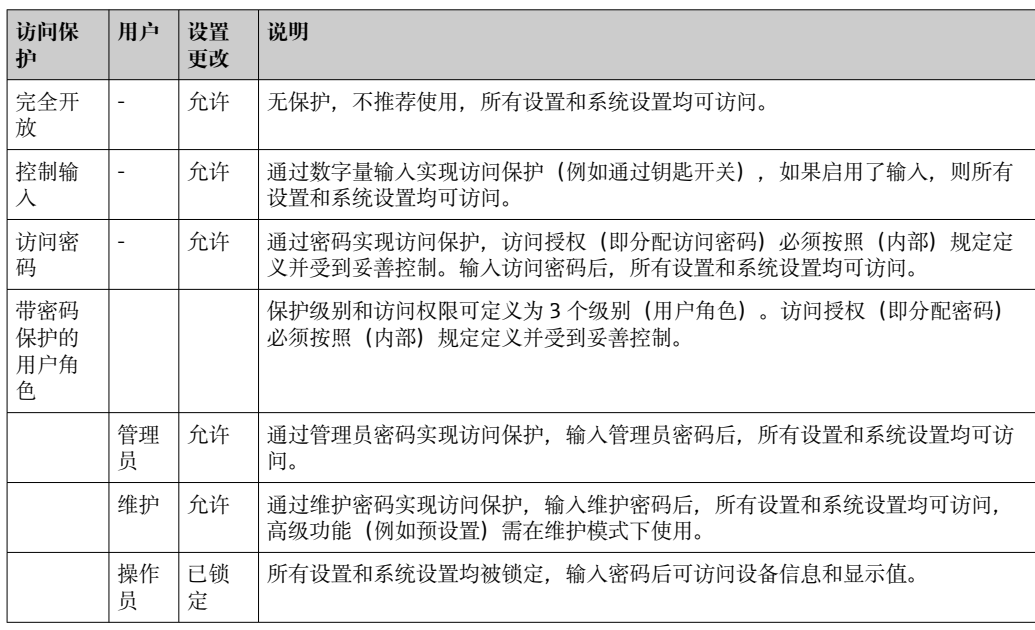

为了更改任意参数,必须首先输入正确的密码,或必须使用控制输入解锁设备。

**通过控制输入锁定设置:**可以在主菜单中进行控制输入设置:**"Setup -> Advanced setup -> Inputs -> Digital inputs -> Digital input X -> Function: Control input; Action: Lock setup"**。

建议通过控制输入锁定设置。 A

**设置访问密码:**可以在主菜单中进行访问密码设置:**"Setup -> Advanced setup -> System -> Security -> Protected by -> Access code"**。出厂设置: "Open access", 即始 终可执行修改操作。

[2] 记录密码, 安全储存。

**设置用户角色:**可以在主菜单中进行用户角色(操作员、管理员和服务)设置:**"Setup- > Advanced setup -> System -> Security -> Protected by -> User roles"**。出厂设置: "Open access",即始终可执行修改操作。

● 在调试过程中应更改密码。

记录密码, 安全储存。

## <span id="page-35-0"></span>**9.9 HTTPS 网页服务器设置**

操作 HTTPS 网页服务器时, 设备上必须安装 X.509 证书和合适的密钥。出于安全考虑, 仅允许通过 U 盘进行安装。

2 不得使用设备出厂时预装的证书!

"USB stick/import SSL certificates"功能无法安装服务器证书!  $| \cdot |$ 

**前提条件**

密钥:

- X.509 PEM 文件 (Base64 码)
- RSA 密钥,最高 2048 位
- 可不带密码保护

证书:

- X.509 文件 (Base64 码 PEM 格式或二进制 DER 格式)
- V3 版, 包含扩展
- 由证书签发机构(CA)或其下属机构签名(建议),必要时可自签名。

例如可通过 openssl(https://www.openssl.org)创建或转换证书和密钥。咨询 IT 管理 员,创建相关文件。

<sup>1</sup> 提示: 详细信息参见"How To Videos", 网址: https://www.youtube.com/endresshauser

安装:

- 1. 将密钥复制到 U 盘的根目录中。文件名:**key.pem**
- 2. 将证书复制到 U 盘的根目录中。文件名:**cert.pem** 或 **cert.der**
- 3. 将 U 盘插入设备。自动安装密钥和证书。安装记录在事件日志中。
- 4. 利用**"安全移除"**功能拔掉 U 盘

**[1]** 注意:

- 浏览器启用新证书时必须重启设备
- 安装完毕后, 将密钥从 U 盘中删除
- 安全保存密钥
- 一份密钥和证书仅适用于一台设备
- 为了防止未经授权的访问, 可禁用设备上的 USB A 型端口。这样, 攻击者就无法 替换证书或密钥('Denial of Service'')。必要时, 安装外围防护设备, 限制接触设 备。

**检查证书**

可访问菜单**"Main menu -> Diagnostics -> Device information -> SSL certificates"**, 查看证书。为此,在证书下选择**"Server certificate"**。

● 请及时更换证书,防止证书过期。设备将在证书到期前 14 天显示相关诊断信息。

#### **卸载证书和密钥**

可访问菜单**"Main menu -> Diagnostics -> Device information -> SSL certificates"**, 查看证书。为此,在证书下选择**"Server certificate"**。可在此删除证书。

2 此时重新使用预装证书。

### **使用自签名证书**

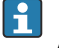

自签名证书必须存放在个人计算机证书存储单元的"Trusted Root Certification Authorities"目录下,此时浏览器不显示警告信息。

或者也可通过浏览器保存特殊情况。
# **10 操作**

"Operation"菜单适用于操作员的任务和活动,其中包含当前操作所需的所有参数。例 如,可以在"Operation"菜单中显示历史数值和分析,并进行显示设置。然而本地显示屏 的任何设置均不会影响测量功能或配置的设备参数。

设备的操作概念简单,并集成了帮助功能,让您可以执行许多应用程序的操作,而无需 使用印刷版《操作手册》。

### **10.1 读取和更改以太网地址设置**

通过以太网与设备建立通信时,必须了解以下设置并在必要时进行修改:

**显示 IP/MAC 地址(**仅在 DHCP 启用时):关于设备的 IP 或 MAC 地址,可在主菜单的 **"Diagnostics -> Device information -> Ethernet"**下查看。

**显示/更改以太网设置:**关于设备的以太网设置,可在主菜单的**"Setup -> Advanced setup -> Communication -> Ethernet"**下查看。

**通过以太网建立直接连接的步骤(点对点连接):**

- 1. 设置个人计算机 (取决于操作系统): 例如, IP 地址: 192.168.1.1; 子网掩码: 255.255.255.0;网关:192.168.1.1
- 2. 禁用设备上的 DHCP
- 3. 在设备上进行通信设置: 例如, IP 地址: 192.168.1.2; 子网掩码: 255.255.255.0;网关:192.168.1.1

无需使用交叉电缆。  $\left| \begin{array}{c} 2 \\ -1 \end{array} \right|$ 

### **10.2 读取设备锁定状态**

如果通过控制输入锁定设置, 则屏幕右上角会出现挂锁符号 d。在编辑设备参数之前, 必须首先通过控制输入解锁设置。

**通过控制输入锁定设置:**关于控制输入的设置,可在主菜单的**"Setup -> Advanced setup -> Inputs -> Digital inputs -> Digital input X -> Function: Control input; Action: Lock setup"**下查看。

如果通过访问密码锁定设置,则可以显示所有操作参数,并且可在输入访问密码后编辑 所有操作参数。

# **10.3 读取测量值(显示设备)**

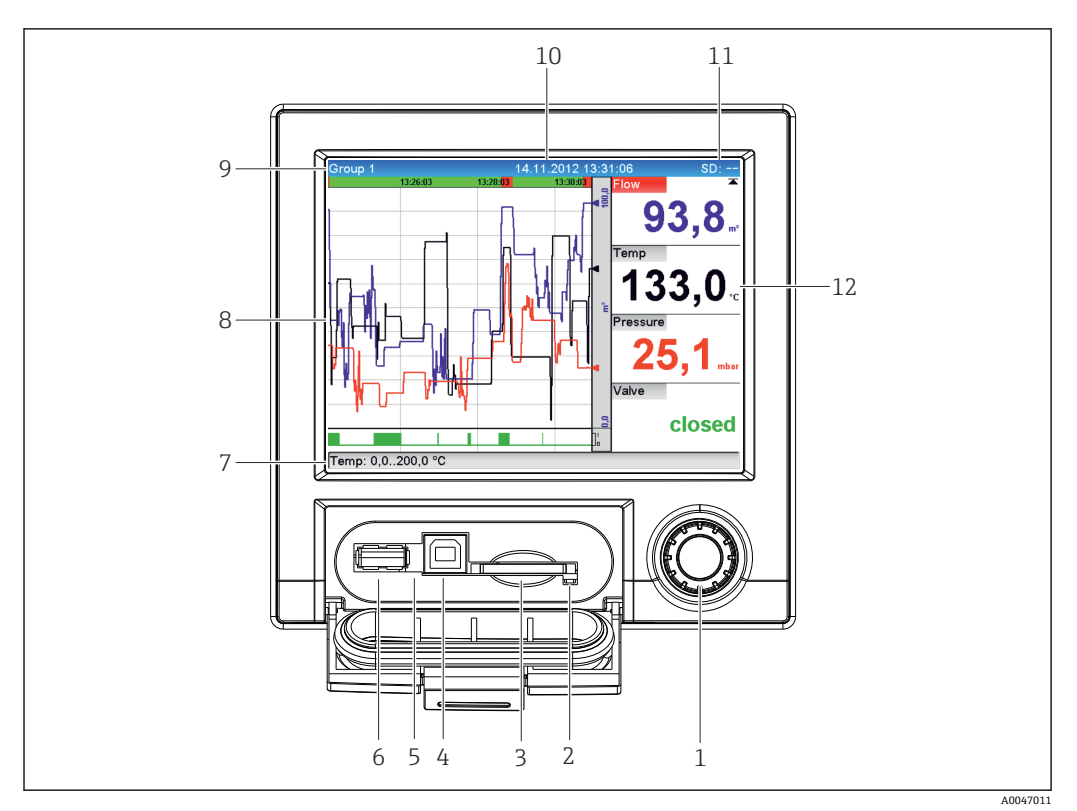

#### 8 打开面板的设备前面板示意图

- 1 飞梭旋钮: 短按可打开主菜单并确认消息 (= Enter) ; 长按可打开在线帮助
- 2 橙色 LED, 指示正在对 SD 卡进行读/写访问
- 3 SD 卡插槽
- 4 USB B"从插槽"
- 5 绿色 LED 指示灯亮起: 带电
- 6 USB A"主插槽"
- 7 状态栏
- 8 测量值显示区域(例如曲线显示)
- 9 标题:组名,分析类型
- 10 标题:当前日期/时间
- 11 标题:交替显示已使用的 SD 卡或 U 盘的百分比空间,同时,交替显示储存信息和状态图标。
- 12 显示当前测量值以及故障/报警状态。对于计数器,计数器类型以图标显示。

"操作选项"部分提供了所有符号和图标的概述。→ ⇔ 24 I÷

● 测量点带限定值状态时, 相应通道识别器红色高亮(快速检测限定值超标)。在出 现限定值超标和设备操作过程中,不间断采集测量值。

【←】 有关故障排除的详细信息, 参见"故障排除"章节。→ 圖 52

### **10.4 网页服务器**

该设备配有内置网页服务器,可通过以太网(或 USB 以太网)访问。网页服务器用于方 便地进行设备调试和配置以及可视化测量值。当设备连接到以太网后,可以从任何接入 点进行访问。必须根据工厂要求采用适当的 IT 基础设施、安全措施等。通过网页服务器 和 USB 以太网进行的点对点访问尤其适用于设备维护。

进入菜单 **Setup** → **Advanced setup** → **Communication** → **Ethernet** → **Web server** → **Yes** 或菜单 **Expert** → **Communication** → **Ethernet** → **Web server** → **Yes**,激活网页服务 器

网页服务器端口预设为 80。端口可在 **Expert** → **Communication** → **Ethernet** 菜单中更 改。

如果网络受防火墙保护,则可能需要激活端口。  $\boxed{2}$ 

支持下列网络浏览器:

- MS Internet Explorer 11 及更高版本
- MS Edge
- Mozilla Firefox 52.1.0 及更高版本
- Opera 12.x 及更高版本
- Google Chrome 66 及更高版本

建议最低分辨率 1920x1080(全高清)。

建议使用最新版本的浏览器,以使用网页服务器的完整功能。为了通过网页服务器 访问设备,必须进行管理员、服务或操作员身份验证[→ 35](#page-34-0)

图 网页服务器未进行智能手机显示优化。

交付时,为设备和网页服务器中的用户角色设置了以下默认值:

- ID: admin; 密码: admin
- ID: service; 密码: service
- ID: operator; 密码: operator

图注意: 在调试过程中应更改密码!

ID 和密码可在主菜单的**"Setup -> Advanced setup -> Communication -> Ethernet -> Configuration Web server -> Authentication"**中更改。

### **10.4.1 通过 HTTP (HTML)访问网页服务器**

使用互联网浏览器时,输入地址 **http://<IP address>**即可在浏览器中以 HTML 格式显 示信息。

注意: 不能输入 IP 地址的前导零 (例如, 输入 192.168.1.11, 取代  $|1 \cdot |$ 192.168.001.011)。

与显示屏一样,可在网页服务器中的显示组之间切换。测量值自动更新。除了测量值之 外,还显示状态和限值标志。

### **10.4.2 通过 XML 访问网页服务器**

除了 HTML 格式,还可使用 XML 格式,其包含一个组的所有测量值。可以根据用户意 愿集成到其他系统中。

XML 文件以 ISO-8859-1 (Latin-1)编码提供,位于 **http://<IP address>/values.xml** (或:**http://<IP address>/xml**)。但是,某些特殊字符(如欧元符号)无法在此文件 中显示。无法传输数字状态等文本。

<mark>♀</mark> 注意: 不能输入 IP 地址的前导零(例如,输入 192.168.1.11,取代 192.168.001.011)。

 $\begin{bmatrix} \bullet \\ \bullet \end{bmatrix}$  在 XML 文件中小数点始终显示为句号。所有时间都以 UTC 格式显示。在以下条目 中,时差以分钟为单位记录。

### XML 文件的通道值结构说明如下:

<device id="AI01IV" tag="Channel 1" type="INTRN">  $<$ v1>50.0 $<$ /v1>  $\langle u1 \rangle \% \langle u1 \rangle$ <vtime>20130506-140903</vtime> <vstslvl1>0</vstslvl1> <hlsts1>L</hlsts1> <param><min>0.0</min><max>100.0</max><hh></hh></hi></hi></hi></lo></lo><ll></ll></ param> <tag>Channel 1</tag> <man>Manufacturer</man>

</device>

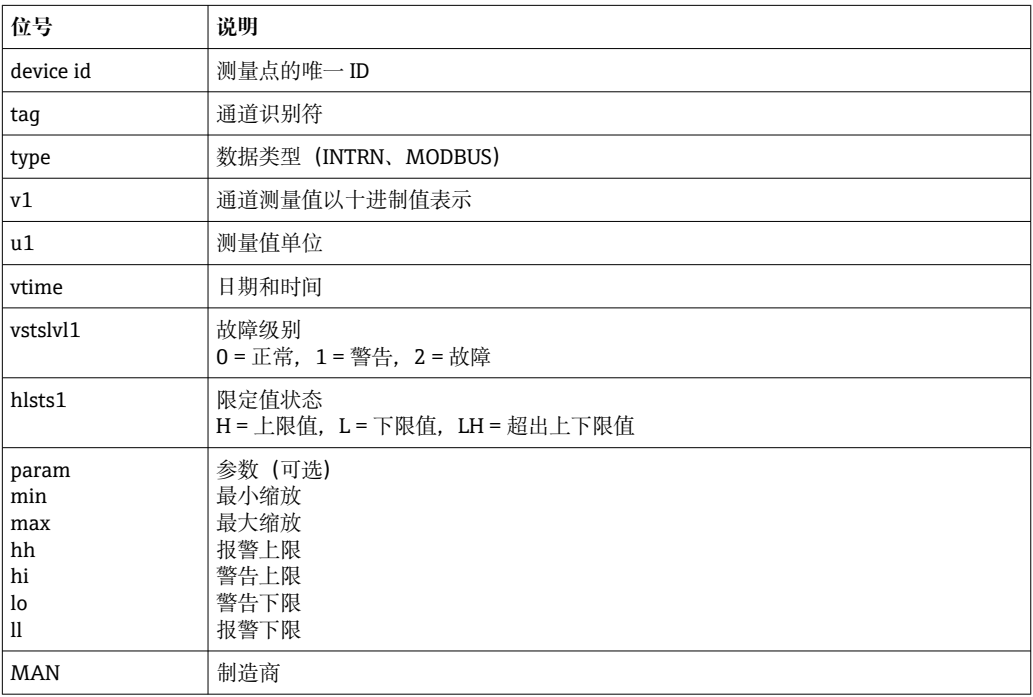

### **10.4.3 通过网页服务器进行设置、操作和服务**

### **建立与网页服务器的连接:**

- 1. 通过以太网 (或 USB 以太网) 将个人计算机连接至设备
- 2. 打开个人计算机上的浏览器
- 3. 在浏览器中输入设备的 IP 地址 **http://<ip address>**
- 4. 通过 ID 和密码登录

显示网页服务器的启动页面。

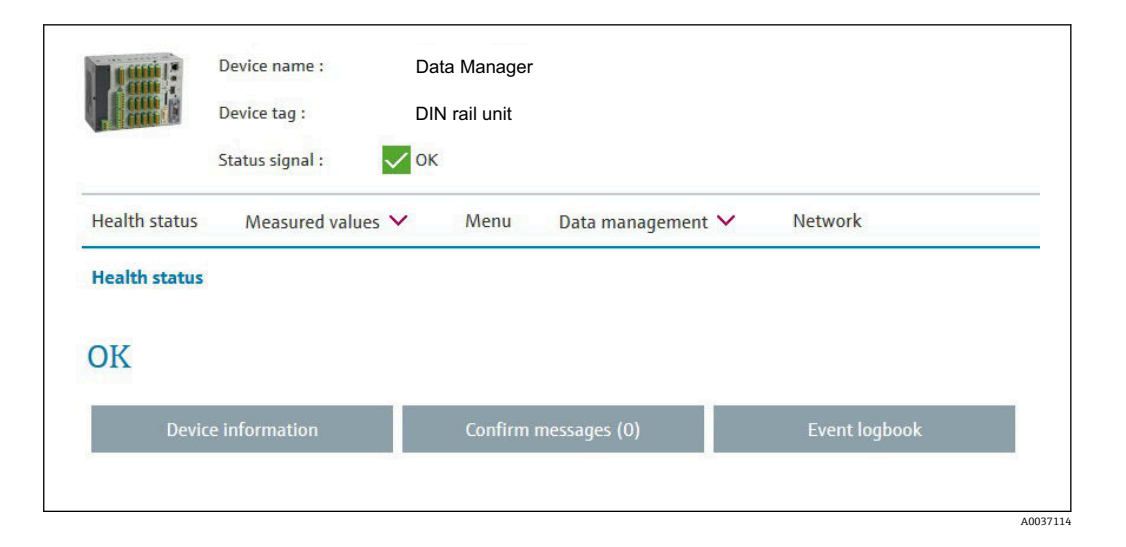

与**设备名称**、**设备位号**和**状态信号**相关的一般信息显示在网页服务器顶部。可以在屏幕 中间访问以下功能:

### **Health status – Measured values – Menu – Data management - Network**。

点击这些功能可调出以下子菜单。选择"Cancel"或多次点击"Back"即可关闭子菜单。

#### **健康状况(高级设备状态)**

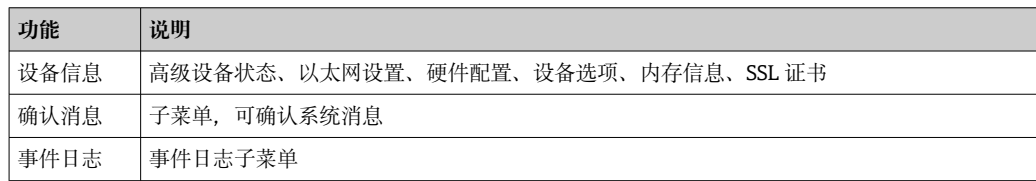

### **测量值(选择测量值的显示方式)**

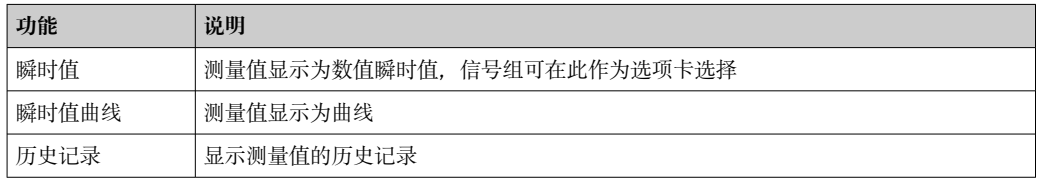

#### **菜单**

网页服务器中显示的菜单结构很大程度上对应于设备中的菜单结构

#### **数据管理**

更新与固件相关的功能和参数、加载/保存设置、将设置保存为 RTF、导入 SSL 证书

#### **网络**

显示以太网参数(IP 地址、子网掩码、网关、域)

#### **显示当前测量值和历史数据**

在 **Measured values** 下显示 **Instantaneous values – Instantaneous values as curves – History** 选项窗口。点击以显示相应的显示功能。

此外,还可通过网页服务器调用当前测量值,而无需使用地址 **http://<IP address>/iv** 登录。但是,在这种情况下**无法**进行设备配置。

注意:浏览器必须支持 HTML5。

可选的命令参数:

- 语法: http://<ip address>/iv?group=<x>&refresh=<y>
- group= $\langle x \rangle$ , 其中  $x = 1...4$
- $refresh = *y*$ , 其中  $$

注意:如果使用可选参数,请注意大小写。

此功能可在设置中禁用。如果禁用此功能,出于安全原因,还会禁用将瞬时值导出 到 XML 的选项。

### **瞬时值**

当前测量值以数字格式显示。点击选项卡将显示设置中定义的信号组。

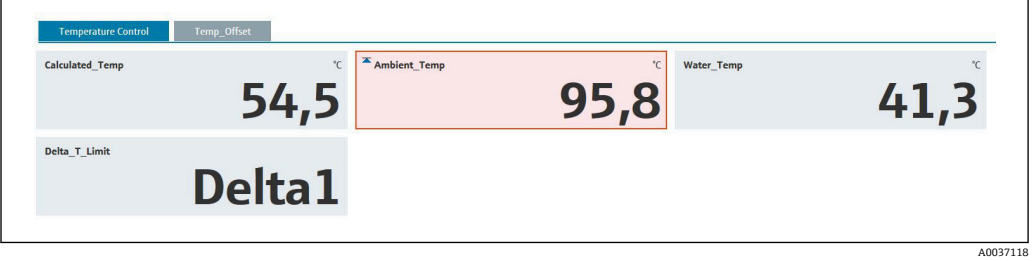

### **瞬时值曲线**

当前测量值显示为曲线,并在时间轴上以数字形式显示。刷新率可以在选项窗口中设 置。显示模式可以设置为全屏。点击选项卡将显示设置中定义的信号组。

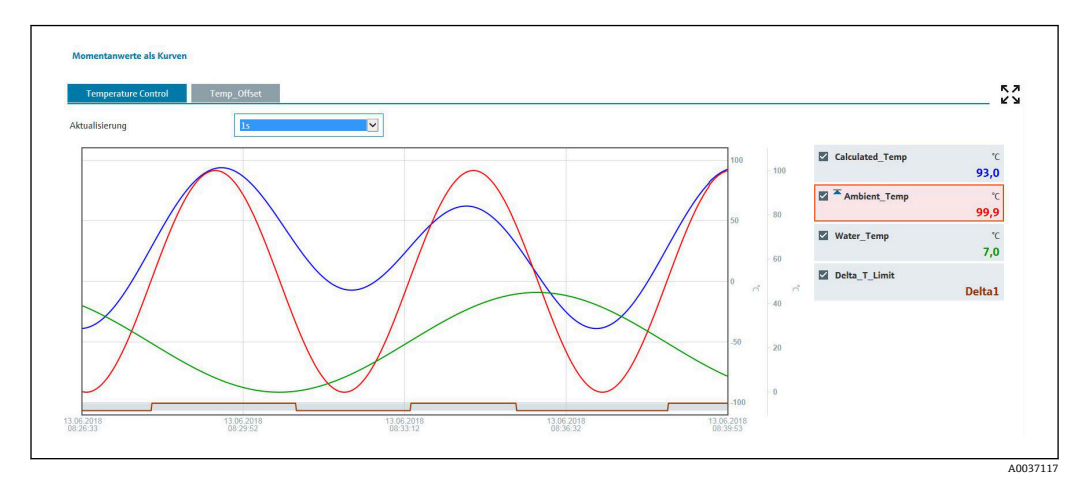

### **显示功能**

如果光标移动到其中一条曲线上,曲线中当前点的瞬时值将与时间戳和单位一起显示。 通道可使用图例中的通道复选框显示和隐藏。

### **历史记录(记录的测量值)**

点击 **History** 按钮可加载以前记录的数据。根据数据连接(USB、以太网、WLAN)和 测量通道的数量,这可能需要几秒钟。各通道的数据加载后显示在屏幕上。记录(历 史)值显示为曲线,并在时间轴上以数字形式显示。显示模式可以设置为全屏。点击选 项卡将显示设置中定义的信号组。

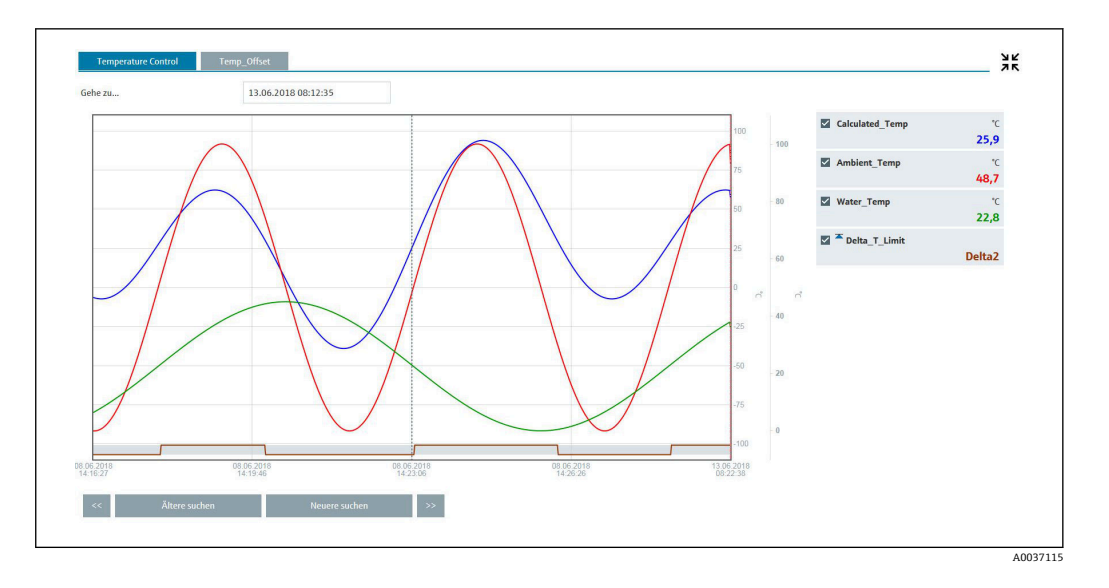

### **显示功能**

如果光标移动到其中一条曲线上,曲线中当前点的瞬时值将与时间戳和单位一起显示。 通道可使用图例中的通道复选框显示和隐藏。

沿时间轴移动虚线光标线会相应地更新测量值的数字显示(右侧)。

**Go to …:**输入一个时间点。历史记录已重新加载。如果输入无可用测量值的时间,则显 示测量值可用的下一可能时间。

**Search older:**显示信息向左移动半个屏幕(显示较旧的测量值)。按下**<<**按钮将信息 向左移动一整屏(较旧的测量值)。

**Search newer:**显示信息向右移动半个屏幕(显示较新的测量值)。按下**>>**按钮将信息 向右移动一整屏(较新的测量值)。

注意:如果在一定时间范围内未记录到测量值(例如没有电源),则通过窗口顶部 的符号指示。曲线相应地跳跃。

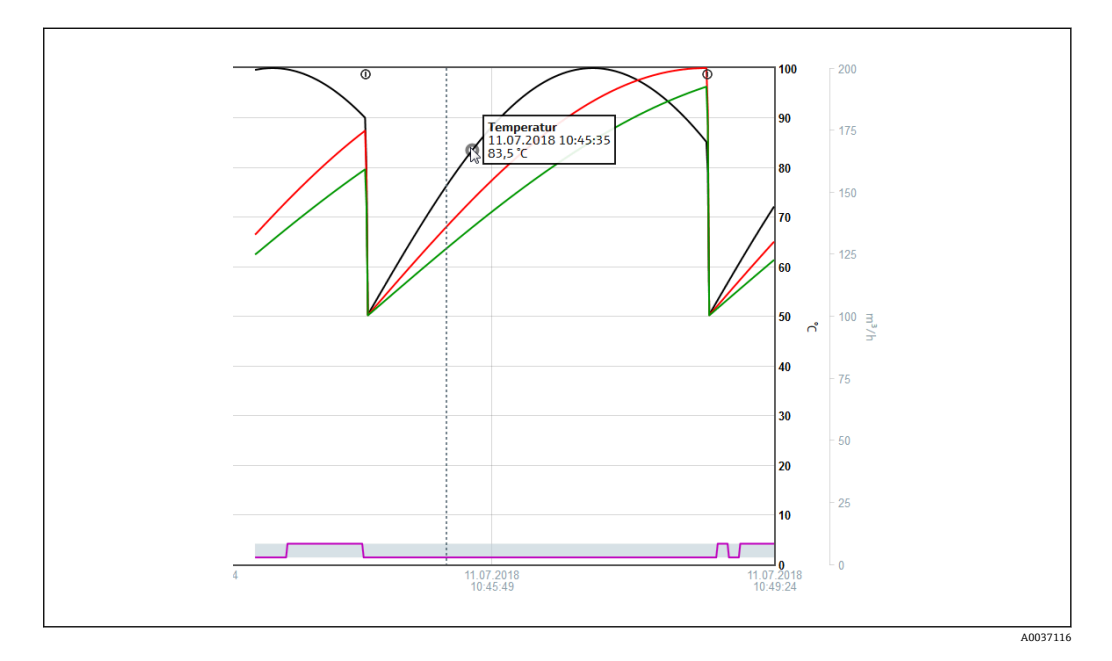

### **10.4.4 通过网页服务器进行远程控制**

设备可通过网页服务器远程控制。在网页服务器中,可在**"Measured values -> Remote control"**下找到远程控制功能。此处所示显示屏直接对应于设备显示屏。通过此显示屏 下方的按钮操作设备。显示屏刷新间隔可在**"Refresh"**菜单中设置。

### **在设备上启用远程控制:**

- 1. 在菜单 **Setup -> Advanced setup -> Communication -> Ethernet -> Configuration Web server -> Remote control 中,选择"Yes"**或者
- 2. 在 **Expert -> Communication -> Ethernet -> Configuration Web server -> Remote control 下,选择"Yes"**。

### **10.5 更改分组**

待显示的组可在主菜单的**"Operation -> Change group"**中进行更改。或者也可以通过转 动飞梭旋钮来更改组。

此处仅显示**活动**组。可在主菜单的**"Setup -> Advanced setup -> Application -> Signal groups -> Group x"**中进行此设置。

### **10.6 锁定操作**

本地操作可在主菜单的"Operation -> Lock operation"中进行阻止, 以防止意外或不正 确的操作(例如,清洁设备时)。

**[-]** 按下飞梭旋钮或 OK 操作键 3 秒钟即可解锁设备。使用外接键盘时, 使用组合键 "Ctrl-Alt-Del"解锁设备。

### **10.7 登录/退出登录**

登录设备或注销当前登录的用户。

■ 仅适用于基于角色的访问保护→ ■ 35

### **10.8 SD 卡/U 盘**

### **10.8.1 SD 卡或 U 盘的功能**

在不影响内部存储器的情况下,数据包逐块(每天午夜最少 1 次)复制到 SD 卡。另外 还进行测试, 以确定数据写入正确无误。插入新的 SD 卡后, 设备会在 5 分钟后自动开 始保存数据。仅在需要复制特定范围内的数据时,方才建议使用 U 盘。

U 盘**不**用于连续存储测量值,即**不会**自动更新。

- 如果数据包已完成或功能**"更新"**在**"Operation -> SD card/USB stick -> Update"**中启 用,则所有数据将循环复制到 **rec\_data\_<Device name>**文件夹中。
- 在**"Operation -> SD card/USB stick -> Save measured value"**下选择的时间范围数据 将复制到 **rng\_data\_<Device name>**文件夹中。复制这些数据不会影响 **rec\_data\_<Device name>**文件夹中的数据保存。
	- 仅使用制造商推荐的经过格式化的新 SD 卡 (参考"附件"→ 圖 63)。
		- 正常运行时. SD 卡或 U 盘上已使用的存储空间显示在显示屏右上角 ("SD: xx%" 或"USB: xx%")。
			- 此显示屏上的破折号"–"表示未插入 SD 卡。
			- SD 卡不得写保护。
		- 在移除外部数据载体之前, 请选择"Operation -> SD card/USB stick -> **Update"**。当前数据块关闭并保存到外部数据载体。这确保了所有当前数据(截 止最后一次保存)均包含在数据载体中。
		- 根据设备配置(参考**"Setup –> Advanced setup –> System –> Ext. memory –> Warning at"**),显示屏上的确认消息将通知用户必须在数据载体满载之前更换外 部数据载体。
		- 设备将跟踪已经复制到 SD 卡/U 盘上的数据。如果数据载体未及时更换或未插入 SD 卡, 则只要数据仍在存储器中, 新的外部数据载体就可以从内部存储器载入丢 失的数据。测量值采集/记录被赋予最高优先级,因此在这种情况下可能需要几分 钟才能将数据从内部存储器复制到 SD 卡或 U 盘。

### **10.8.2 SD 卡或 U 盘相关的功能**

有关在可移动介质上保存测量数据和设备设置的功能,可在主菜单的**"Operation -> SD card/USB stick"**下查看(仅当提供了 SD 卡或 U 盘时)。

#### **安全移除:**

终止所有内部访问以确保从设备安全移除存储介质。可以移除存储介质时将显示一条消 息。如果未移除 SD 卡,则设备会在 5 分钟后自动开始将数据再次保存到存储介质中。

2 仅使用此功能移除数据存储介质;否则数据可能会丢失!

#### **更新:**

现在,尚未保存在存储介质上的测量数据已保存。这可能需要一些时间。同时还在进行 测量值采集,且具有最高优先级。

■ 多个设备的数据可以保存到一个存储介质上。

- **保存测量值:**
	- 用户可定义的时间范围可以保存到数据存储介质上。
- **加载设置:**
	- 将设备设置(setup)从存储介质加载到设备上。
- **保存设置:**
- 所有设备设置(setup)均保存在存储介质上。数据可以归档或用于其他设备。
- **将设置保存为 RTF:**

以可读格式将存储介质上的设置保存为 RTF 文件(富文本格式)。

RTF 文件可使用合适的文字处理软件(例如 MS Word)打开并排版,从而易于打印输 出。

• **屏幕截图:**

将当前测量值显示以位图保存到 SD 卡或 U 盘上。

- **升级固件:** 将新固件加载到设备上。仅在 SD 卡或 U 盘上提供固件文件时才可见。
- **← 小心: 设备将重启。预先将设置和测量值保存到 SD 卡或 U 盘上。**

#### **导入 SSL 证书:**

将 SSL 证书 (X.509) 上传至设备。例如, 需要证书来建立 SSL 连接, 以便以加密方式 发送电子邮件。证书可以从网络管理员或提供商处获得。支持以下格式:DER、CER 和 CRT(二进制或 Base64 编码)。

仅在 SD 卡或 U 盘上存在 SSL 证书时才可见。

#### **10.8.3 电子邮件加密说明**

除了发送未加密的电子邮件之外,还可以通过 SSL (TLS)发送加密电子邮件。为此,可以 选择以下两种方式之一:

- 通过 SMTPS: 使用端口 465 完全加密。
- 完整连接通过 TLS 运行。默认情况下端口为 465, 但数值可在设置中更改。
- 通过 STARTTLS: 使用端口 25 或 587。 如果使用此方法,设备先通过端口 25 建立普通 SMTP 连接,并按照协议继续此连 接,然后切换到加密。

可以按如下方式选择所需流程:**"Setup -> Advanced setup -> Application -> E-mail -> Server requires SSL"**或**"Expert -> Application -> E-mail -> Server requires SSL"**。

支持 TLS V1.0 (=SSL 3.1)、V1.1 和 V1.2。不支持旧标准。加密方法与合约对方自动达成 一致。

必须安装证书才能发送加密的电子邮件。这些证书可从电子邮件服务提供商处获取。支 持以下文件格式:

- \*.CER: DER 或 Base64 编码的证书
- \*.CRT: DER 或 Base64 编码的证书
- \*.DER: DER 编码的证书

■ 证书文件名仅可包含以下字符: a..z、A..Z、0..9、+、-、\_、#、(, )、!

建立 SSL 连接时, 设备会自动从所有已安装的证书中选择最适合对方的证书。如果设备 不存在任何所需的证书,则会显示错误信息。

■ 启用电子邮件加密后,如果有效证书不可用或证书已过期,则无法发送电子邮件。

#### **10.8.4 WebDAV 加密说明**

除了将未加密的数据发送到 WebDAV 服务器之外,还可以通过 SSL (TLS)发送加密数 据。所有数据均通过外部 WebDAV 服务器的 SSL 端口以加密格式发送。

完整连接通过 TLS 运行。默认情况下端口为 80. 但数值可在设置中更改。可以按如下方 式选择要使用的程序:**"Setup -> Advanced setup -> Application -> WebDAV Client -> Enable -> Yes (SSL)"**或**"Expert -> Application -> WebDAV Client -> Enable -> Yes (SSL)"**。

支持 TLS V1.0 (=SSL 3.1)、V1.1 和 V1.2。不支持旧标准。加密方法与合约对方自动达成 一致。

必须安装证书才能发送加密的数据。这些证书可从 WebDAV 服务器服务提供商处获取。 支持以下文件格式:

- \*.CER: DER 或 Base64 编码的证书
- \*.CRT: DER 或 Base64 编码的证书
- \*.DER: DER 编码的证书

[ ] 证书文件名仅可包含以下字符: a..z、A..Z、0..9、+、-、\_、#、(,)、!

建立 SSL 连接时, 设备会自动从所有已安装的证书中选择最适合对方的证书。如果设备 不存在任何所需的证书,则会显示错误信息。

启用 WebDAV 客户端加密后,如果有效证书不可用或证书已过期,则无法发送数 H 据。

### **10.8.5 SSL 证书**

#### **导入 SSL 证书**

通过 SD 卡或 U 盘安装证书:

- 1. 将个人计算机上的证书复制到 SD 卡或 U 盘
- 2. 将 SD 卡或 U 盘插入设备
- **3. 在主菜单中, 选择"Operation -> SD card (or USB stick) -> Import SSL certificate"**
- 4. 从列表中选择所需证书,然后按照显示屏上的对话框进行操作。

通过网页服务器安装证书:

**1. 在网页服务器上, 选择"Data management --> Import SSL certificate"** 

2. 选择文件

3. 点击 **OK** 启动流程

最多可同时安装 3 个证书。

#### **验证已安装的 SSL 证书**

已安装的证书可在主菜单的**"Diagnostics -> Device information -> SSL certificates"**中 进行验证。主体密钥 ID、组织和有效期等最重要的证书信息显示在参数列表中。

■■ 某些证书存在未填写的字段。因为颁发证书的各方并未提供所有可用信息。

### **删除 SSL 证书**

在主菜单的**"Diagnostics -> Device information -> SSL certificate -> Certificate"**中选 择待删除的证书,然后在**"Delete certificate"**中选择**"Yes"**。

#### **证书有效期**

证书在规定期限内有效(有效期从…到…)。每天或每次重启时设备都会检查证书有效 性。在证书到期前 14 天,设备每天(通过电子邮件、屏幕显示、事件日志条目)通知 用户证书即将过期。

如果证书过期, 则报警继电器将开启(如果已激活), 并在屏幕上显示一条消息。事件 日志中也生成一个条目。如果删除证书,将复位与此证书相关的所有错误。

### **10.9 显示数据日志**

可在主菜单的**"Operation -> History"**中滚动浏览保存的测量值。顺时针或逆时针转动飞 梭旋钮,以在测量值曲线之间来回滚动浏览。按下飞梭旋钮可对历史数据显示进行其他 设置(例如滚动速度、时间标度或更改显示模式)或退出历史数据功能。

画面中的灰色标题和状态栏符号 / 表示正在显示历史值。在瞬时值显示屏中, 标题 颜色为蓝色。

### **10.9.1 历史数据:更改组**

可在数据历史记录中的**"Operation -> Change group"**下更改要在历史数据中显示的组。

### **10.9.2 历史数据:滚动速度**

设定转动飞梭旋钮时显示屏的滚动速度。

可在数据历史记录中的**"Operation -> Scroll speed"**下更改历史数据的滚动速度。

此外,滚动速度还可以通过带箭头符号<或>的功能键设置。反复按下功能键,速度可以 从<(慢)变为 <<<< (快)。

### **10.9.3 历史数据:时间标度**

可在数据历史记录中的**"Operation -> Time scaling"**下缩放历史数据的显示时间范围。

1 注意:

- "1:1"选项:显示各个测量值。
	- "1:n"选项: 以 n 为间隔显示各测量值(增加显示的时间范围)。
	- 不进行插值,也不确定平均值。
	- 如果"n"值很大,可能导致加载时间延长。
	- 时间标度不会影响存储测量值的过程。
	- 对于当前设置的时间标度,每个屏幕显示的时间范围也显示在菜单中。

### **10.9.4 历史数据:显示时间范围**

可在数据历史记录中的**"Operation -> Time range displayed"**下显示历史数据的显示时 间范围。这告知用户标准存储器周期中每个屏幕显示的时间范围。

■ 如果报警周期与标准存储周期不同, 则不予考虑。

### **10.9.5 历史数据:屏幕截图**

可在历史数据中的**"Operation -> Screenshot"**下将当前测量值显示作为位图保存到 SD 卡或 U 盘。

### **10.9.6 历史数据:更改显示模式**

可在数据历史记录中的**"Operation -> Change display mode"**下更改历史数据中的活动 组显示模式。

提供以下显示模式:曲线、范围曲线、瀑布图、范围瀑布图。

▶️ 各种显示模式对信号记录没有影响。

### **10.10 信号分析**

在设备中保存的分析显示在主菜单的**"Operation -> Signal analysis"**中。

• **Actual intermediate analysis:**

此处显示当前(即尚未完成)的中间分析。

- **Actual day:** 此处显示当前(即尚未完成)的每日分析。
- **Actual month:** 此处显示当前(即尚未完成)的月度分析。
- **Actual year:** 此处显示当前(即尚未完成)的年度分析。
- **Search:**

搜索和显示分析。选择系统应搜索/显示的分析:中间分析、每日分析、月度分析、年 度分析。

### **10.11 在追踪中搜索**

可在主菜单的**"Operation -> Search in trace"**中搜索内部存储器的事件或时间。

**Search for events:**事件日志构成了搜索事件的基础。为了更容易地搜索某些事件(例 如设置更改).可以使用搜索过滤器来选择和搜索所需事件。在标准搜索中显示所有事 件。在显示的事件列表中,可以选择一个事件并直接转到历史记录中的此点(如果仍在 存储器中)。

Search for time: 在搜索过去的时间时, 用户可以输入日期和时间来指定系统开始显示 历史数据的时间。在输入并确认日期/时间后,显示屏将转至活动组中的选定时间。

### **10.12 更改显示模式**

活动组显示模式可在主菜单的**"Operation -> Change display mode"**中进行更改。 提供以下显示模式:曲线、范围曲线、瀑布图、范围瀑布图、棒图以及数字显示。 ■ 各种显示模式对信号记录没有影响。

### **10.13 调节显示屏亮度**

可在主菜单的**"Operation -> Adjust brightness"**中调节显示屏亮度:

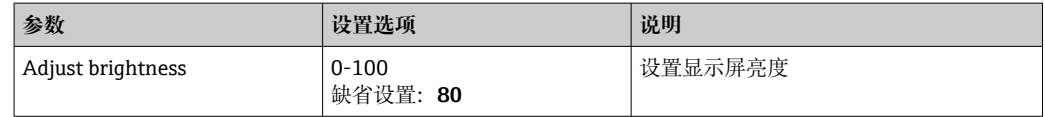

### **10.14 限定值**

可在主菜单的**"Operation -> Limits"**中更改操作时的限定值。

此功能必须预先在主菜单的**"Expert -> Application -> Limits -> Change limits: Outside of setup also"**中启用。

限定值详细说明: → ■ 148

### **10.15 WebDAV 客户端**

WebDAV 客户端的功能是将记录的数据自动传输至连接的 WebDAV 服务器(例如 NAS 驱动器)。记录数据每 15 分钟循环发送到连接的 WebDAV 服务器。生成的文件对应于 自动保存到 SD 卡的文件。

客户端通过**"Setup -> Advanced setup -> Application -> WebDAV Client"**进行配置。 除了 SD 卡设置(存储结构、警告和继电器)之外,也使用**"Setup -> Advanced setup - > System -> External memory"**下的设置。存储器被视为堆栈存储器。

参数的详细说明: → ■ 164

注意:通过 WebDAV 客户端,数据将按照.CSV 或"受保护格式"中的选项传输到 WebDAV 服务器。

### **10.15.1 通过 HTTP (HTML)访问 WebDAV 服务器**

浏览器中的地址条目:**http://<ip-address>/webdav**

数据每 15 分钟循环更新一次。用户每次登录时,数据都会自动更新。

- 注意: 不能输入 IP 地址的前导零 (例如, 输入 192.168.1.11, 取代 192.168.001.011)。
- 需要管理员或服务身份验证。在主菜单中执行 ID 和密码管理:**"Setup -> Advanced** H **setup -> Communication -> Ethernet -> Configuration Web server -> Authentication"**。
	- 缺省 ID: admin; 缺省密码: admin
	- 注意:在调试过程中应更改密码!

```
注意:对于带不锈钢前面板和触摸屏的设备,数据始终通过 WebDAV 服务器以"受
保护格式"提供。
```
### **10.16 通过提供的现场数据管理器软件(FDM)进行数据分 析和可视化**

分析软件提供记录数据的可视化集中数据管理。

它能够完整归档记录测量点数据,例如:

- 测量值
- 诊断事件
- 协议

分析软件在 SQL 数据库中储存数据。可以现场操作数据库, 也可以在网络中(客户端/ 服务器)操作数据库。可安装和使用 DVD 上提供的免费 PostgreTMSQL 数据库。

有关详细信息请参见《操作手册》(分析软件 DVD 光盘中)。

### **10.16.1 CSV 文件的结构/布局**

CSV 文件包含以下内容:

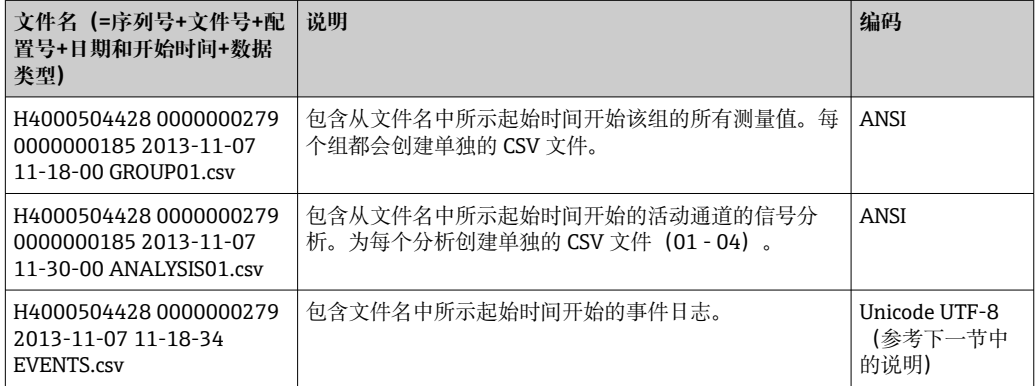

### **分析一个组时,"Status"和"Limit"下的数值含义:**

#### **通道状态:**

- 0:正常
- 1:电缆断路
- 2:输入信号过高
- 3:输入信号过低
- 4:无效测量值
- 6:错误值,即不是计算值(输入变量对算术通道无效)
- 7:传感器/输入错误

第 8 位:未分配

### **通道状态:**

第9位:报警储存 第 10...13 位:未分配 第 14 位: 使用错误值 第 15 位:未分配

#### **一般状况:**

1:高速存储处于活动状态

2:夏季/正常时间转换的附加小时

注意:1 和 2 可以结合。

#### **限定值状态("Limit"):**

0:正常,未超出限定值

第0位:下限值 第 1 位:上限值 第 2 位: 增加梯度 第 4 位: 降低梯度

注意:可以组合。

### **10.16.2 将 UTF-8 编码的 CSV 文件导入电子表格**

如果将 UTF-8 编码的 CSV 文件直接导入 MS Excel™ (2007 及更高版本)的最新版本 中,可能会遇到显示信息的问题。

**将 CSV 数据从事件日志("事件")导入 MS ExcelTM(2007 及更高版本):**

1. 进入菜单选择**"Data -> Get external data - From text"**

- 2. MS Office 365 及更高版本:在菜单中选择**"Data -> From text/CSV"**
- 3. 选择 CSV 文件
- 4. 按照向导中的说明进行操作
- 5. 选择文件来源**"Unicode UTF-8"**

# <span id="page-51-0"></span>**11 诊断和故障排除**

以下部分概述了可能的故障原因,以在故障排除时提供初步帮助。

### **11.1 常规故障排除**

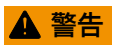

**危险!设备带电!**

‣ 请勿在开放状态下操作设备进行故障诊断!

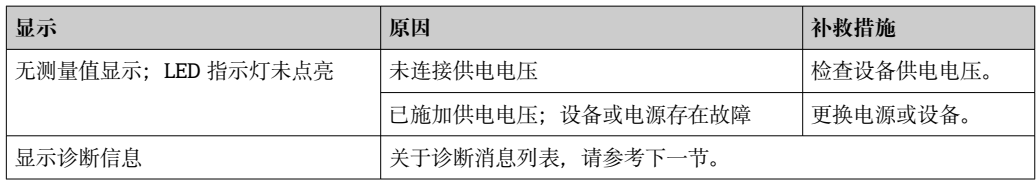

**坏点:**坏点是指 LCD 和 TFT 显示器上的像素由于所用技术或制造技术而存在缺陷。 所用 TFT 显示屏最多可以有 10 个坏点 (第 III 类, 根据 ISO 13406-2) 。用户对这 些坏点不具有保修索赔的权利。

### **11.2 故障排除**

诊断菜单用于分析设备功能,并在故障排除时提供全面的帮助。务必按照以下步骤查找 设备故障或报警的原因。

### **常规故障排除程序**

- 1. 打开诊断列表:列出 30 条最新诊断消息。这可用于确定当前存在哪些故障以及故 障是否重复发生。
- 2. 诊断当前测量值:通过显示当前或缩放的测量范围来验证输入信号。如需验证计 算,在必要时调用辅助变量计算值。
- 3. 执行步骤 1 和 2 可以纠正大多数故障。如果故障仍然存在,请按照以下章节中的故 障排除指南进行操作。
- 4. 如果未能解决问题,请联系服务部门。在联系服务部门时,务必在主菜单的 **"Diagnostics -> Device information"**(程序名称、序列号等)中获取故障编号和 信息。

Endress+Hauser 当地销售中心的联系方式可以在互联网上找到, 网址为: www.endress.com/worldwide。

### **11.2.1 设备故障/报警继电器**

一个继电器可用作报警继电器。设备检测到系统错误(例如: 硬件故障)或功能故障 (例如:电缆断路)时,所选输出/继电器开启。报警继电器在主菜单的**"Setup -> Advanced setup -> System -> Fault switching -> Relay x"**中分配。**出厂设置:Relay 1**。

如果发生"F"型或"S"型故障,则该"报警继电器"开启, "M"型或"C"型故障不开启报警继 电器。

### **11.3 现场显示单元诊断信息**

诊断信息由诊断代号和信息文本组成。

诊断代号由错误类别 (符合 NAMUR NE 107 标准) 和信息代号组成。

错误类别(信息代码前的字母)

- **F = 故障**。检测到故障。 相关测量通道中的测量值不再可靠。可以在测量点查找故障原因。如果已连接控制 器,应切换为手动模式。可在高级设置中将报警继电器分配至此故障类别。
- **M = 需要维护。**必须尽快采取措施。 设备仍正确测量。无需立即采取措施。正确维护可以防止设备日后发生故障。
- **S = 超出规格参数**。测量点超出规范工作。 仍可继续进行测量。存在磨损增加、使用寿命缩短或测量精度降低的风险。可以在测 量点之外查找故障原因。
- **C = 功能检查**。设备处于服务模式。

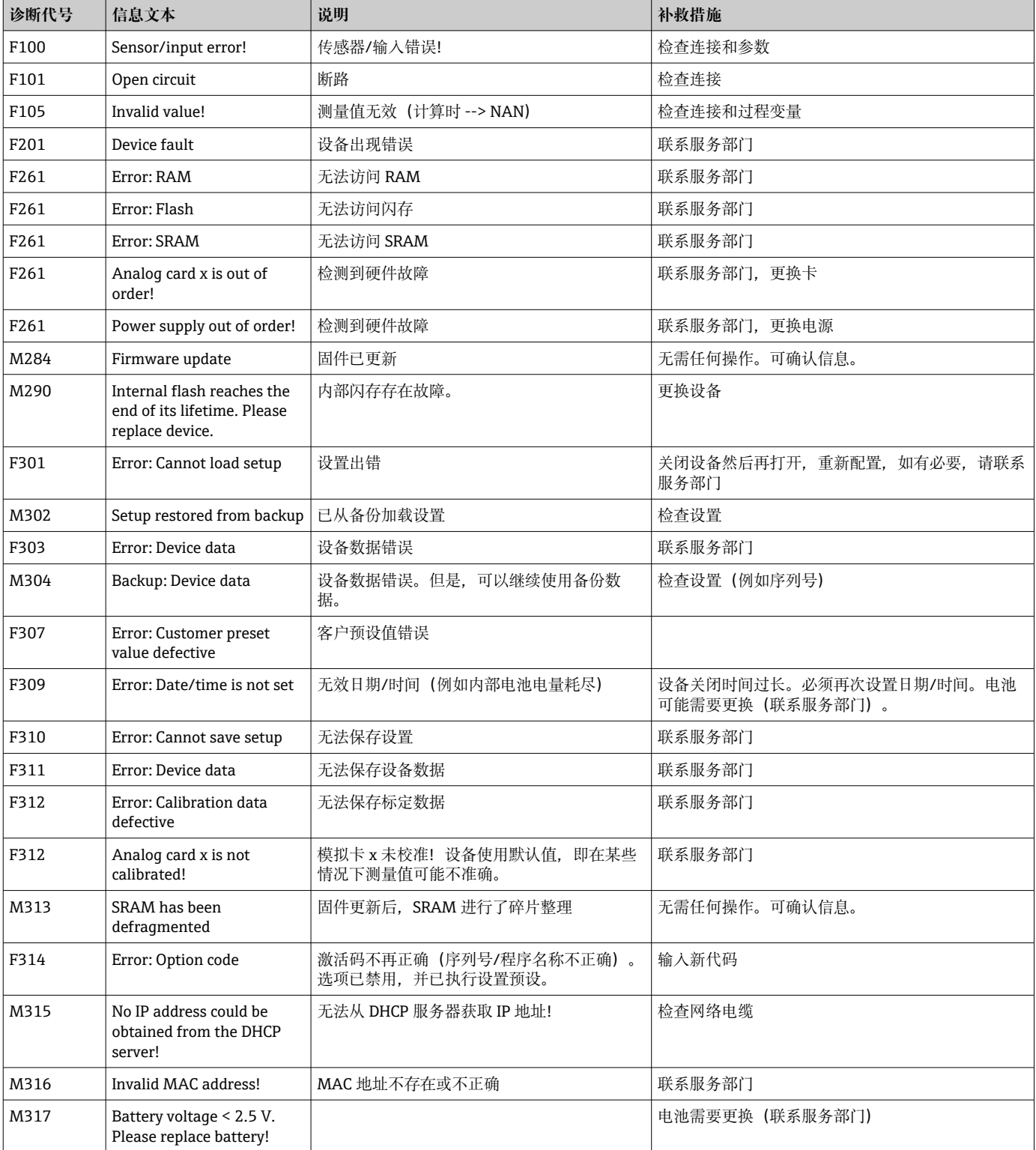

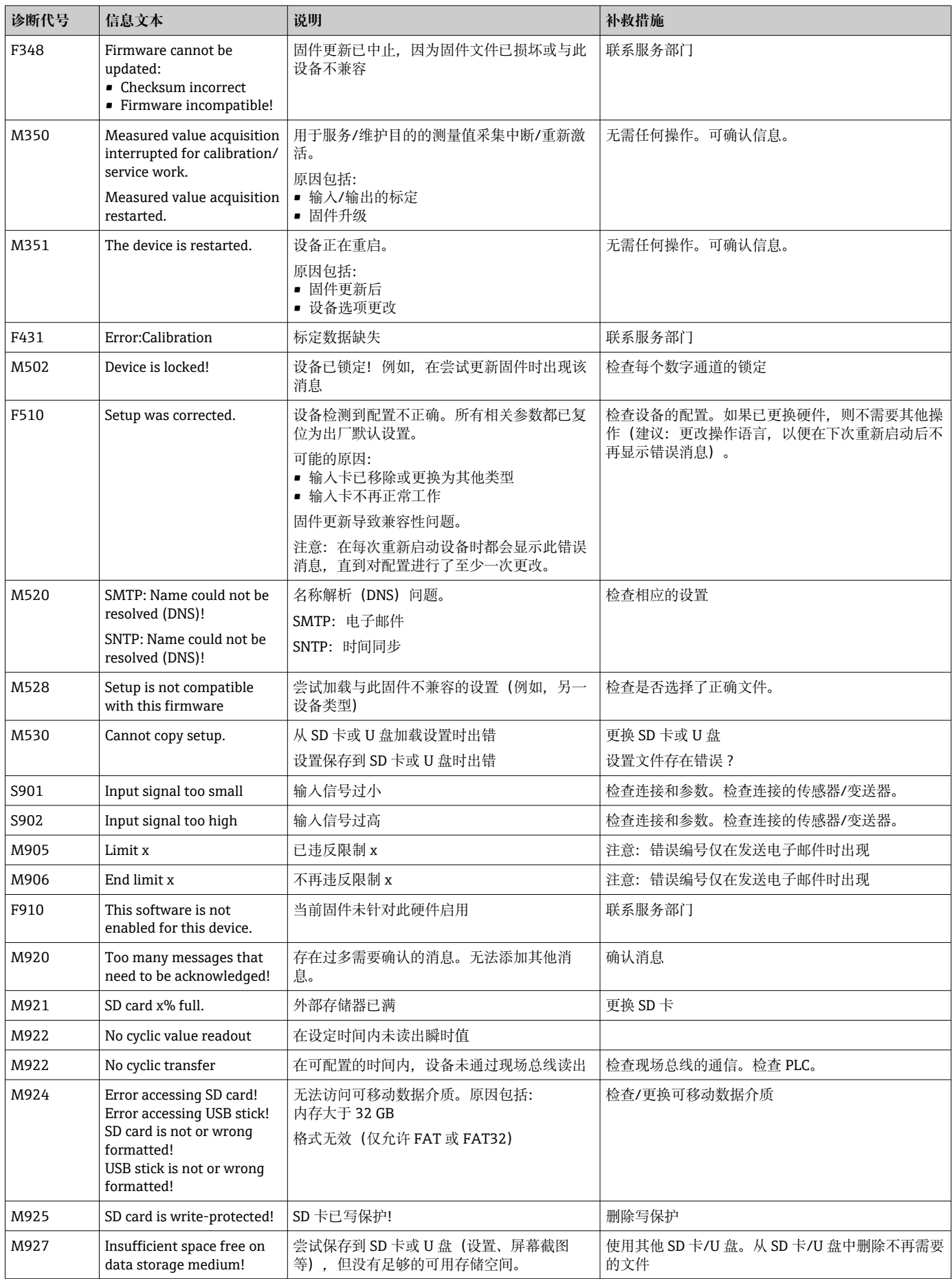

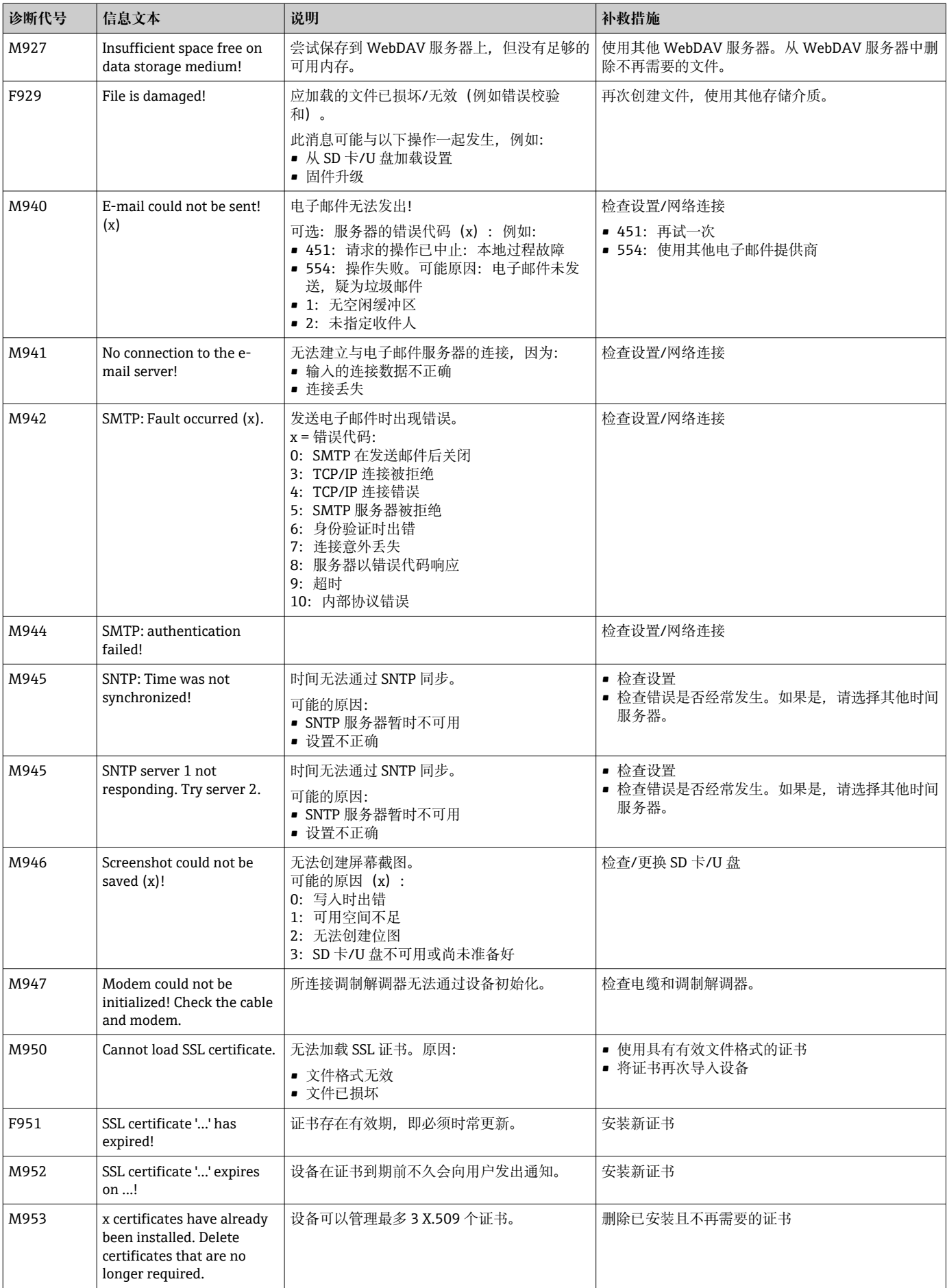

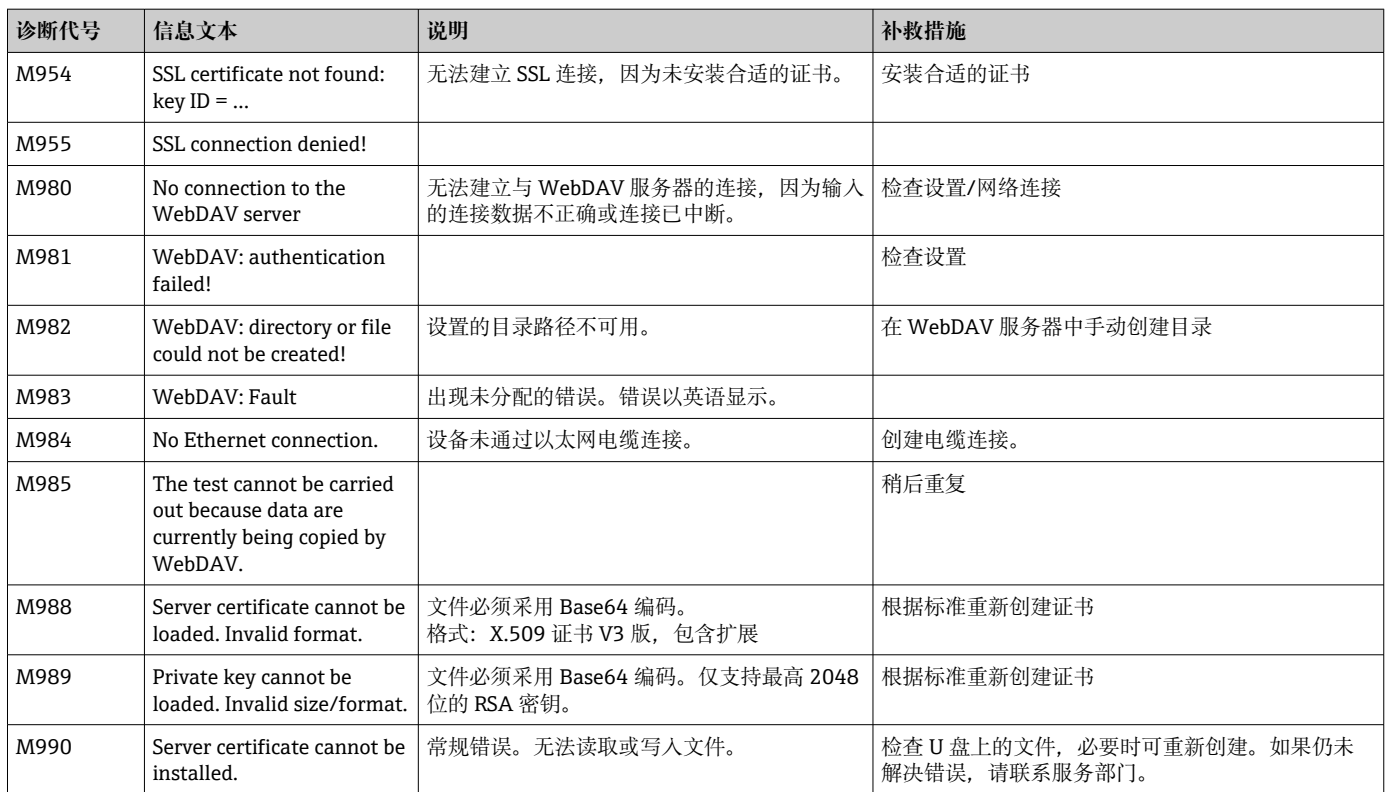

## **11.4 未处理的当前诊断信息**

当前活跃的诊断信息、最后一条诊断信息和最后一次设备重启显示在主菜单的 **"Diagnostics -> Actual diagnostics"**、**"Diagnostics -> Last diagnostics"**或 **"Diagnostics -> Last restart"**中。

## **11.5 诊断列表**

最后 30 条诊断信息显示在主菜单的**"Diagnostics -> Diagnosis list"**中(带 Fxxx、Sxxx 或 Mxxx 类型错误编号的信息)。

诊断列表设计为循环存储,即当存储器已满时,最早的信息将被自动覆盖(无信息)。

保存以下信息:

- 错误代号
- 错误文本
- 日期/时间

# **11.6 事件日志**

按正确时间顺序显示报警设定值超限和电源故障等事件。可以在主菜单的**"Diagnostics - > Event logbook"**中找到。可以选择单个事件并显示详细信息。

# **11.7 设备信息**

序列号、固件版本、设备名称、设备选项、内存信息、SSL 证书等重要设备信息显示在 主菜单的**"Diagnostics -> Device information"**中。

■ 有关详细信息, 请打开设备上的在线帮助。

### **11.8 测量值的诊断**

在主菜单的**"Diagnostics -> Measured values"**中显示当前测量值。可以在此通过显示 缩放值和计算值来验证输入信号。如需验证计算,在必要时调用辅助变量计算值。

### **11.9 输出诊断**

在主菜单的"Diagnostics -> Outputs"中显示输出(继电器 1-6)的当前状态。

### **11.10 仿真**

可以仿真不同功能参数/信号,用于测试。

### **注意**

**调用仿真:关于继电器的仿真,可在主菜单的"Diagnostics - >Simulation"下查看。关 于测量值的仿真,可在主菜单的"Expert - >Diagnostics - >Simulation"下查看。** 在仿真期间,仅记录仿真值。仿真被记录在事件日志中。

‣ 测量值记录不允许中断时,请勿开启仿真!

### **11.10.1 电子邮件测试**

可在主菜单的**"Diagnostics -> Simulation -> E-mail"**中将测试邮件发送到选定的收件 人。

2 必须预先设置至少一个电子邮件地址。

### **11.10.2 测试 WebDAV 客户端**

可在主菜单的**"Diagnostics -> Simulation -> WebDAV Client"**中将测试文件发送到选定 的 WebDAV 服务器。

**{4}** 必须在"Setup -> Advanced setup -> Application -> WebDAV Client"下预先设置 要接收文件的 WebDAV 服务器设置。

### **11.10.3 测试时间同步/SNTP**

时间同步 (SNTP 设置) 可以在主菜单的"Diagnostics -> Simulation -> SNTP"中进行测 试。

SNTP 必须预先在主菜单的**"Setup -> Advanced setup -> System -> Date/time setup -> SNTP"**中启用。

注意:测试可能需要一些时间。

### **11.10.4 继电器测试**

可在主菜单的**"Diagnostics -> Simulation -> Relay x"**中手动切换所选的继电器。

### **11.11 调制解调器初始化**

初始化已连接的调制解调器(自动应答呼叫)。调制解调器必须支持完整的 AT 命令语 法。

- 在主菜单的**"Setup -> Advanced setup -> Communication -> Serial interface"**中 设置波特率,并选择**"RS232"**为接口类型。
	- 将调制解调器连接到设备的 RS232 接口。为此, 只能使用作为附件提供的调制解 调器电缆。

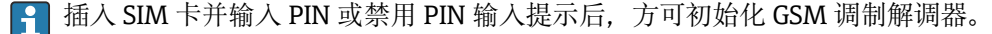

# **11.12 复位测量设备**

可以使用 PRESET/预设将设备恢复为出厂状态。此功能仅由维修技术人员执行。 功能可在主菜单的**"Expert -> System -> PRESET"**中找到 **{4}** 输入服务代码后, "PRESET"才会在"Expert"下显示。

### **复位测量设备的步骤**

PRESET 将所有参数恢复至出厂默认设置! 内部存储器内容将被删除!

- ‣ 将设置和测量值保存到 U 盘或 SD 卡上。然后执行 PRESET。
	- 设备将恢复为出厂默认设置。

### **11.13 清除存储器**

图 调试后应清除内部存储器, 以便分析软件不包含任何不必要的数据。

### **11.14 清除分析数据**

■ 调试后应清除分析数据, 以便分析软件不包含任何不必要的数据。

### **11.15 固件更新历史**

设备软件历史概览:

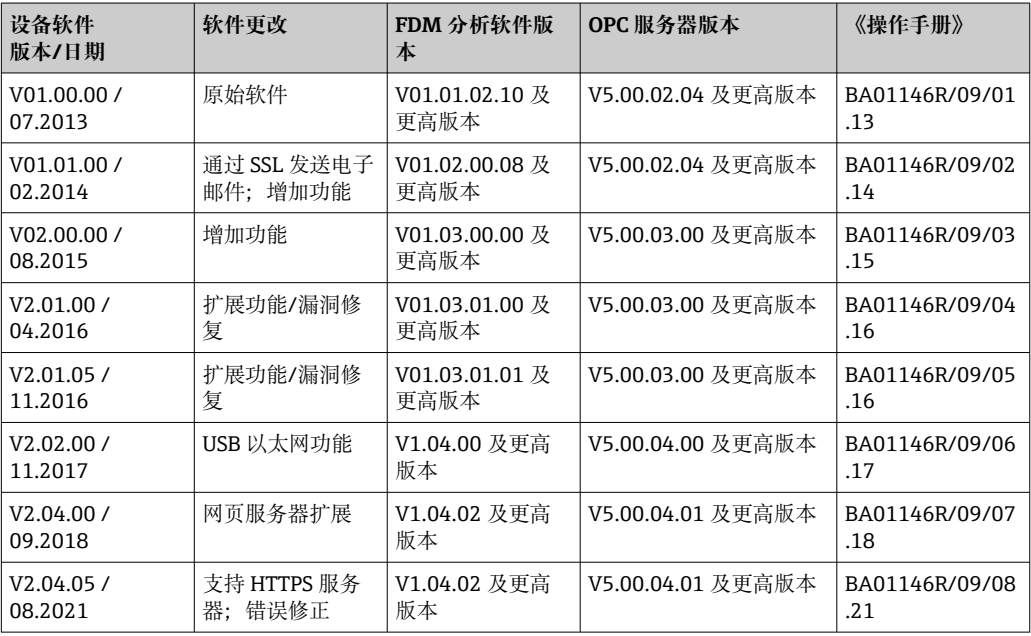

# **12 维护**

设备无需专业维护工作。

# **12.1 更新设备软件("固件")**

通过 U 盘、SD 卡或网页服务器更新设备软件("固件")。

必须事先在**"Expert -> Communication -> Ethernet -> Configuration Web server"**下启动通过网页服务器更新设备固件的功能。

### **有两种设备固件更新方式:**

- 在主菜单中,选择**"Operation -> SD card or USB stick -> Update firmware"**
- 在网页服务器中,选择**"Data management -> Firmware update"**
- 建议预先将设置和测量值保存到 SD 卡或 U 盘上。

设备软件("固件")仅可由服务技术人员更新。

固件更新后,设备将重新启动。

如果设备上安装了较旧的固件版本(< V2.04.00),则必须在**"Expert -> System"** 下清除内部存储器。

### **12.2 启用软件选项的说明**

各种设备选项可通过激活码启用。可用的设备选项可作为附件订购→ △ 63。订购后, 您将收到关于如何启用选项的说明以及必须在**"Main menu -> Expert -> System -> Device options -> Activation code"**中输入的代码。

### **12.3 清洁**

可以使用干净的干布或湿布清洁外壳前部。

**13 维修**

**13.1 概述**

■ 本《操作手册》未描述的维修必须由制造商或服务部门直接进行。

订购备件时始终需要输入设备的序列号!备件包含安装说明。

# **13.2 备件**

关于产品当前可用附件及备件的信息,请在线访问:

**www.endress.com/spareparts\_consumables** → **访问特定的仪表信息** → 输入序列 号。

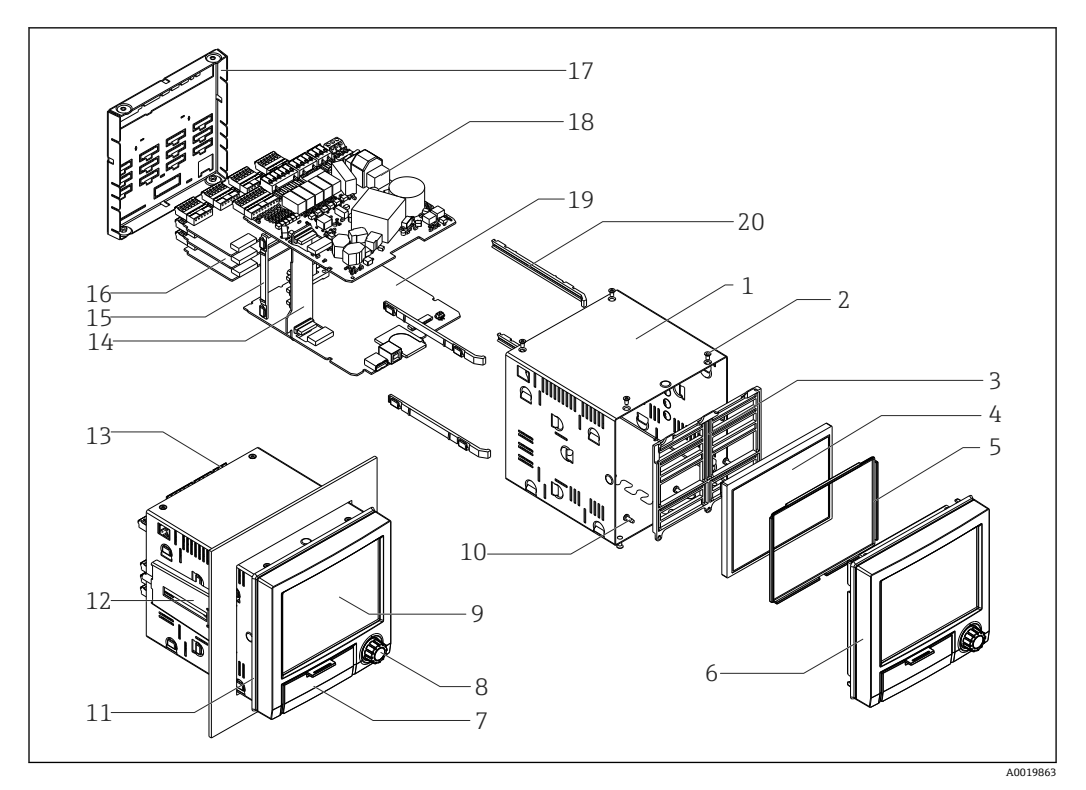

9 备件图

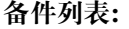

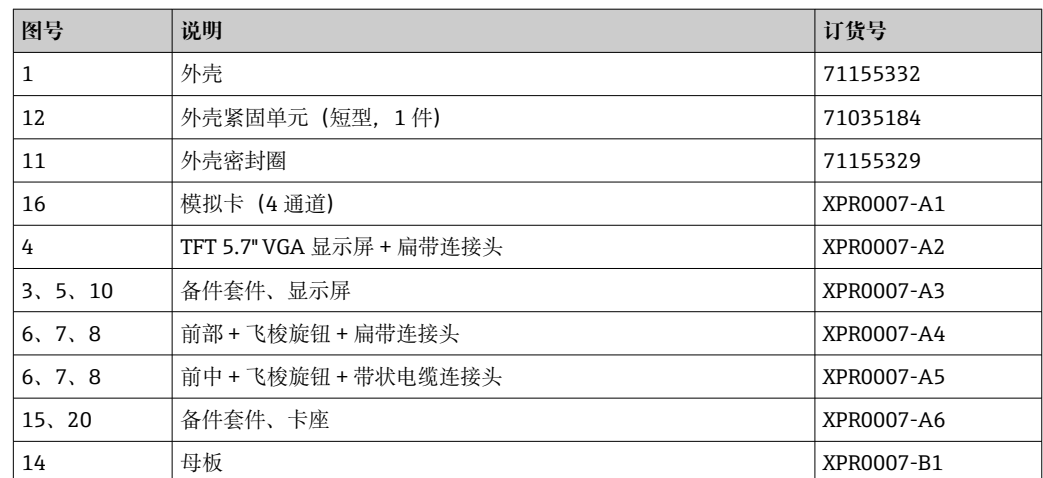

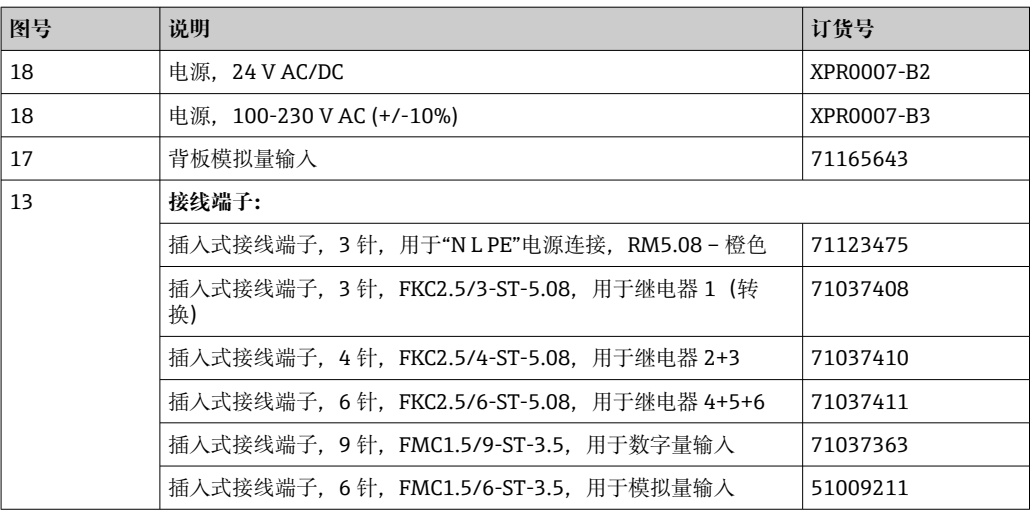

### **带软件的 CPU 产品选型表**

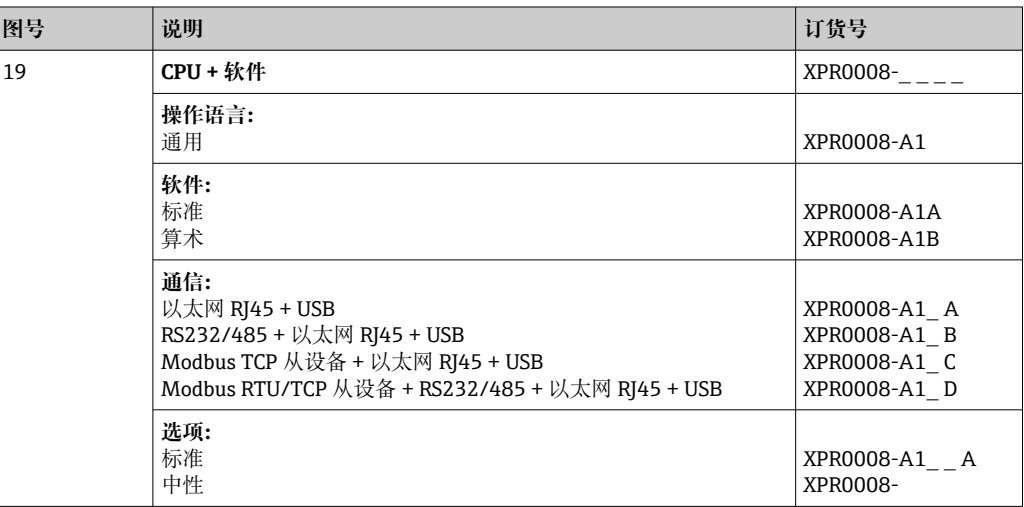

### **改装选件产品选型表**

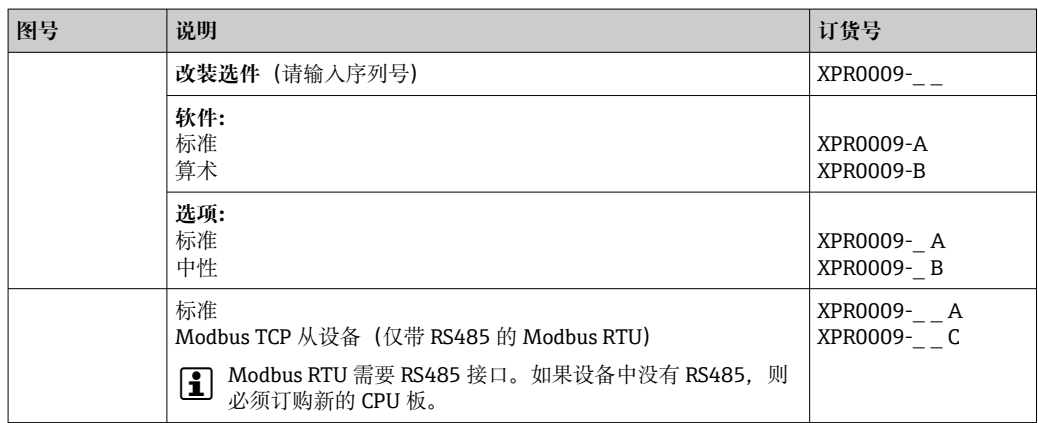

可直接在设备上启用软件选项。订购后,您将收到说明和必须输入的代码。

### **13.3 返厂**

安全返厂要求与具体设备型号和国家法规相关。

- 1. 登陆网址查询设备返厂说明: http://www.endress.com/support/return-material
- 2. 设备需要维修或进行工厂标定时, 或者设备的订购型号错误或发货错误时, 需要返 厂。

### **13.4 废弃**

### **13.4.1 IT 安全**

废弃前请按以下步骤处理:

- 1. 清除数据
- 2. 复位设备
- 3. 删除/更改密码
- 4. 删除用户
- 5. 执行替代或补充措施以销毁存储介质

### **13.4.2 拆除测量设备**

- 1. 设备关机
- 2. 拆除设备, 操作步骤与"安装测量设备"和"连接测量设备"章节中列举的安装和电气 连接的步骤相反。遵守安全指南的要求。

### **13.4.3 废弃测量设备**

### $\boxtimes$

为满足 2012/19/EU 指令关于废弃电气和电子设备 (WEEE) 的要求, Endress+Hauser 产品均带上述图标,尽量避免将废弃电气和电子设备作为未分类城市垃圾废弃处置。 带此标志的产品不能列入未分类的城市垃圾处理。必须遵循规定条件将产品寄回 Endress+Hauser 废弃处置。

# <span id="page-62-0"></span>**14 附件**

订购附件时始终需要输入设备的序列号!附件包装中含《安装指南》!

Endress+Hauser 提供多种设备附件,以满足不同用户的需求。附件可以随设备一同订 购,也可以单独订购。具体订货号信息请咨询 Endress+Hauser 当地销售中心, 或登陆 Endress+Hauser 公司网站的产品主页查询:[www.endress.com。](https://www.endress.com)

# **14.1 设备专用附件**

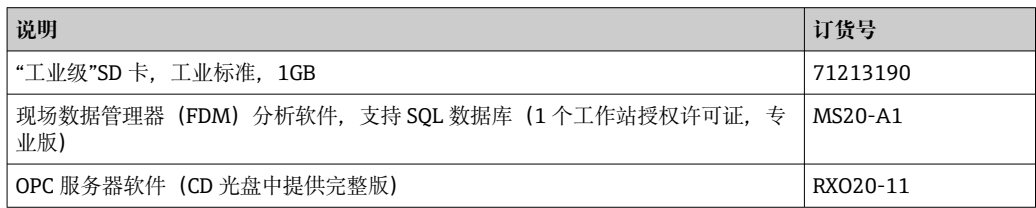

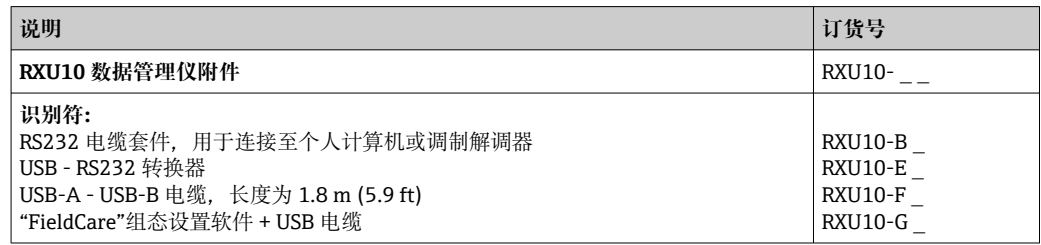

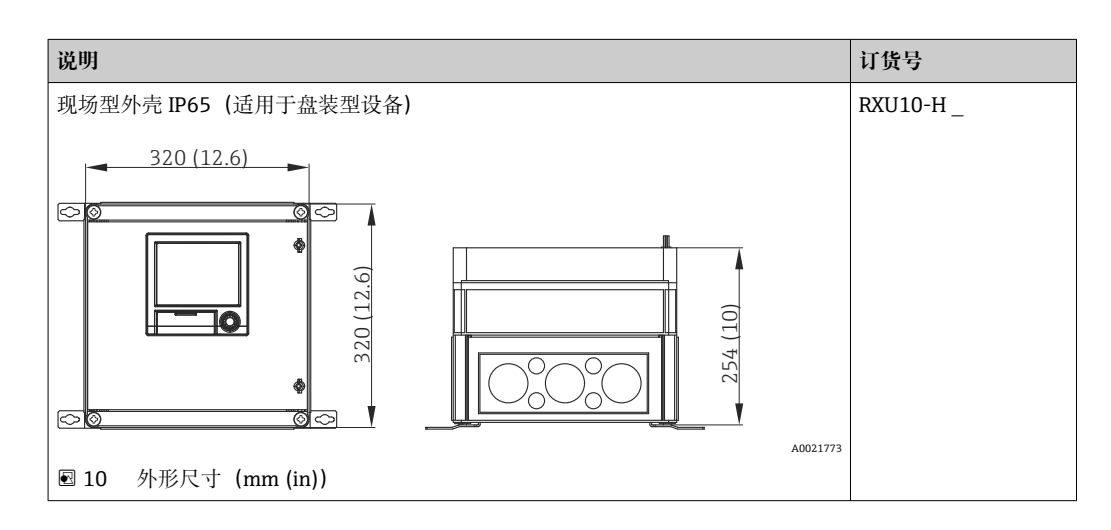

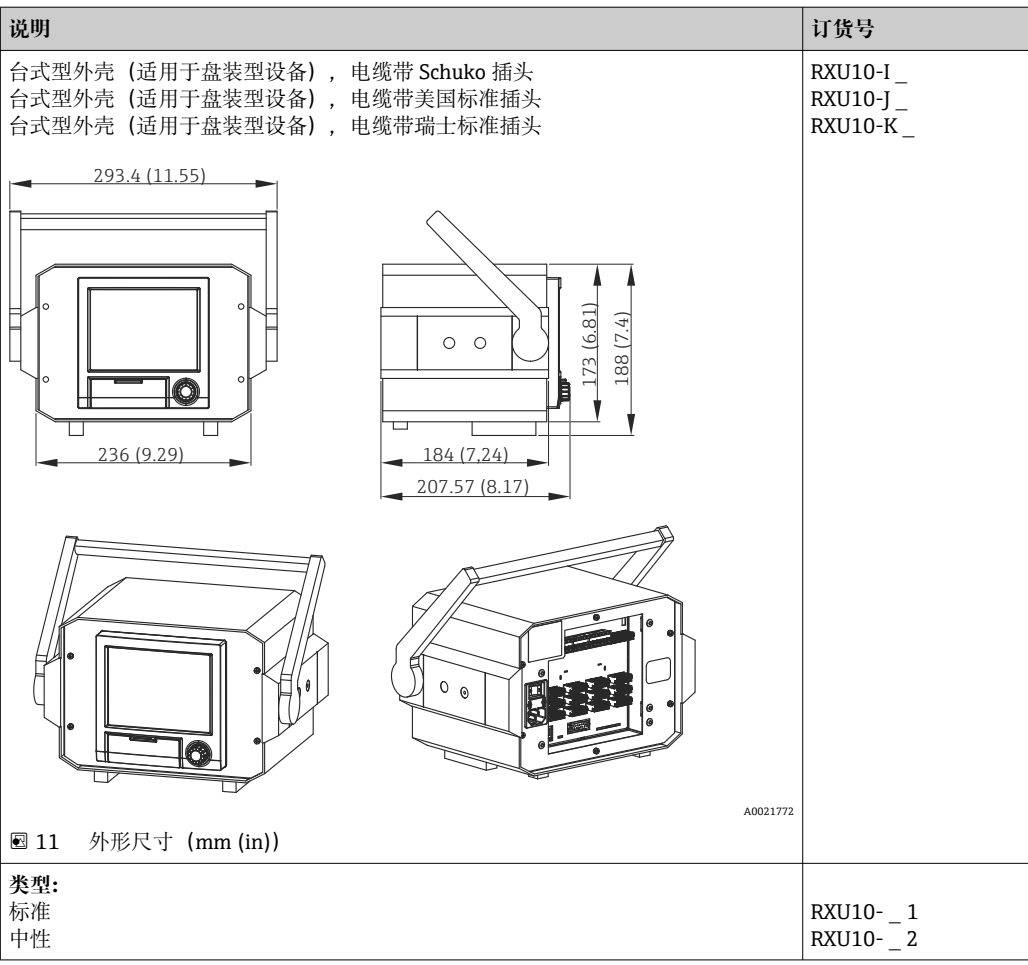

# **15 技术参数**

# **15.1 功能与系统设计**

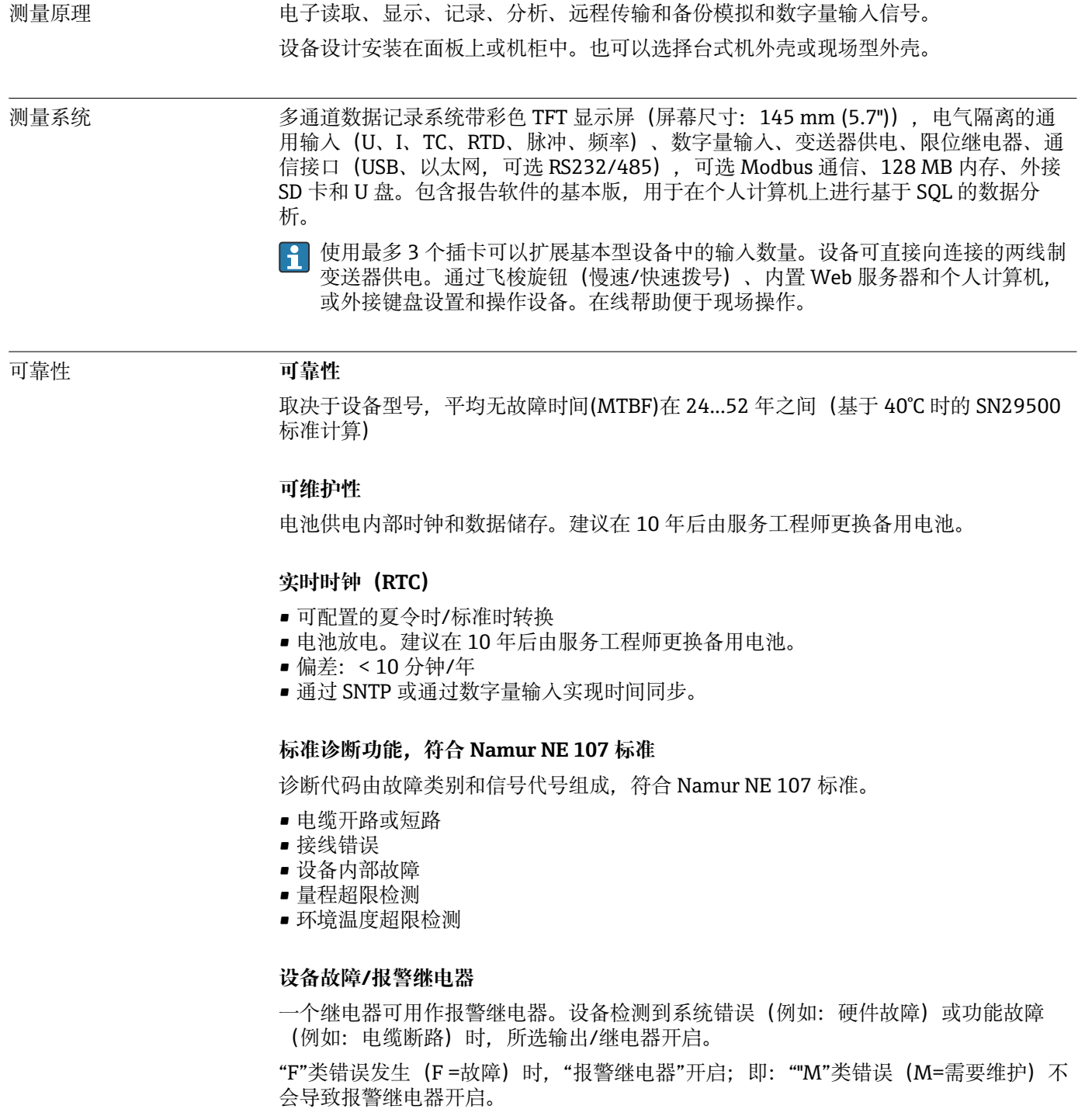

### **安全**

被记录的数据防篡改,可以传输至外部 SQL 数据库中归档,防止日后被修改。

### **15.2 输入**

测量变量 **通用模拟量输入的数量**

标准型设备无通用输入。可选输入卡(插槽 1...3), 均带 4 路通用输入 (4/8/12)。

### **数字量输入数量**

6 路数字量输入

#### **算术通道数量**

4 个算术通道(可选)。通过公式编辑器可以自由编辑算术功能。 计算值求和,例如用于累加。

#### **限定值数量**

30 个限定值(各个通道分配)

#### **通用模拟量输入的功能**

每路通用输入均可在下列测量变量中选择:U、I、RTD、TC、脉冲输入或频率输入。 进行输入变量求和运算, 以用于累加, 例如, 以流体体积 (m<sup>3</sup>) 表示的流量  $(m^3/h)$  。

### **过程变量计算值**

通用输入的数值可以用于在算术通道中执行计算。

通用模拟量输入的测量范 根据 IEC 60873-1 标准: 每个测量值均允许±1 位数字的附加显示误差。

### **多功能卡每路通用输入的用户自定义测量范围:**

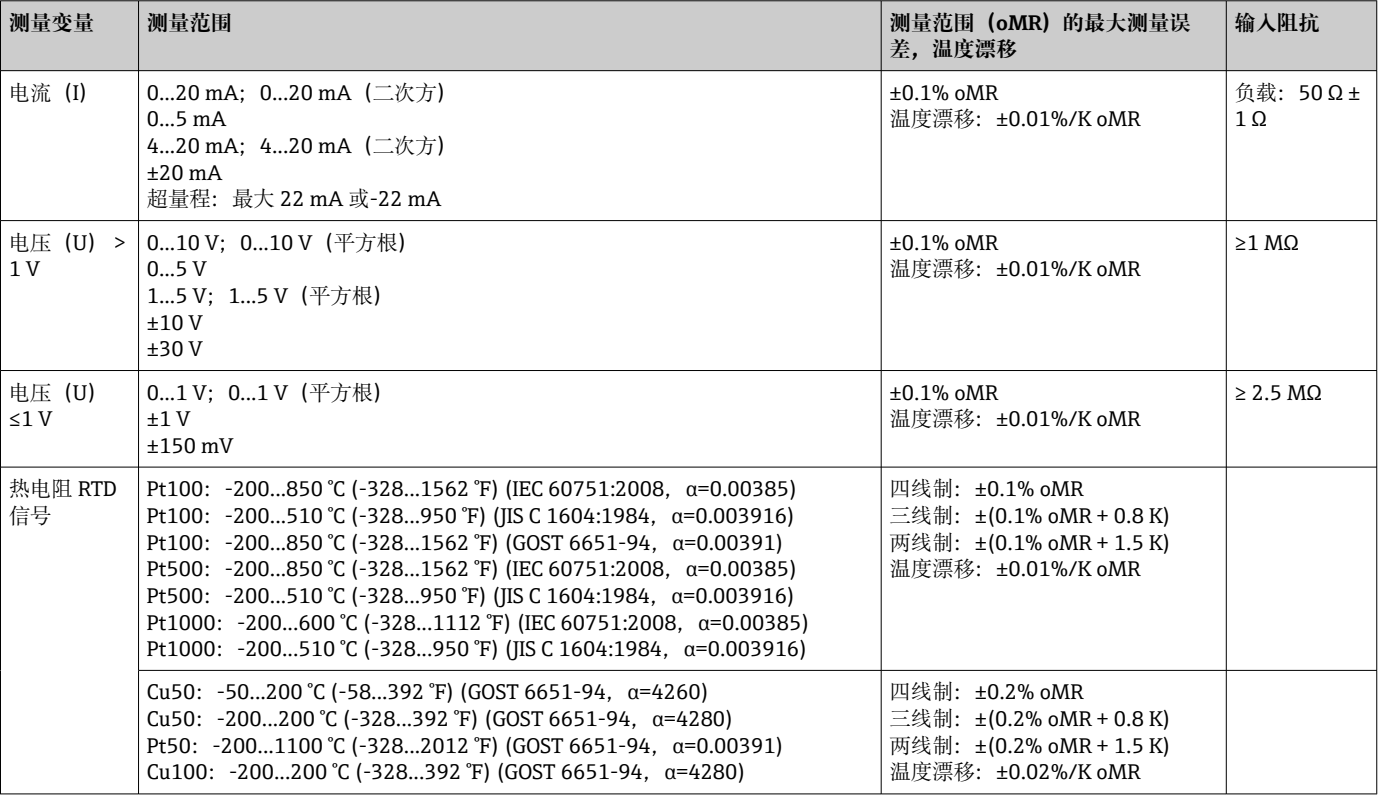

围

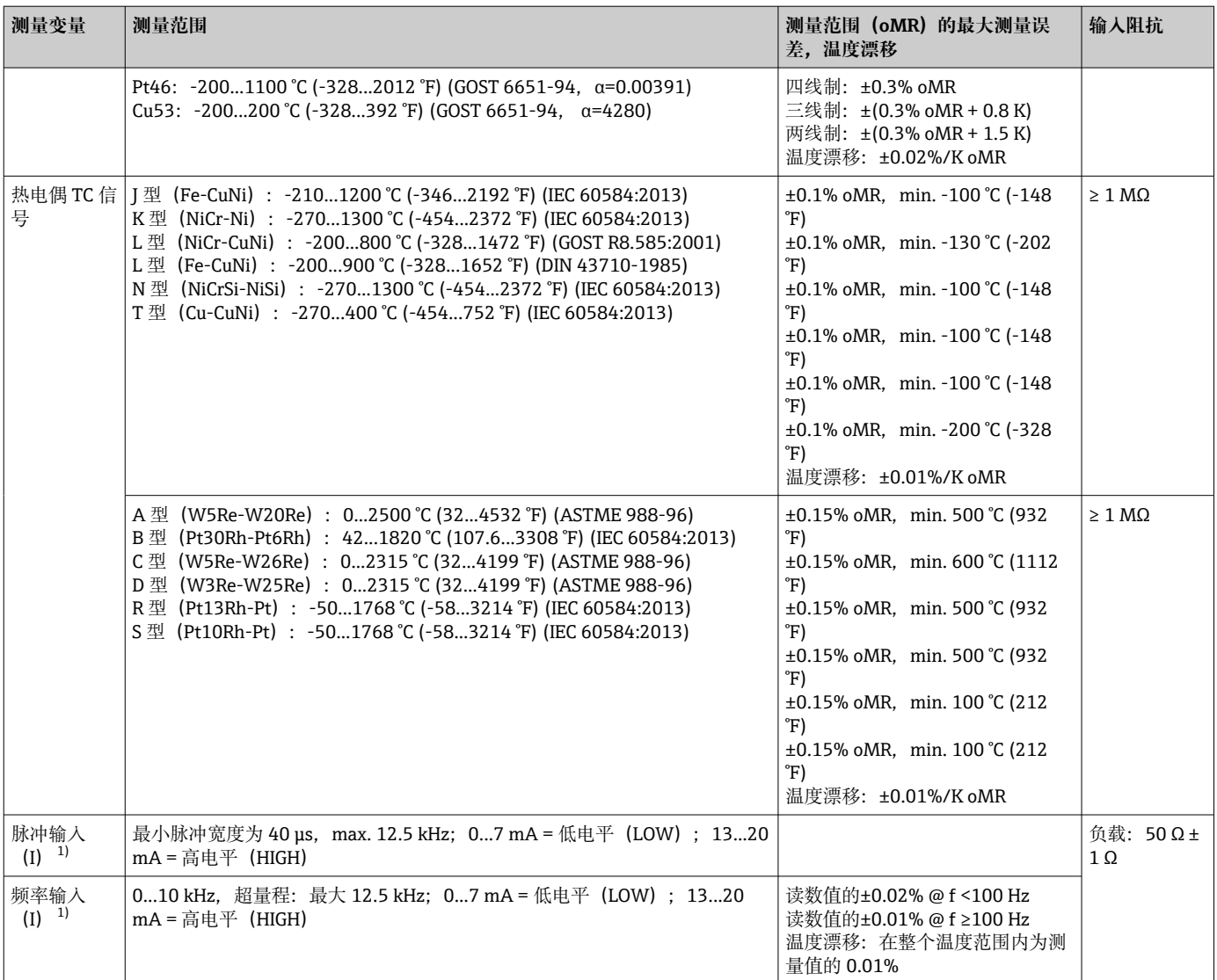

1) 通用输入用作频率或脉冲输入时,电源必须串联电阻。实例:24 V 时,串接电阻为 1.2 kΩ

### **最大输入负载**

### **输入电压和输入电流的限定值,及电缆断路检测、线缆干扰、温度补偿:**

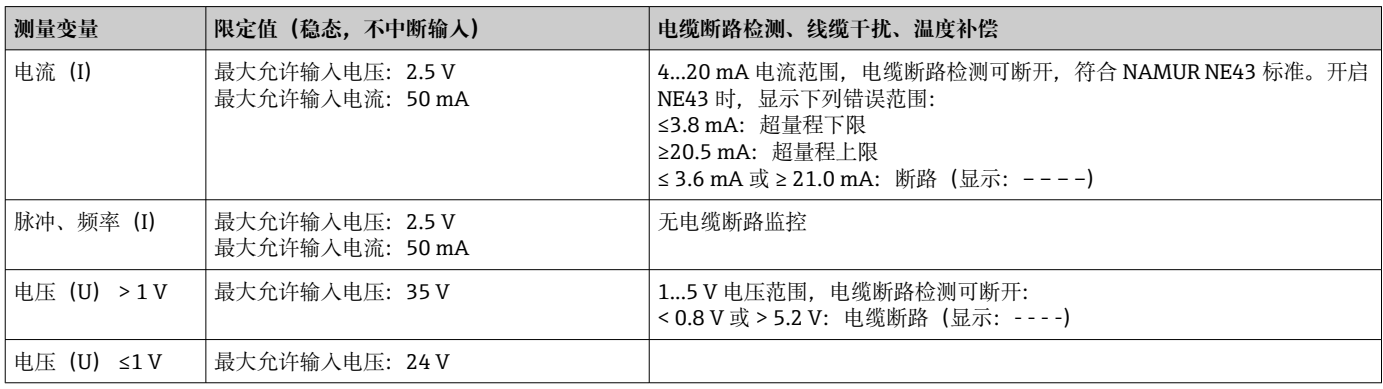

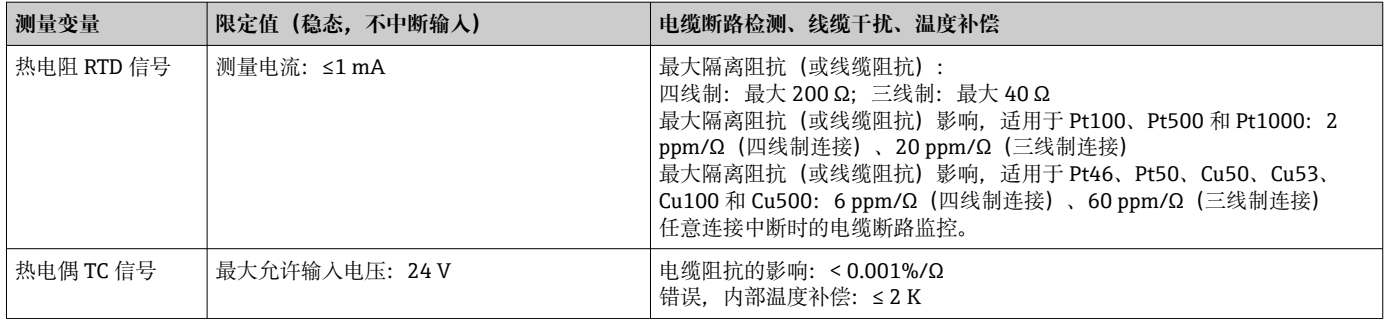

### **扫描速度**

电流、电压、脉冲、频率输入:每个通道的扫描速度均为 100 ms 热电偶和热电阻温度检测器:每个通道的扫描速度均为 1 s

#### **数据储存/保存周期**

可选存储周期。选项:1s、2s、3s、4s、5s、10s、15s、20s、30s、1min、2min、 3min、4min、5min、10min、15min、30min、1h

#### **典型记录时长**

下表的前提条件:

- 无限定值超标/求和
- 不使用数字量输入
- 信号分析 1:无;2:天;3:月;4:年
- 未开启算术通道

频繁输入事件日志会降低存储单元的可用性!

#### **128 MB 内部存储器:**

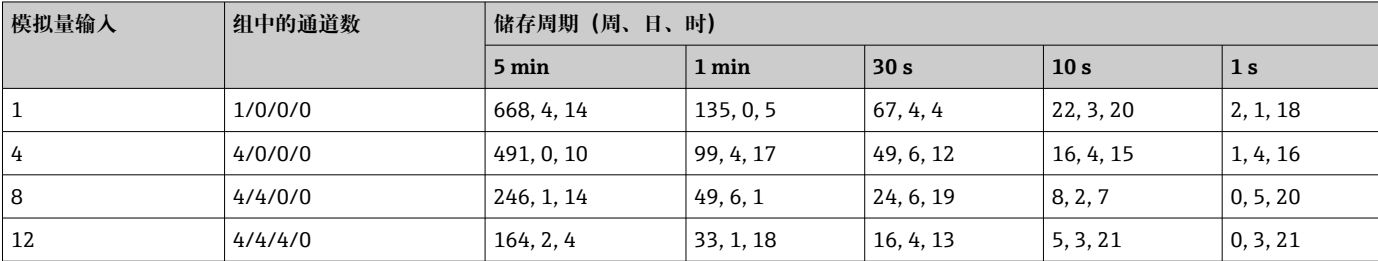

### **外接存储器,1 GB SD 卡:**

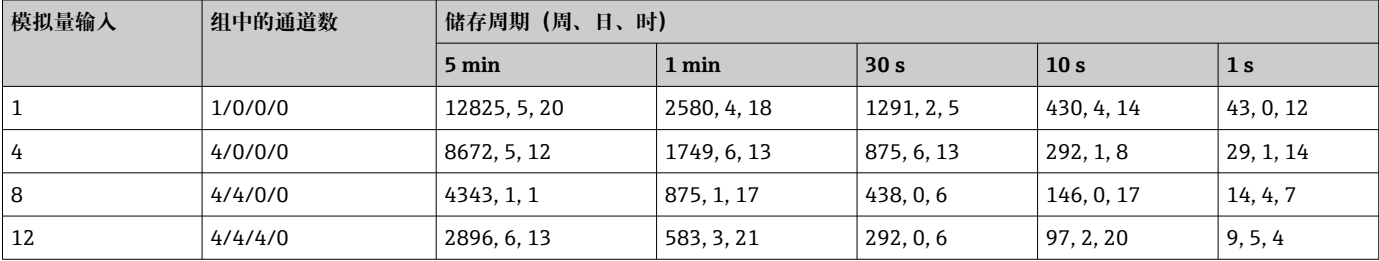

主菜单中可以显示内部存储器和外接存储器的储存容量:**"Diagnostics → Device information → Memory information"**。存储容量取决于特定设备设置。

**转换器分辨率** 24 位

### **累加**

可以确定中间值、每日值、每月值、每年值和总值(15个字,64位)。

### **分析**

定量记录/操作时间(标准功能),以及设定时间间隔内的最小/最大/中间分析。

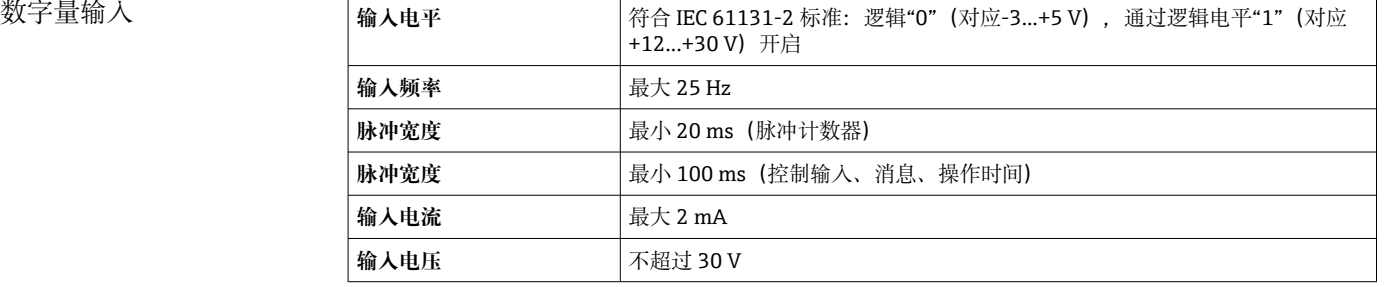

### **可选功能**

- 数字量输入功能:控制输入、开/关事件、脉冲计数器(15 个字,64 位)、运行时 间、事件+运行时间、时间数量、Modbus 从设备。
- 控制输入功能:开始记录、打开屏保、锁定设置、时间同步、设定点监控开/关、锁定 键盘/飞梭旋钮、启动/停止分析。

### **15.3 输出**

辅助电压输出 辅助电压输出可用于回路供电或控制数字量输入。辅助电压带短路保护,且电气隔离。

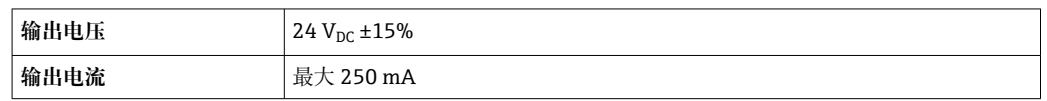

#### 电气隔离 **所有输入和输出均相互电气隔离,且设计符合下列测试电压:**

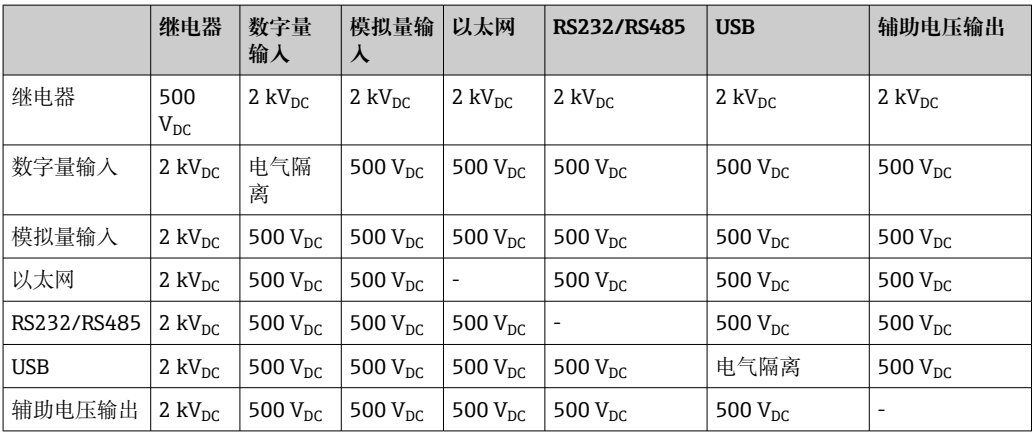

继电器输出 在继电器触点连接处禁止混合低电压(230 V)和安全极低电压 (SELV 回路) 。

#### **报警继电器**

1 个报警继电器,带可切换触点。

#### **标准继电器**

5 个继电器,带常开(NO)触点, 例如: 适用于限定值信息 (可设置为常闭(NC)触点)。

#### **继电器开关容量**

- 最大开关容量: 3 A @ 30 V DC
- 最大开关容量: 3 A @ 250 V AC
- 最大开关负载:300 mW

#### **开关周期**

 $>10<sup>5</sup>$ 

#### 电缆规格 **电缆规格,压簧式接线端子**

仪表背板上的所有连接均采用带极性反接保护的可插拔螺纹式或压簧式端子接线排。接 线操作快速简单。使用一字螺丝刀(0 号)打开压簧式接线端子。

接线时请注意以下几点:

- 辅助电压输出、数字量输入/输出和模拟量输入/输出连接的线芯横截面积:max. 1.5 mm<sup>2</sup> (14 AWG) (压簧式接线端子)
- 电源连接的线芯横截面积: max. 2.5 mm<sup>2</sup> (13 AWG) (螺纹式接线端子)
- ■继电器连接的线芯横截面积: max. 2.5 mm<sup>2</sup> (13 AWG) (压簧式接线端子)
- 去皮长度: 10 mm (0.39 in)

● 将软线连接至压簧式接线端子时, 必须安装线鼻子。

#### **屏蔽和接地**

对系统组件,特别是传感器连接线和通信线,进行屏蔽处理时,屏蔽层应尽可能覆盖整 个系统,确保系统具有最佳电磁兼容性(EMC)。传感器屏蔽连接线长度必须超过 30 m。 理想情况下的屏蔽覆盖范围约超过 90%。此外,布线时应确保传感器连接线和通信线不 会出现交叉。尽可能靠近参考接地端连接屏蔽线,确保不同通信方式和连接传感器具有 最佳电磁兼容性(EMC)。

允许采用三种屏蔽方式,满足所需要求:

- 两端屏蔽
- 进线侧单端屏蔽,且仪表端安装有电容
- 进线侧单端屏蔽

经验表明:在大多数情况下采用进线侧单端屏蔽(仪表端未安装电容)即可获得最佳电磁 兼容性(EMC)。存在 EMC 干扰时,必须采取恰当的内部接线措施,保证正常操作。仪表 已采取相应措施。在存在强干扰的场合中,操作仍能符合 NAMUR NE21 标准的要求。

在安装过程中必须遵守适用法规、国家安装法规和准则要求!不同接地点间存在较大差 异时,屏蔽层仅单点直接连接至参考接地端。

● 电缆屏蔽层在系统中多点非等电势接地时, 会出现电源频率匹配电流。可能会损坏 信号电缆或明显干扰信号传输。在此情形下, 信号电缆的屏蔽层仅在单端接地, 即 不能连接至外壳的接地端。绝缘未使用的屏蔽层!

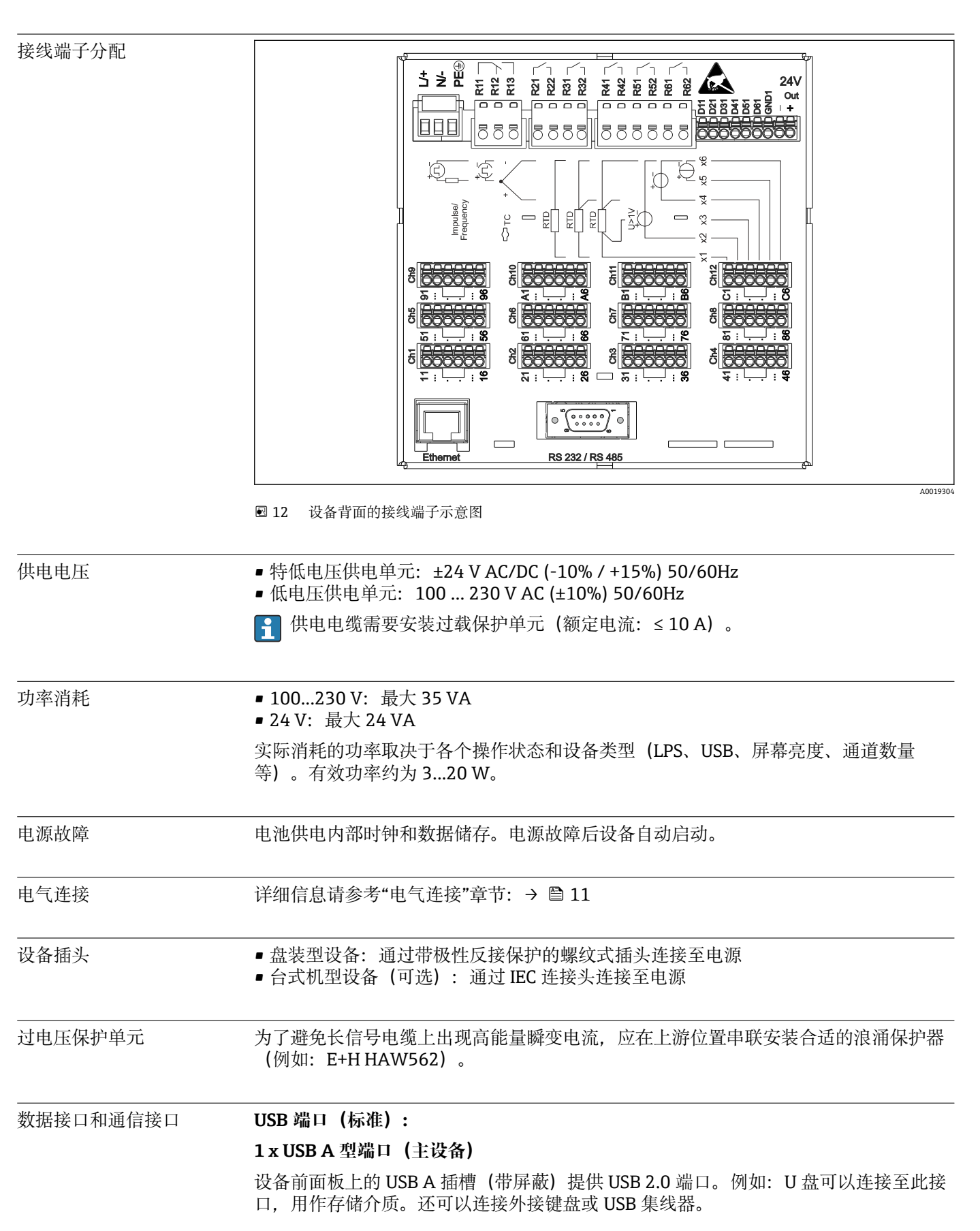

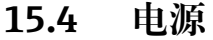

#### **1 x USB B 型端口(功能)**

设备前面板上的 USB B 插槽 (带屏蔽) 提供 USB 2.0 端口。可用于将设备连接至笔记本 电脑并进行通信。

#### **以太网接口(标准):**

背面的以太网接口,10/100 Base-T, RJ45 型插头。以太网接口用于将设备经集线器或 交换机集成至个人计算机网络中(Ethernet TCP/IP)。标准跳线电缆(例如 CAT5E)可 用于此连接。使用 DHCP, 无需其他设置设备即可完全集成至现有网络中。网络中的每 台个人计算机均可访问设备。通常,客户端仅需设置自动分配的 IP 地址。设备启动时, 可以从 DHCP 服务器中自动获取 IP 地址、子网掩码和网关。未使用 DHCP 时, 必须直接 在设备上设置(取决于设备连接的网络)。两个以太网功能 LED 指示灯位于设备背面。

具有下列功能:

- 通过个人计算机软件实现数据通信(分析软件、组态设置软件、OPC 服务器)
- 网页服务器
- WebDAV(Web 分布式创作和版本管理)是开放式协议标准,通过 HTTP 协议管理文 件。通过个人计算机查看设备 SD 卡中储存的数据。为此,可选择 PC 上的 Web 浏览 器或 WebDAV 客户端作为网络驱动器。

#### **RS232/RS485 串口(选项):**

设备背面的屏蔽 SUB D9 插槽上有一个 RS232/RS485 组合接口, 可以用于数据传输和连 接调制解调器。通过调制解调器通信时,建议使用带看门狗功能的工业调制解调器。

- ■支持下列波特率: 9600、19200、38400、57600、115200
- ■最大屏蔽电缆长度: 2 m (6.6 ft) (RS232)或 1000 m (3281 ft) (RS485)

**[4]** 一次仅允许使用一个接口 (RS232 或 RS485)。

### **15.5 性能参数**

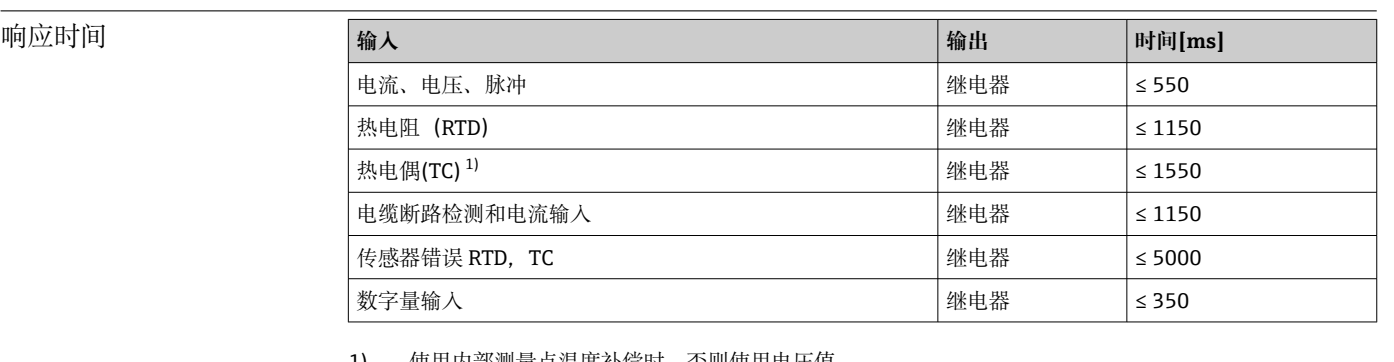

1) 使用内部测量点温度补偿时,否则使用电压值

### **参考操作条件**

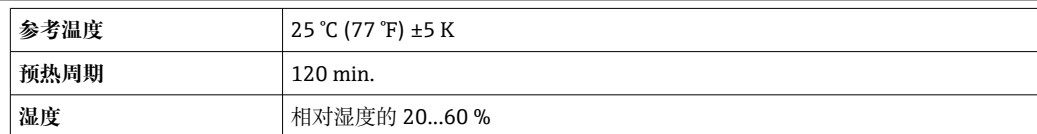

单点回差控制 在设置菜单中可以设置为限定值

长期漂移 **be access of the control control control** 根据 IEC 61298-2: 最大±0.1%/年 (测量范围)
<span id="page-72-0"></span>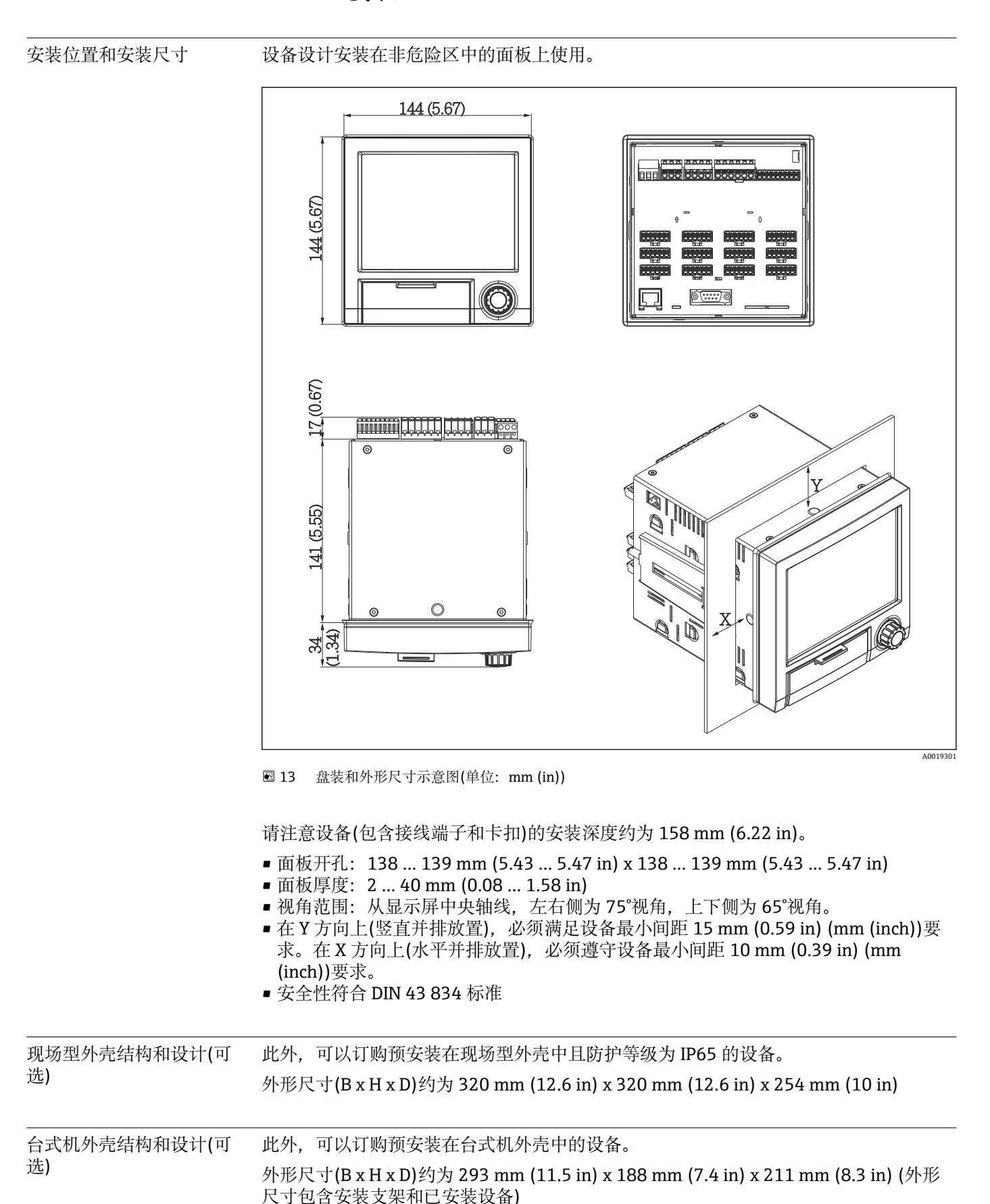

# **15.6 安装**

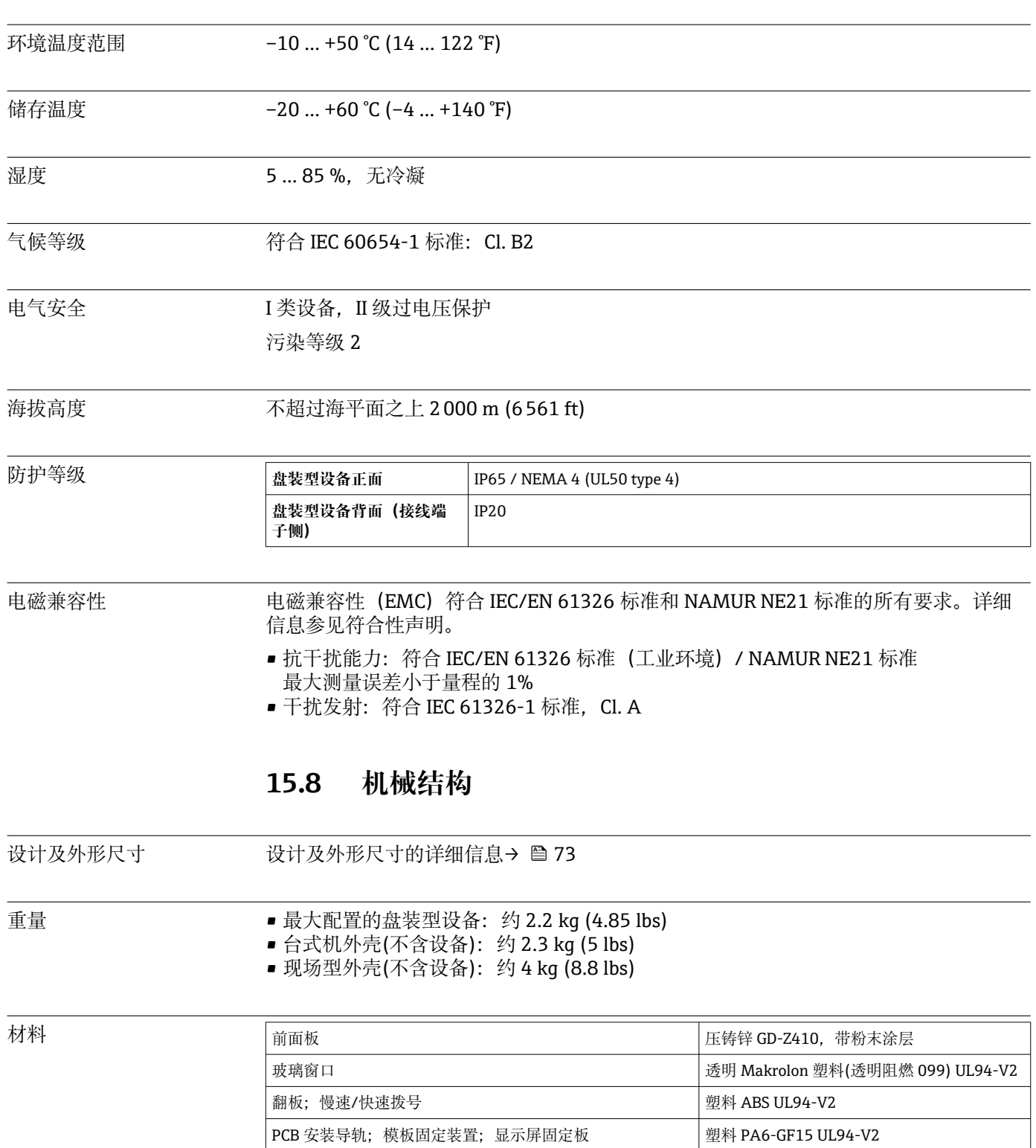

盘面密封条、显示屏密封圈; 翻板密封条; 飞梭旋钮密封圈 | 橡胶 EPDM 70, 邵氏硬度 A

外框;背板 镀锌钢板 St 12 ZE

# **15.7 环境条件**

1 所有材料均进行除硅处理。

#### **台式机外壳的材料**

- 半壳外壳:钢板,电镀锌( 粉末涂层)
- 边部:突出铝护套( 粉末涂层)
- 尾部:色素聚酰胺

# **15.9 显示与操作单元**

操作方式 可以直接现场操作仪表, 或使用个人计算机通过接口和调试工具 (Web 服务器、组态设 置软件)远程设置仪表。

#### **Web 服务器**

- 设备内置 Web 服务器。Web 服务器具有多项功能:
- 设置简单,无需安装其他软件
- 当前值显示和诊断信息
- 通过 Web 浏览器显示当前测量值(远程控制)
- 以数字格式或曲线显示历史测量数据
- 显示事件和日志条目
- 上传/保存设备设置
- 设备固件升级
- 打印设备设置

#### **内置操作指南**

仪表的简单操作理念确保您能针对许多应用进行调试,无需印刷版《操作手册》。设备 内置帮助功能,如果按下飞梭旋钮(慢速/快速拨号),并至少保持 3 s, 显示屏中直接 显示操作指南。

现场操作 **显示单元**

**类型**

TFT 彩色显示屏

#### **尺寸(对角线长度)**

145 mm (5.7")

#### **分辨率**

VGA 307,200 像素 (640 x 480 像素)

#### **背光**

70,000 h 半值时间(=半亮度)

#### **颜色种类**

262,000 种可视颜色,使用 256 色

#### **视角范围**

视角: 垂直 130°, 水平 150°

#### **显示屏**

- 背景颜色:白色
- 有效通道可以最多分配给 4 个组。这些组可以命名, 例如"Temp. boiler 1"或"Daily averages",以便可以唯一识别。
- 线性缩放
- 测量值历史:快速复位历史数据,带放大功能
- 预格式化屏幕显示, 例如水平或垂直曲线显示、棒图显示或数字显示。

#### **操作部件**

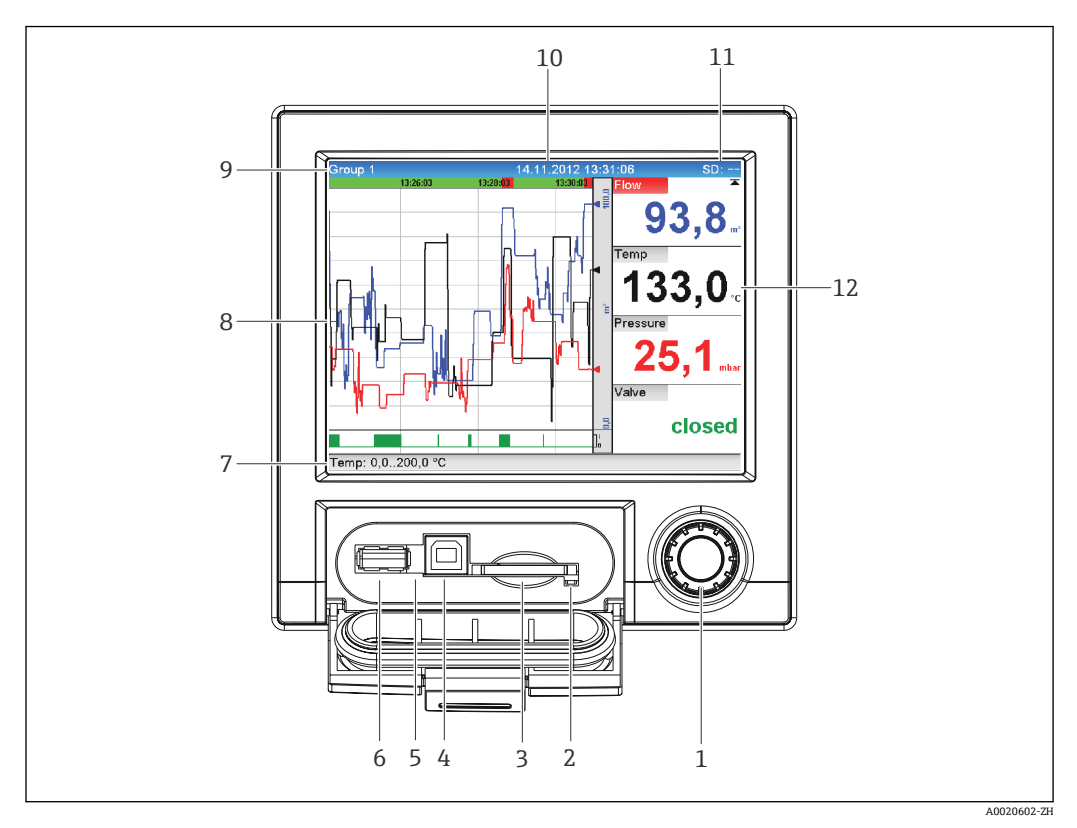

#### 14 打开面板的设备前面板示意图

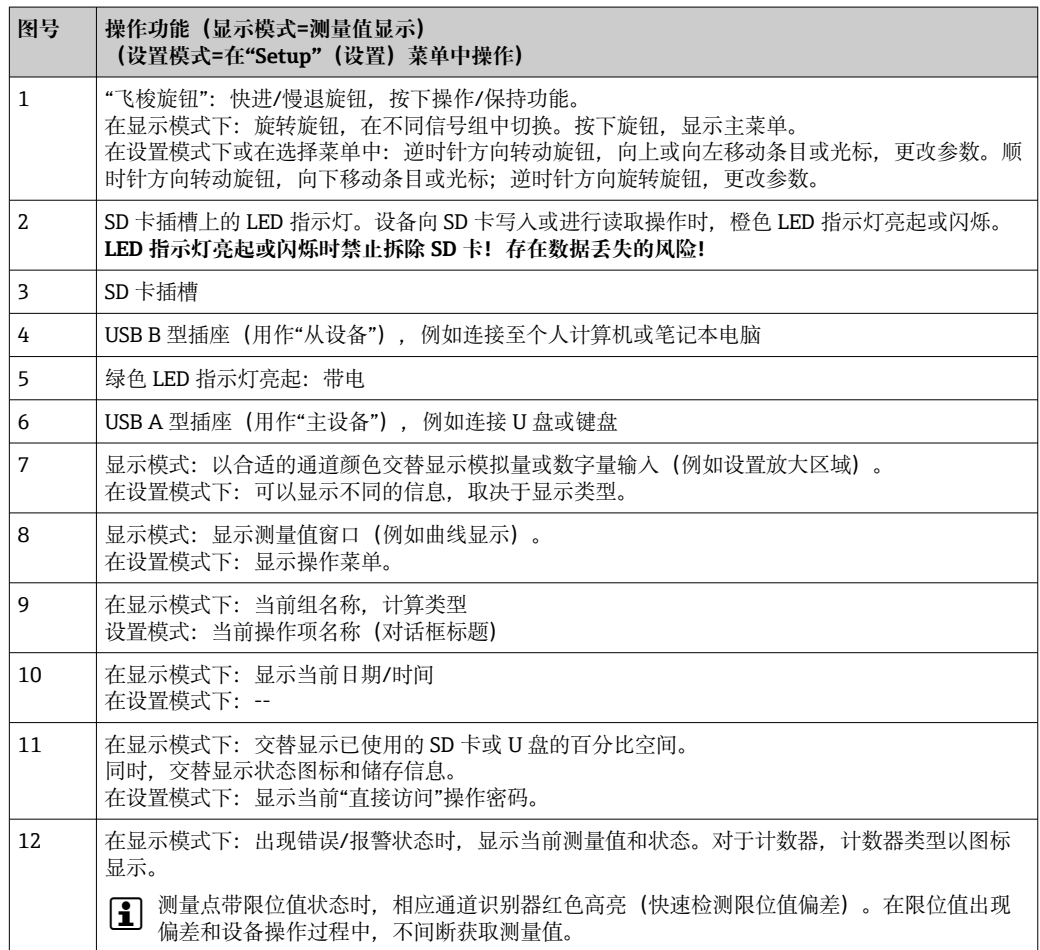

语言 操作菜单可以选择下列显示语言:德文、英文、西班牙文、法文、意大利文、荷兰文、 瑞典文、波兰文、葡萄牙文、捷克文、俄文、日文、中文(繁体)、中文(简体)

#### 远程操作 **通过调试工具访问设备**

还可以通过接口进行设备设置和获取测量值。以下调试工具可用于实现该目的:

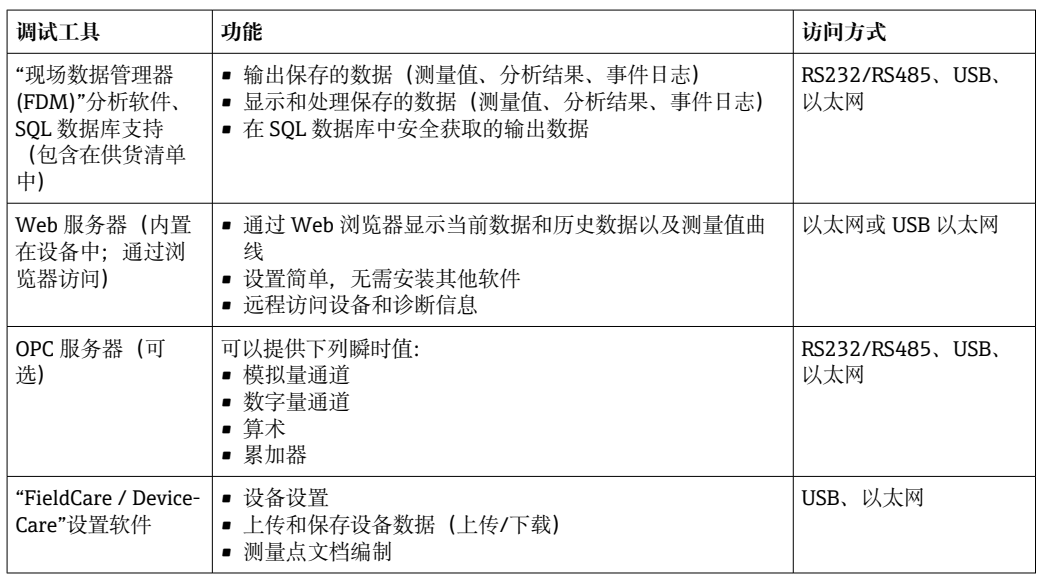

系统集成 设备带(可选)现场总线接口,用于输出过程值。测量值和状态也可以通过现场总线传 输至设备中。数据传输过程中显示的报警或错误信息取决于总线系统(例如状态字 节)。过程值传输至用作设备显示的相同设备中。

#### **以太网**

具有下列功能:

- 通过个人计算机软件实现数据通信(分析软件、组态设置软件、OPC 服务器)
- Web 服务器

#### **Modbus RTU/TCP 从设备**

通过 RS485 或以太网接口, 设备可以连接至 Modbus 系统。通过 Modbus 最多可以传输 12 路模拟量输入和 6 路数字量输入,并储存在设备中。

### **15.10 证书和认证**

● 设备证书和认证信息: 参见铭牌参数

● 防爆参数和配套文档资料: www.endress.com/deviceviewer → (输入序列号)

CE 认证 不可以认真的有效的人工的人体标准的一致性要求。因此,遵守 EC 准则的法律要求。制造商确保贴有 CE 标志的仪表均成功通过了所需测试。

其他标准和准则 ● IEC 60529:

- 
- 外壳防护等级 (IP 代号)
- IEC/EN 61010-1:
- 测量、控制和实验室使用电气设备的安全要求 • IEC/EN 61326:
- 电磁兼容性(EMC 要求)

# **15.11 订购信息**

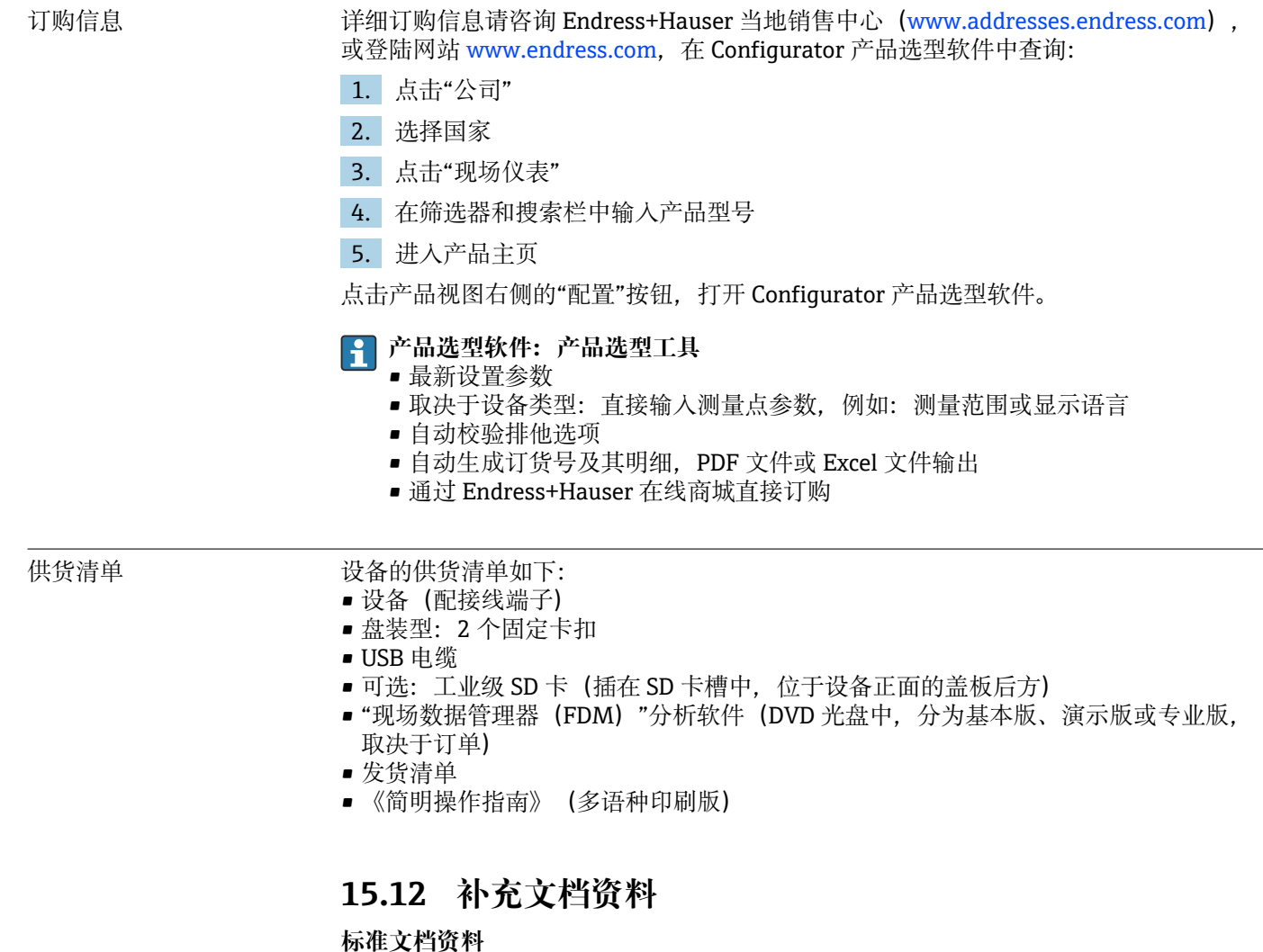

- 《技术资料》– Ecograph T RSG35: TI01079R
- 《操作手册》– Ecograph T RSG35: BA01146R
- 《简明操作指南》 Ecograph T RSG35: KA01132R
- 系统组件和数据管理器 完成测量点的解决方案: FA00016K

#### **补充文档资料**

《操作手册》– Ecograph T RSG35, 带 Modbus RTU/TCP 从设备: BA01258R

# **16 附录**

# **16.1 "Expert"菜单操作项**

Expert 设置功能参数组中包含该操作菜单的所有功能参数: System、Input and Output Setup、Communication、Application、Diagnostics 以及仅出现在专家菜单中的其他功 能参数。

在大多数设置中,必须在采纳设置前退出"Setup"或"Expert"菜单。但可以立即接受 日期/时间等设置。

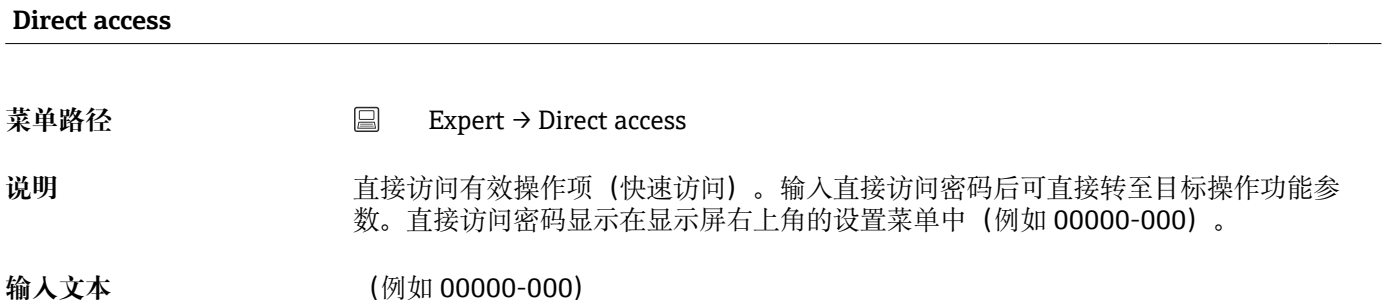

#### **16.1.1 "System"子菜单**

操作设备所需的基本设置(例如日期、时间等)

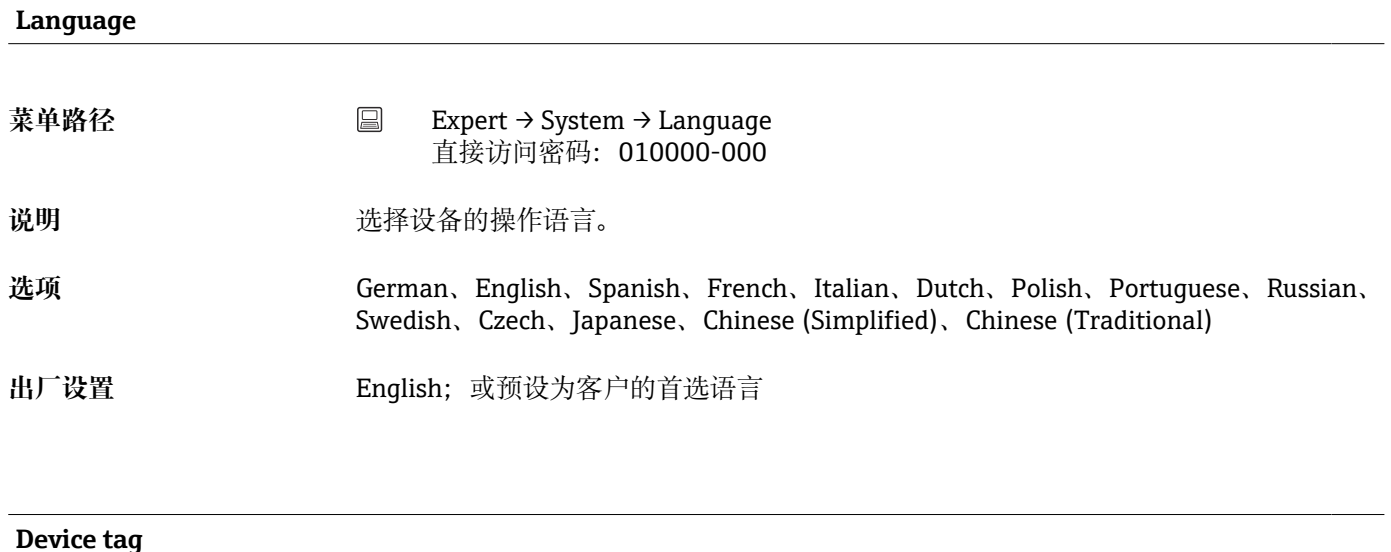

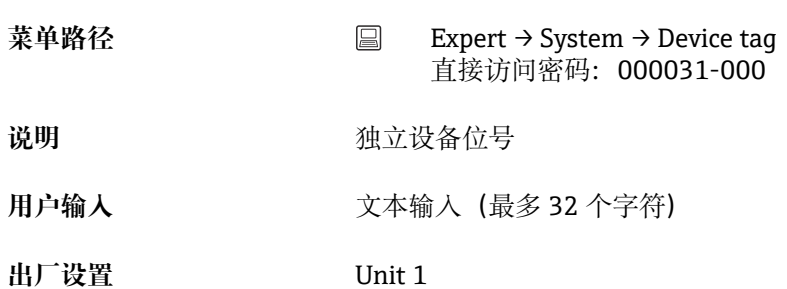

#### **Temp. unit**

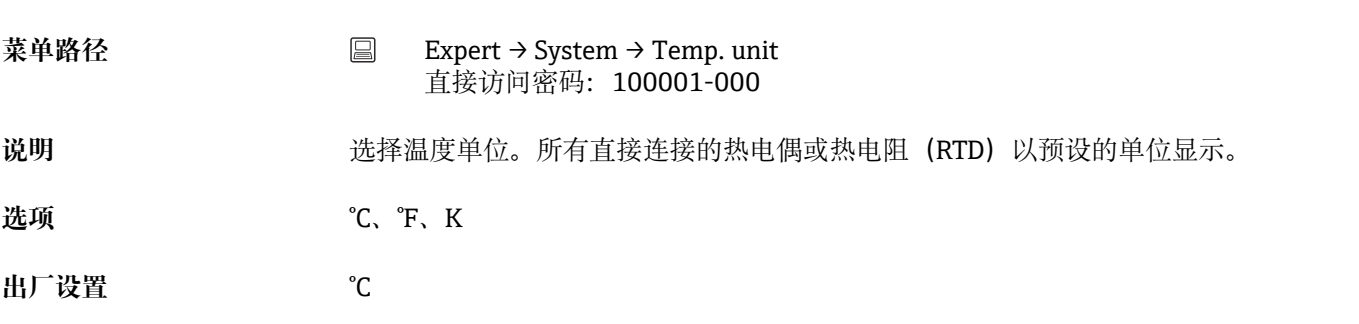

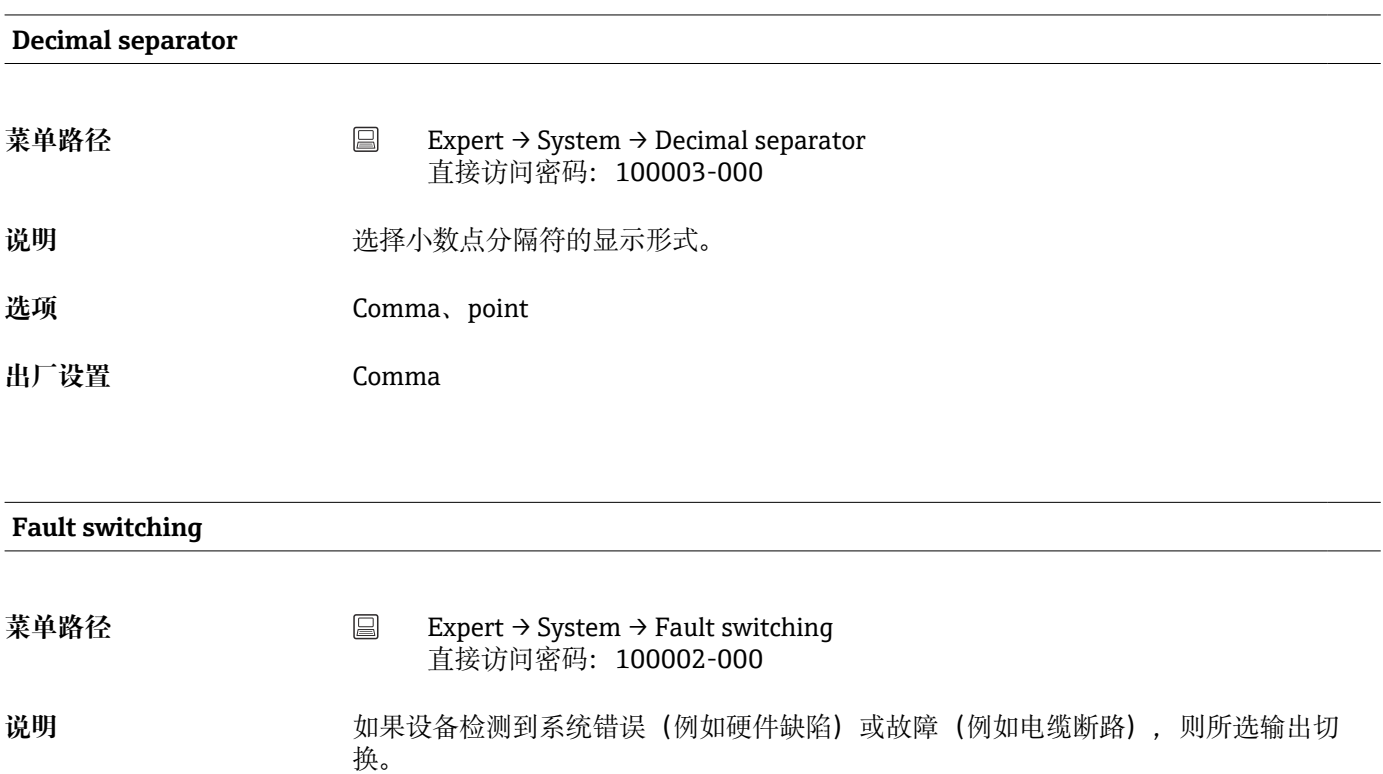

**选项** Not used、Relay x 显示所有可用继电器。

出厂设置<br>
Relay 1

## **Keyboard layout**

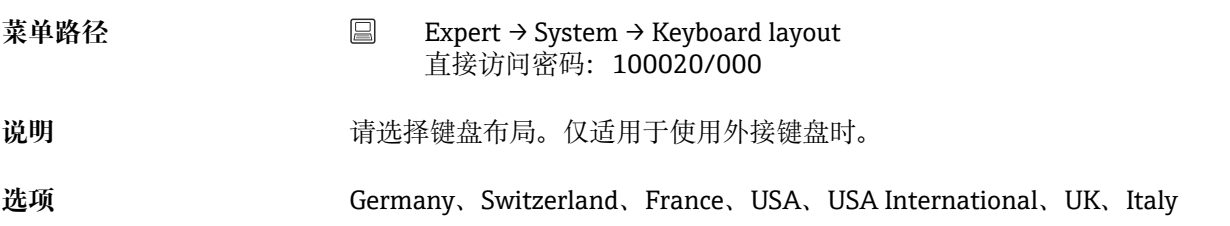

#### **出厂设置** Germany

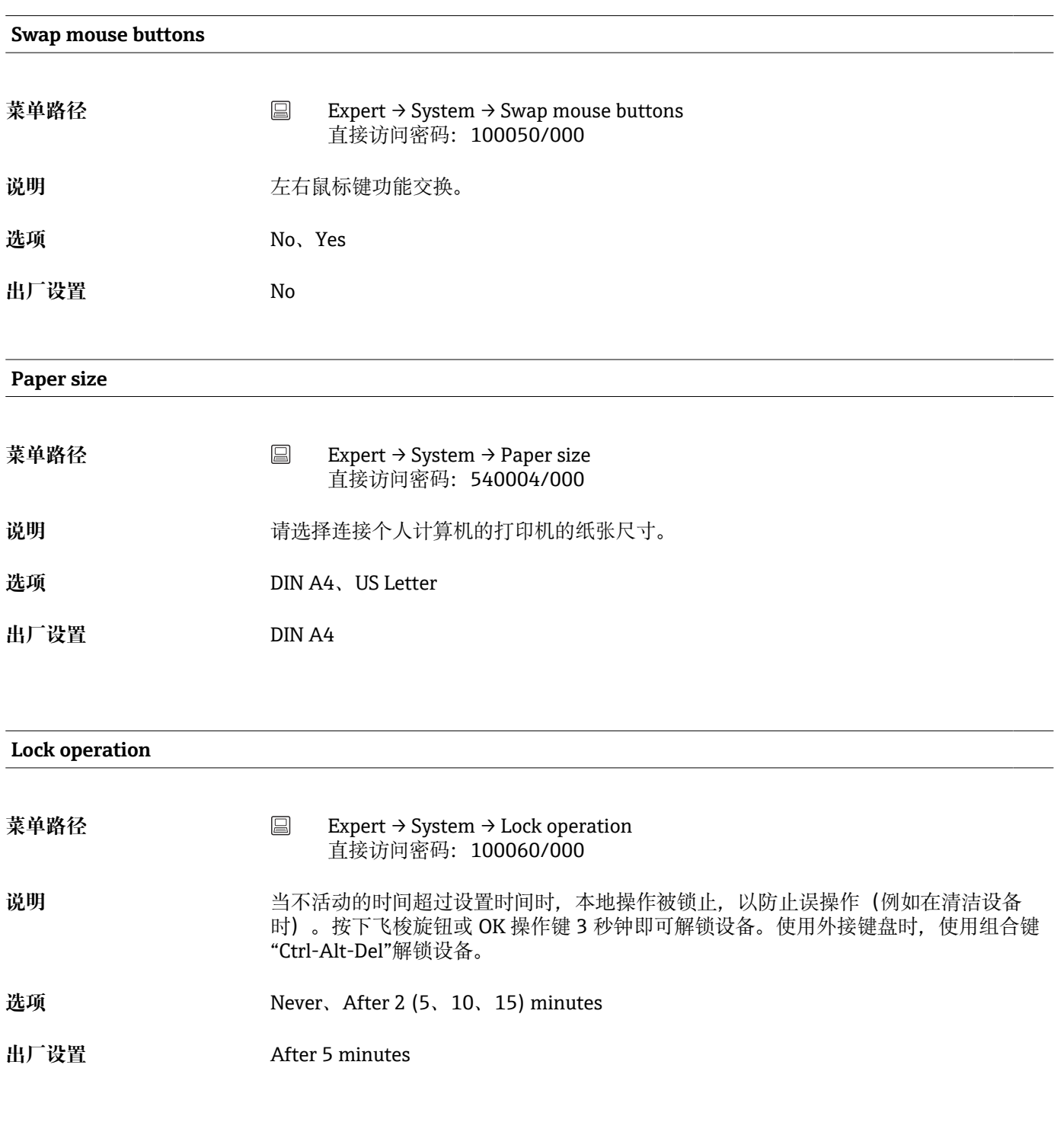

# **PRESET**

**菜单路径** Expert → System → PRESET

直接访问密码:000044-000

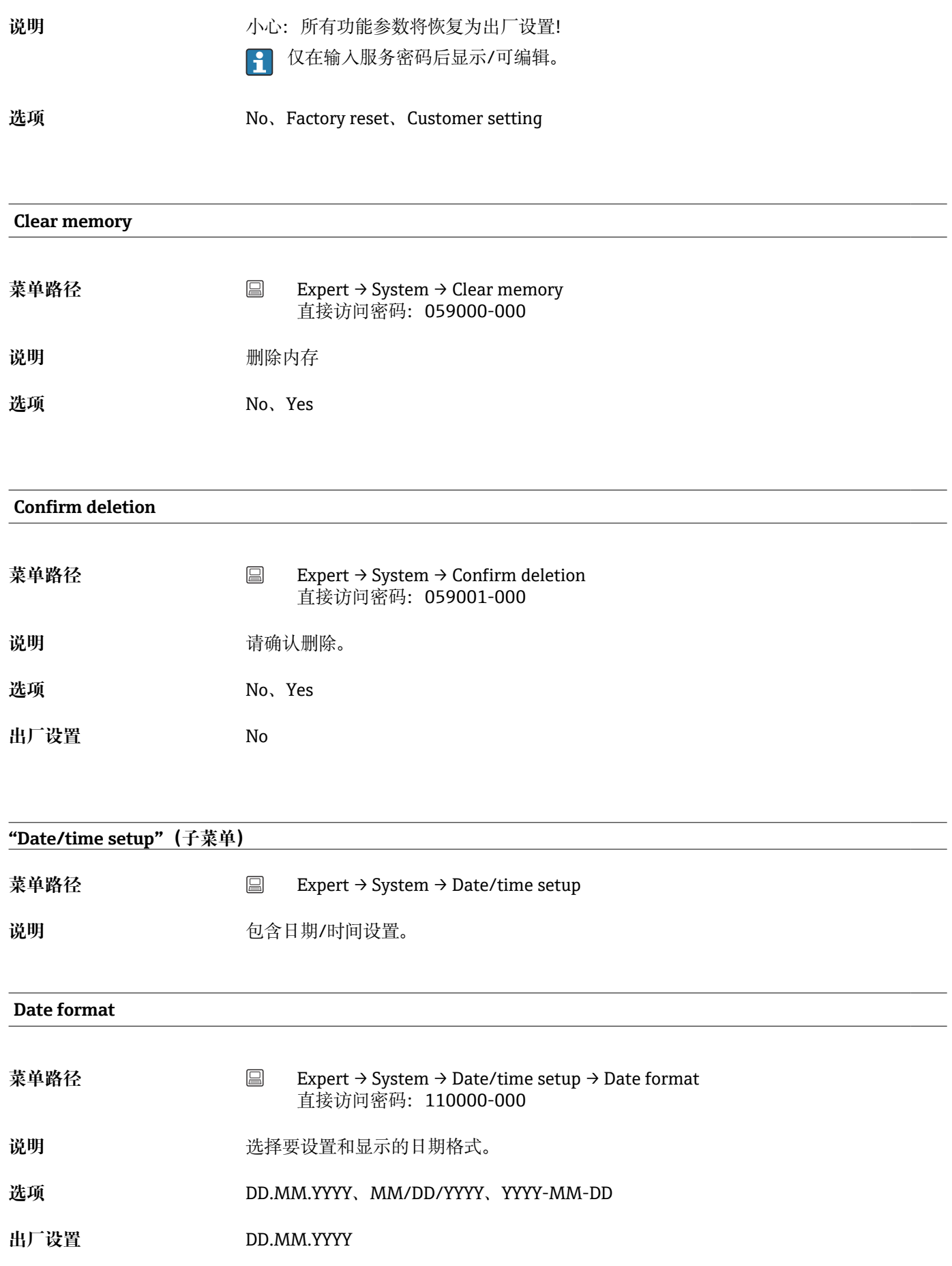

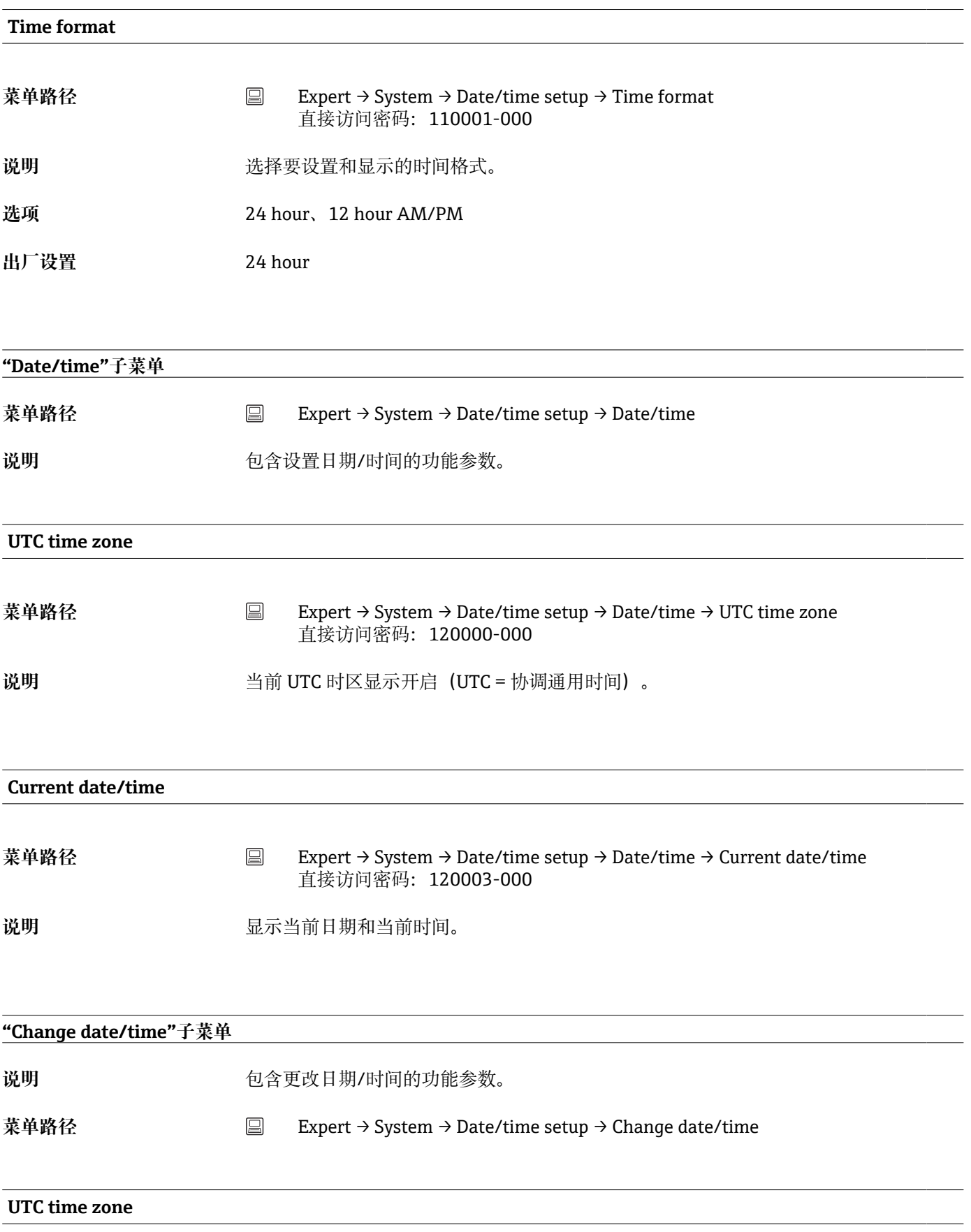

**菜单路径** Expert → System → Date/time setup → Date/time → Change date/time → UTC time zone 直接访问密码:120010-000

#### 说明 **说** 我们的人们在的 UTC 时区 (UTC = 协调通用时间)。

选项 -12:00、-11:00: Samoa, -10:00: Hawaii, -09:30: Marquesas, -09:00: Alaska,-08:00: LA,-07:00: Denver,-06:00: Chicago,-05:00: New York,-04:00: Caracas,-03:30: St.John's,-03:00: Brasilia,-02:00: Atlantic,-01:00: Azores, +00:00: London,+01:00: Berlin,+02:00: Cairo,+03:00: Moscow,+03:30: Tehran, +04:00: Abu Dhabi,+04:30: Kabul,+05:00: Islamabad,+05:30: New Delhi,+05:45: Kathmandu,+06:00: Dhaka,+06:30: Pyinmana,+07:00: Bangkok,+08:00: Peking, +08:45, +09:00: Tokyo, +09:30: Adelaide, +10:00: Canberra, +10:30: Lord-Howe, +11:00:Solom.Isl., +11:30: Norfolk, +12:00: Auckland, +12:45: Chatham, +13:00、+14:00

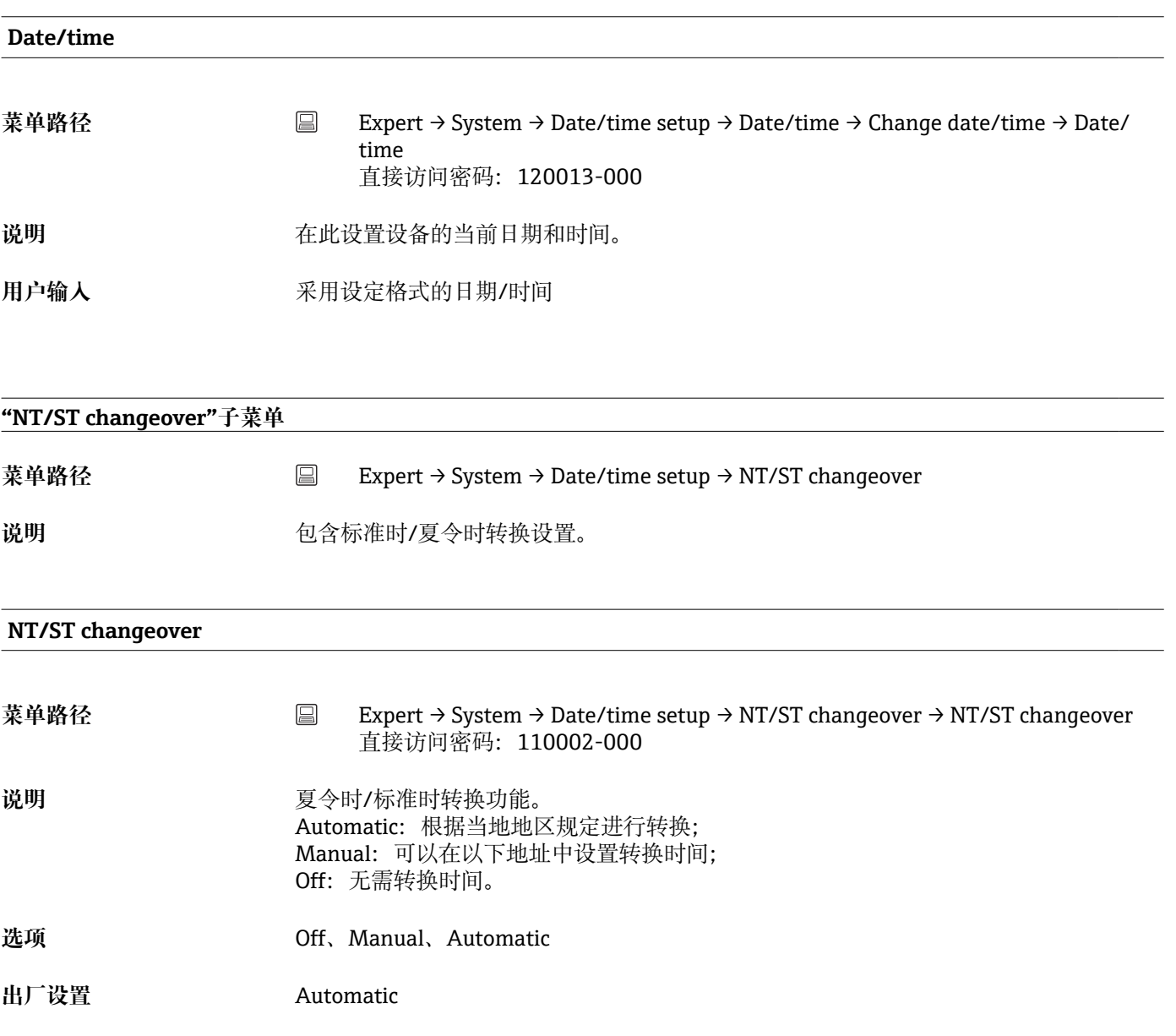

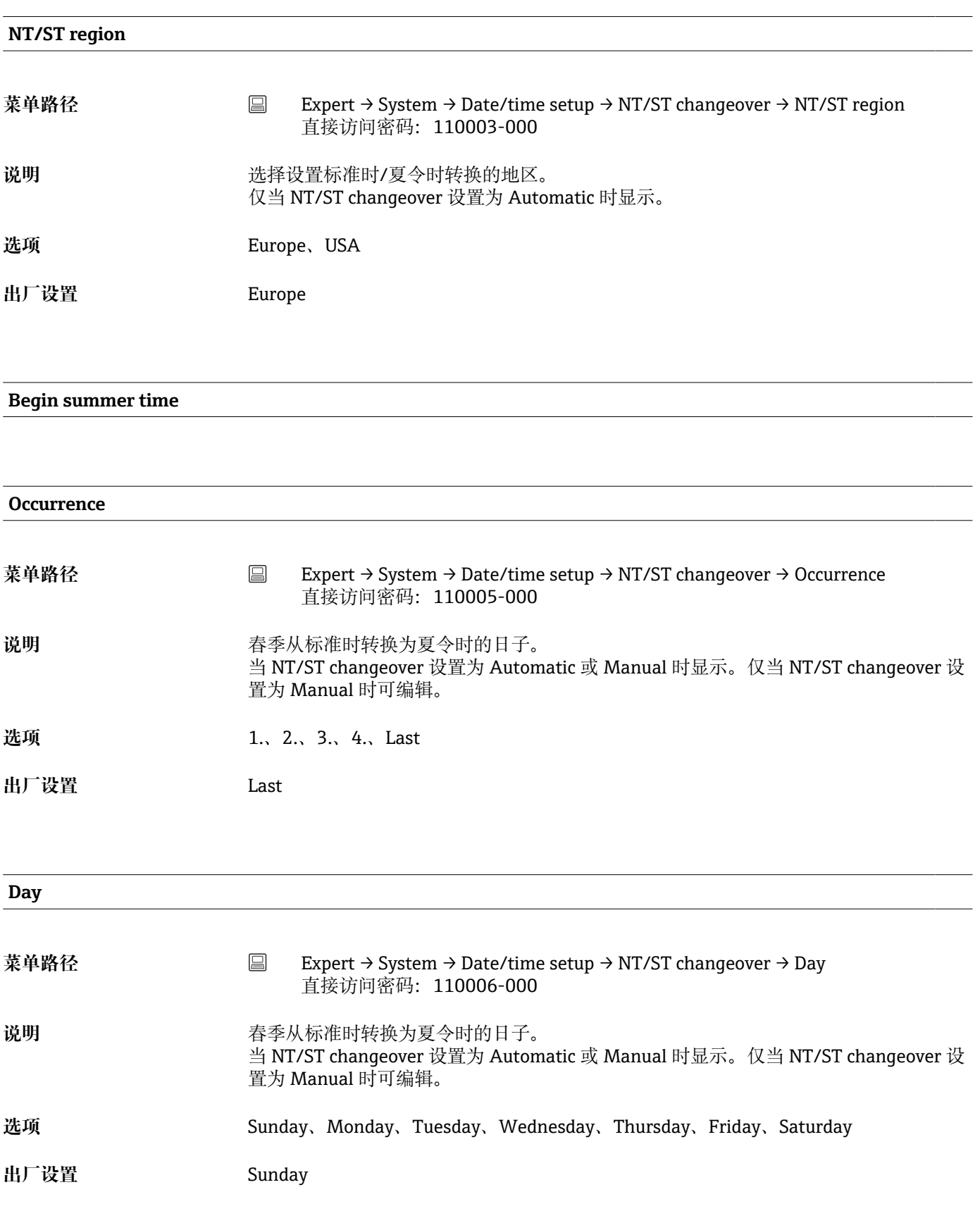

**Month**

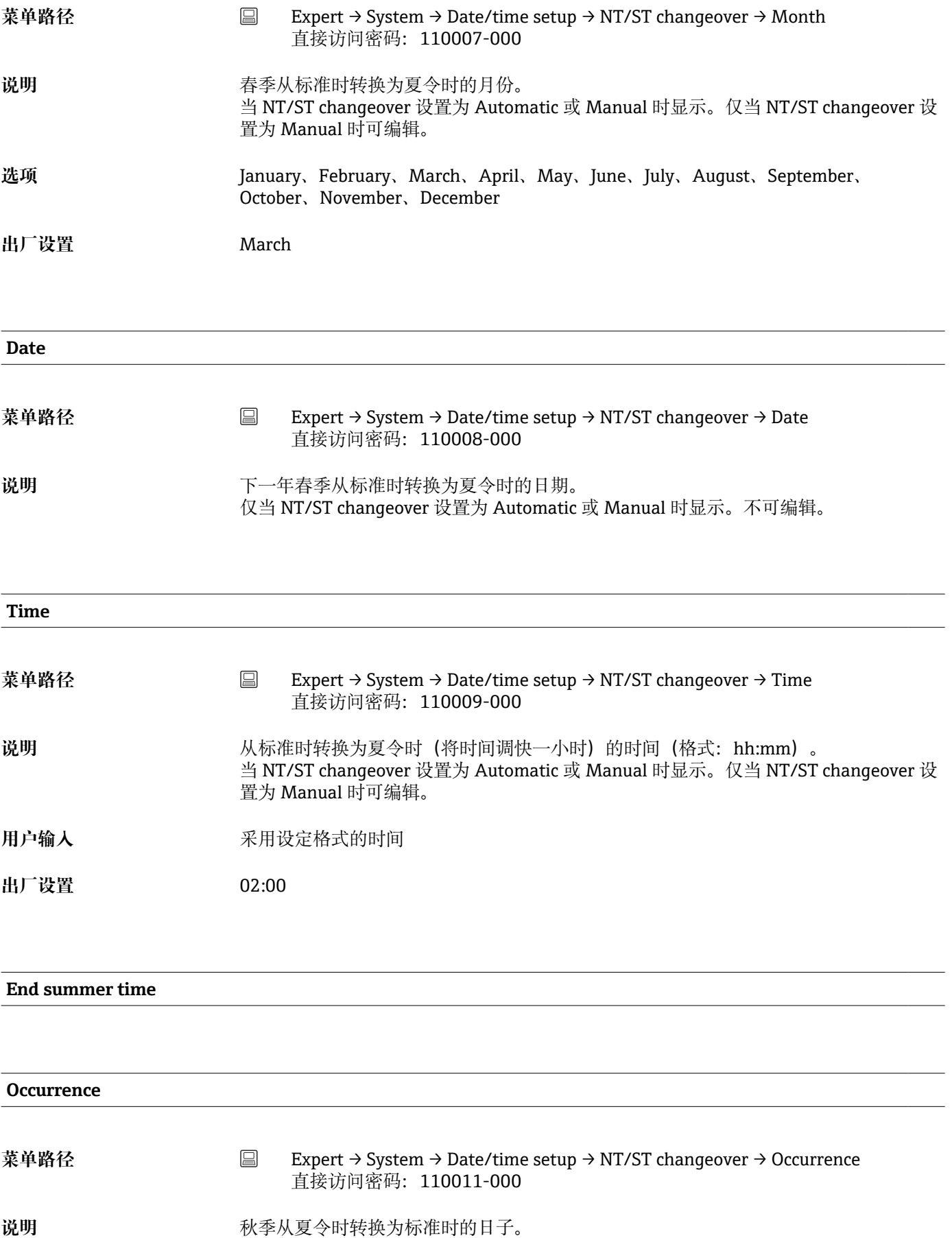

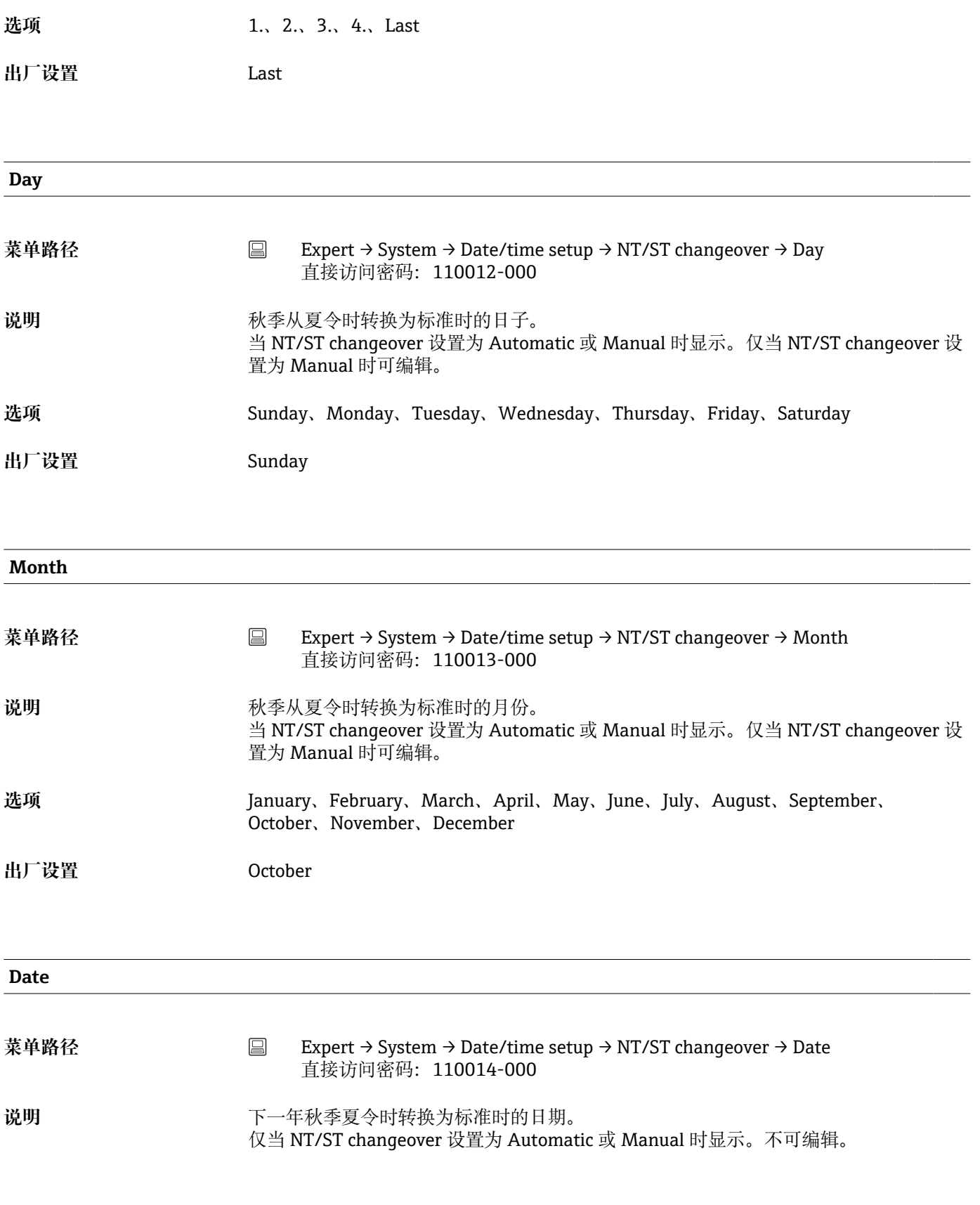

**Time**

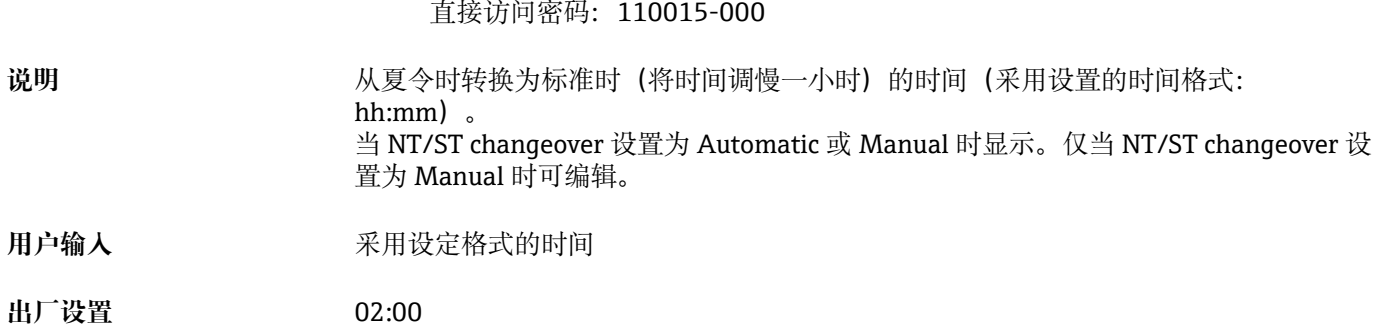

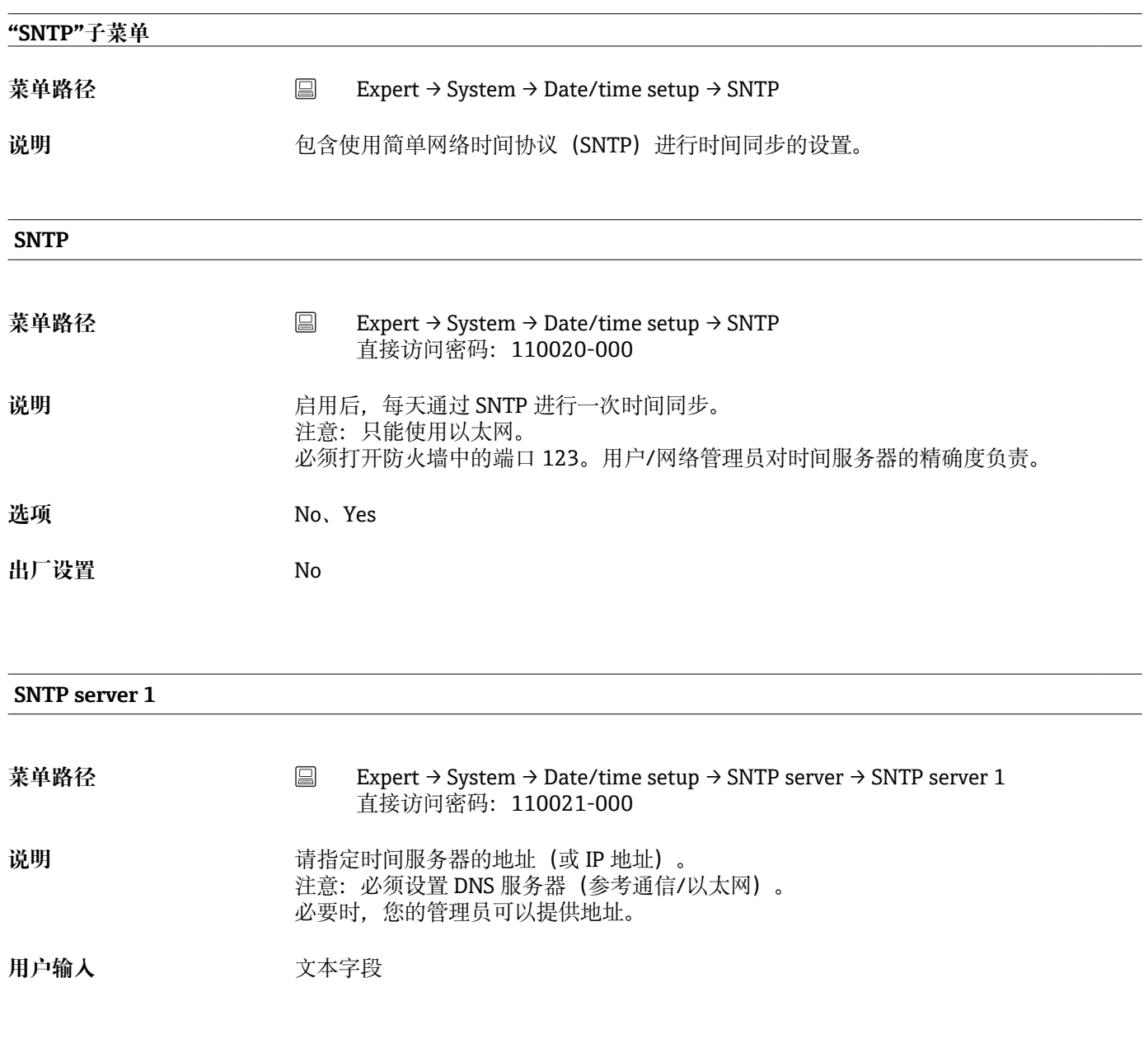

**SNTP server 2**

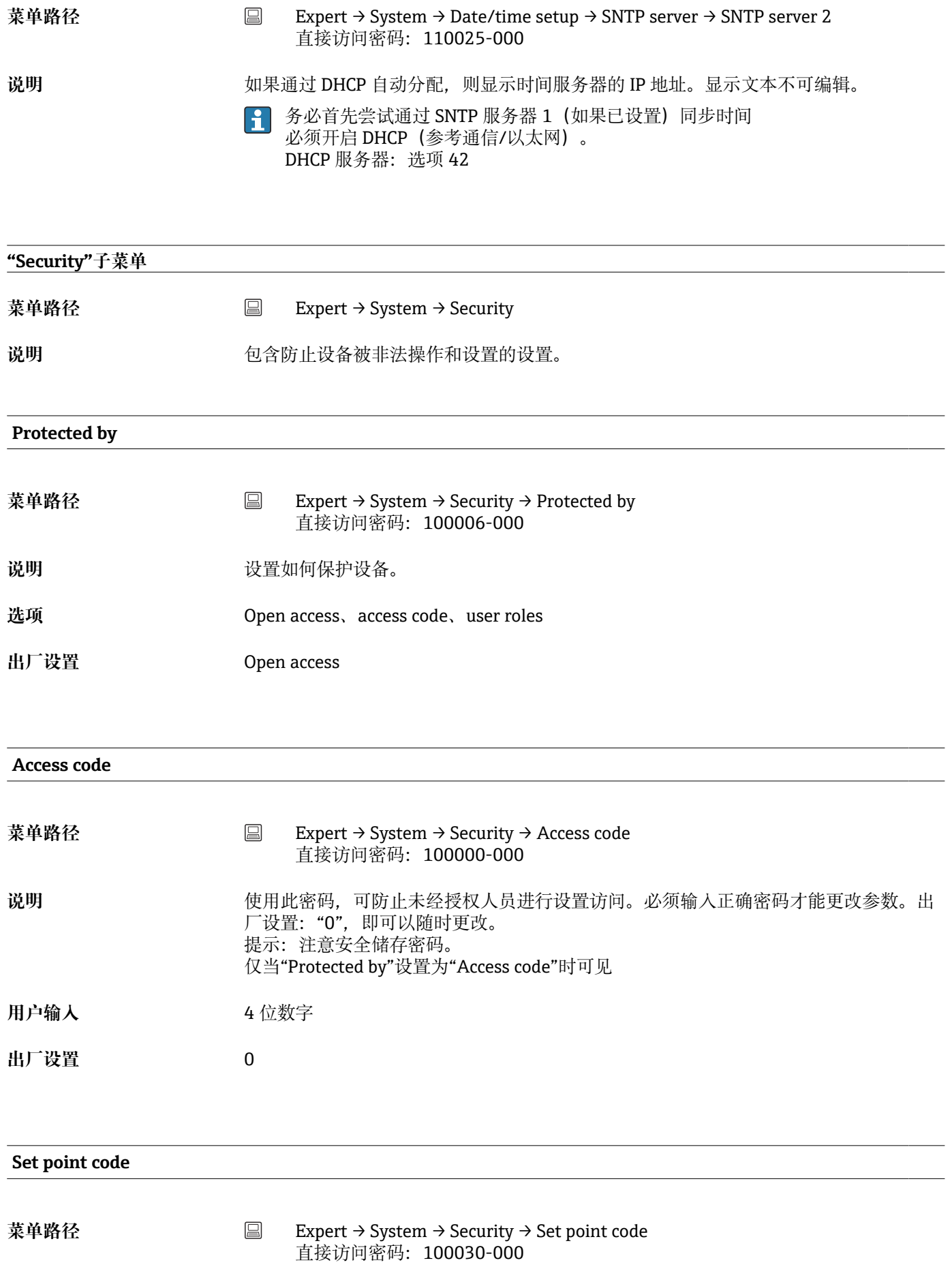

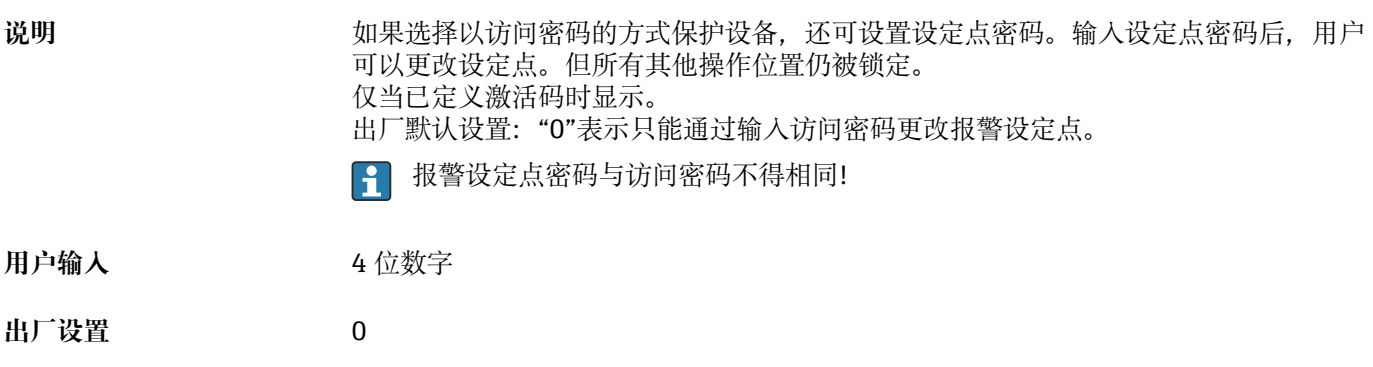

#### **Lock hardware**

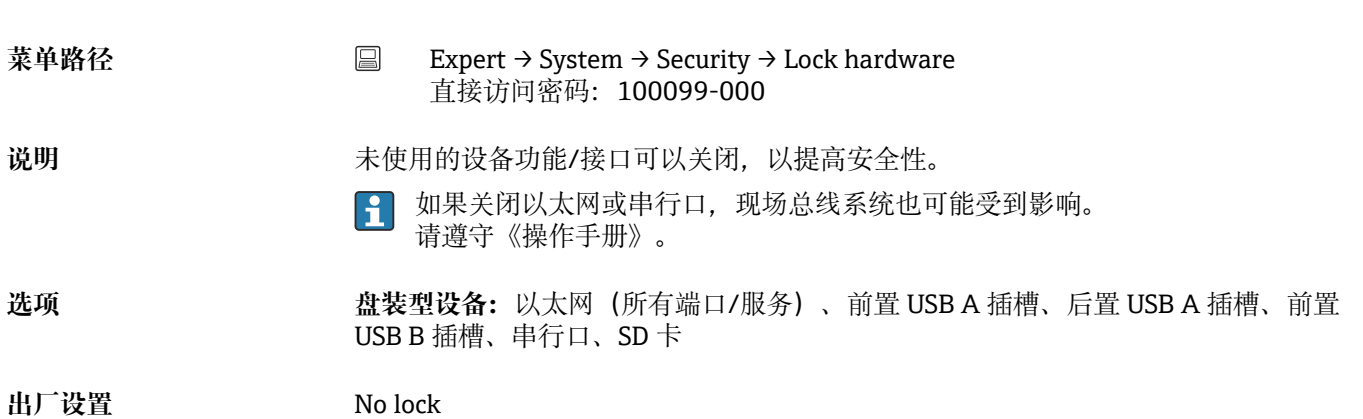

# **"Authentication"子菜单** 菜单路径 Expert → System → Security → Authentication 说明 **说明 医** 安义各用户角色的设备访问密码。 仅当"Protected by"设置为"User roles"时显示

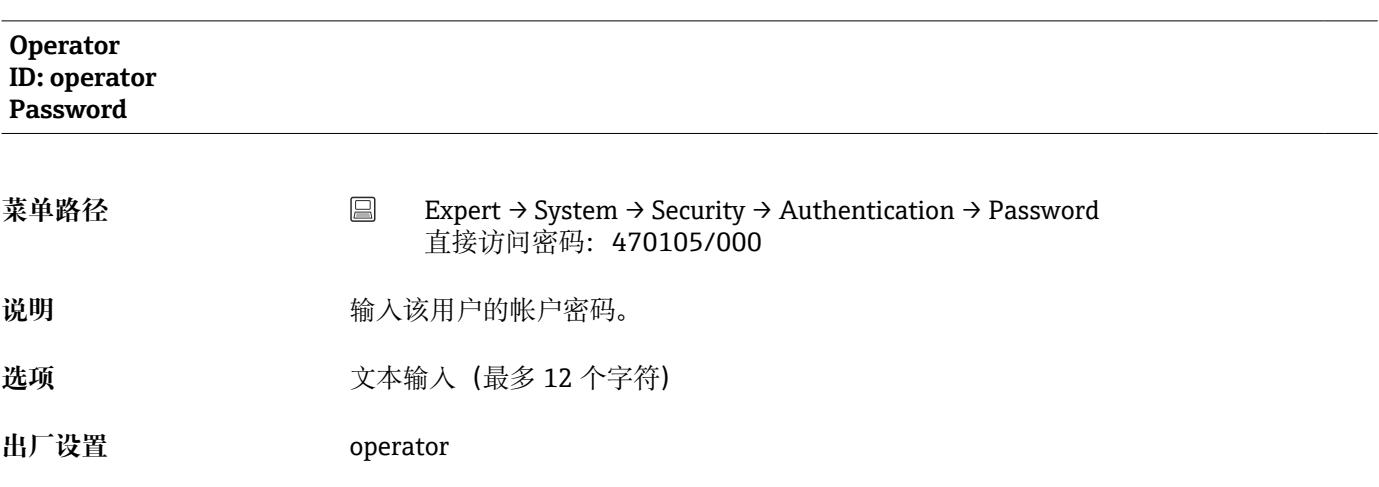

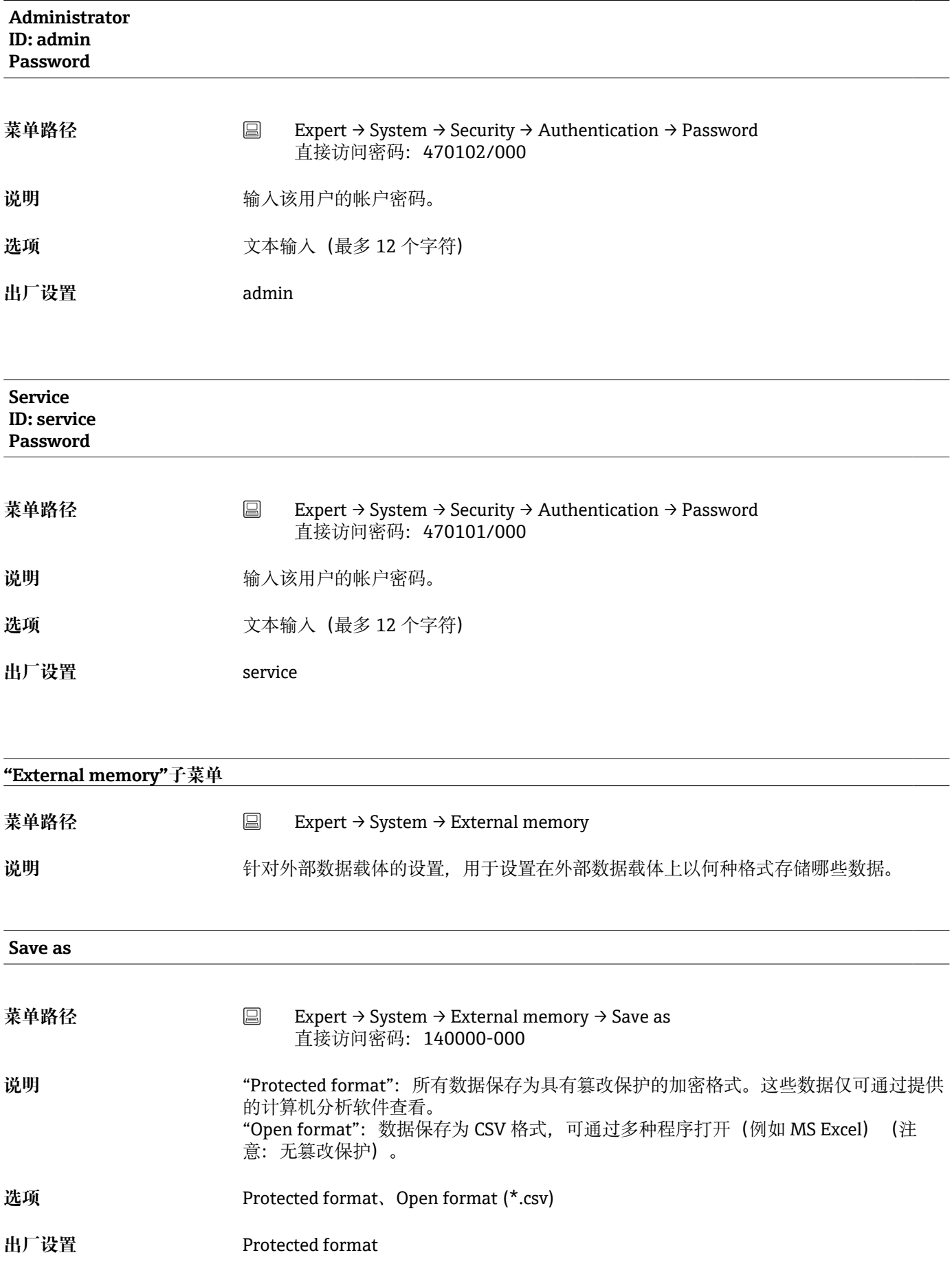

# **SD 卡**

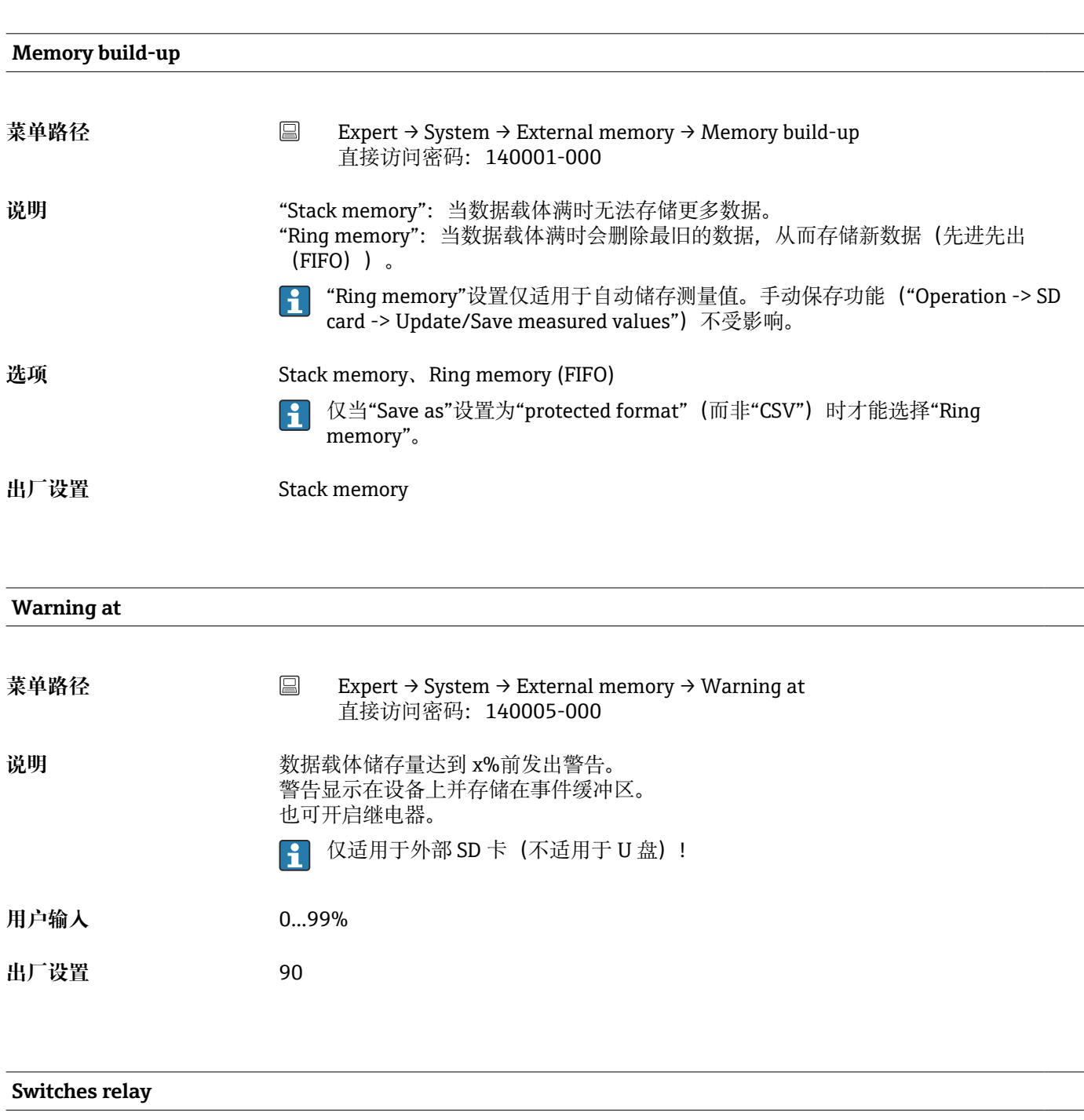

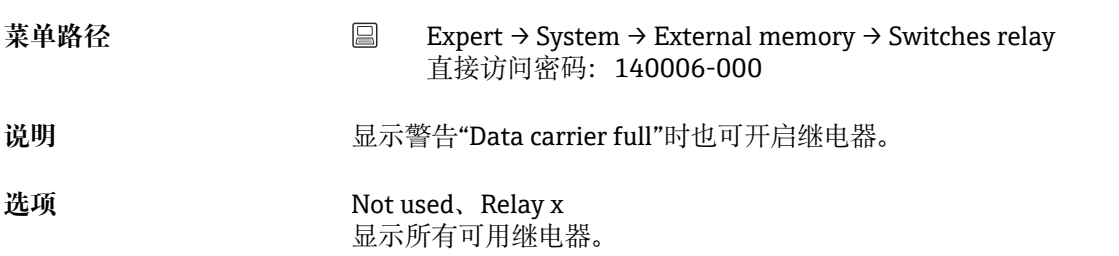

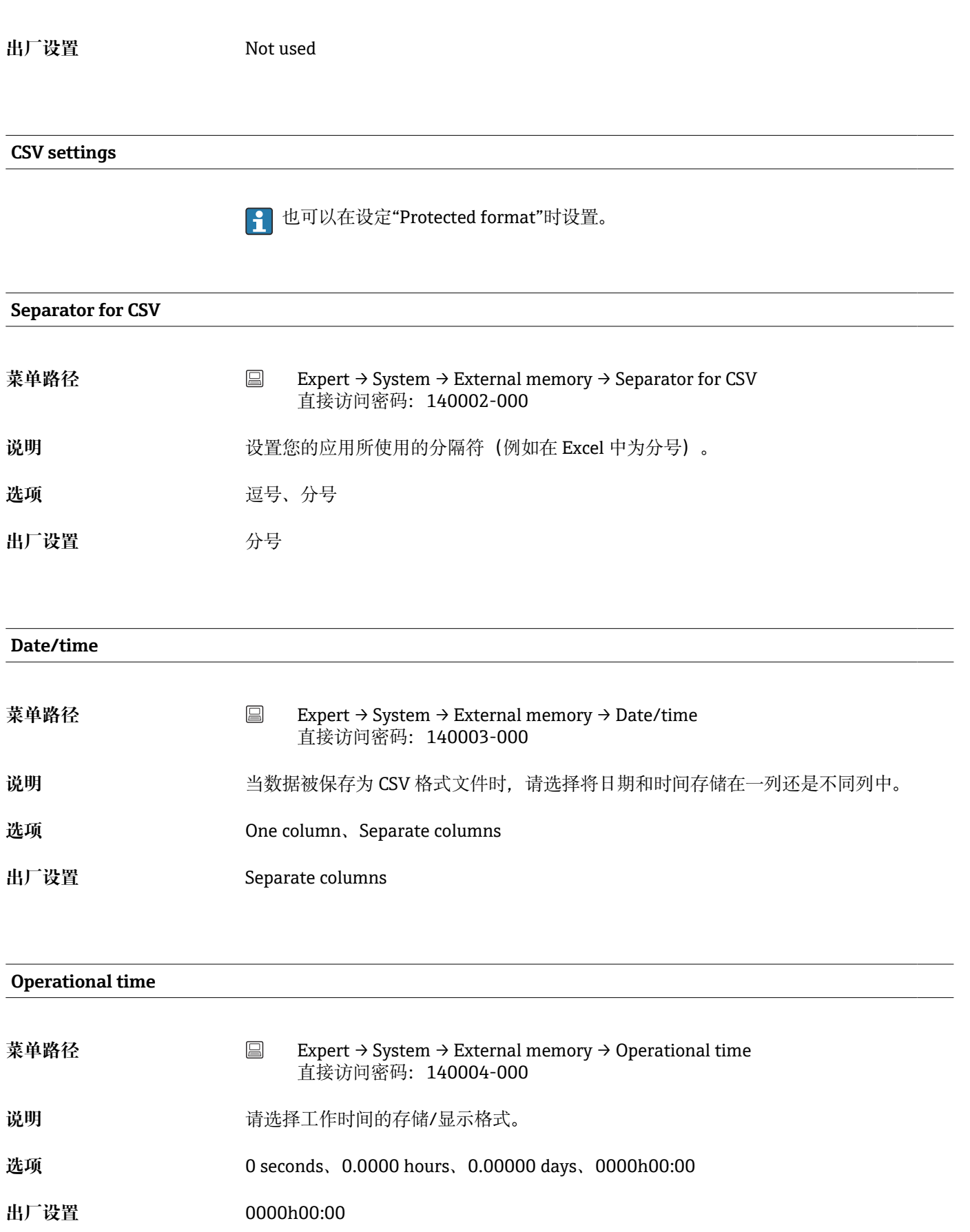

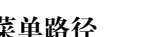

**菜单路径** Expert → System → Messages

**说明** 包含显示/确认信息的设置。例如信息包括:设定点触发信息;数字量输入触发信息;错 误信息等。

#### **Acknowledging messages**

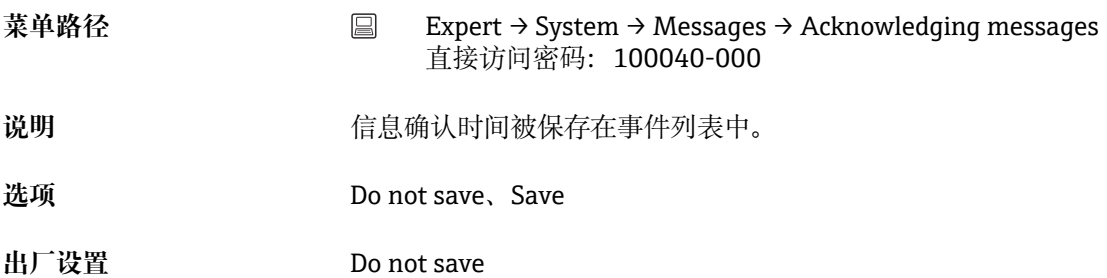

#### **Switches relay**

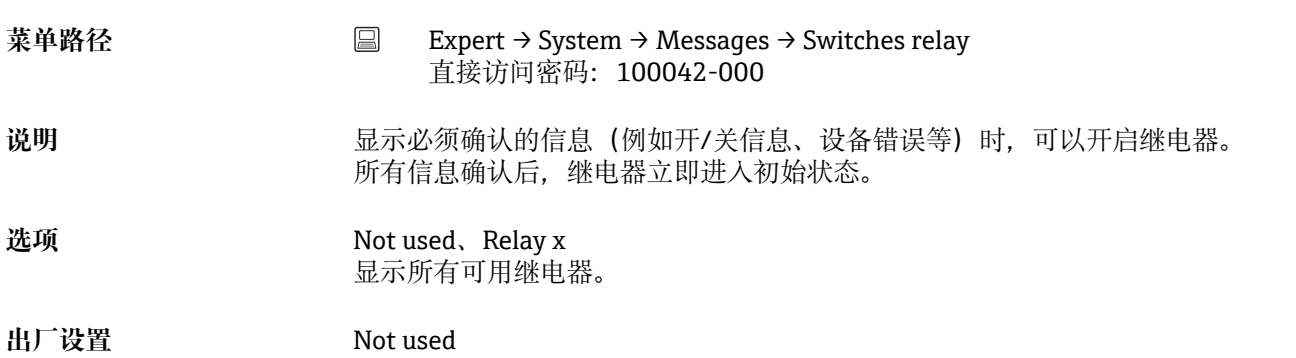

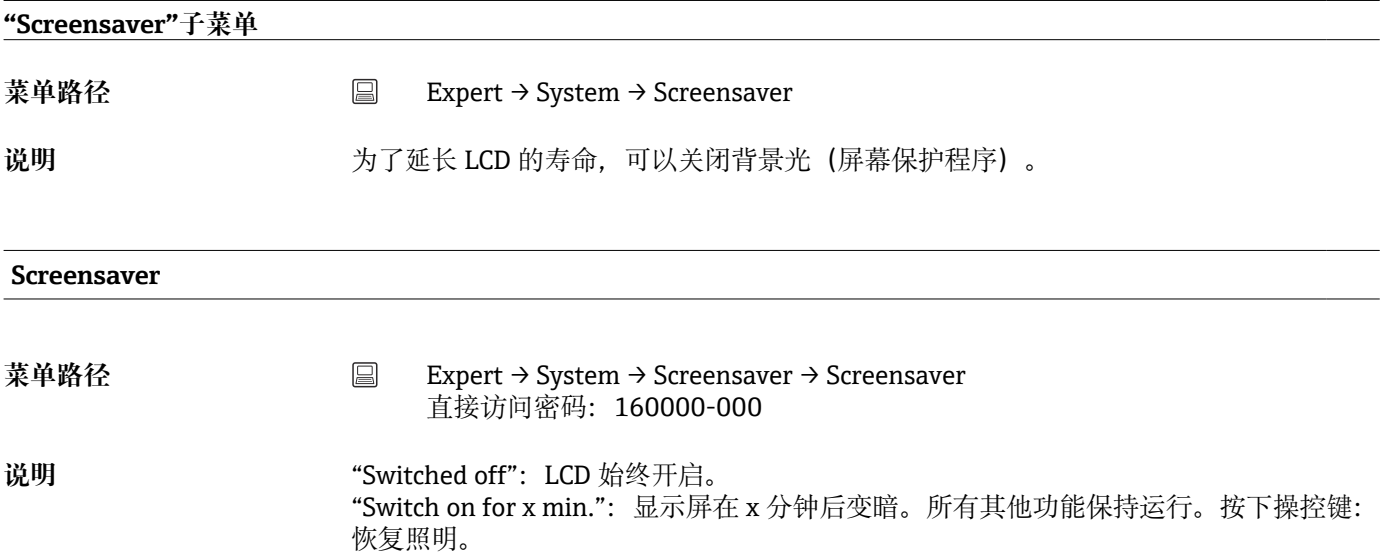

"Switch daily":输入时间范围。

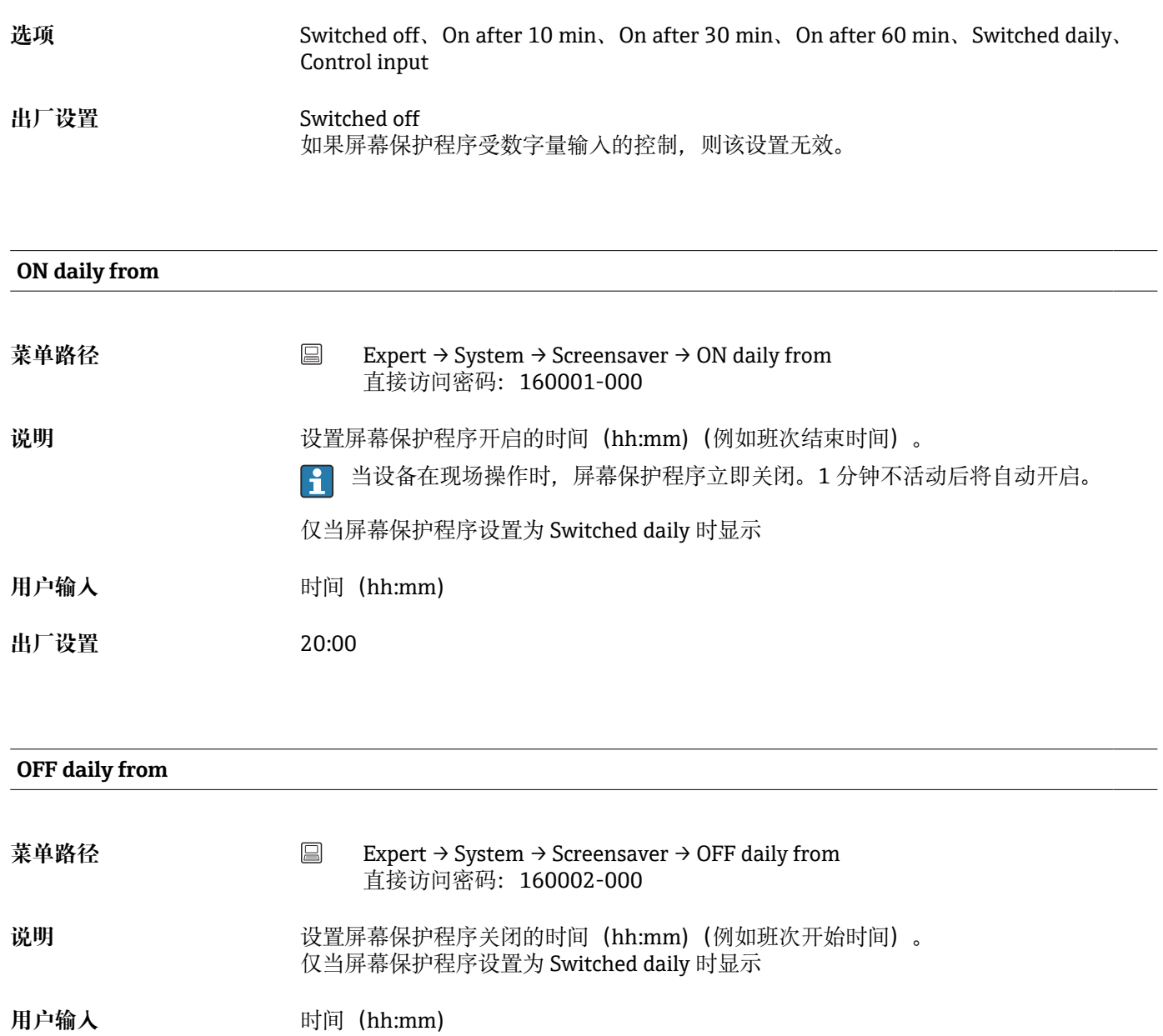

**出厂设置** 07:00

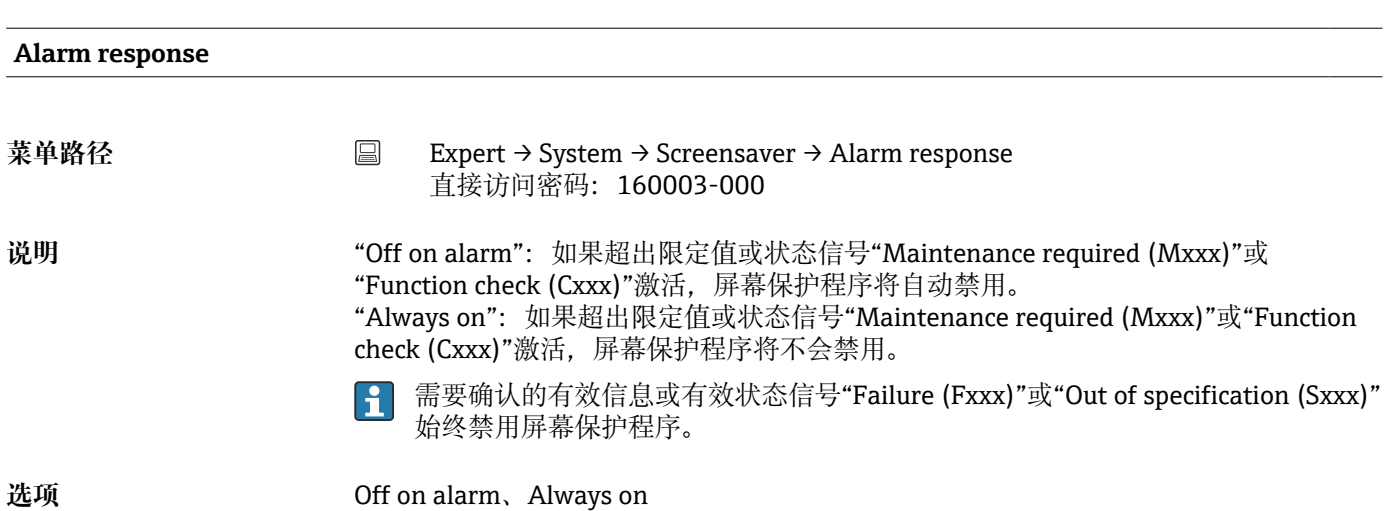

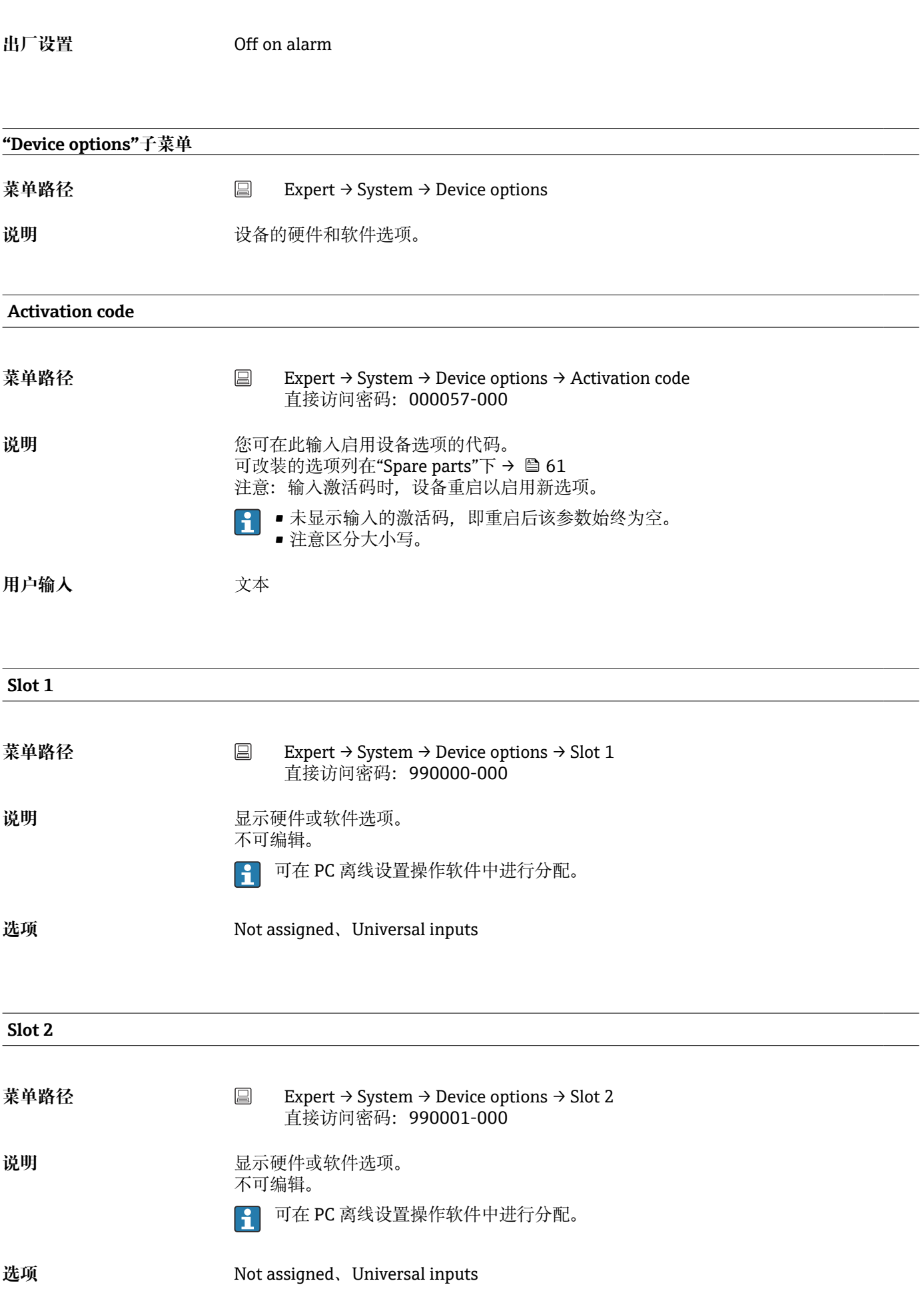

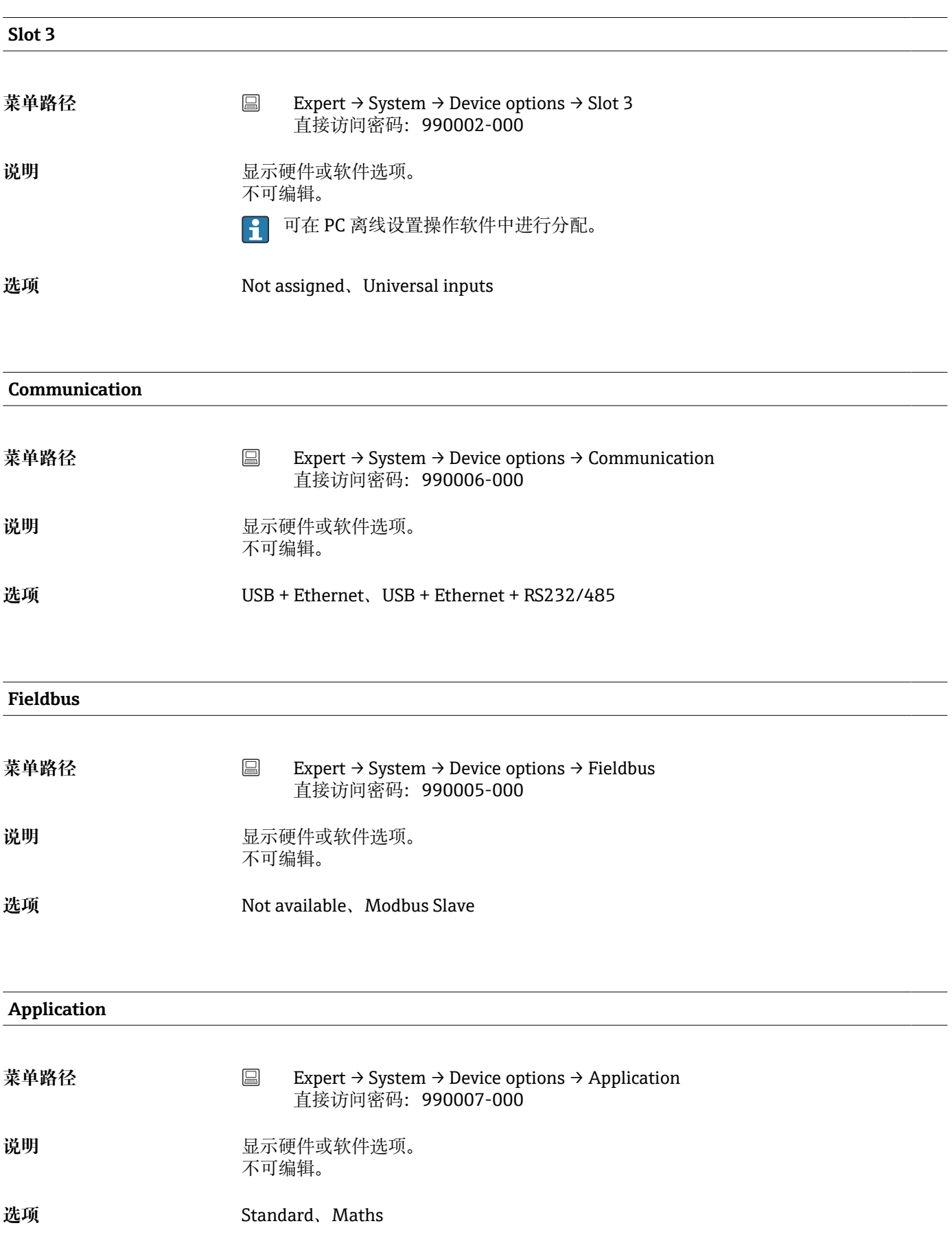

# **16.1.2 "Inputs"子菜单**

模拟量和数字量输入设置。

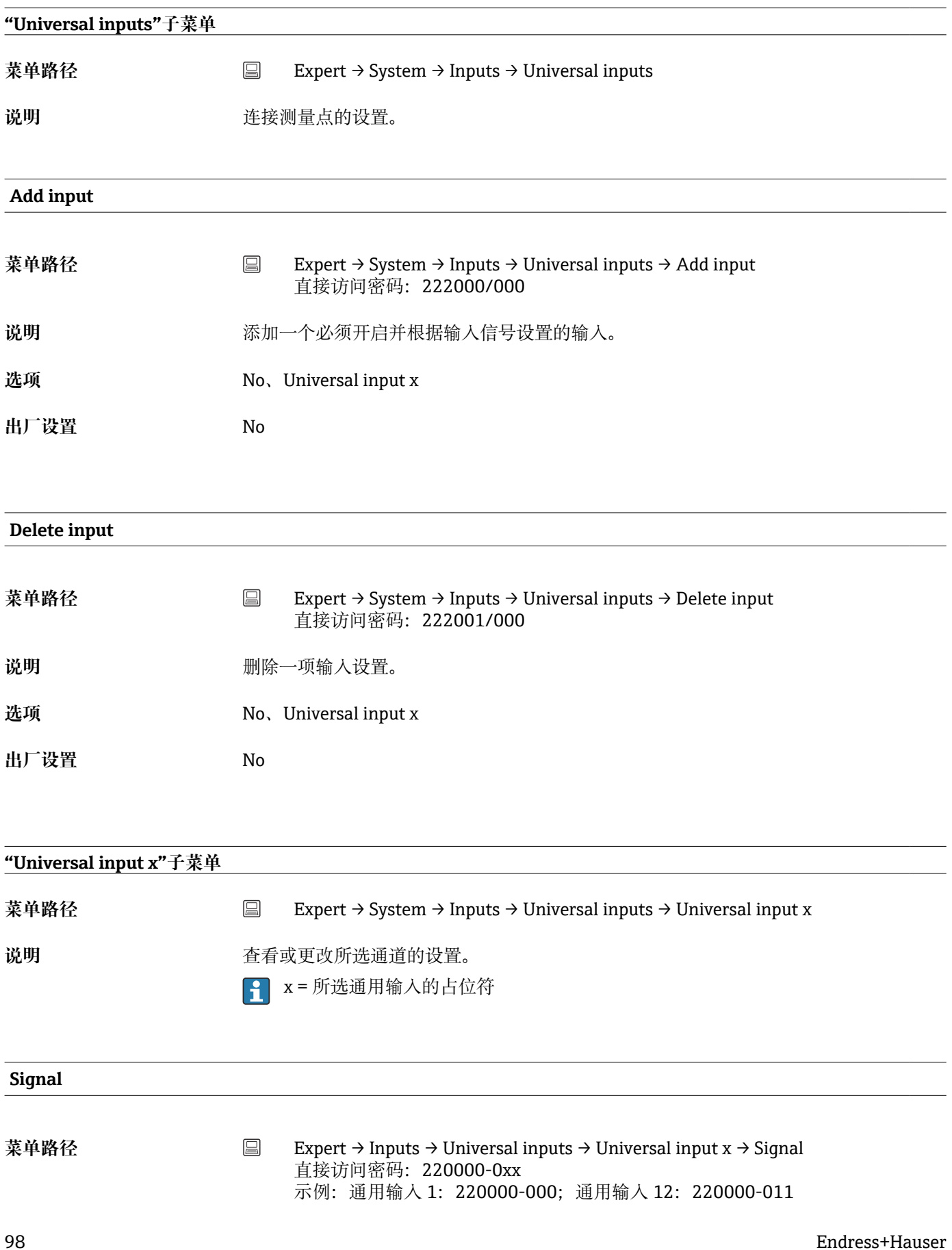

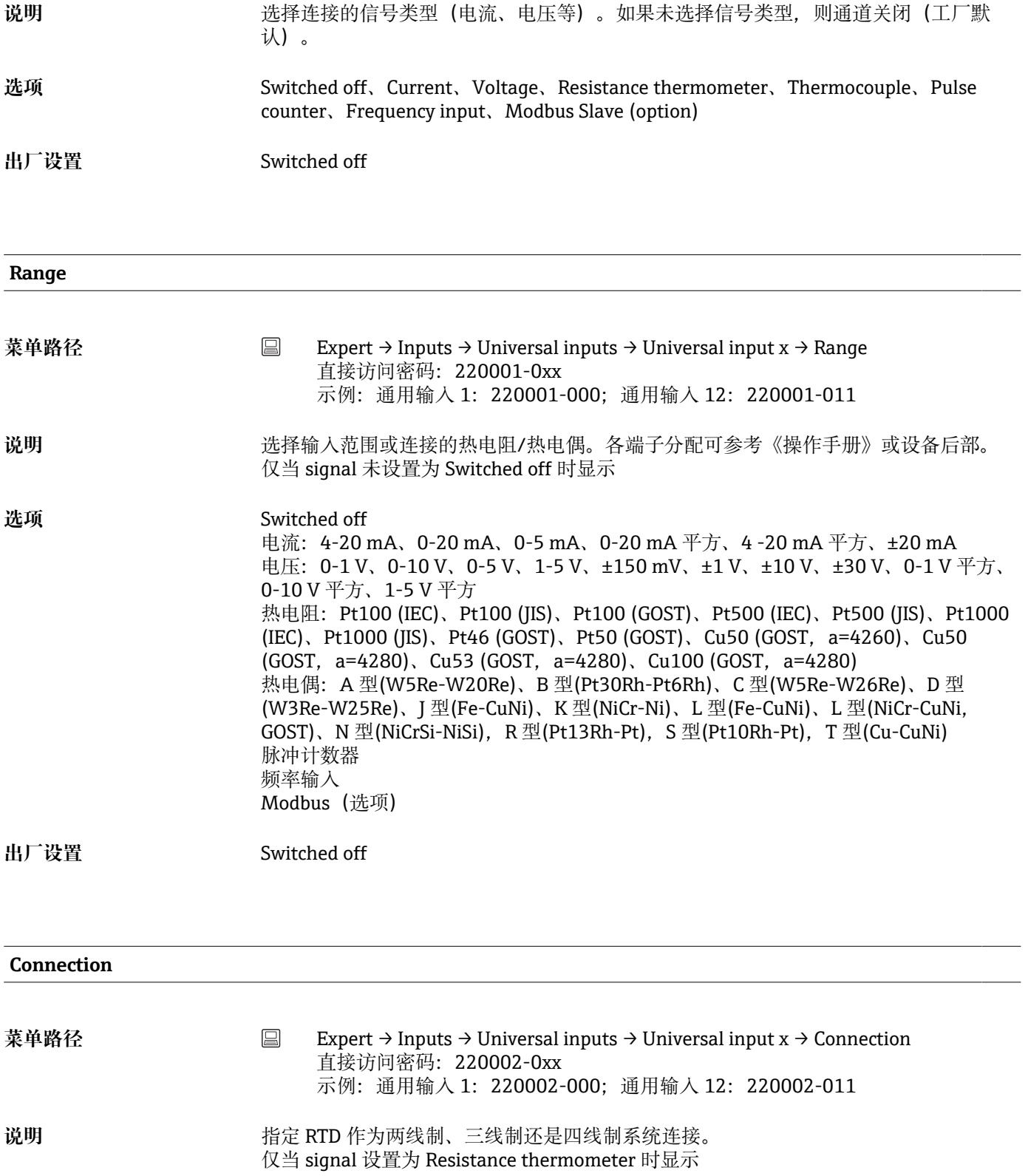

**选项** 2-wire、3-wire、4-wire

**出厂设置** 4-wire

#### **Channel ident.**

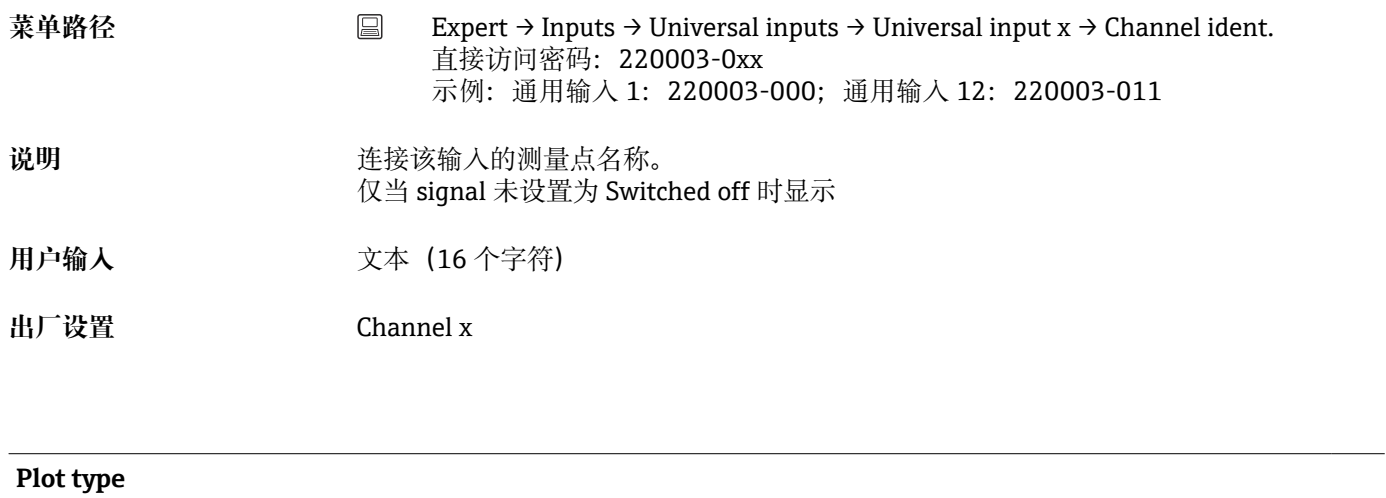

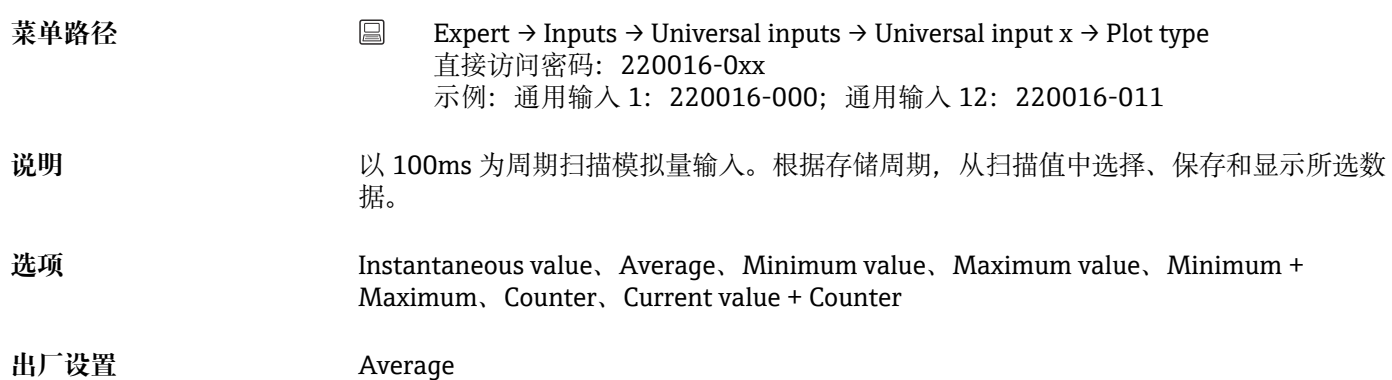

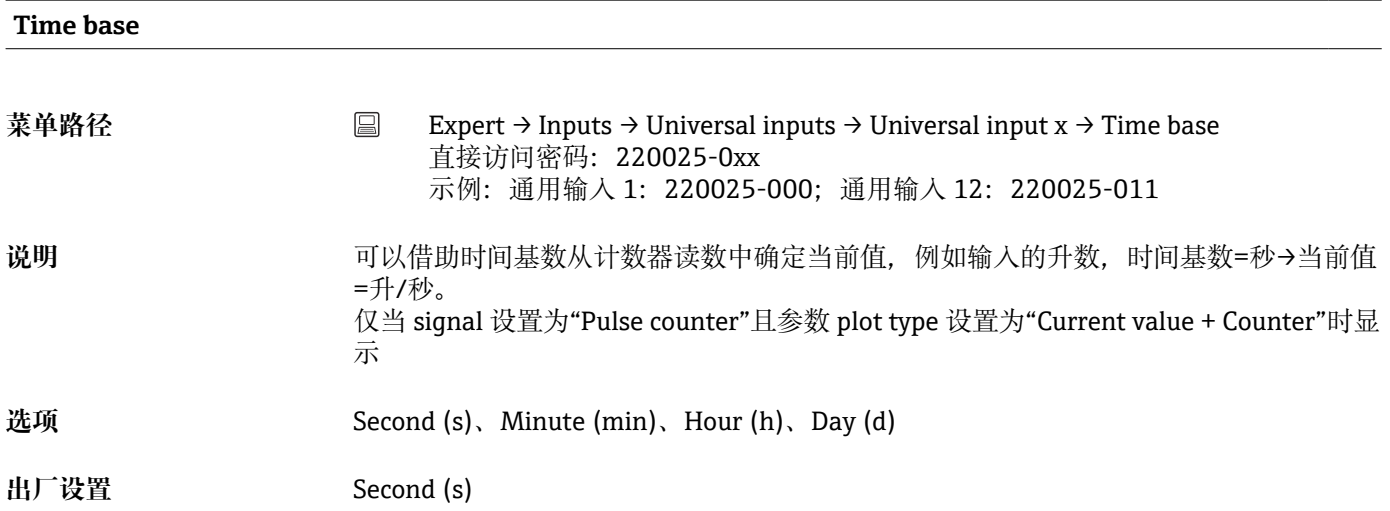

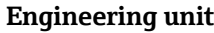

**菜单路径** Expert → Inputs → Universal inputs → Universal input x → Engineering unit 直接访问密码: 220004-0xx 示例:通用输入 1:220004-000;通用输入 12:220004-011

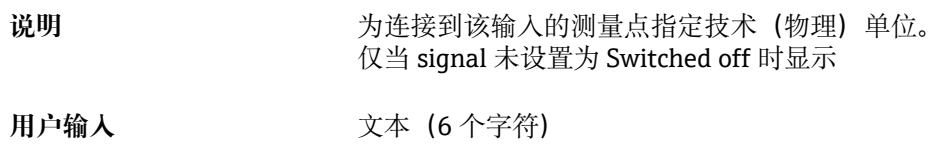

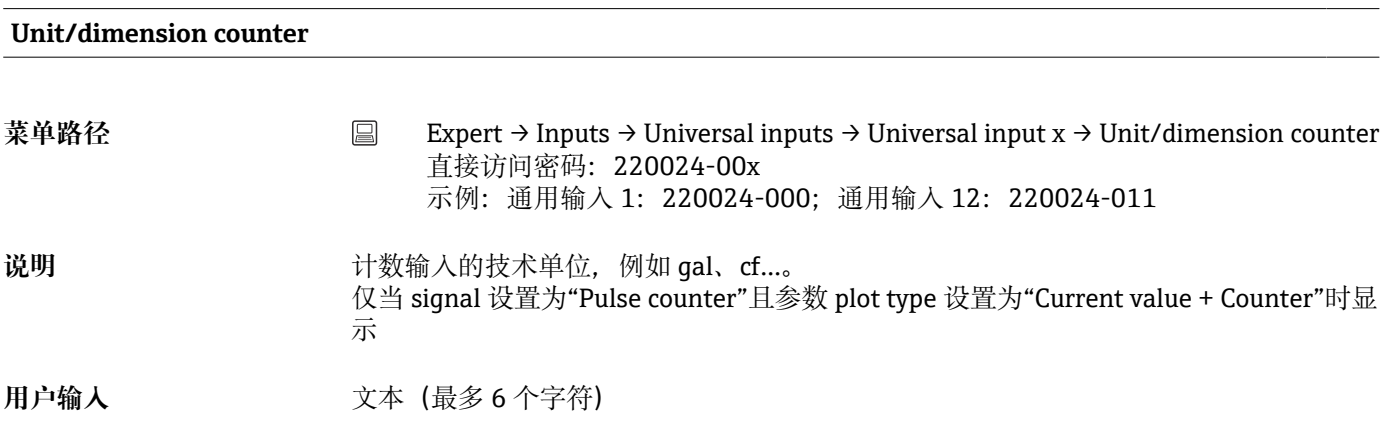

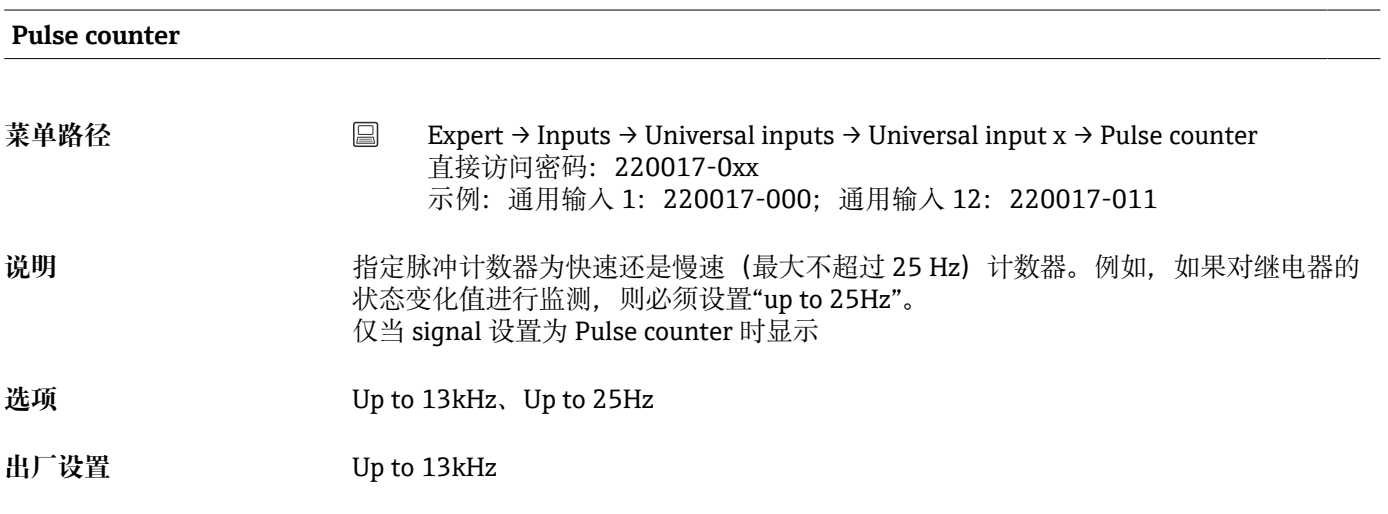

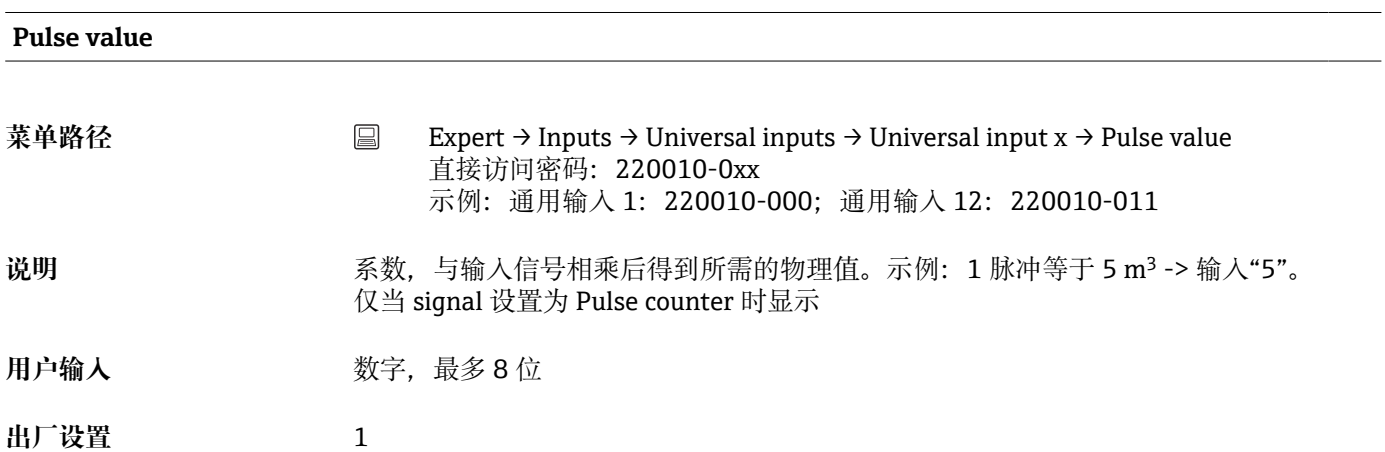

#### **Decimal point**

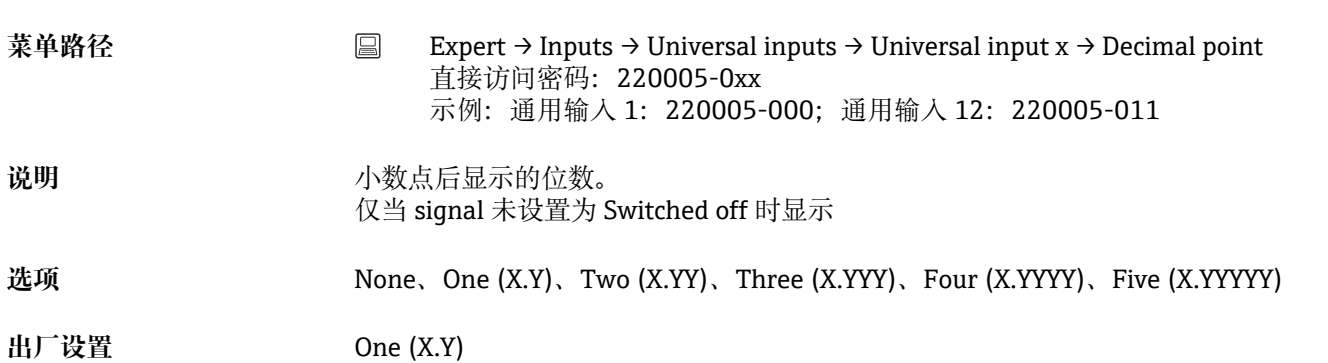

### **Lower frequency**

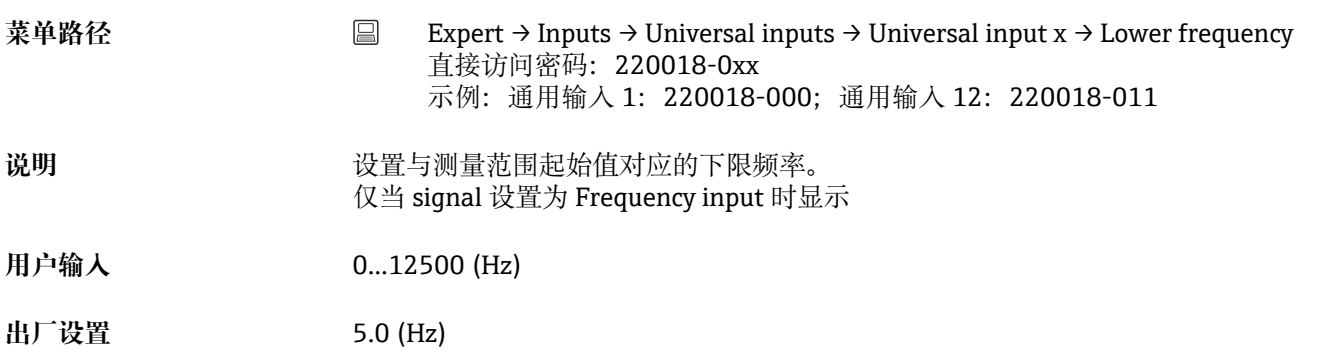

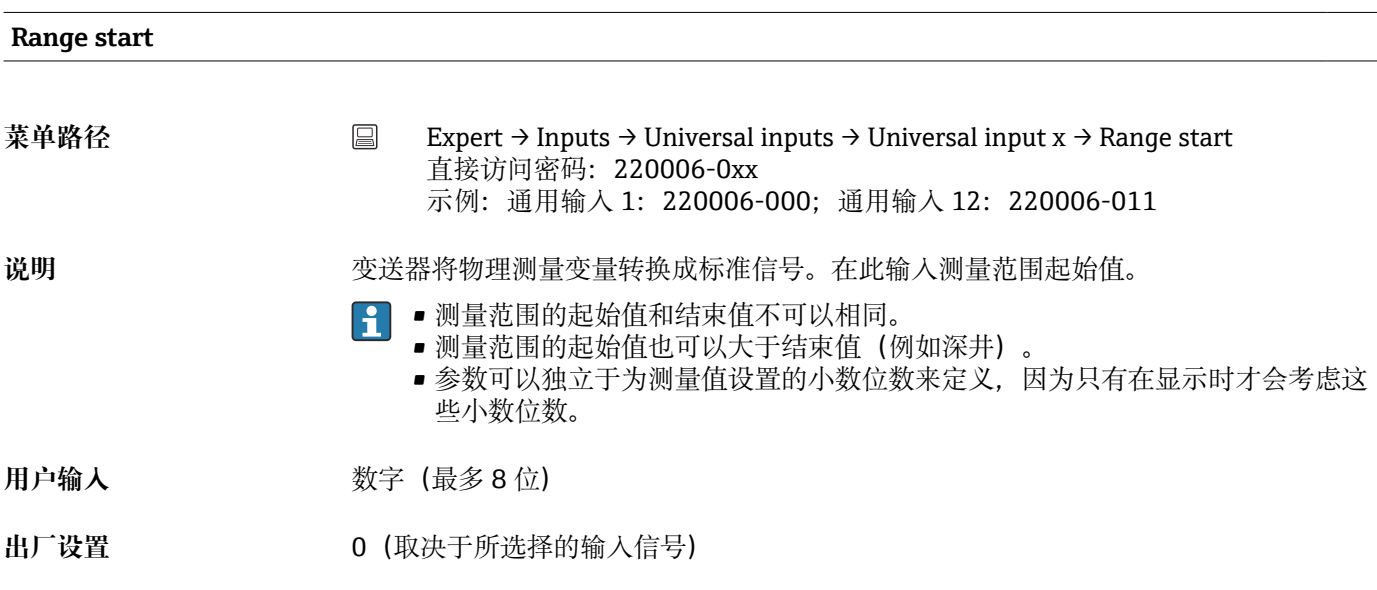

#### **Upper frequency**

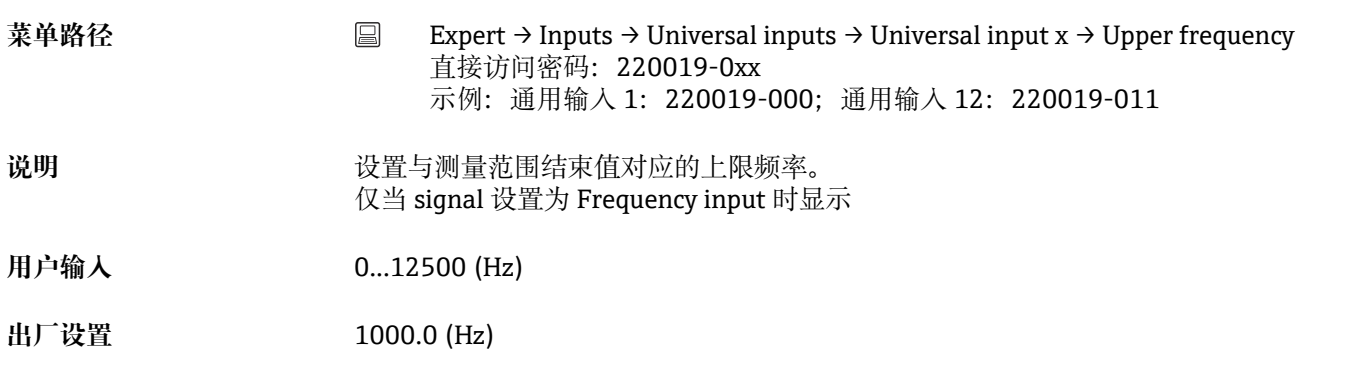

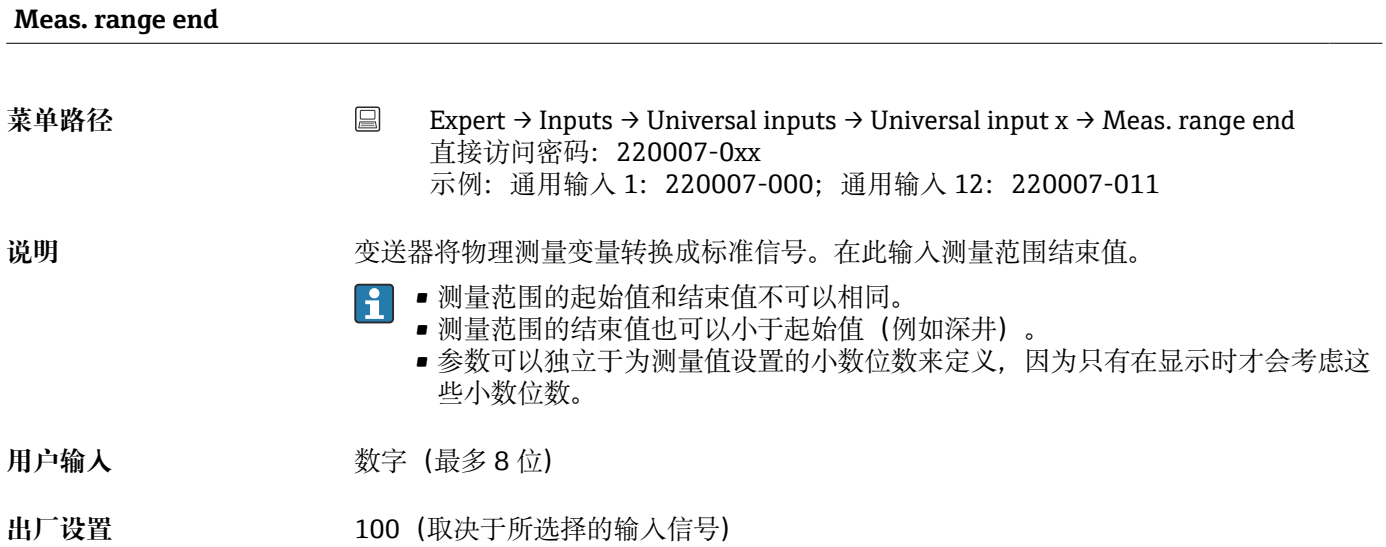

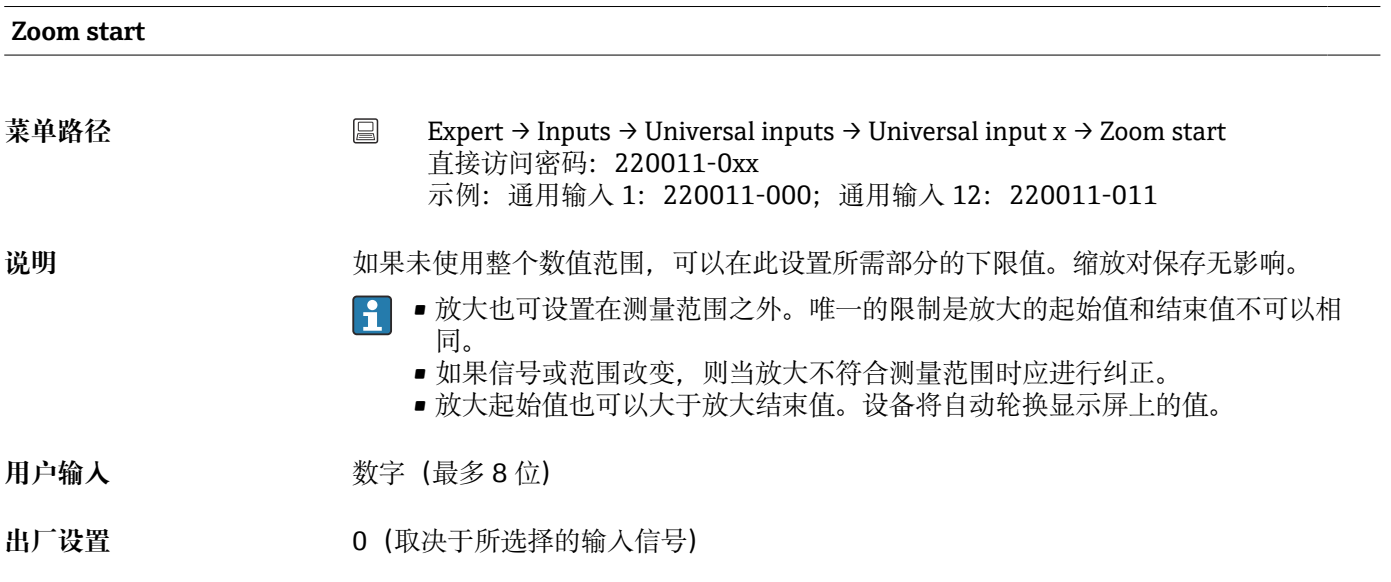

```
Zoom end
```
 $\overline{\phantom{0}}$ 

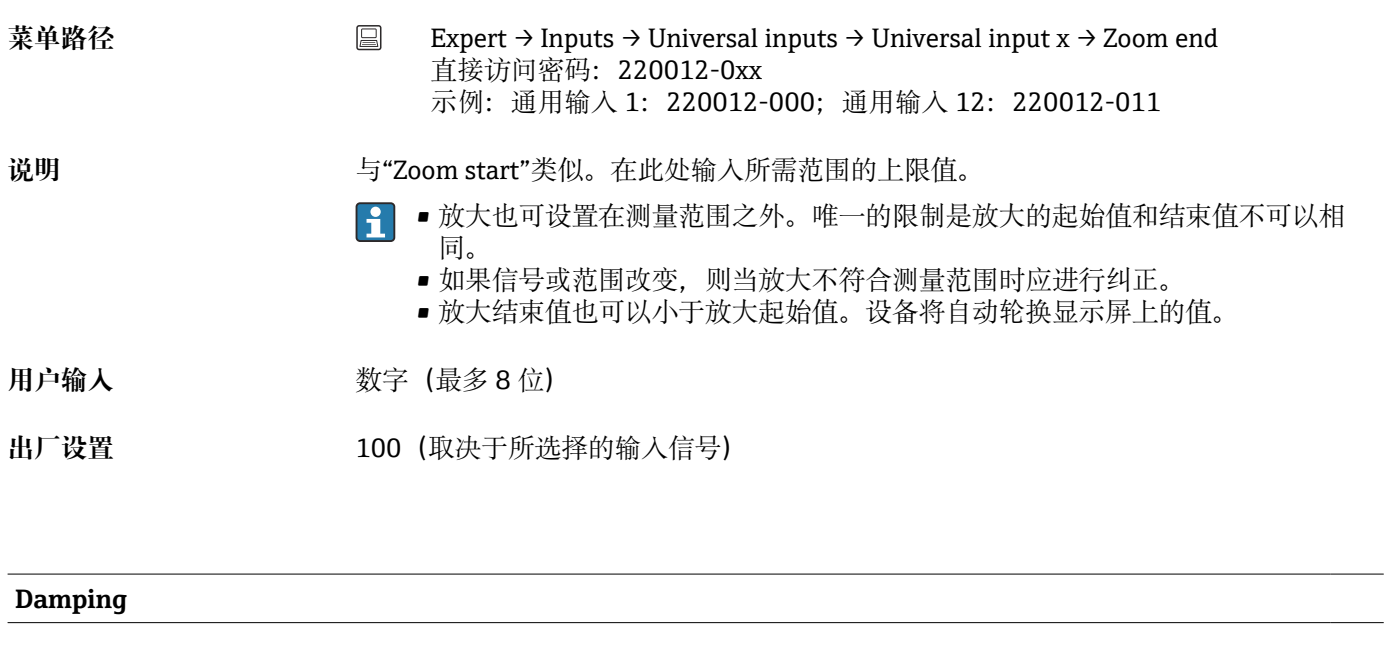

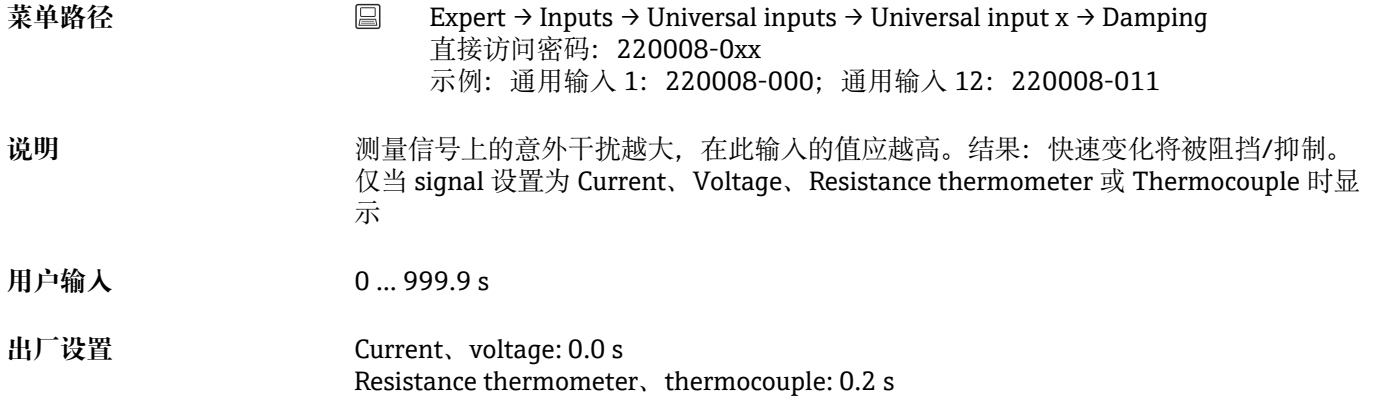

#### **Comparison point**

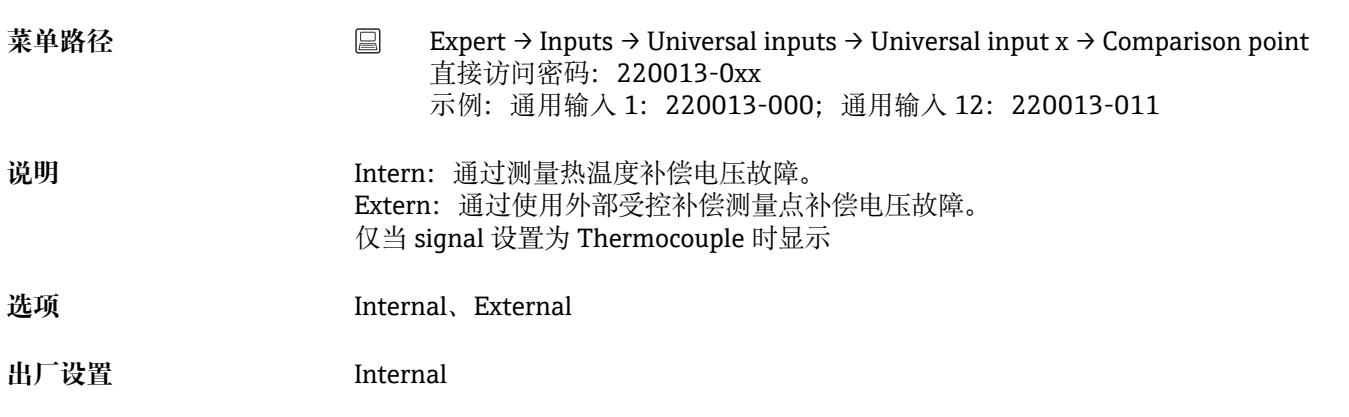

**Comparison temp.**

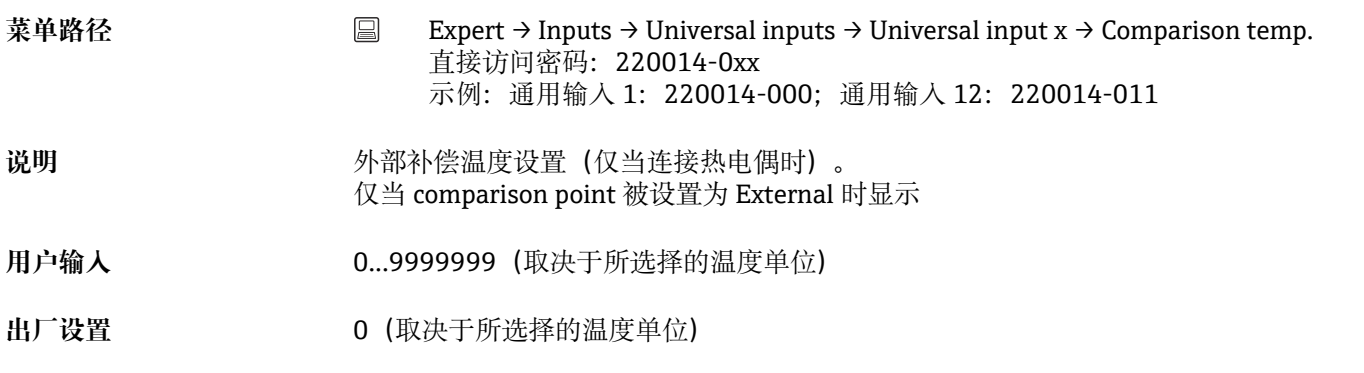

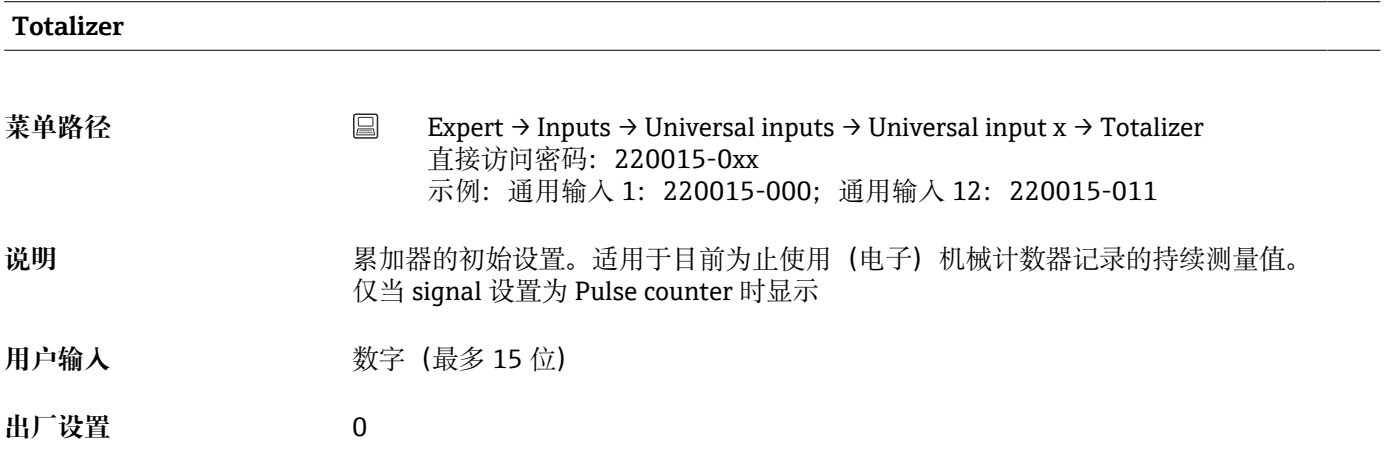

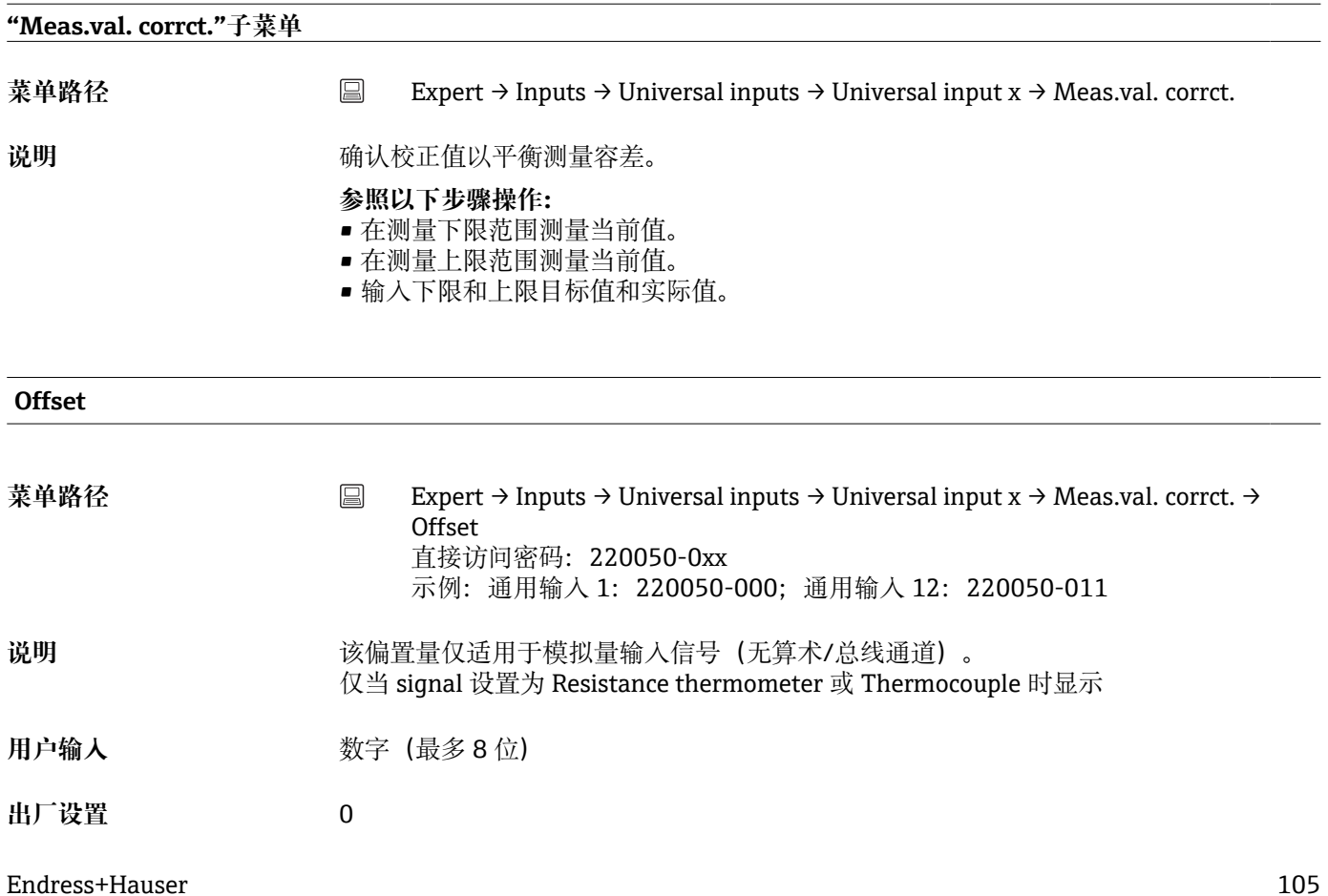

# **Correction RPT**

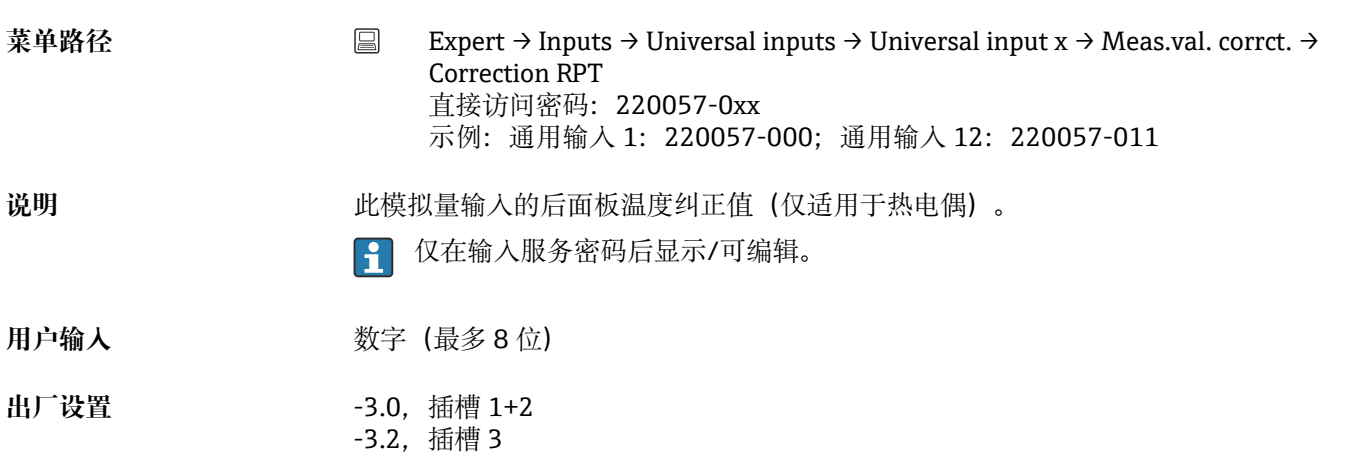

#### **Range start**

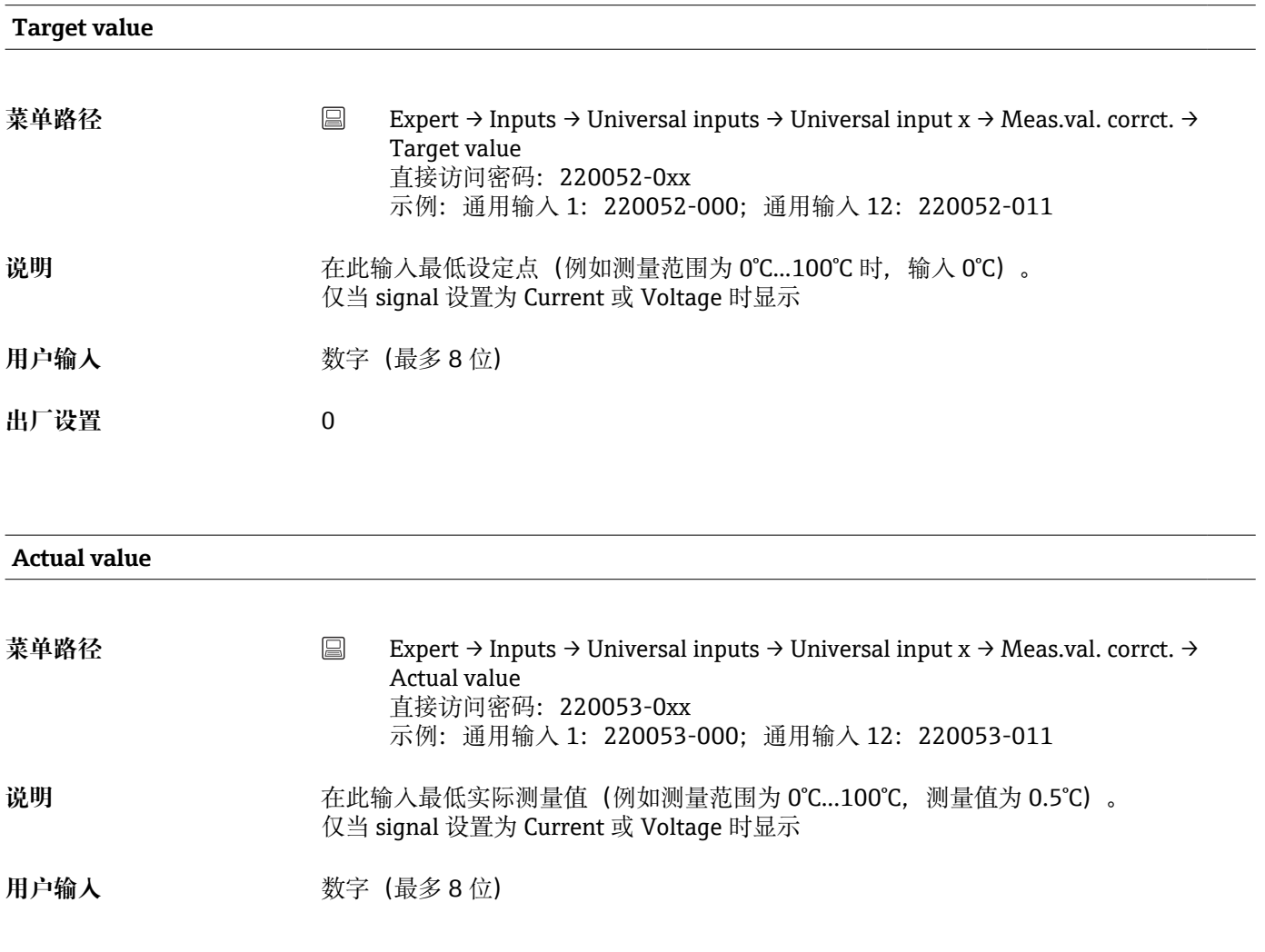

# **出厂设置** 0 **Meas. range end Target value** 菜单路径 Expert → Inputs → Universal inputs → Universal input x → Meas.val. corrct. → Target value 直接访问密码:220055-0xx 示例:通用输入 1:220055-000;通用输入 12:220055-011 说明 在此输入最高设定点(例如测量范围为 0℃...100℃ 时,输入 100℃)。 仅当 signal 设置为 Current 或 Voltage 时显示 用户输入<br> **用户输入 出厂设置** 100 **Actual value 菜单路径** Expert → Inputs → Universal inputs → Universal input x → Meas.val. corrct. → Actual value 直接访问密码:220056-0xx 示例:通用输入 1:220056-000;通用输入 12:220056-011 说明 <br> **说明** 在此输入最高实际测量值(例如测量范围为 0℃...100℃, 测量值为 100.5℃) 。 仅当 signal 设置为 Current 或 Voltage 时显示 用户输入<br> **用户输入 出厂设置** 100 **"Totalization"子菜单 菜单路径** Expert → Inputs → Universal inputs → Universal input x → Totalization 说明 **说出** 这置仅用于流量或功耗的累加。 **Totalization**

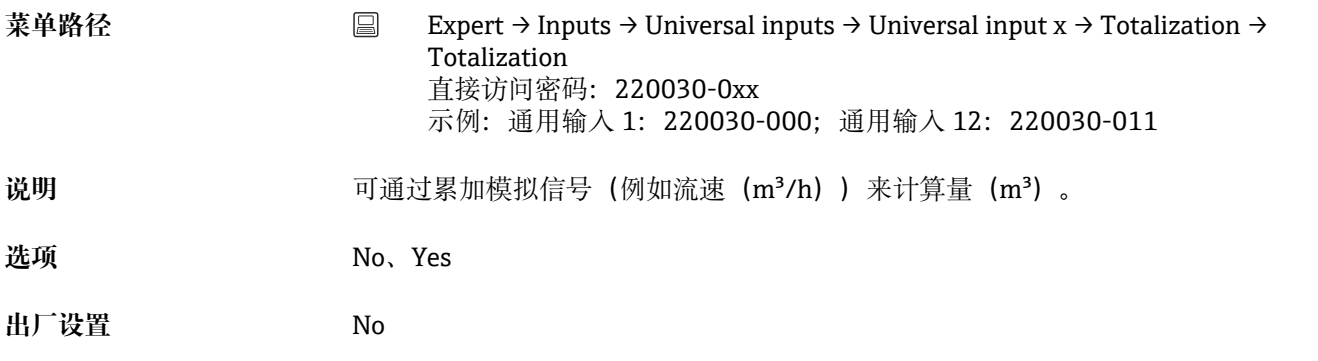

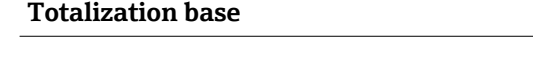

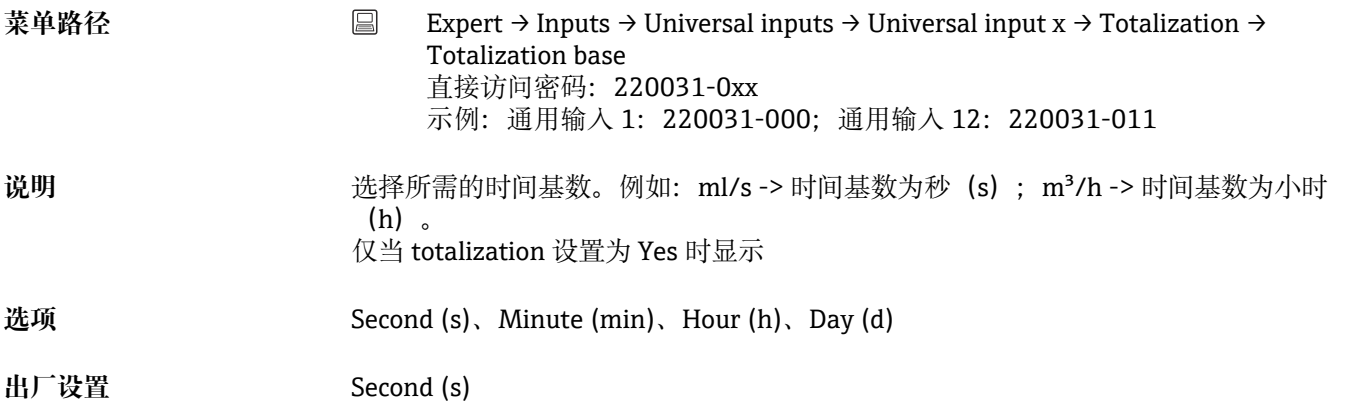

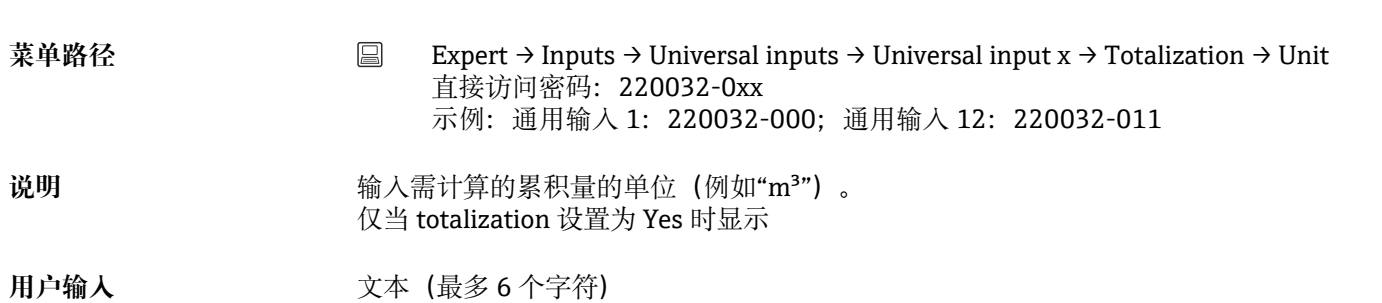

#### **Low flow cut off**

**Unit**

菜单路径 Expert → Inputs → Universal inputs → Universal input x → Totalization → Low flow cut off 直接访问密码:220033-0xx 示例:通用输入 1:220033-000;通用输入 12:220033-011
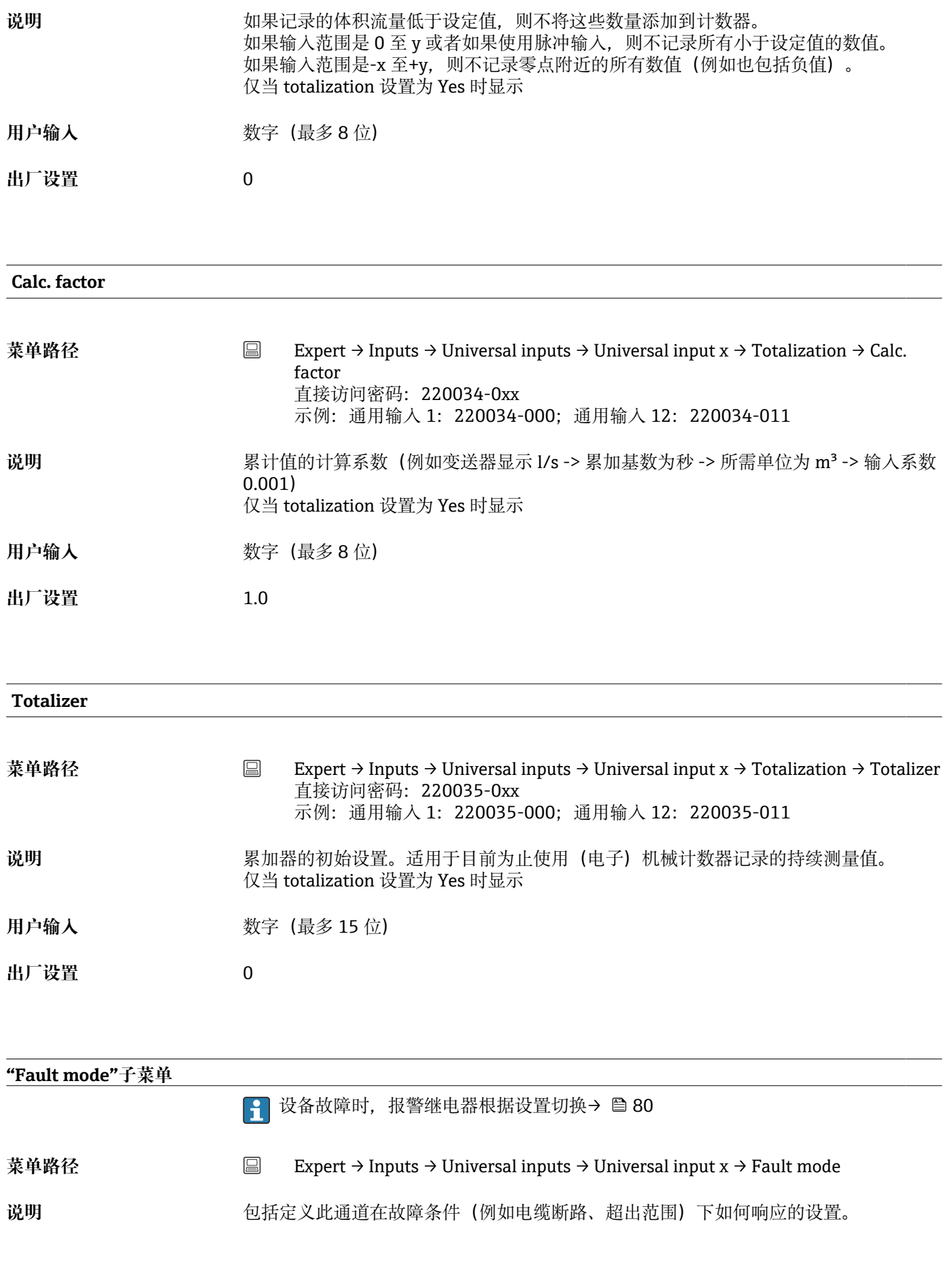

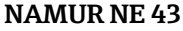

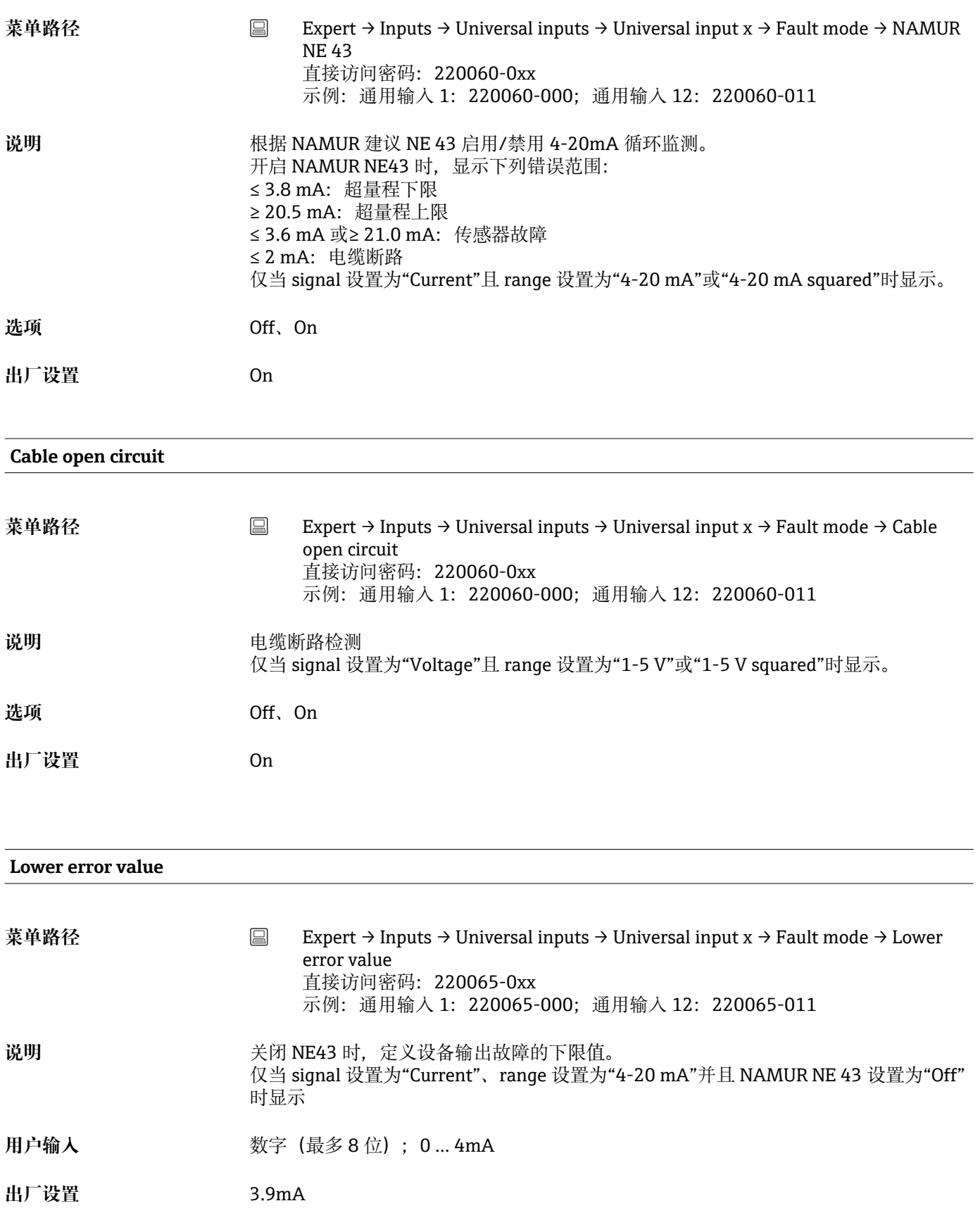

#### **Upper error value**

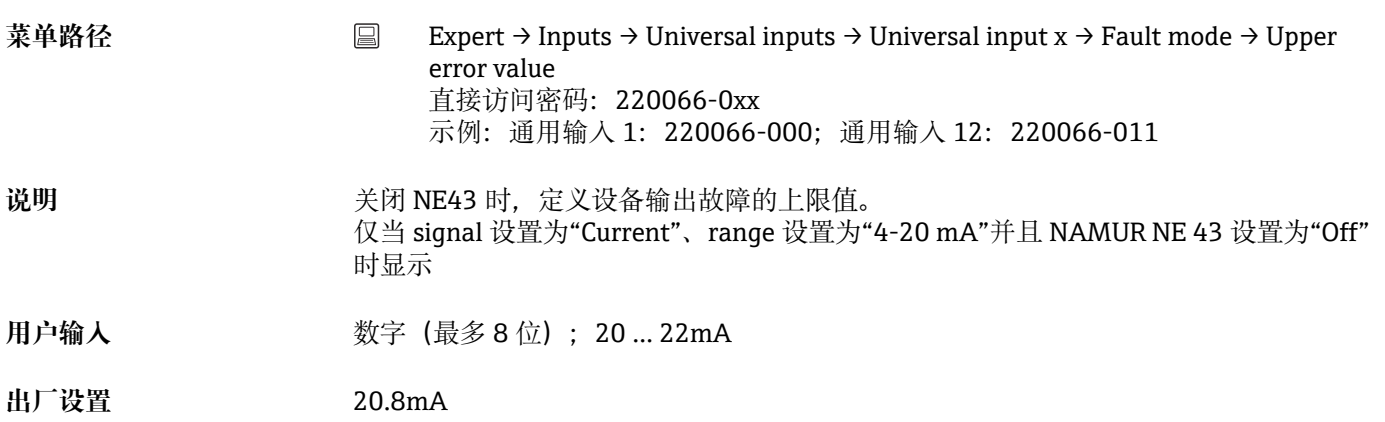

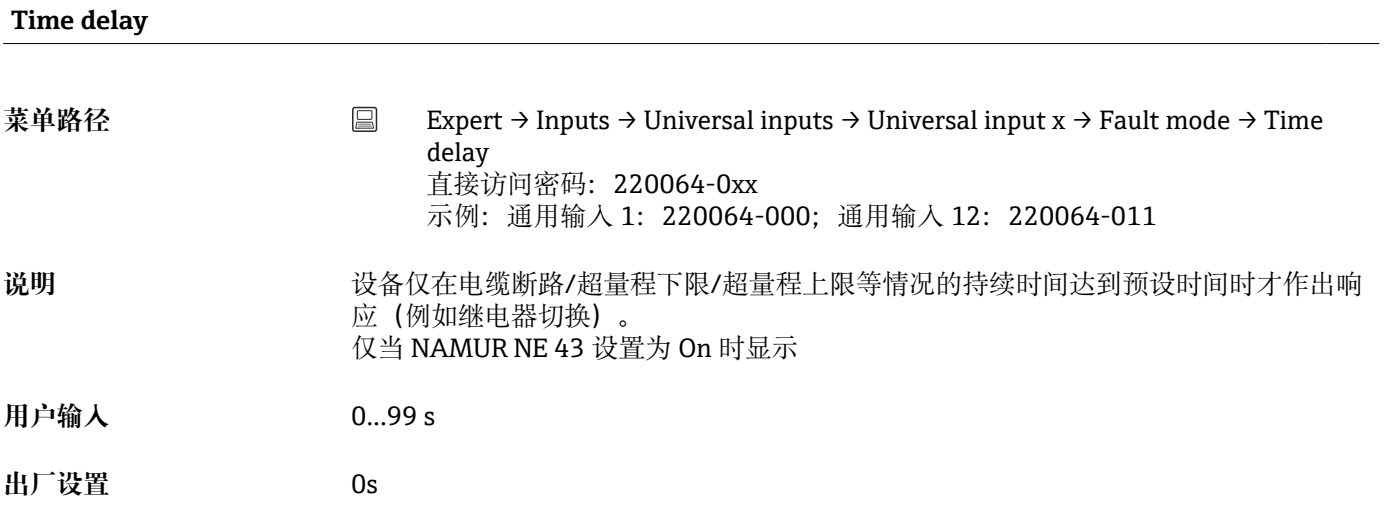

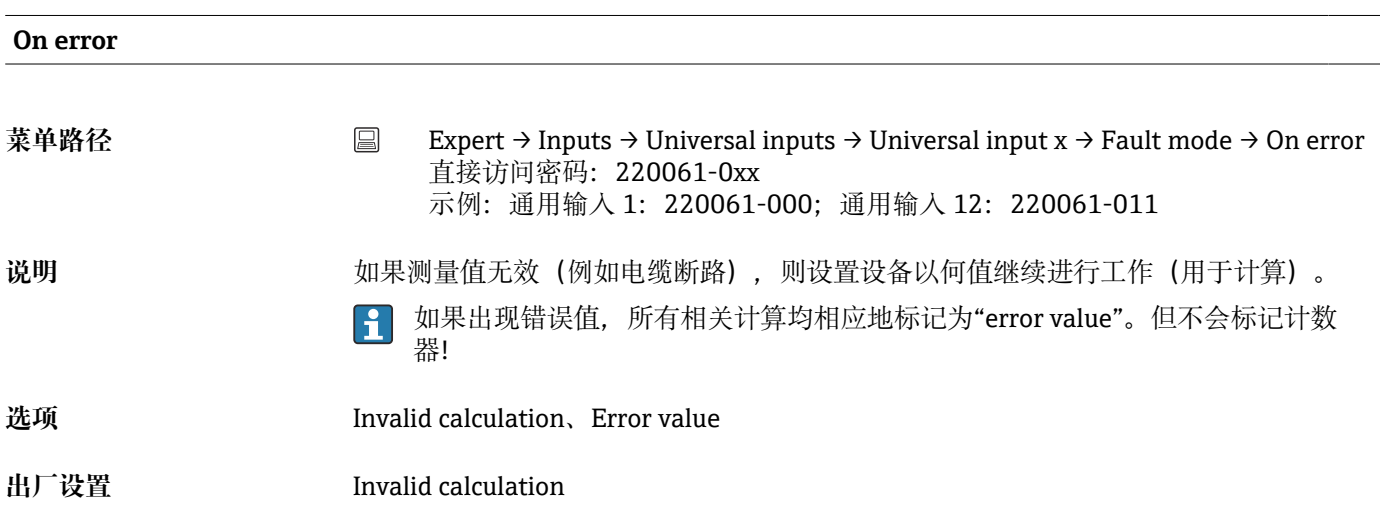

## **Error value**

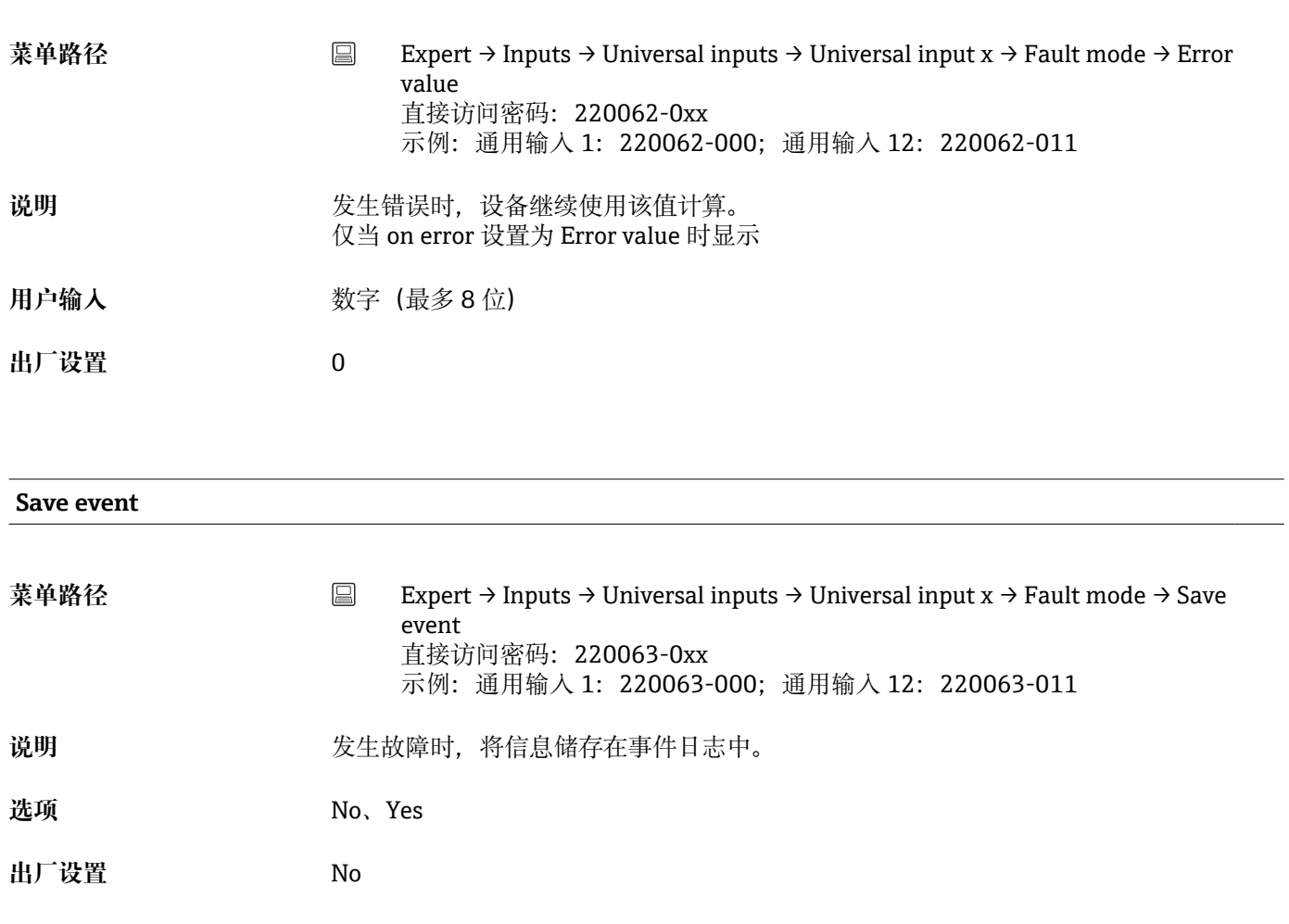

#### **Copy settings**

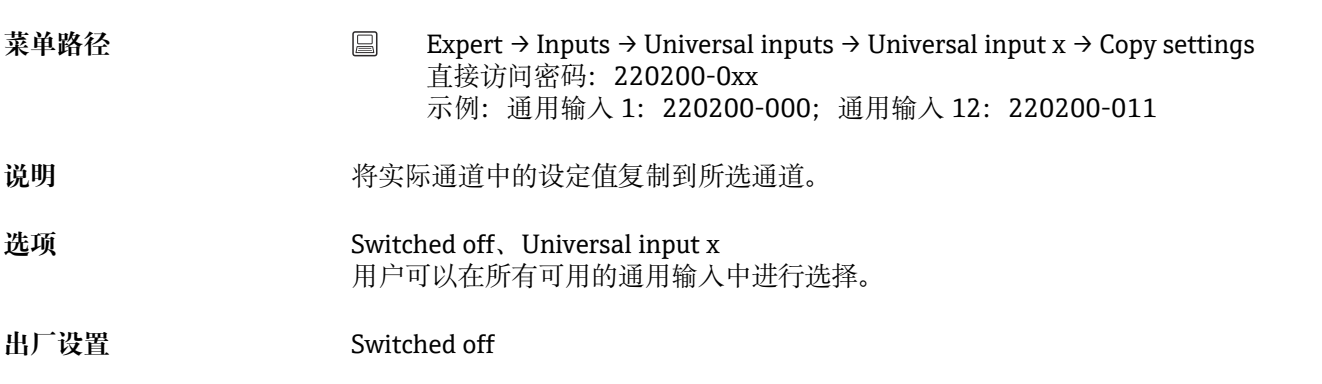

### **"Digital inputs -> Digital input x" submenu**

**菜单路径** Expert → Inputs → Digital inputs → Digital input x

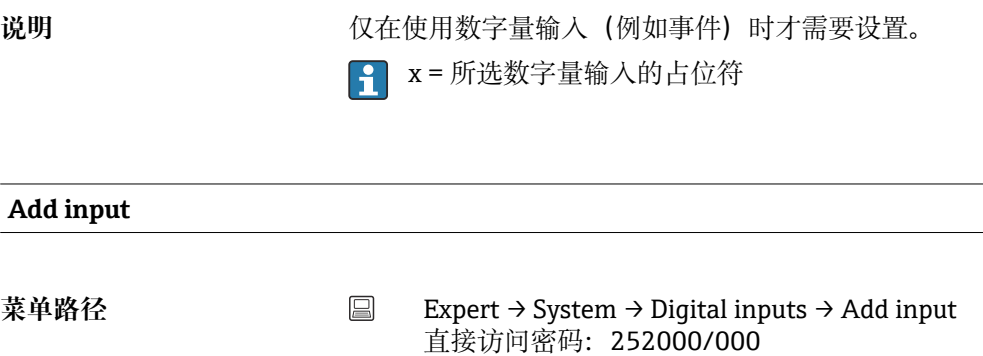

- 说明 **说** 对象不能地对能对数字量输入的添加进行设置。
- 选项 **No.** Digital input x

**出厂设置** No

**Delete input** 菜单路径 <br>
■ Expert → System → Digital inputs → Delete input 直接访问密码:252001/000 说明 **说明 的复数 计** 测除一项输入设置。 选项 **No.** Digital input x **出厂设置** No

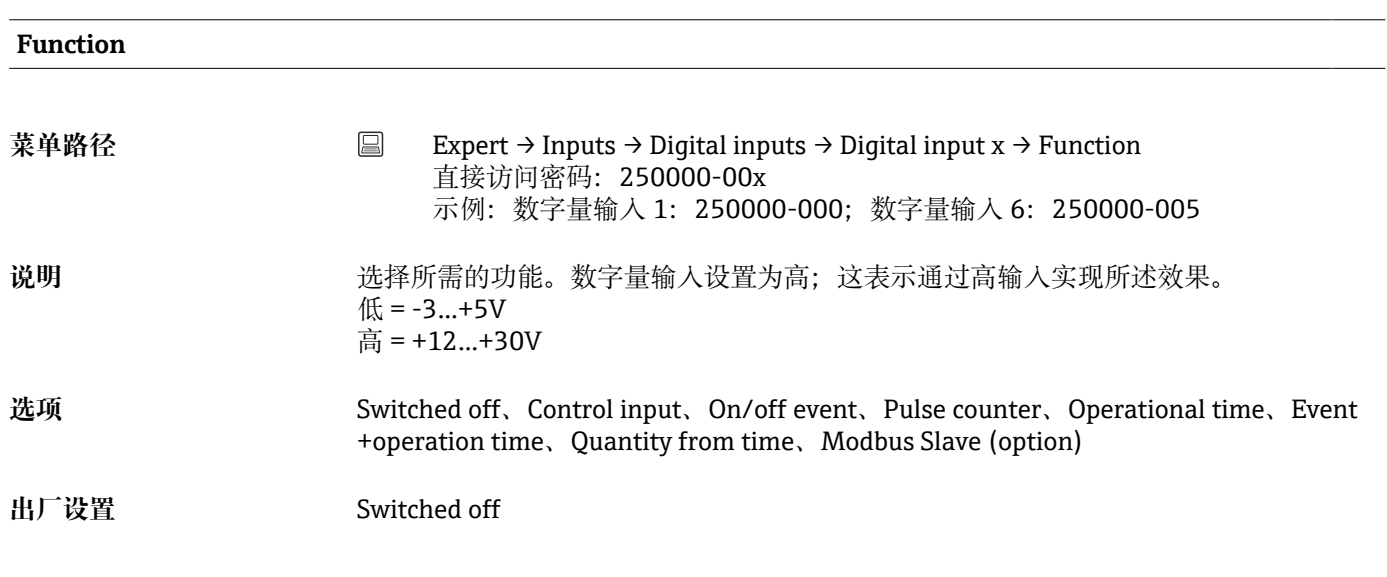

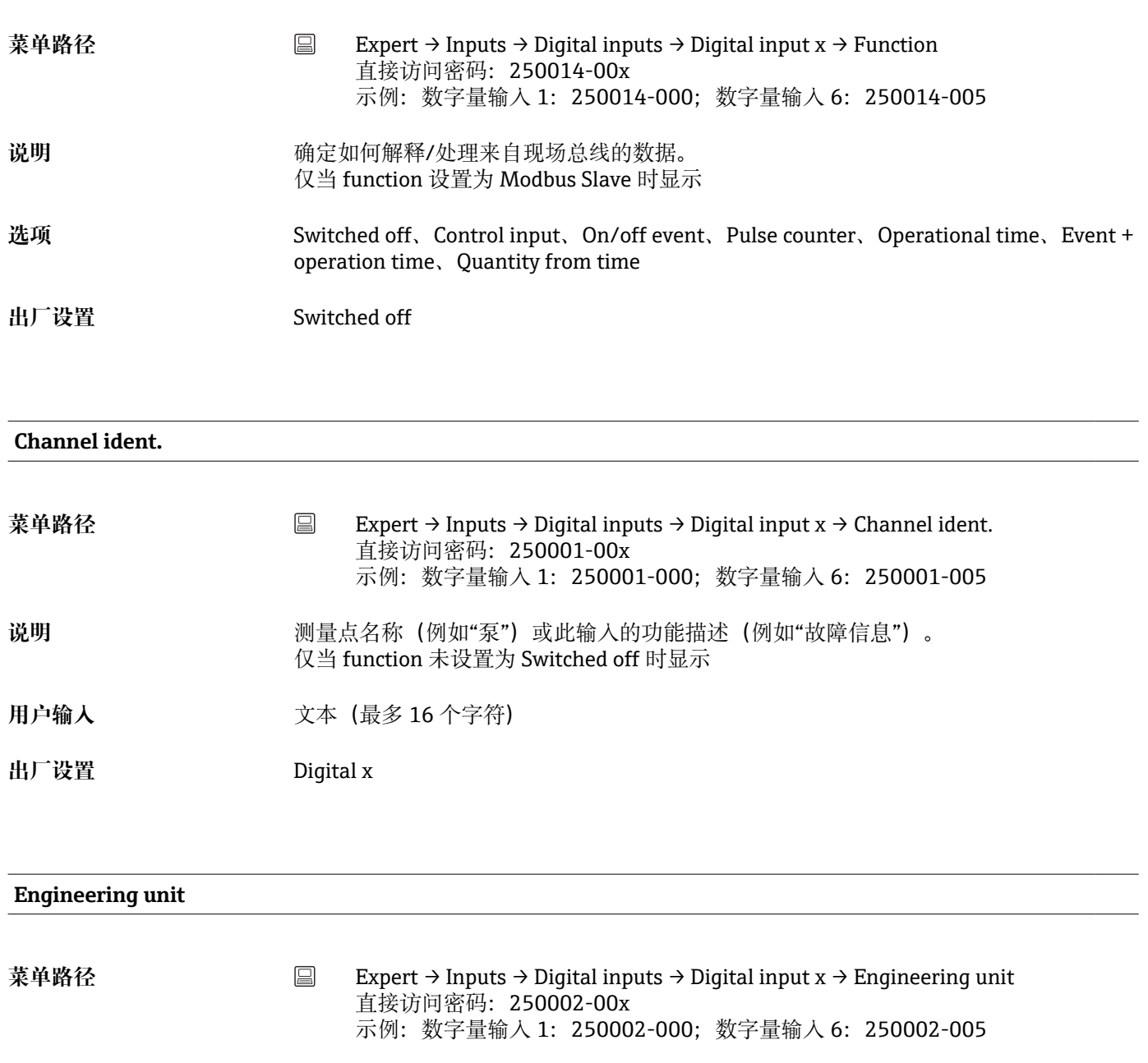

仅当 function 设置为 Pulse counter 或 Quantity from time 时显示

说明 **说明 计数输入的技术单位, 例如 gal、cf...。** 

**用户输入** 文本(最多 6 个字符)

# **Decimal point 菜单路径** Expert → Inputs → Digital inputs → Digital input x → Decimal point 直接访问密码:250004-00x 示例:数字量输入 1:250004-000;数字量输入 6:250004-005 说明 **说明 机电子** 小数点后显示的位数。 仅当 function 设置为 Pulse counter 或 Quantity from time 时显示 **选项** None、One (X.Y)、Two (X.YY)、Three (X.YYY)、Four (X.YYYY)、Five (X.YYYYY)

#### **出厂设置** One (X.Y)

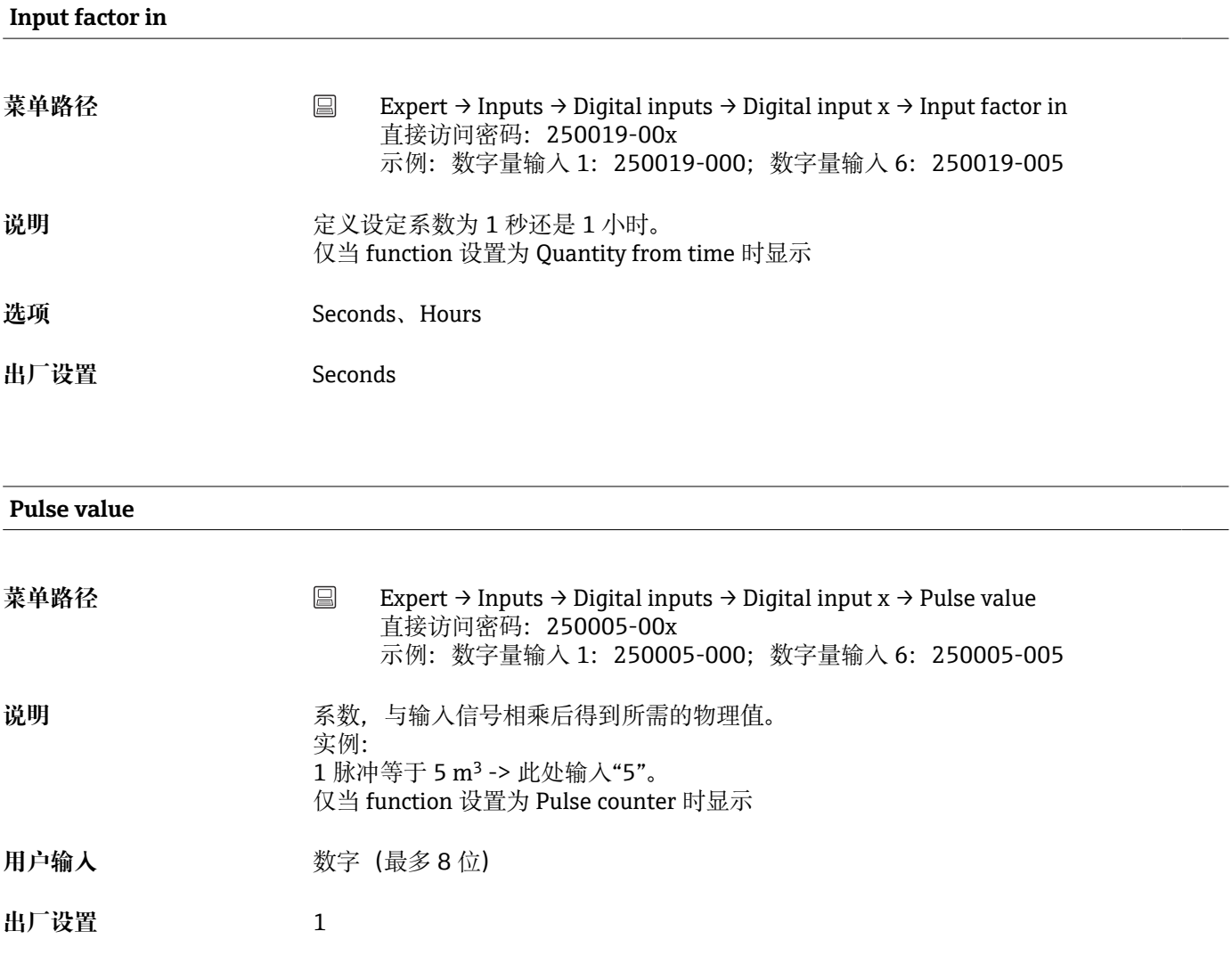

#### **1 second=/1 hour=**(取决于"Input factor in"中的设定值)

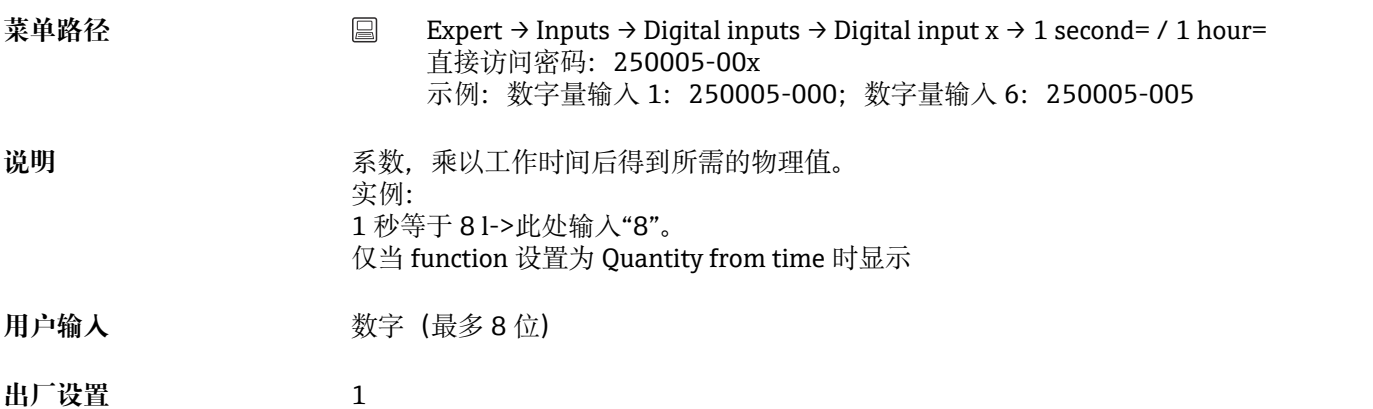

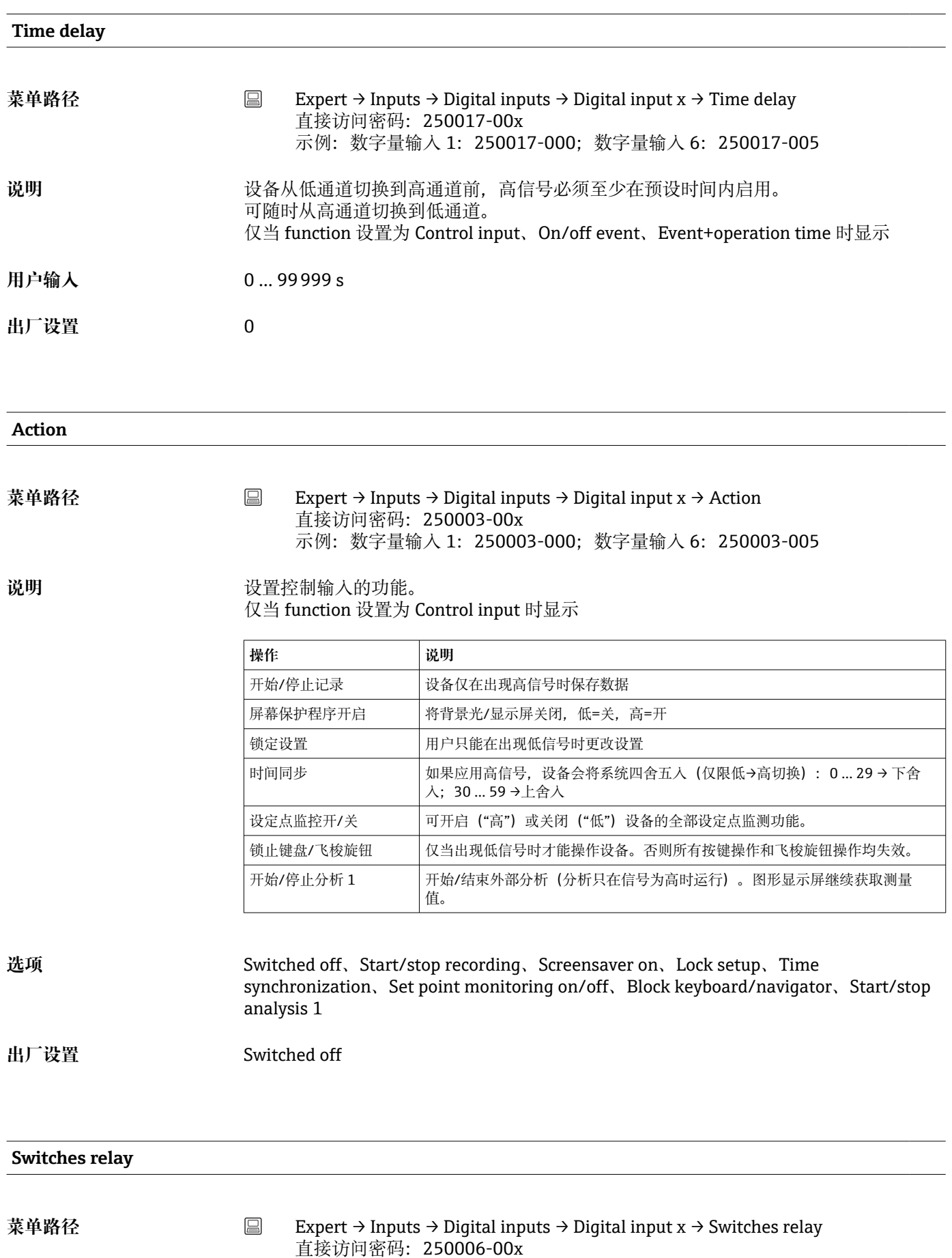

示例:数字量输入 1:250006-000;数字量输入 6:250006-005

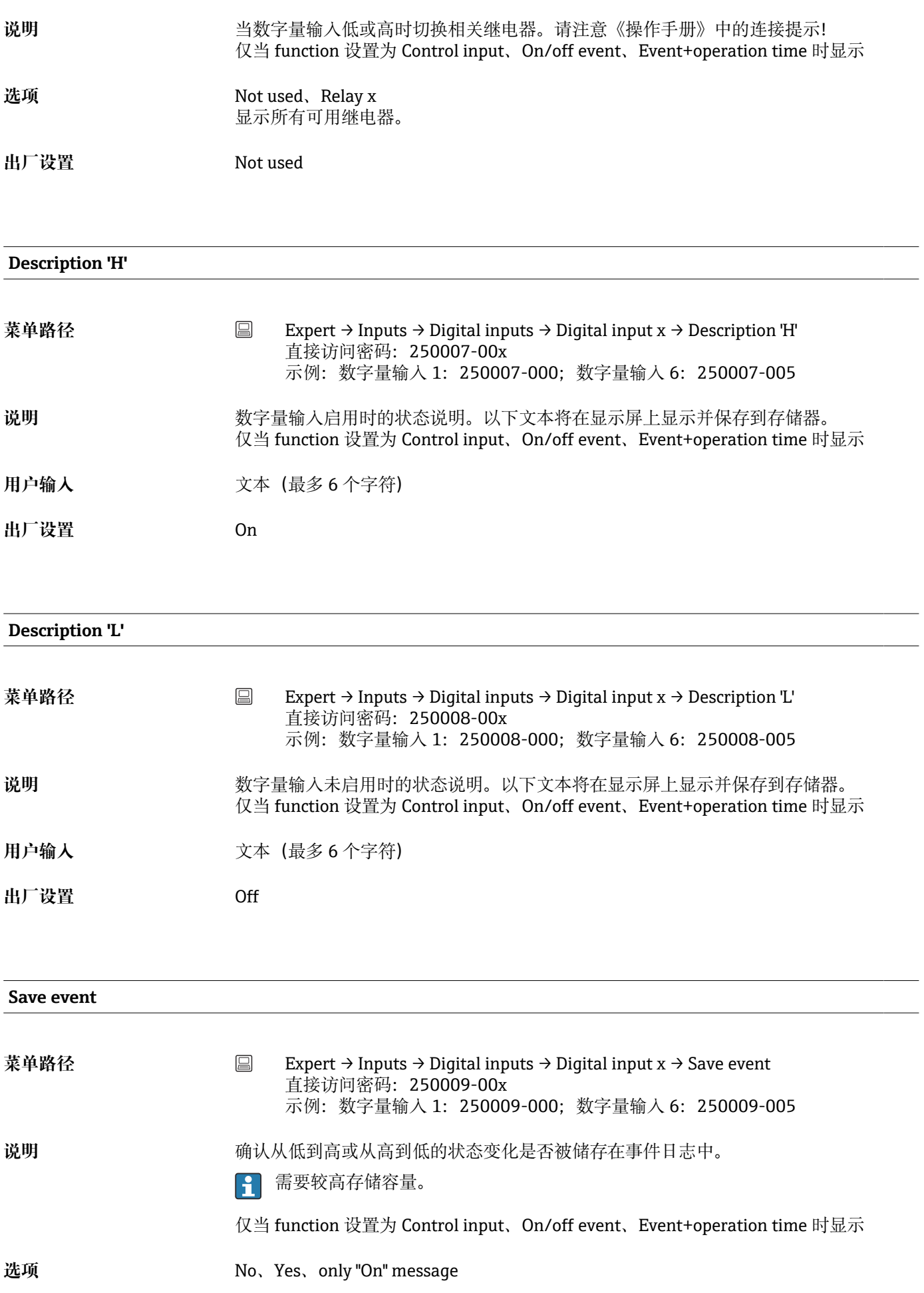

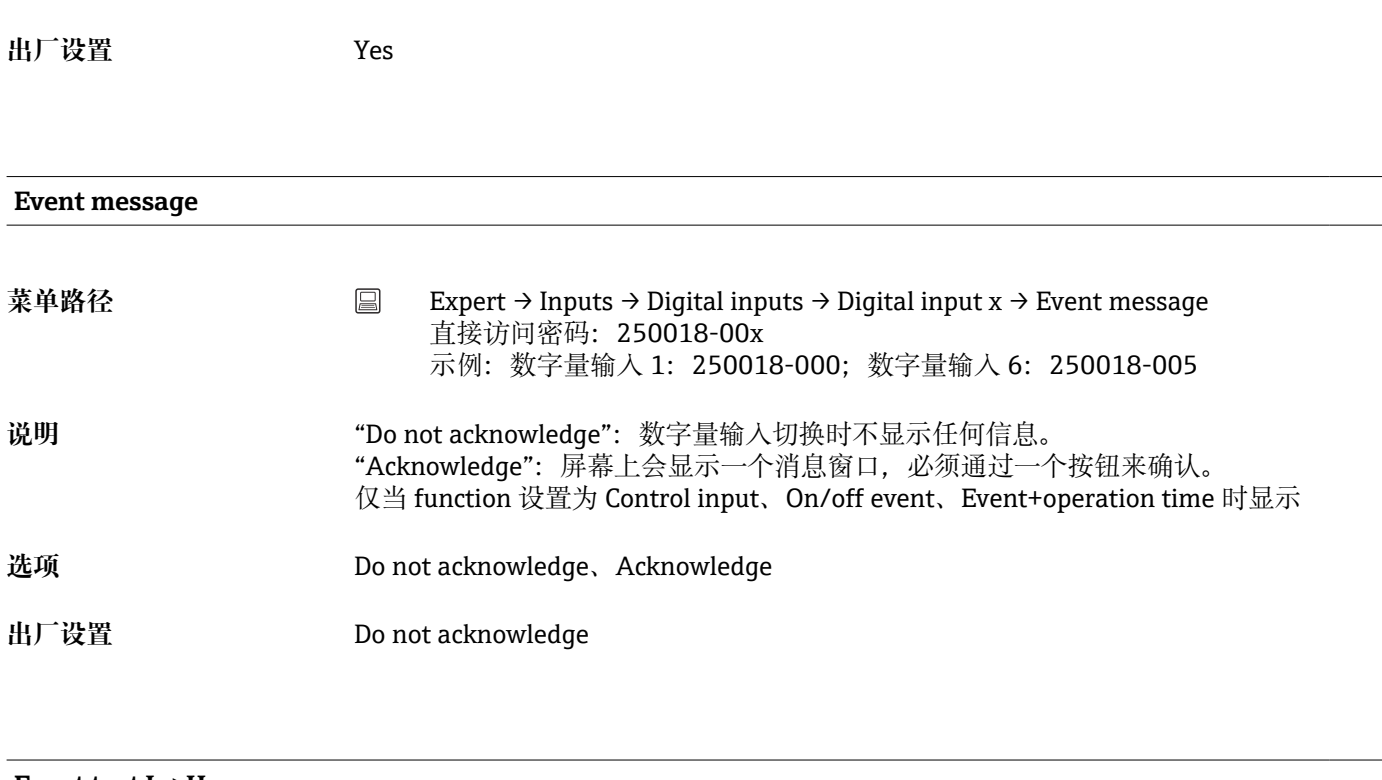

## **Event text L->H 菜单路径** Expert → Inputs → Digital inputs → Digital input x → Event text L->H 直接访问密码: 250010-00x 示例:数字量输入 1:250010-000;数字量输入 6:250010-005 说明 **说明 法** 对于我们的人们换到高的说明。事件文本已保存(如开始填写)。 如果未设置事件文本,设备生成自动事件文本(出厂设置),例如数字 1 L->H。  $\Box$ 仅当 function 设置为 Control input、On/off event、Event+operation time 时显示 **用户输入** 文本(最多 22 个字符)

#### **Event text H->L**

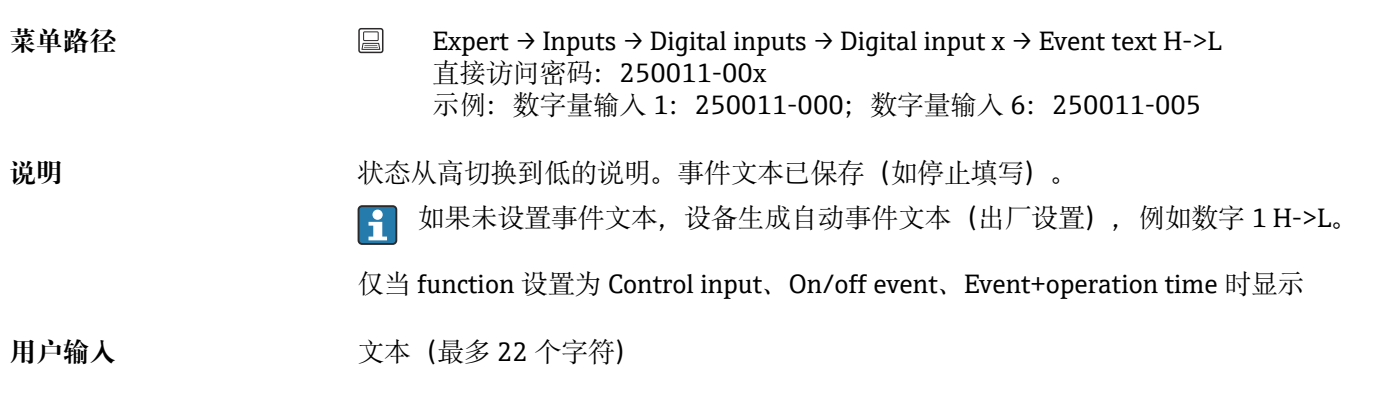

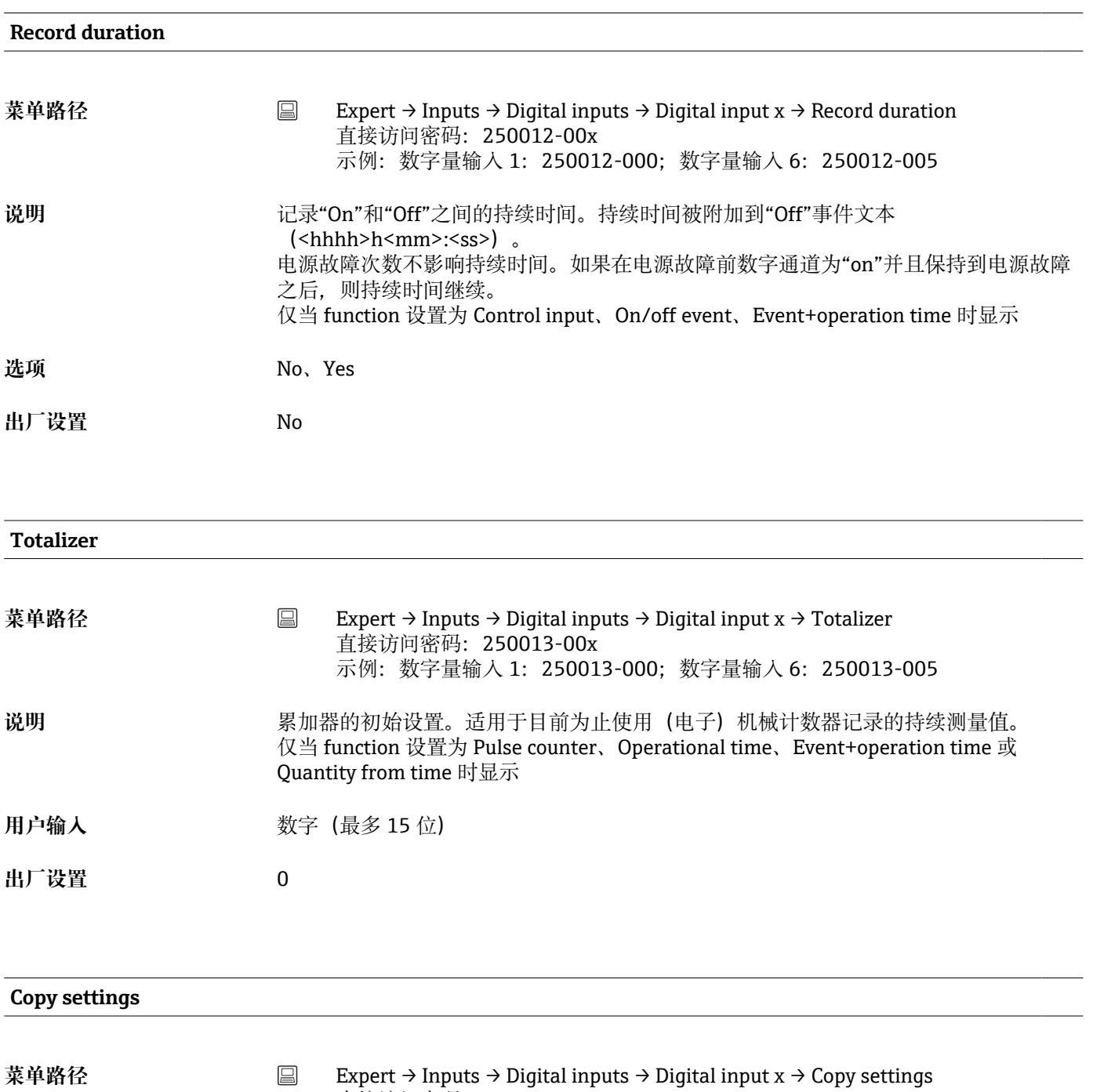

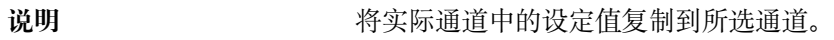

#### 选项 **Mo.** Digital input x 用户可以在所有可用的数字量输入中进行选择。

直接访问密码: 250200-00x

示例:数字量输入 1:250200-000;数字量输入 6:250200-005

**出厂设置** No

## **16.1.3 "Outputs"子菜单**

仅在使用输出(例如继电器)时才需要设置。

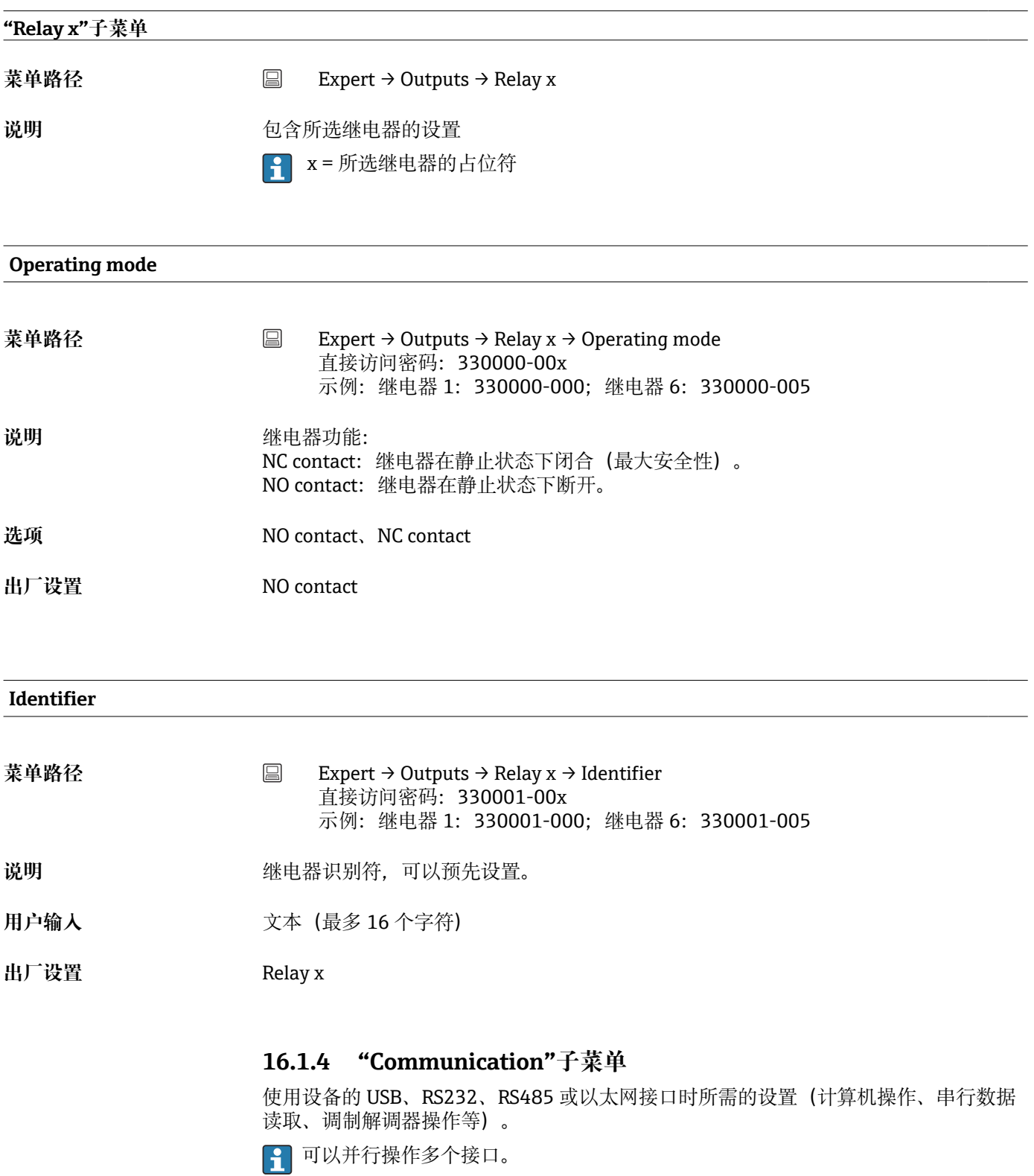

**超时周期读取**

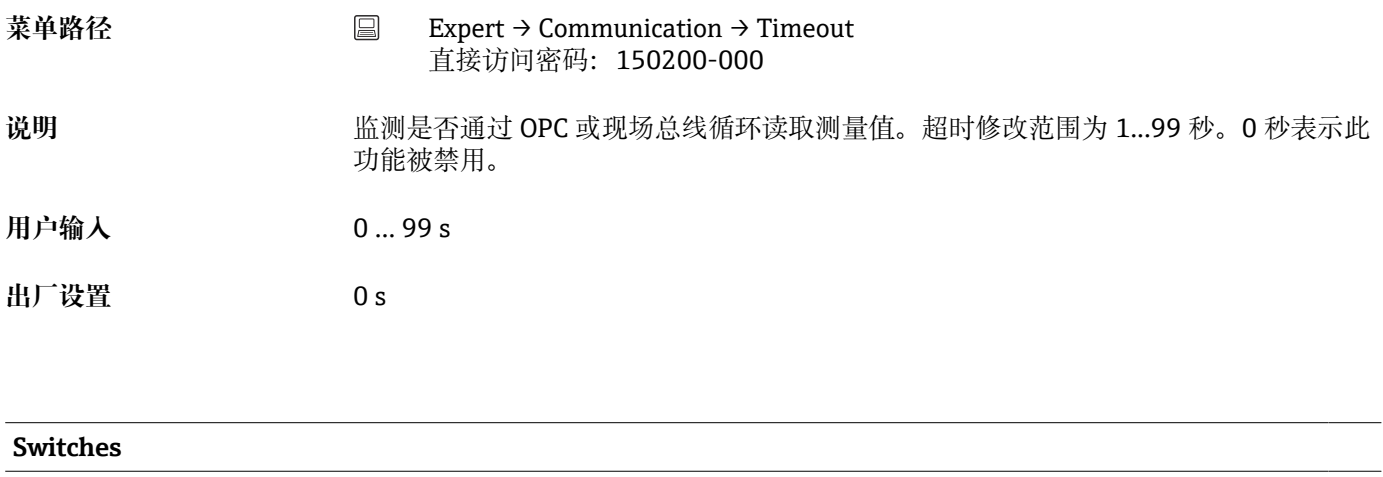

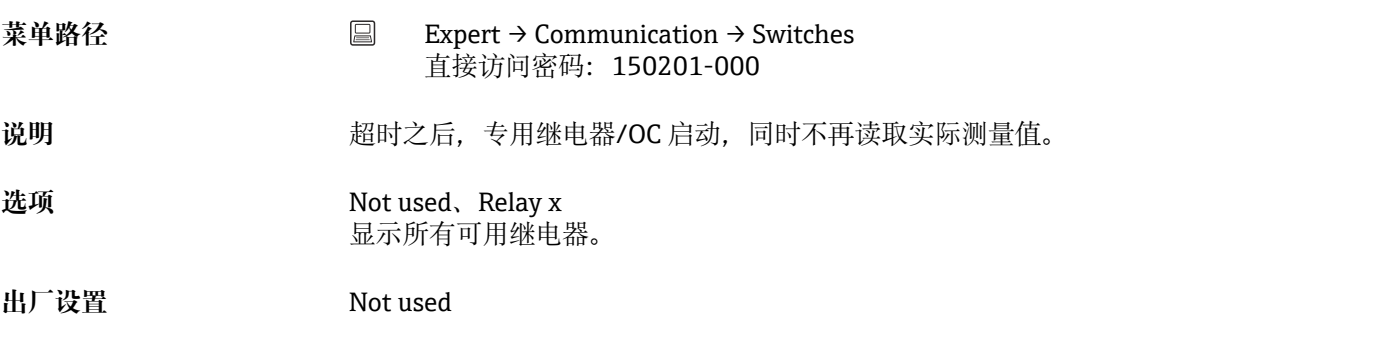

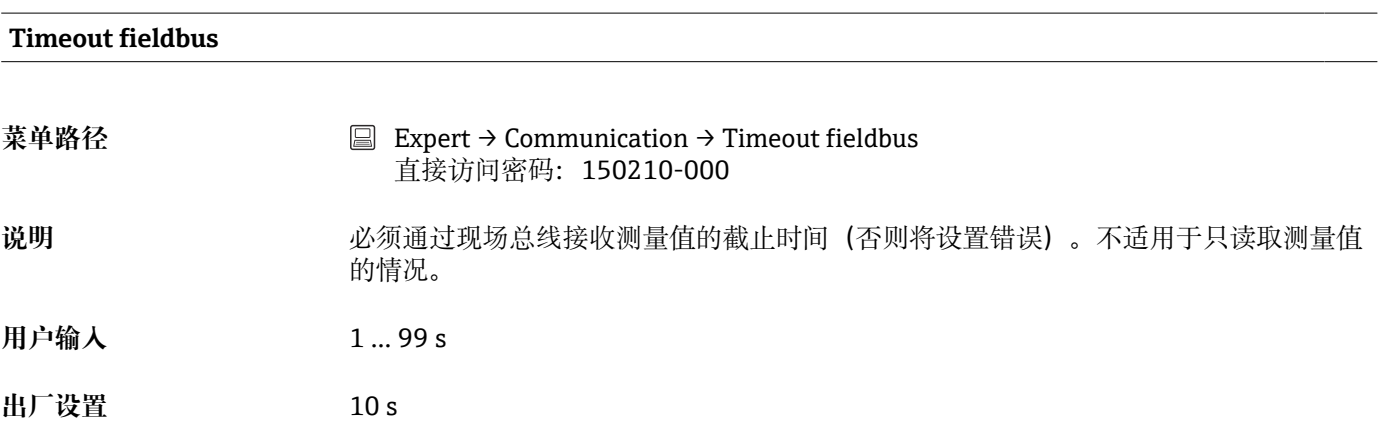

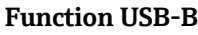

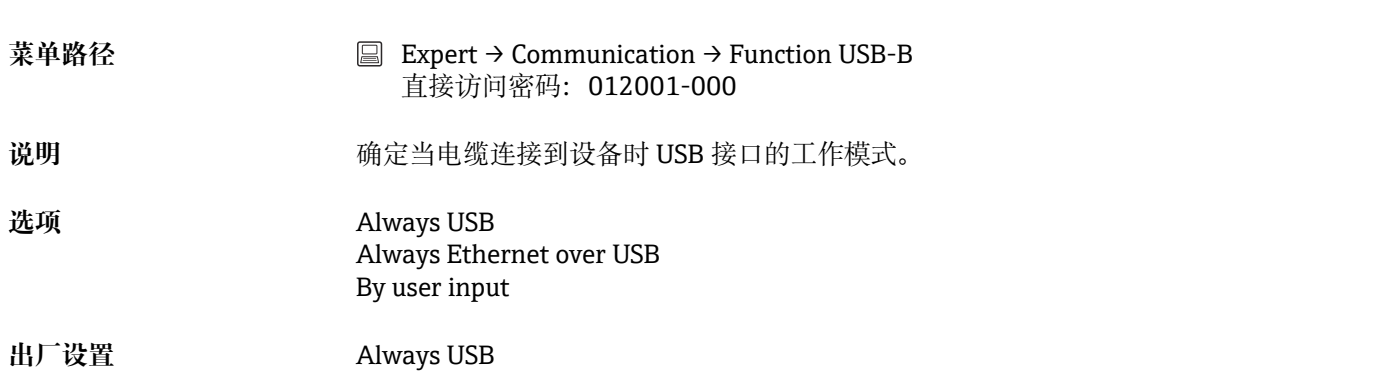

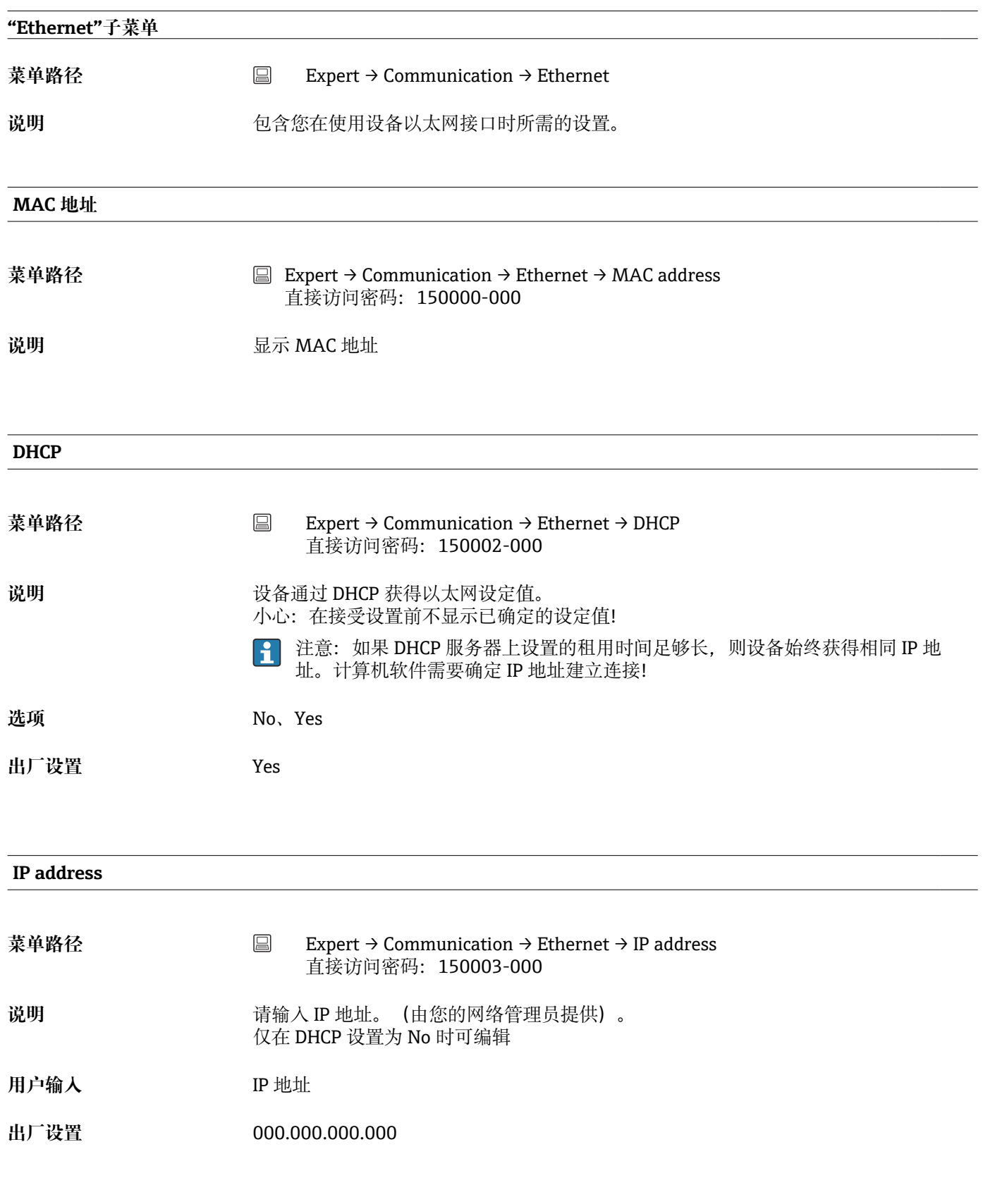

#### **Subnetmask**

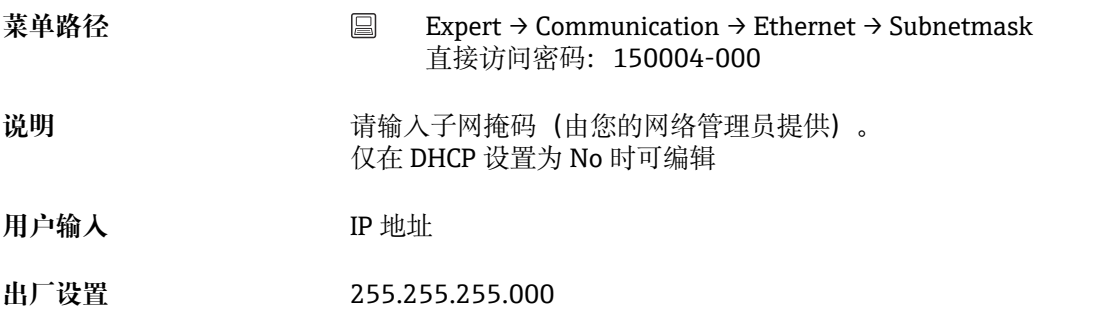

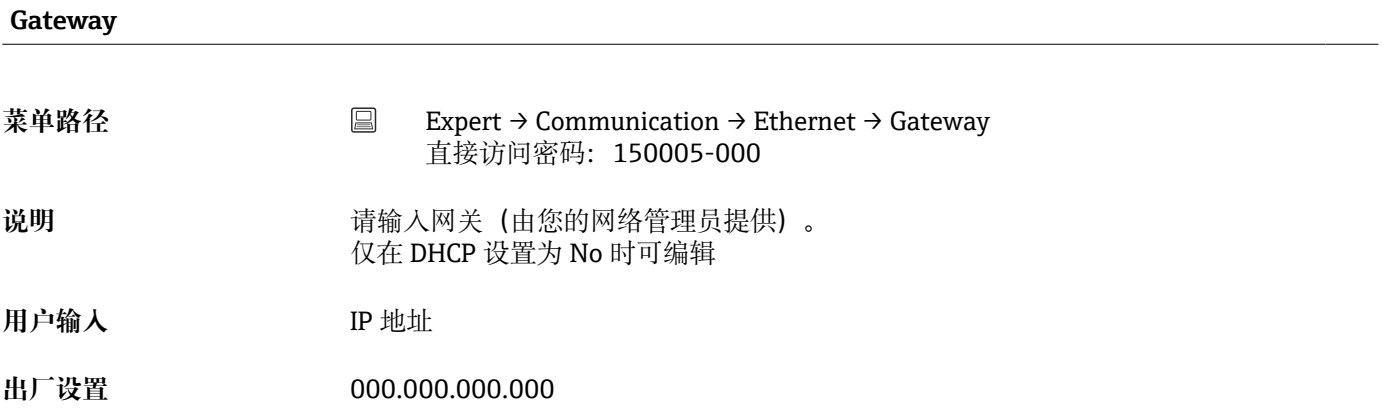

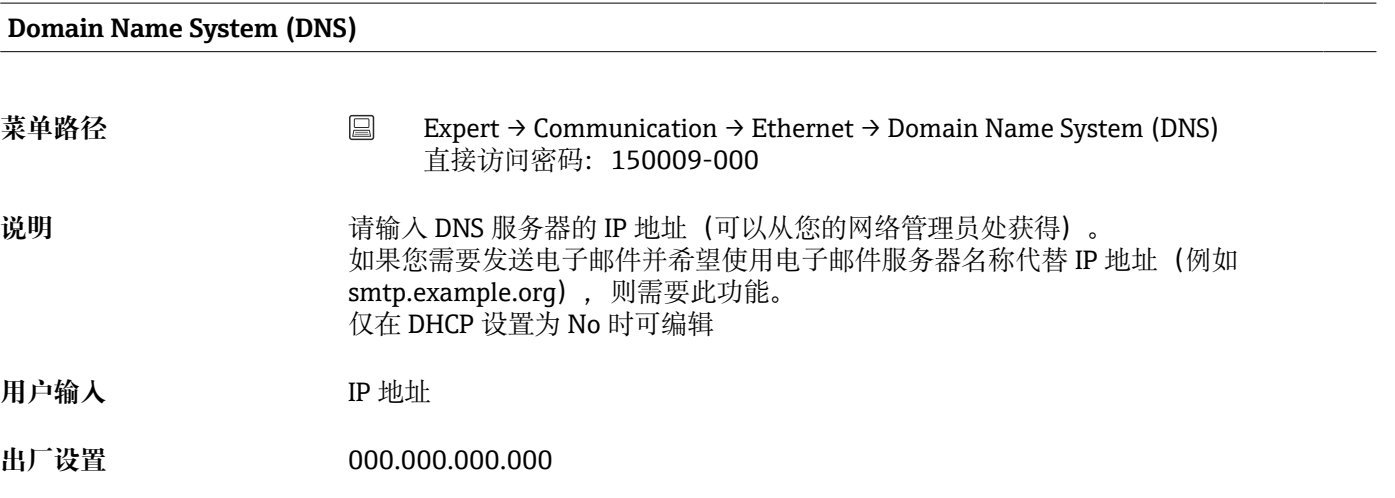

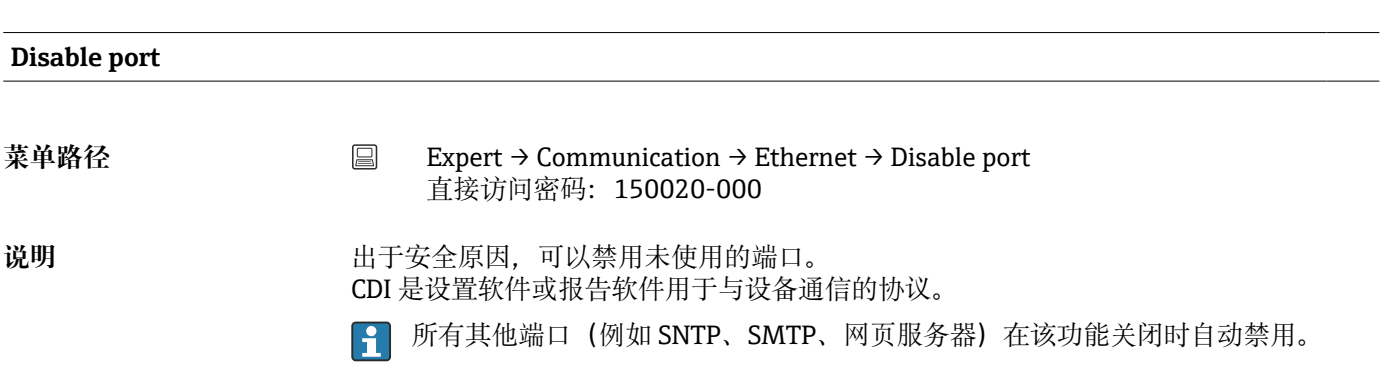

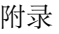

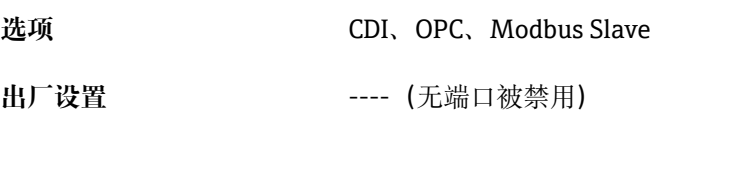

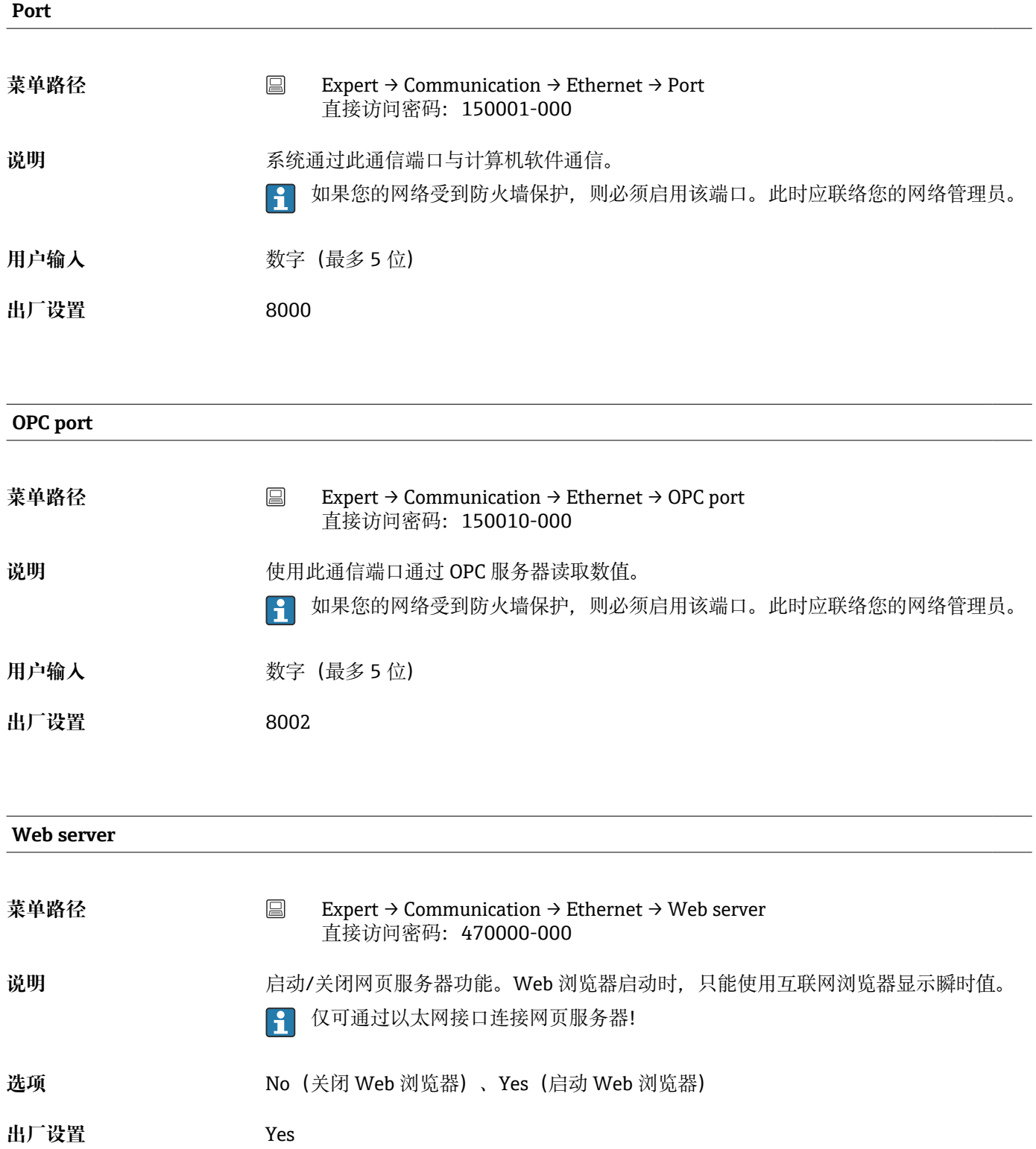

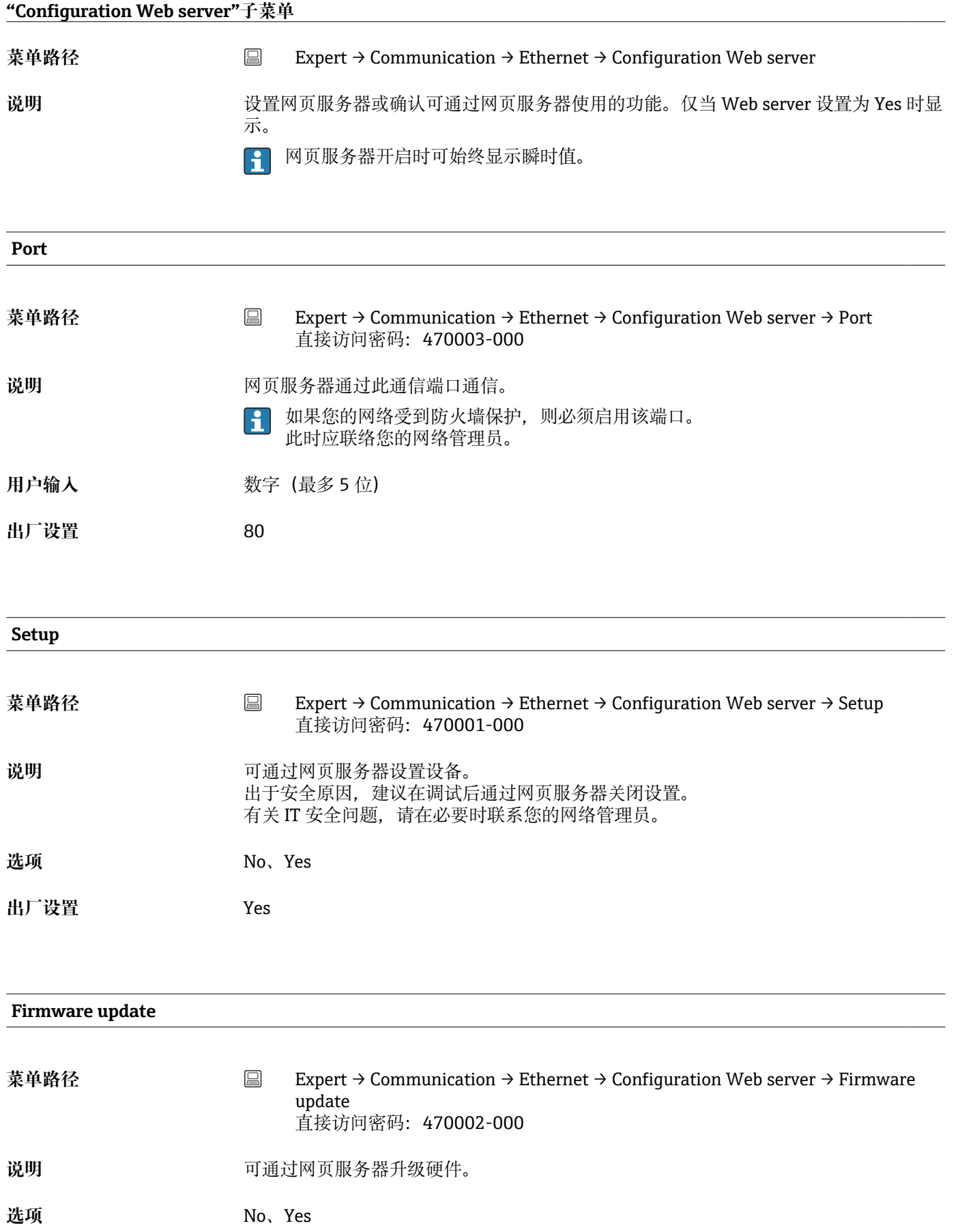

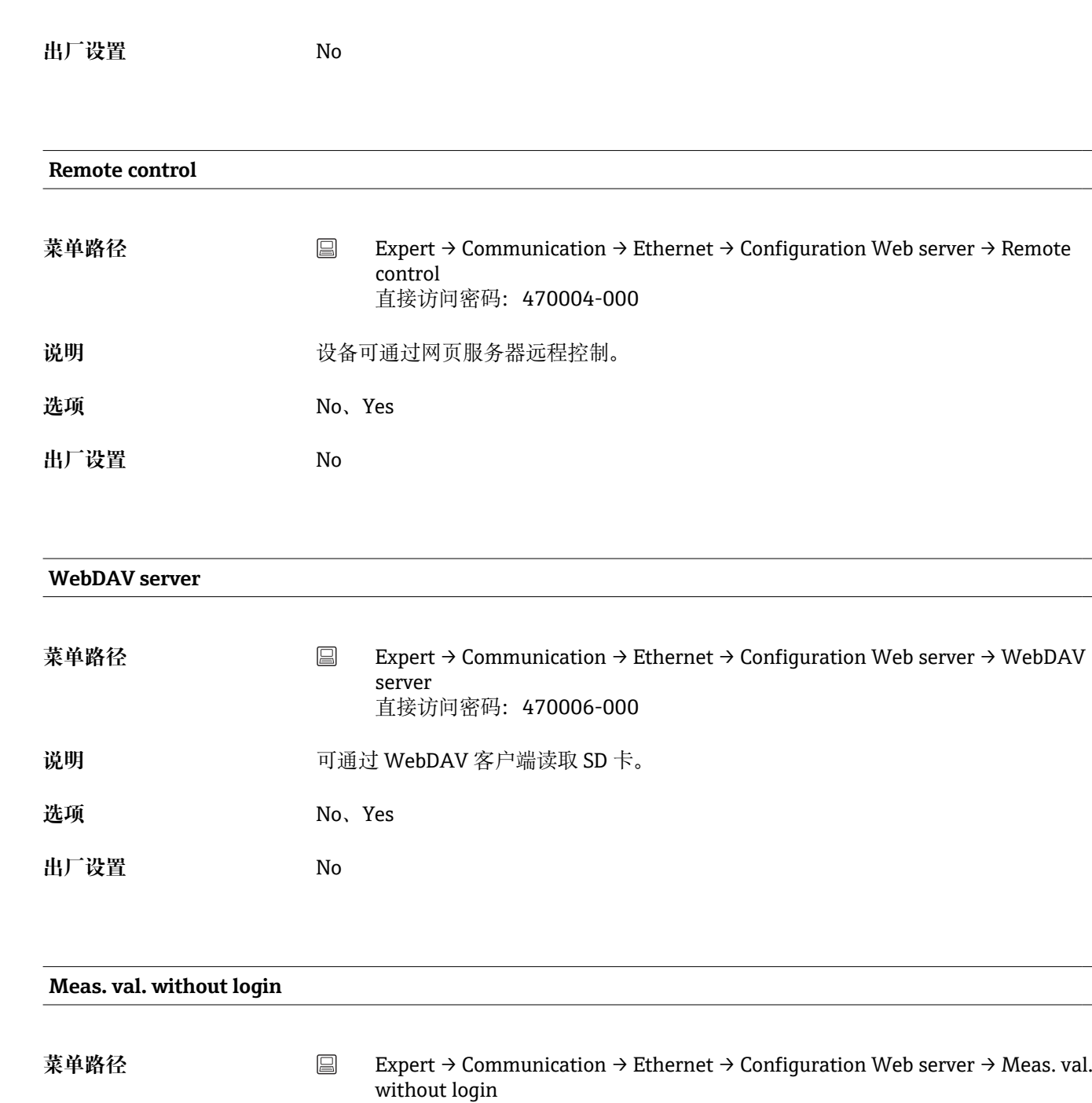

- **说明** 允许在不登录的情况下访问当前测量值。 URL: http:\\<ip>\iv
- **选项** Yes、No
- **出厂设置** Yes

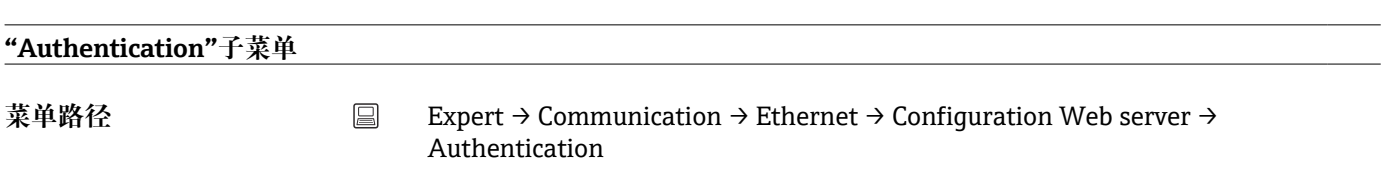

直接访问密码:470009-000

说明 **说出** 这置各用户可通过网页服务器访问设备的密码。

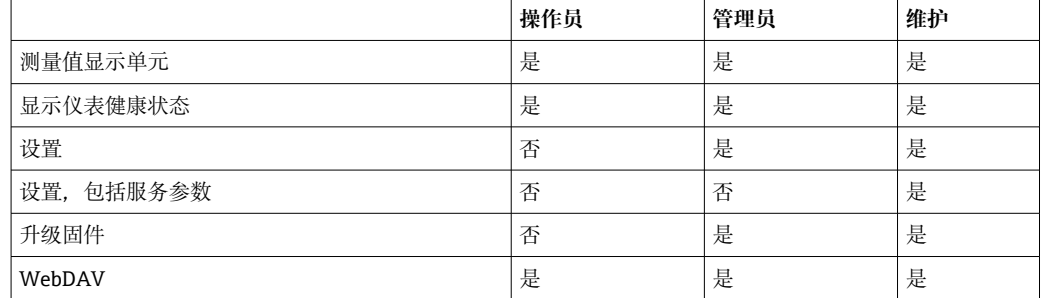

注意:在调试过程中应更改以下密码。

#### **Operator**

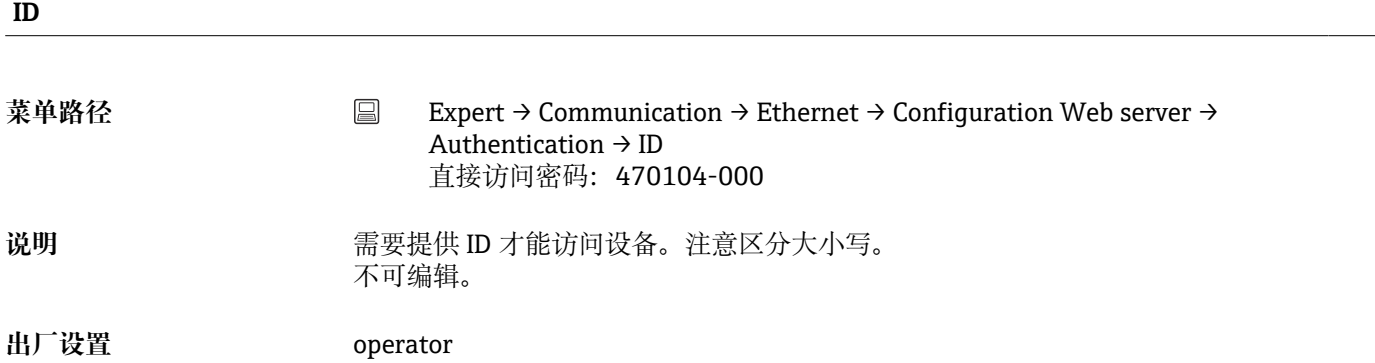

#### **Password**

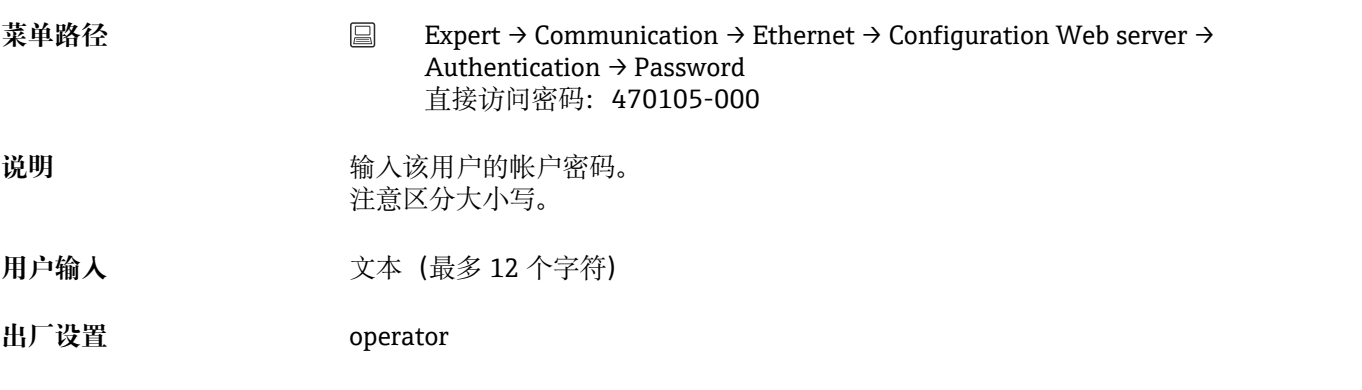

#### **Administrator**

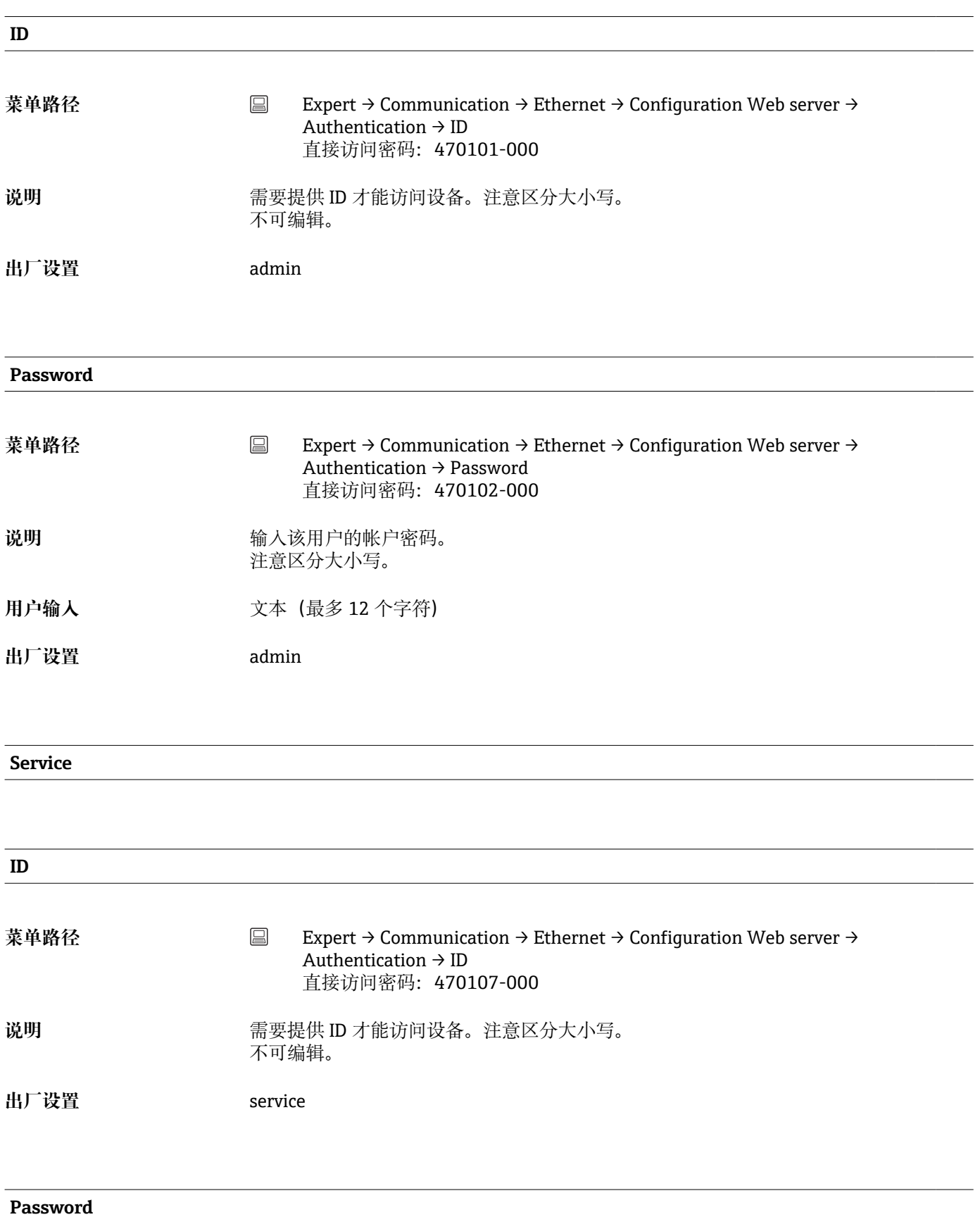

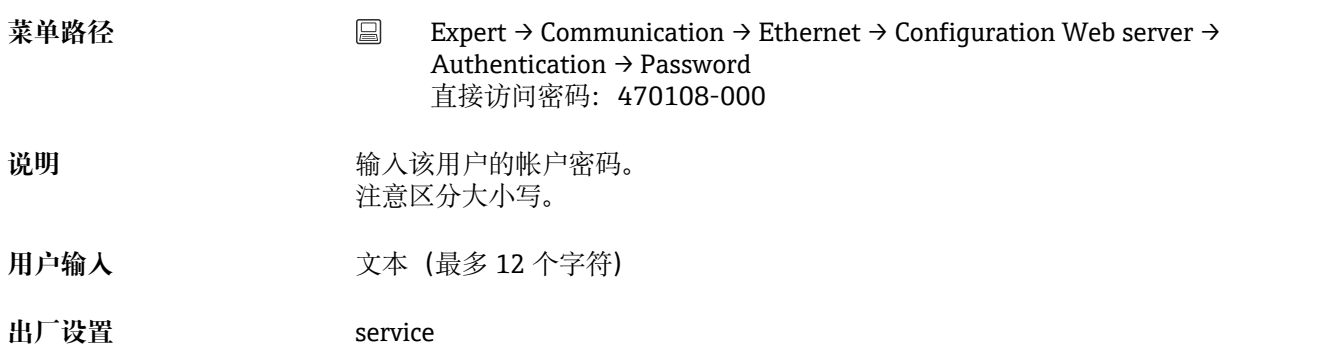

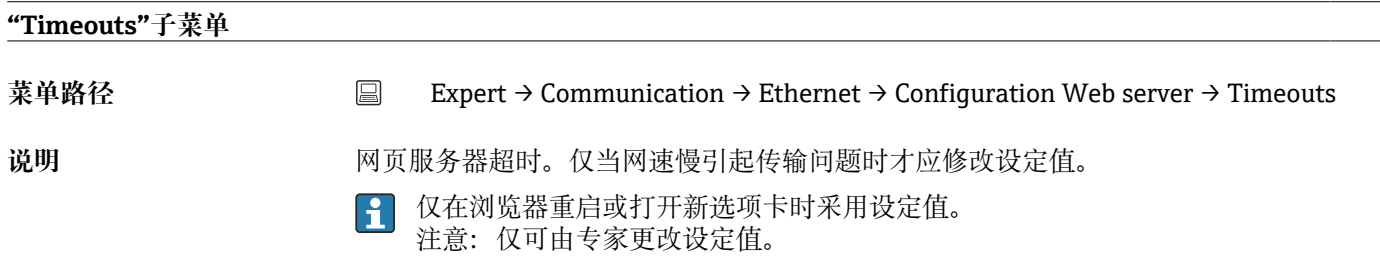

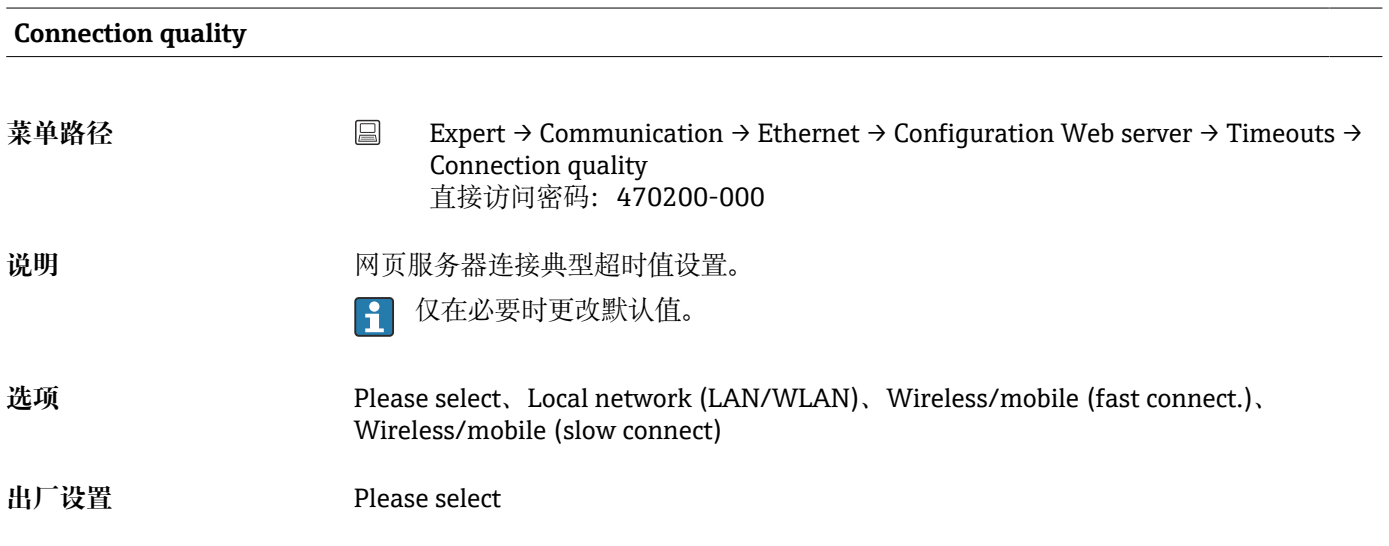

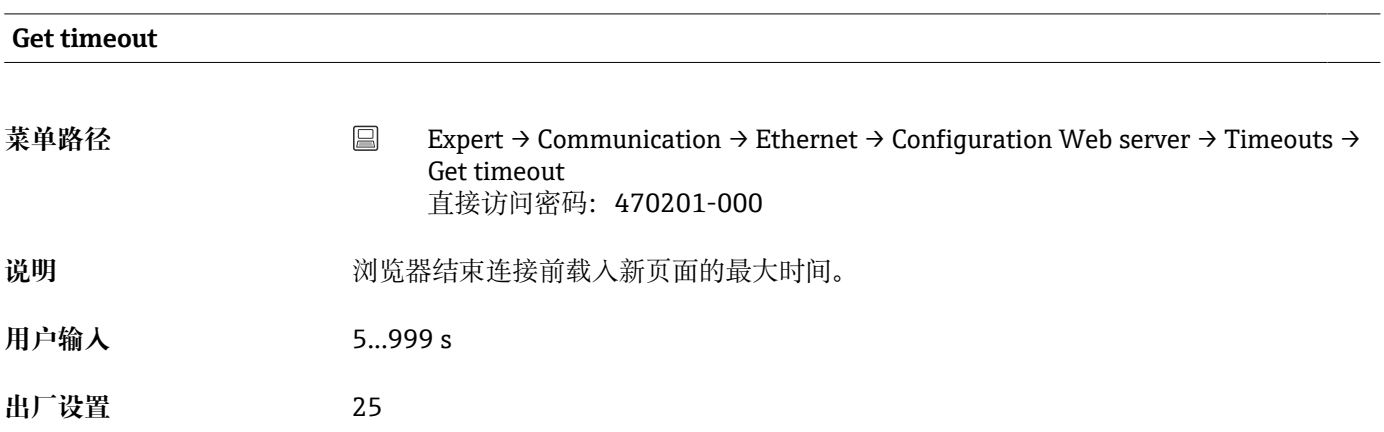

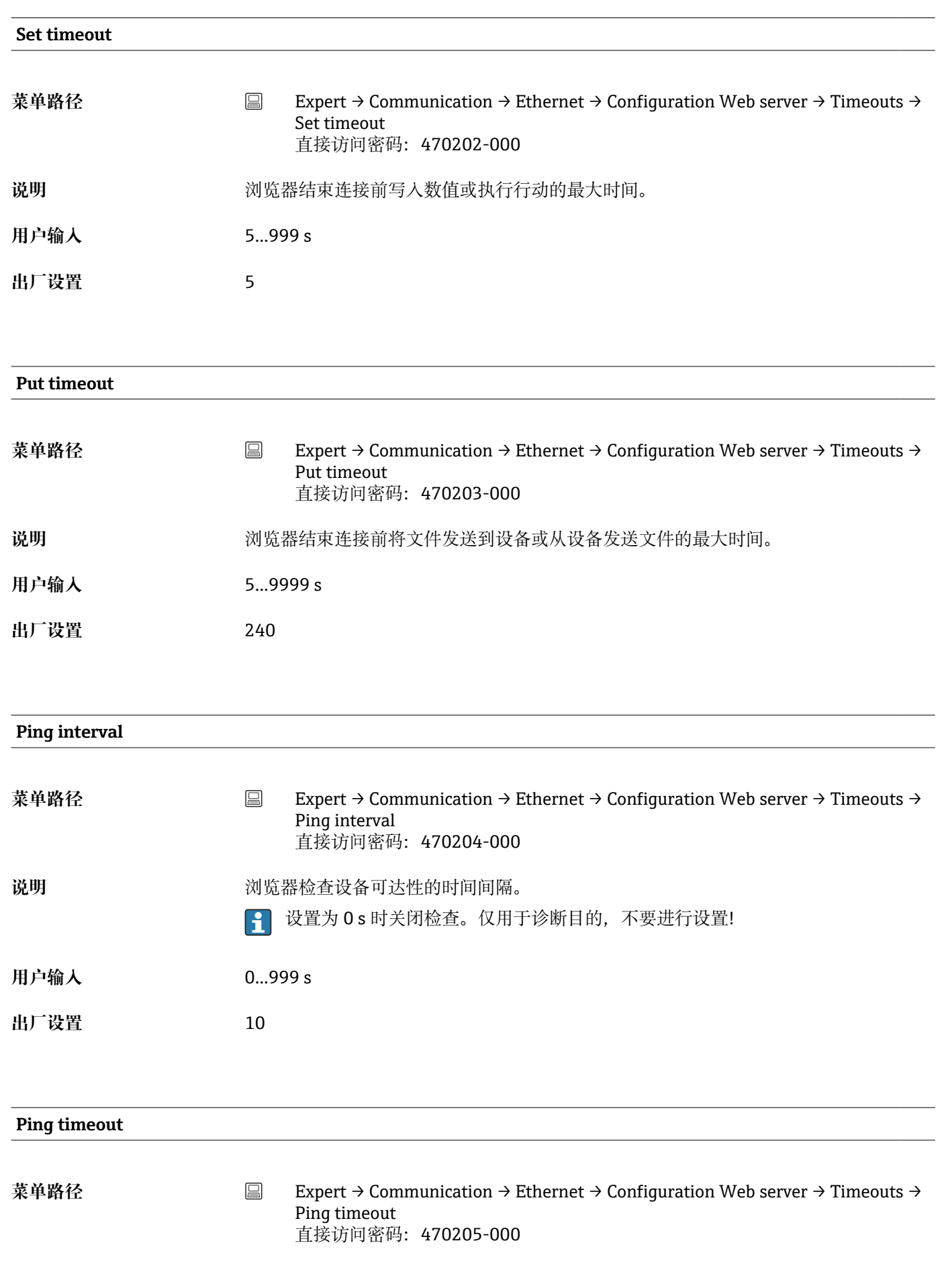

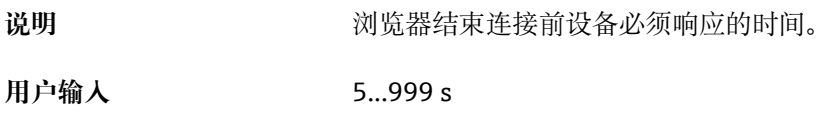

**出厂设置** 15

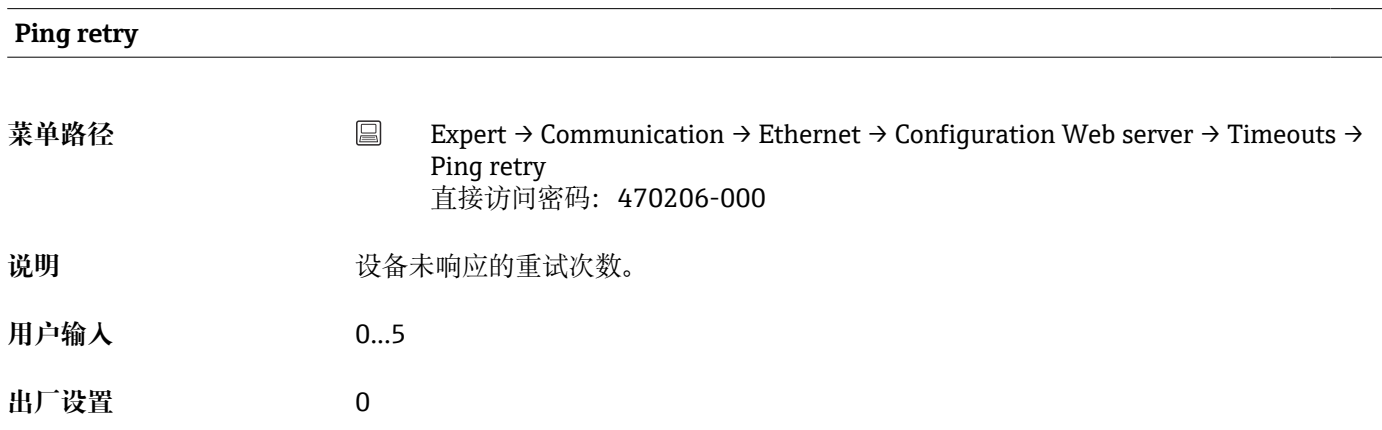

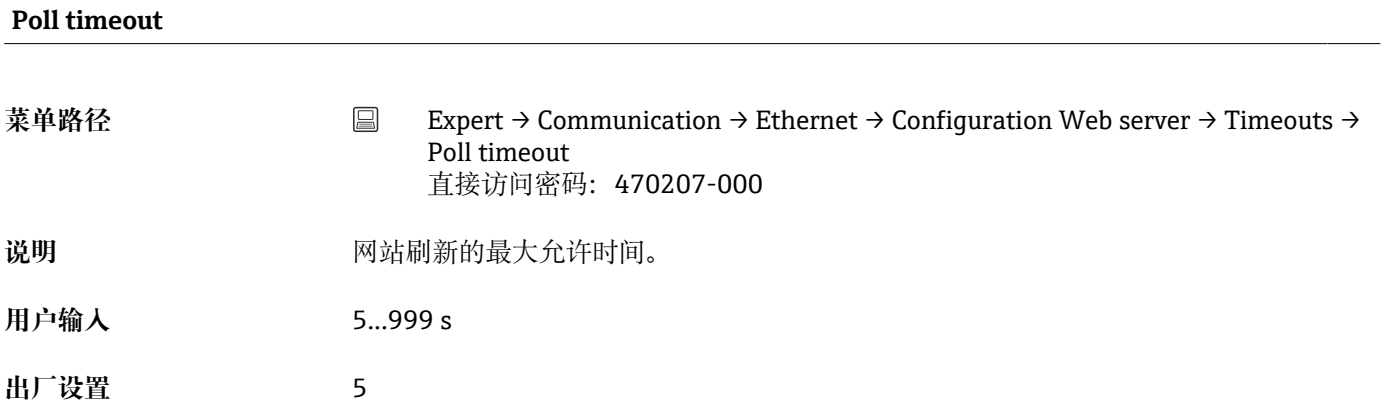

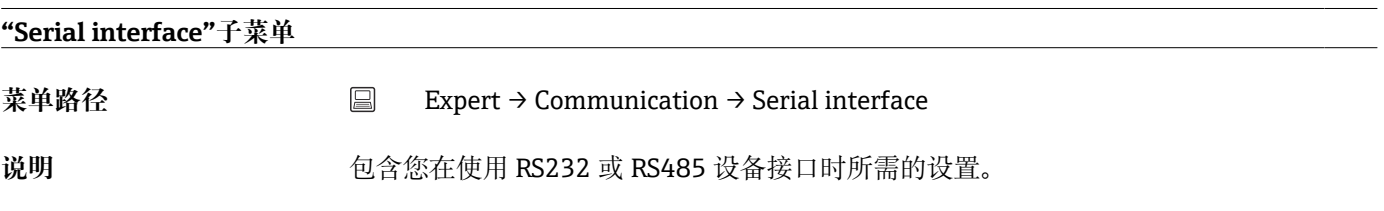

#### **Type**

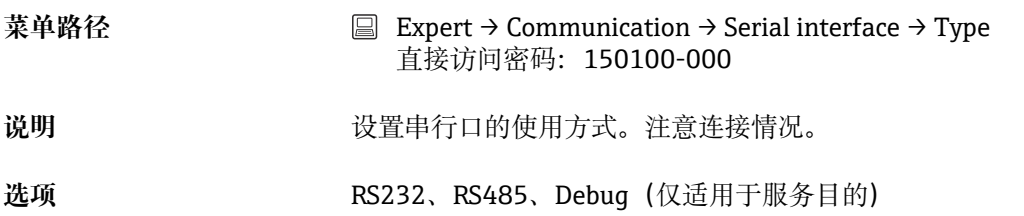

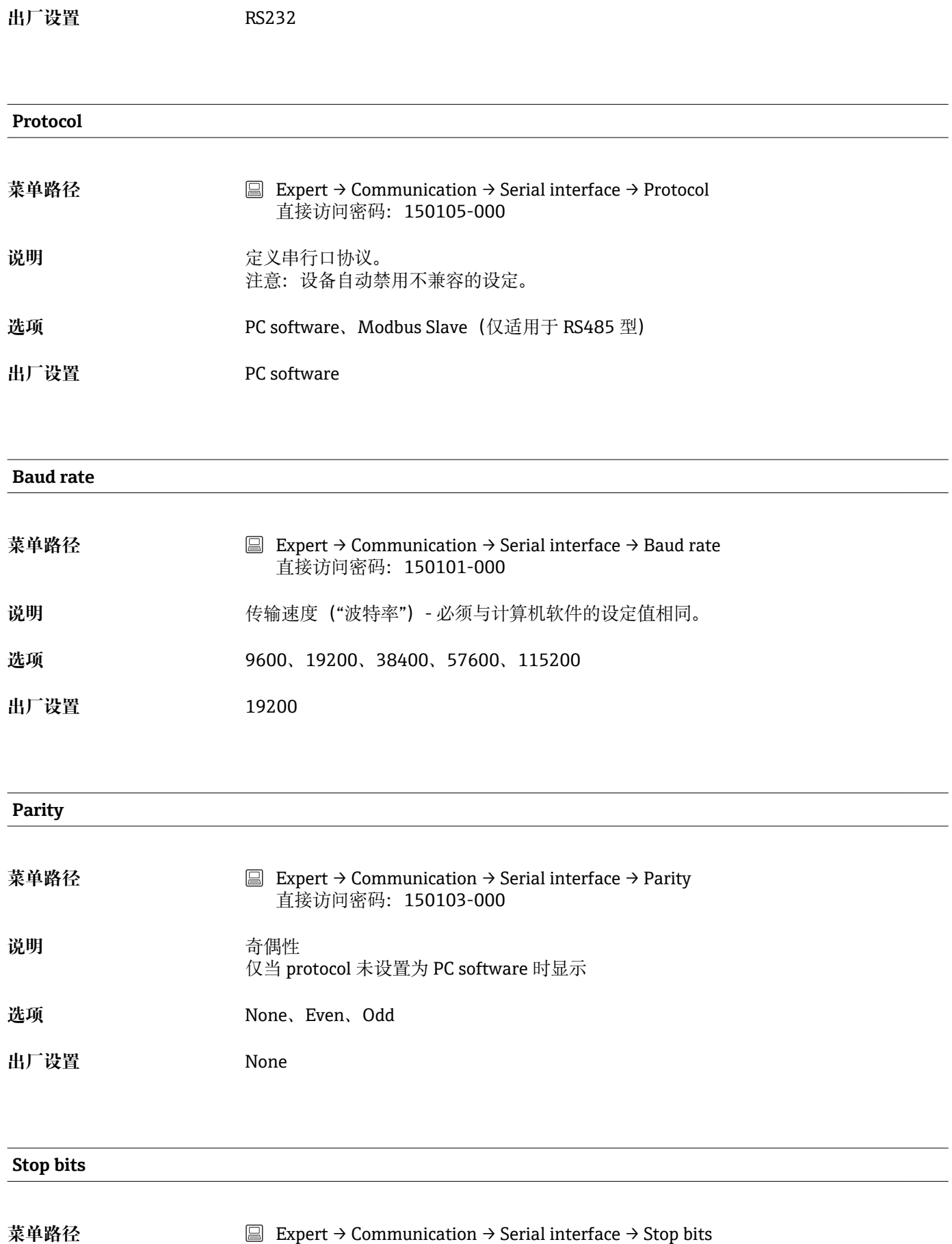

直接访问密码:150104-000

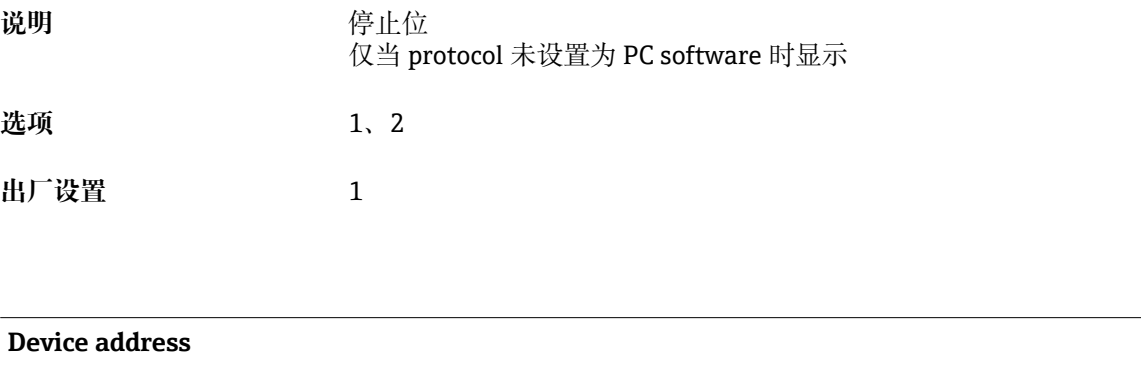

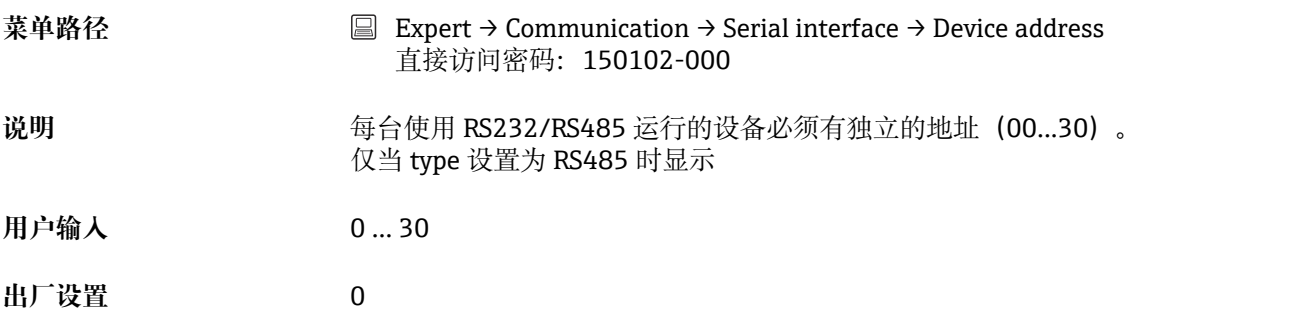

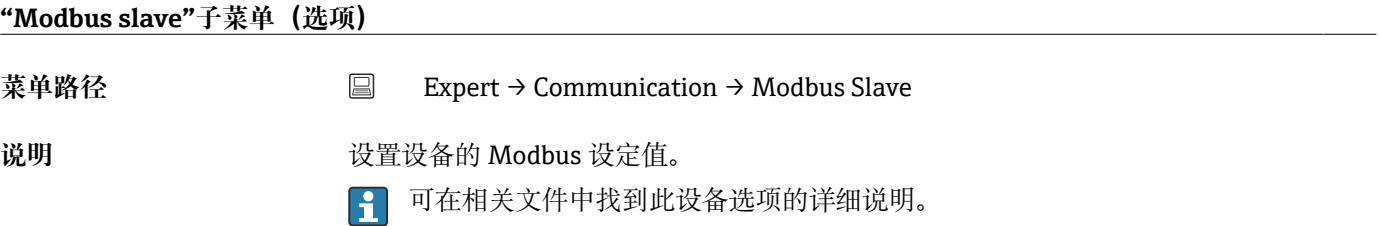

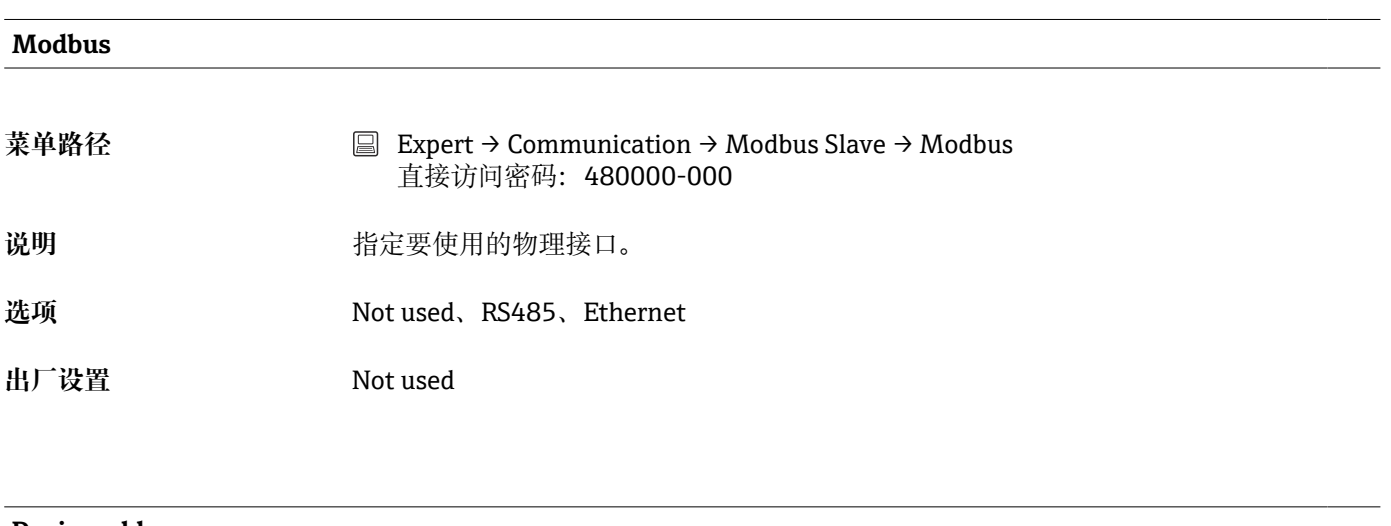

#### **Device address**

**菜单路径** Expert → Communication → Modbus Slave → Device address 直接访问密码:480001-000

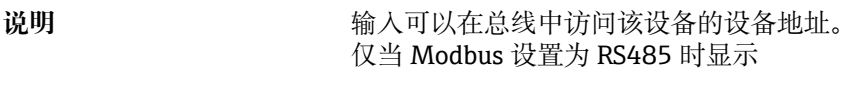

**用户输入** 1 … 247

**出厂设置** 1

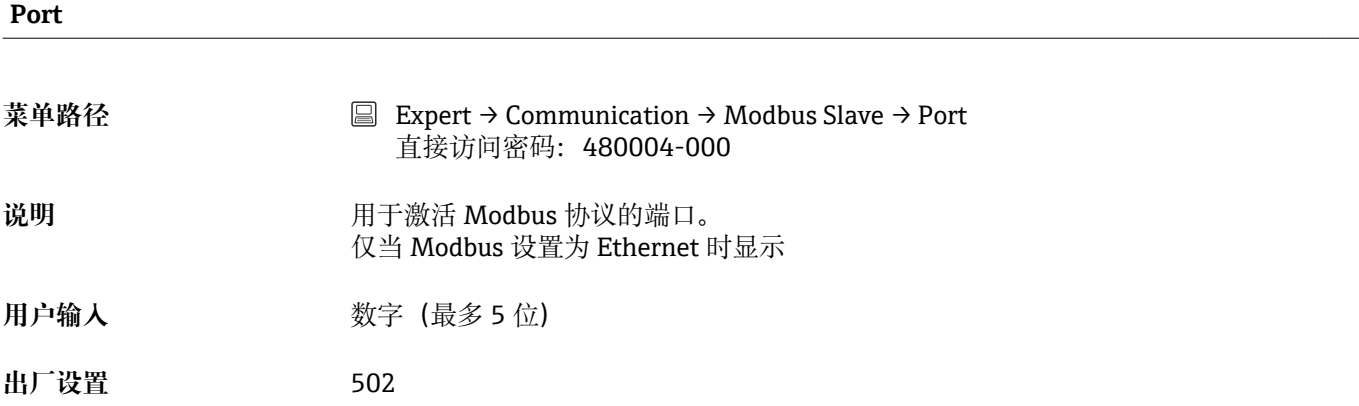

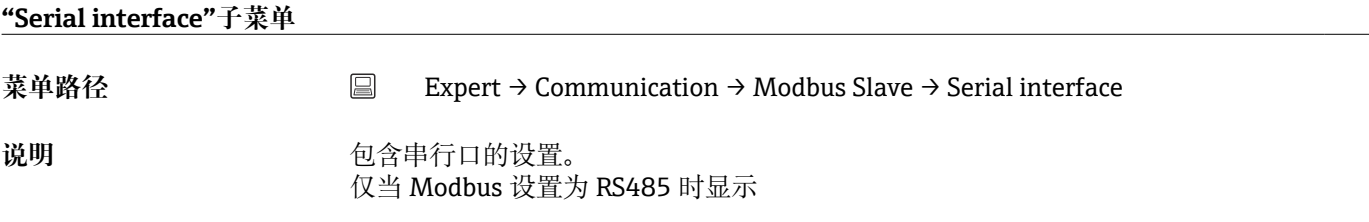

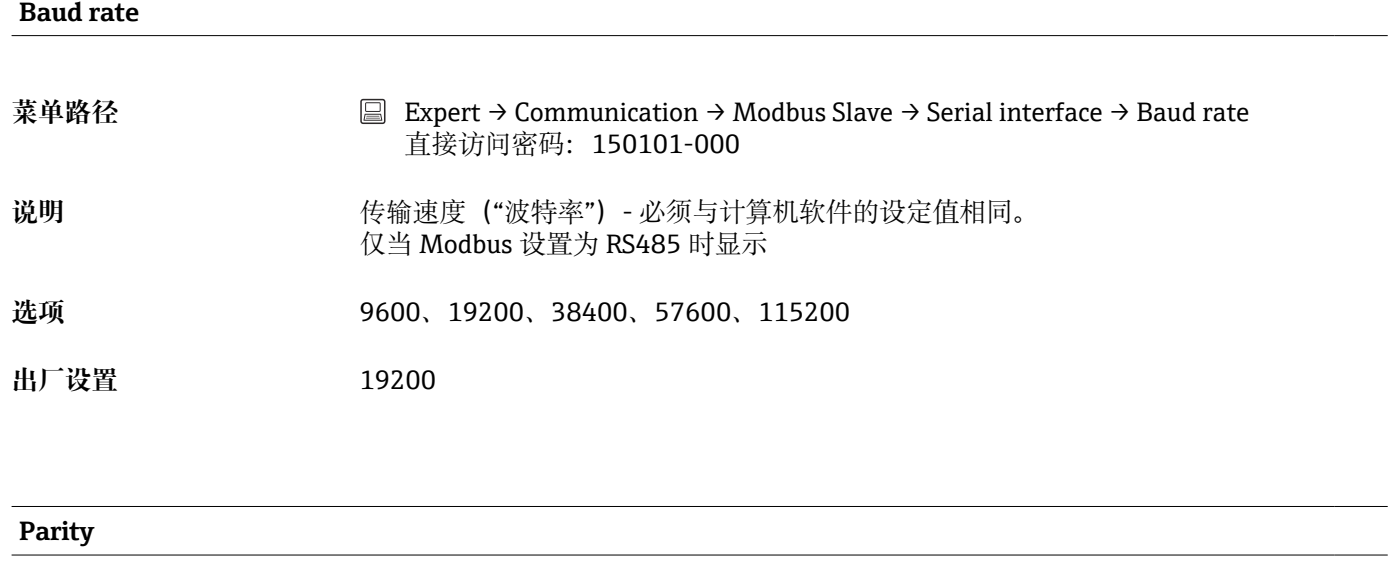

**菜单路径** Expert → Communication → Modbus Slave → Serial interface → Parity 直接访问密码:150103-000

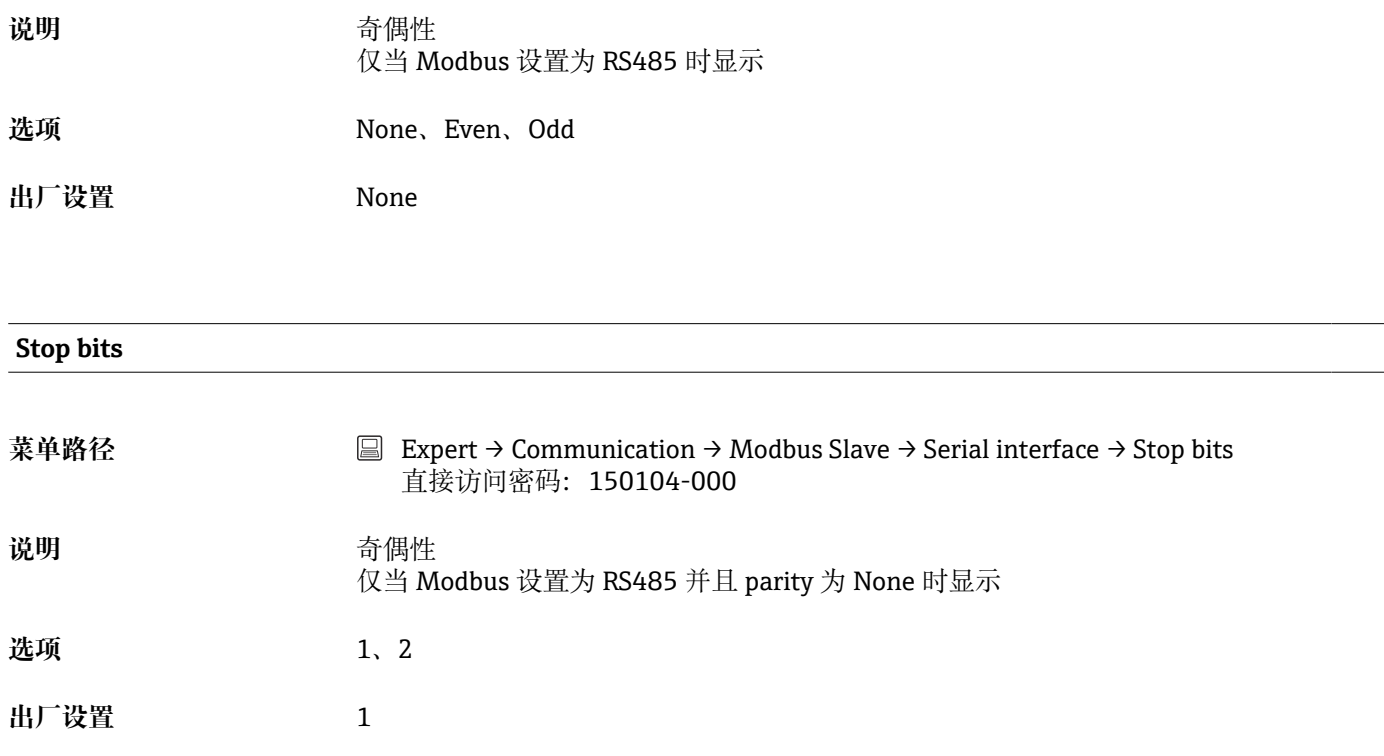

### **16.1.5 "Application"子菜单**

进行各种不同的应用设置(例如功能组设置、限定值等)。

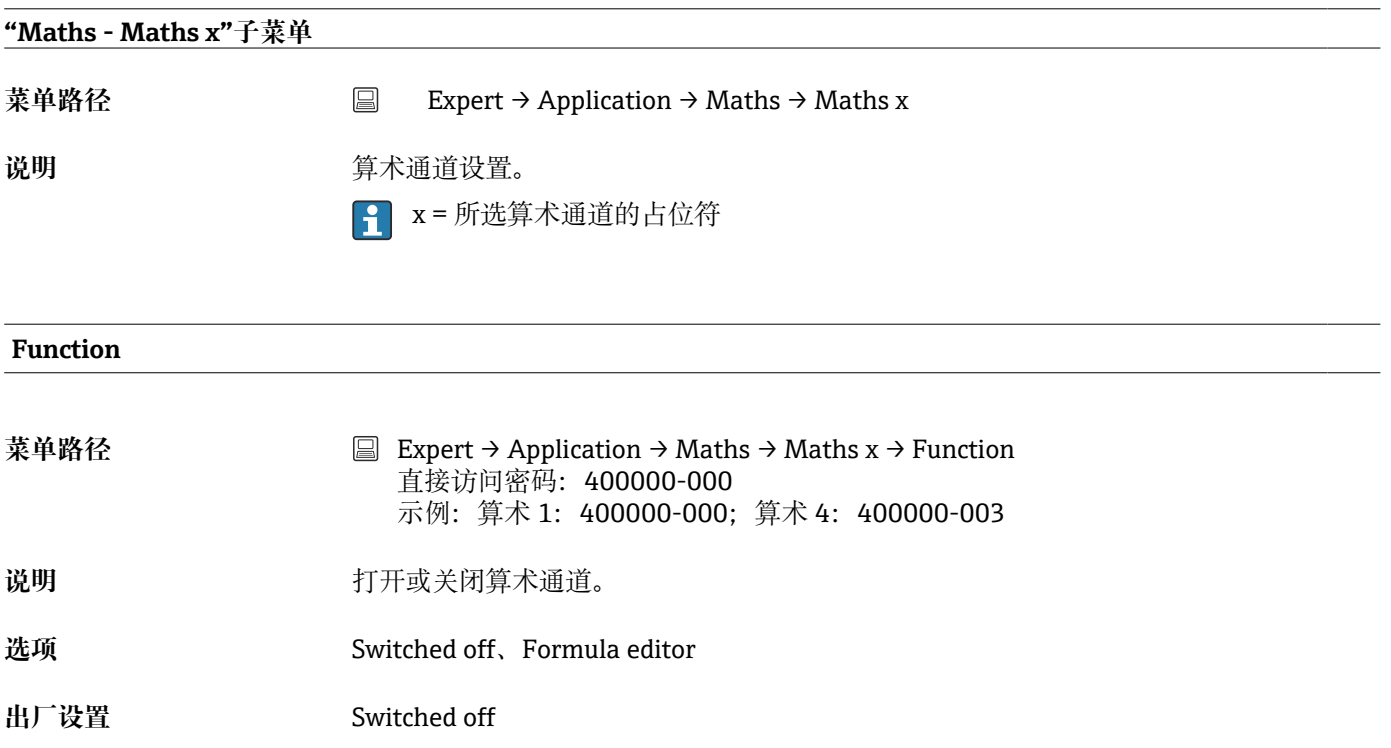

#### **Channel ident.**

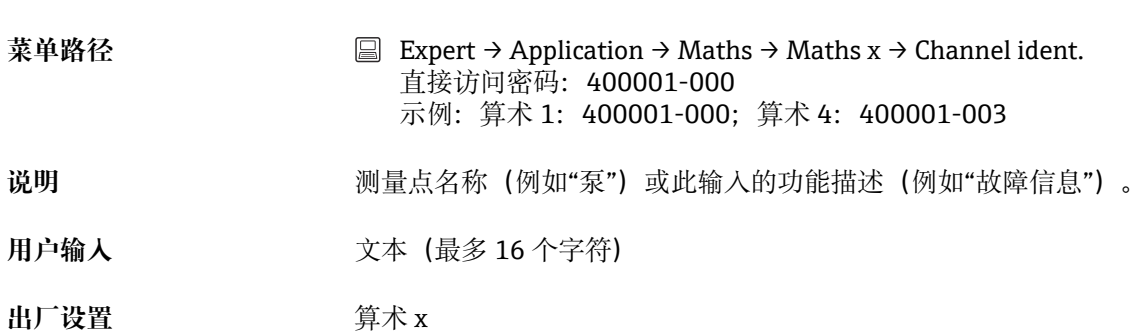

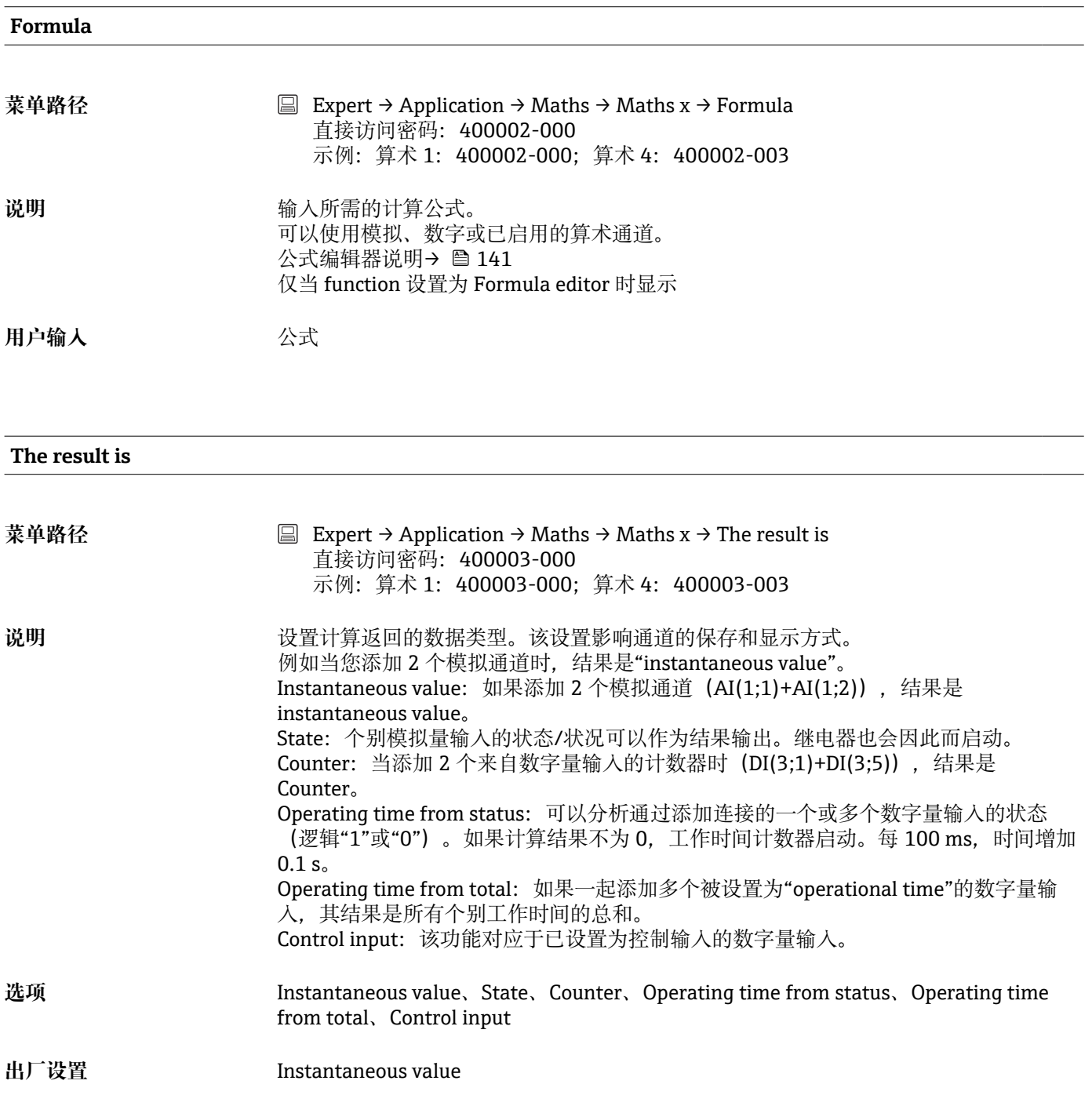

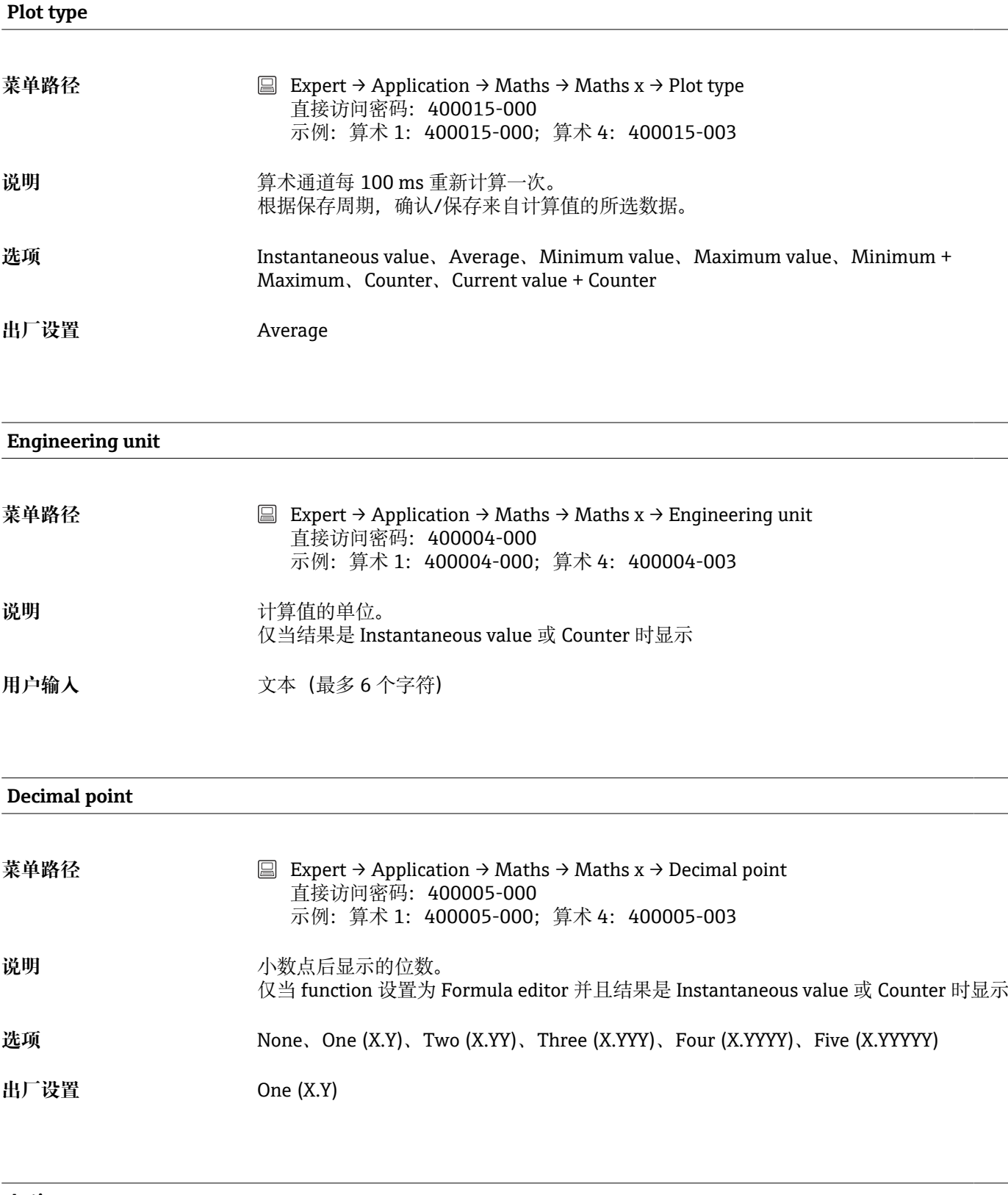

#### **Action**

**菜单路径** Expert → Application → Maths → Maths x → Action 直接访问密码:400006-000 示例:算术 1:400006-000;算术 4:400006-003

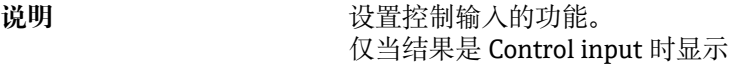

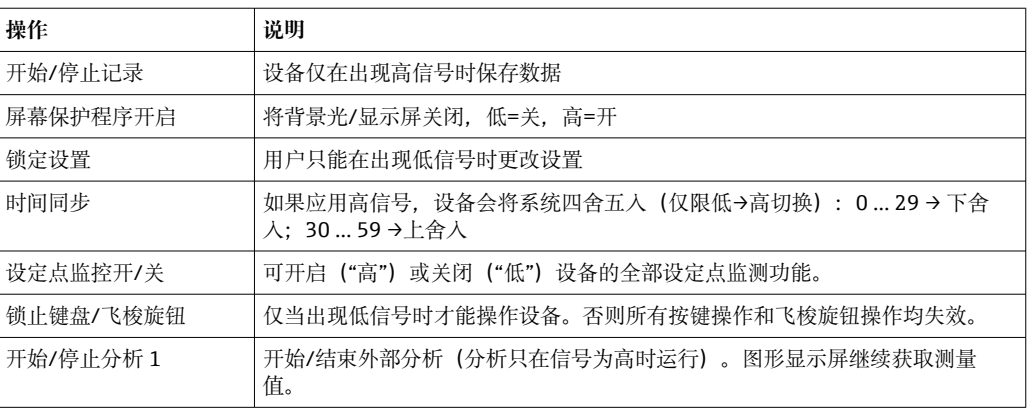

**选项** Switched off、Start/stop recording、Screensaver on、Lock setup、Time synchronization、Set point monitoring on/off、Block keyboard/navigator、Start/stop analysis 1

**出厂设置** Switched off

## **Switches relay 菜单路径** Expert → Application → Maths → Maths x → Switches relay 直接访问密码:400007-000 示例:算术 1:400007-000;算术 4:400007-003 说明 **说明 医无子宫** 当数字量输入低或高时切换相关继电器。 仅当结果是 Control input 或 State 时显示

- 选项 **Mot used、Relay x** 显示所有可用继电器。
- 出厂设置 Not used

#### **Description 'H'**

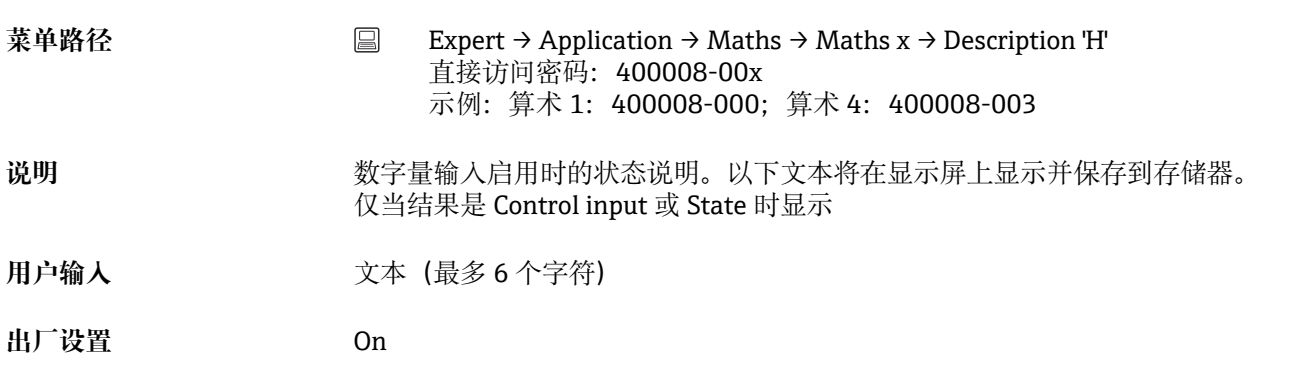

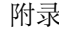

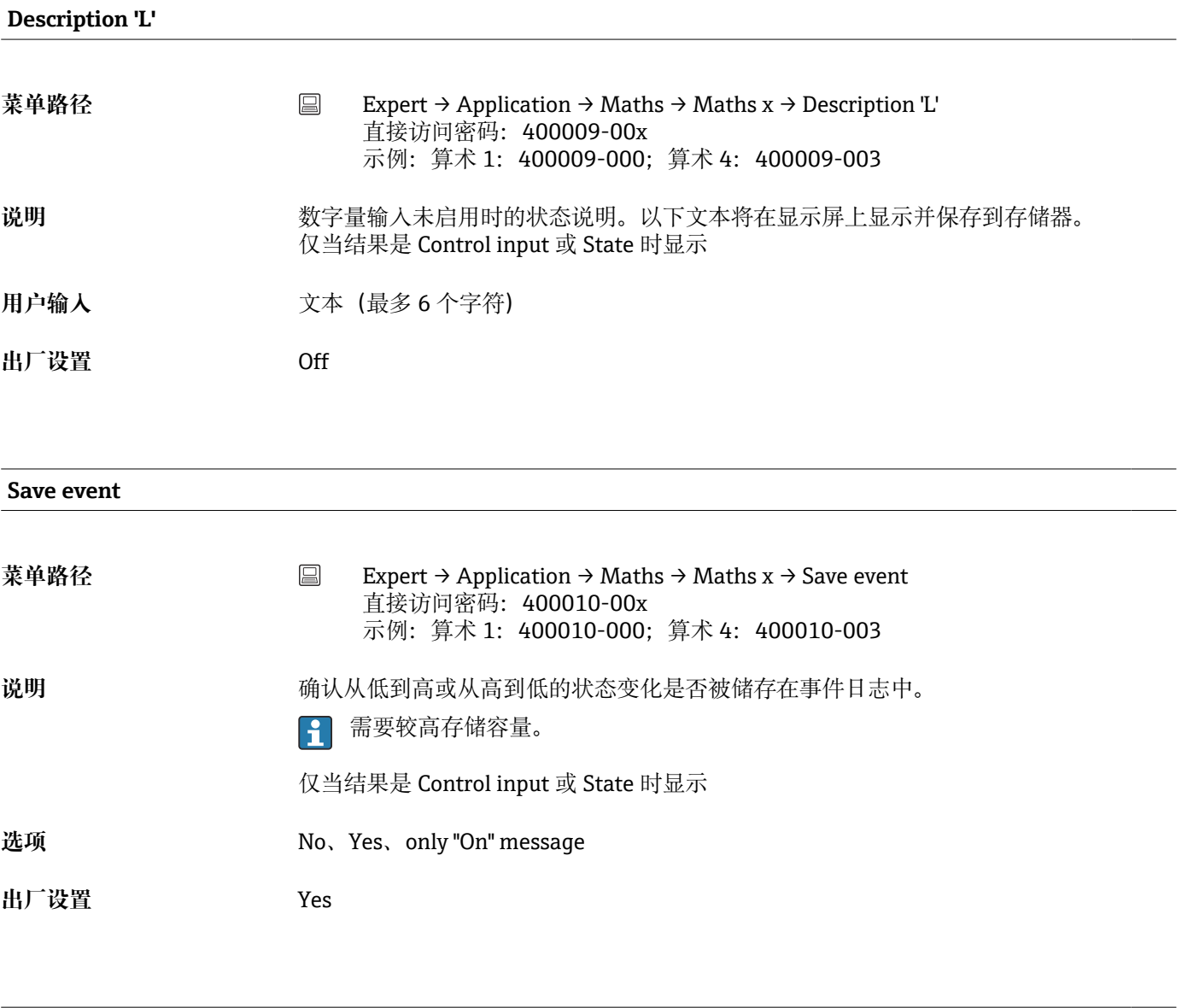

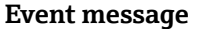

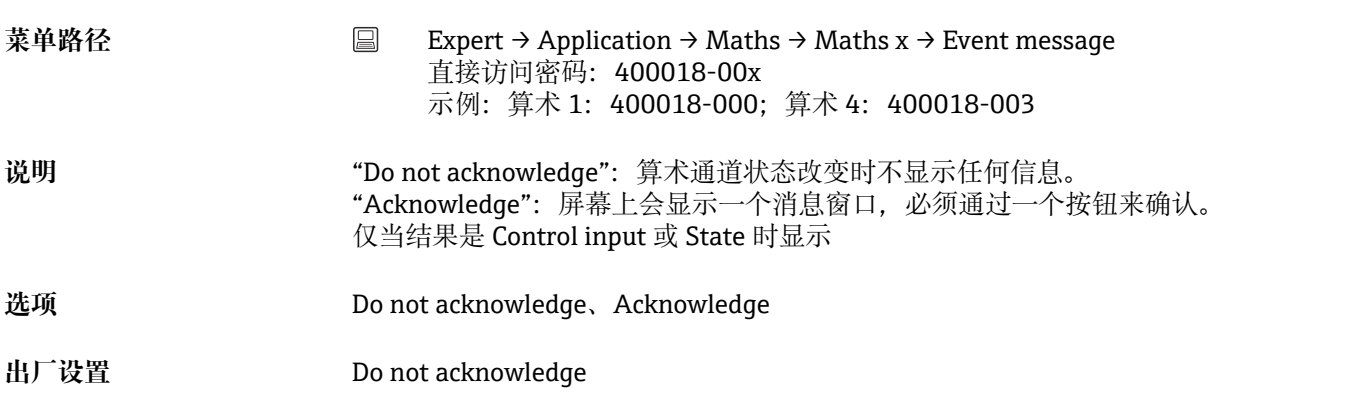

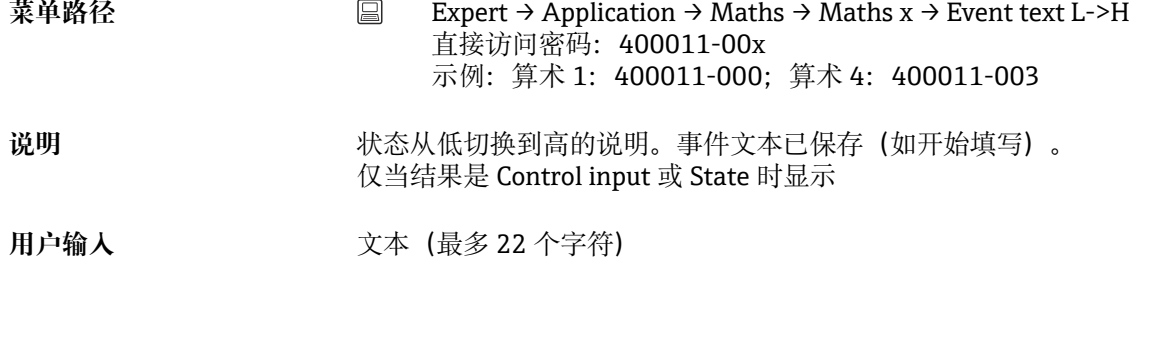

#### **Event text H->L**

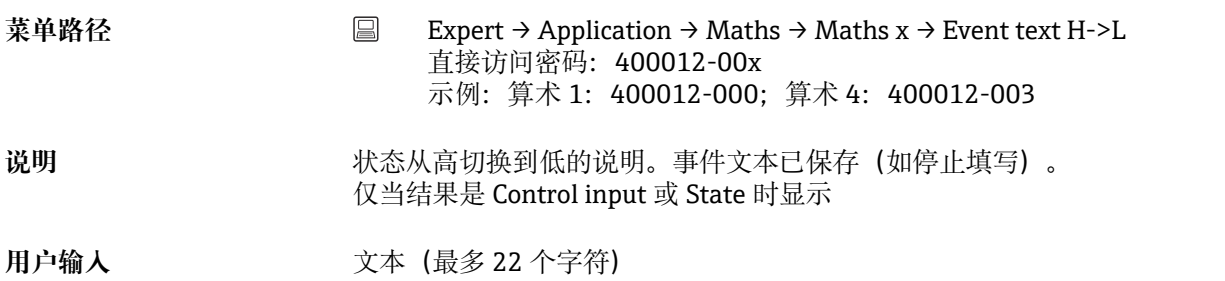

# **Record duration** 菜单路径 Expert → Application → Maths → Maths x → Record duration 直接访问密码:400013-00x 示例:算术 1:400013-000;算术 4:400013-003 说明 记录"On"和"Off"之间的持续时间。持续时间被附加到"Off"事件文本 (<hhhh>h<mm>:<ss>)。 电源故障次数不影响持续时间。如果在电源故障前数字通道为"on"并且保持到电源故障 之后,则持续时间继续。 仅当结果是 Control input 或 State 时显示 选项 **No. Yes 出厂设置** No **Zoom start**

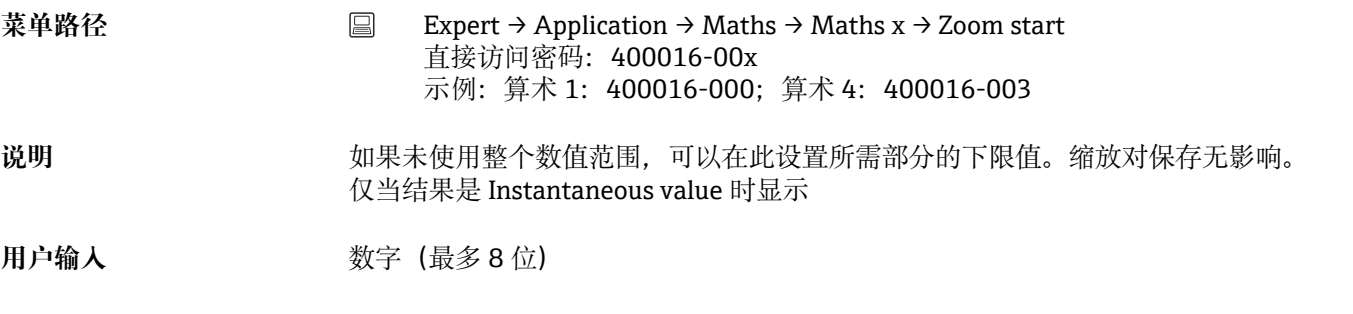

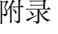

<span id="page-140-0"></span>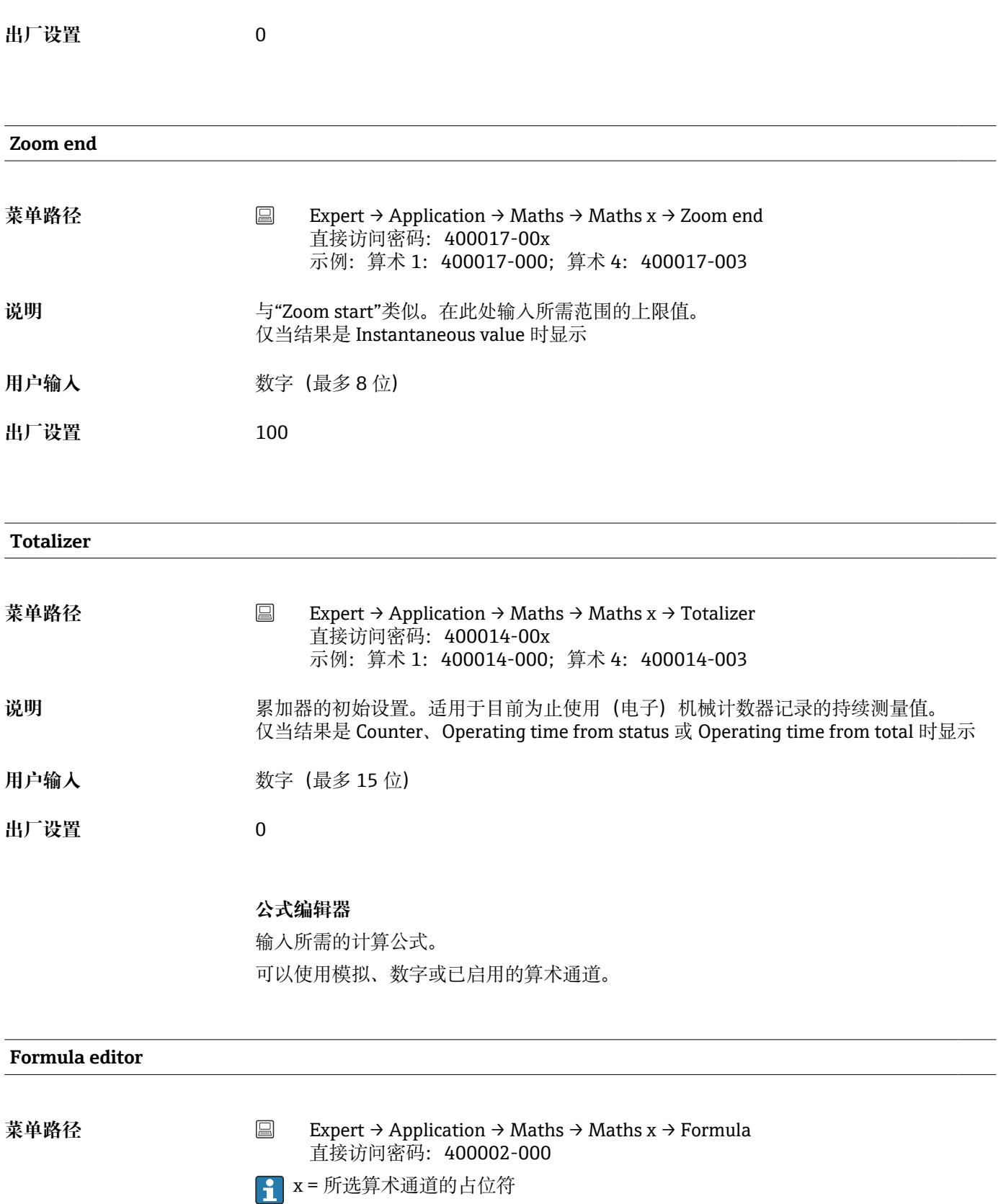

出现一个包含当前使用的公式的文本字段。如果该字段为空,则尚未定义该算术通 道的公式。

说明 **说明 医** 电个通道可以用函数进行算术连接和计算。以这种方式计算的算术通道被认为是"真实" 通道,无论它们采用传统连接方式还是通过现场总线连接。输入所需的计算公式。 可以使用模拟和数字通道以及已启用的算术通道。 使用此编辑器可以编辑最多包含 200 个字符的公式。如果已完成公式,则点击确认键以 关闭编辑器并接受所输入的公式。以下将详细说明常用条目和算术运算符与输入。

#### **输入**

使用以下语法描述公式中的输入:

**输入类型(信号类型;通道号)**

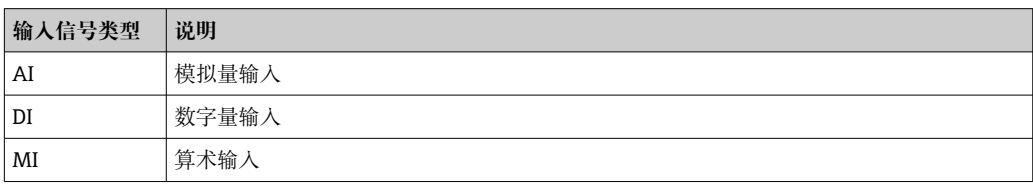

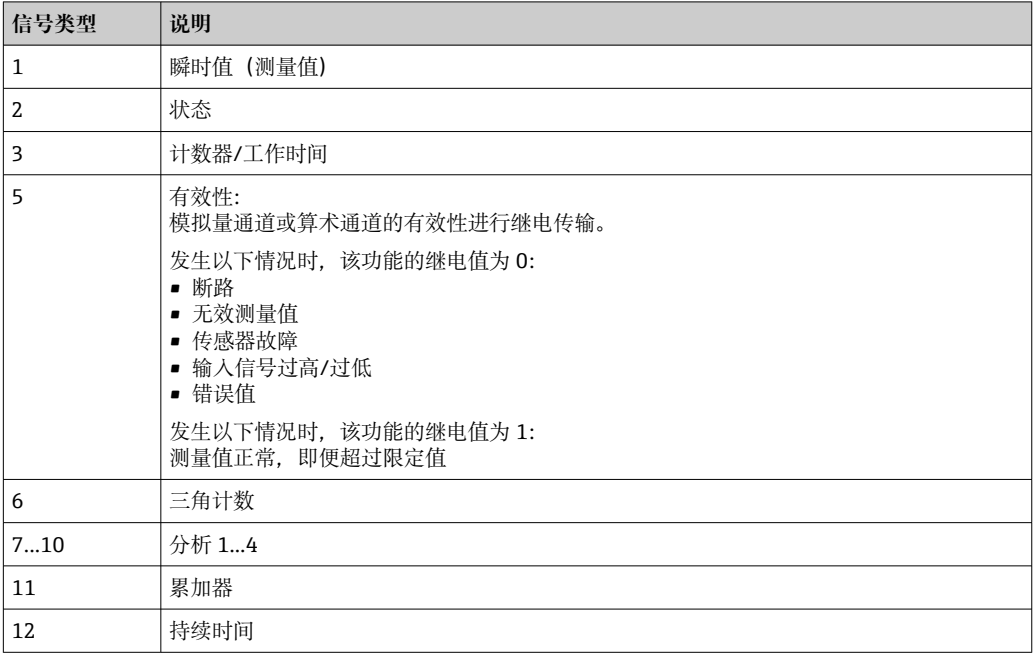

并非所有信号类型都适用于每个输入类型。这取决于相应的设备选项。

#### **通道号:**

模拟通道 1 = 1, 模拟通道 2 = 2, 数字通道 1 = 1, …

#### **实例:**

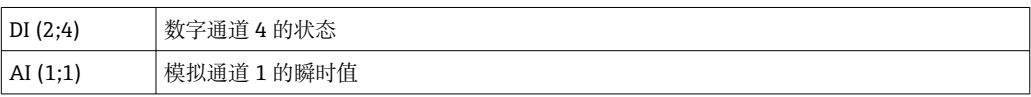

#### **限定值状态:**

#### LMT (类型, 限制数)

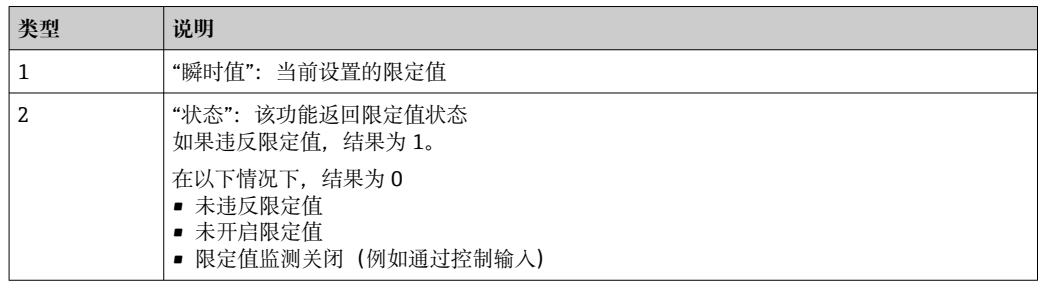

#### **实例:**

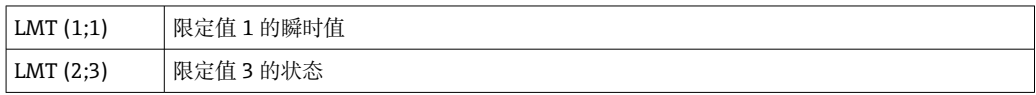

#### **运算符/函数的优先级**

公式的处理基于普遍适用的算术规则:

- 先计算括号内
- 指数计算在乘除计算之前
- 乘除计算在加减计算之前
- 计算方向从左到右

#### **运算符**

#### **算数运算符:**

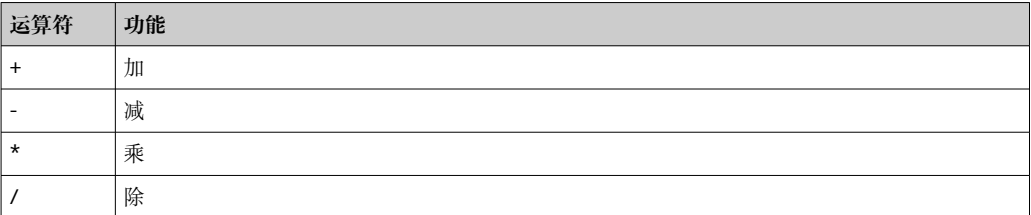

#### **小数点分隔符**

小数点分隔符和小数点均可在公式编辑器中使用。不支持千分位分隔符。

#### **检查公式是否有效或错误**

公式在以下情况下无效:

- 所使用的通道未打开或处于错误的工作模式(由于之后可以打开通道而未在公式输入 过程中验证)
- 包含无效字符/公式/函数/运算符
- 公式中发生语法错误(例如参数数字错误)
- 公式中有错误的括号(前括号和后括号的数量不相等)
- 除数为零
- 通道参考本身(无限递归)

当接受设置或启动设备时,无效公式将被禁用。

不可检测的错误:尽可能在输入过程中及时报告公式中的错误。但鉴于所输入公式的复 杂性(例如嵌套公式), 无法检测出所有错误。

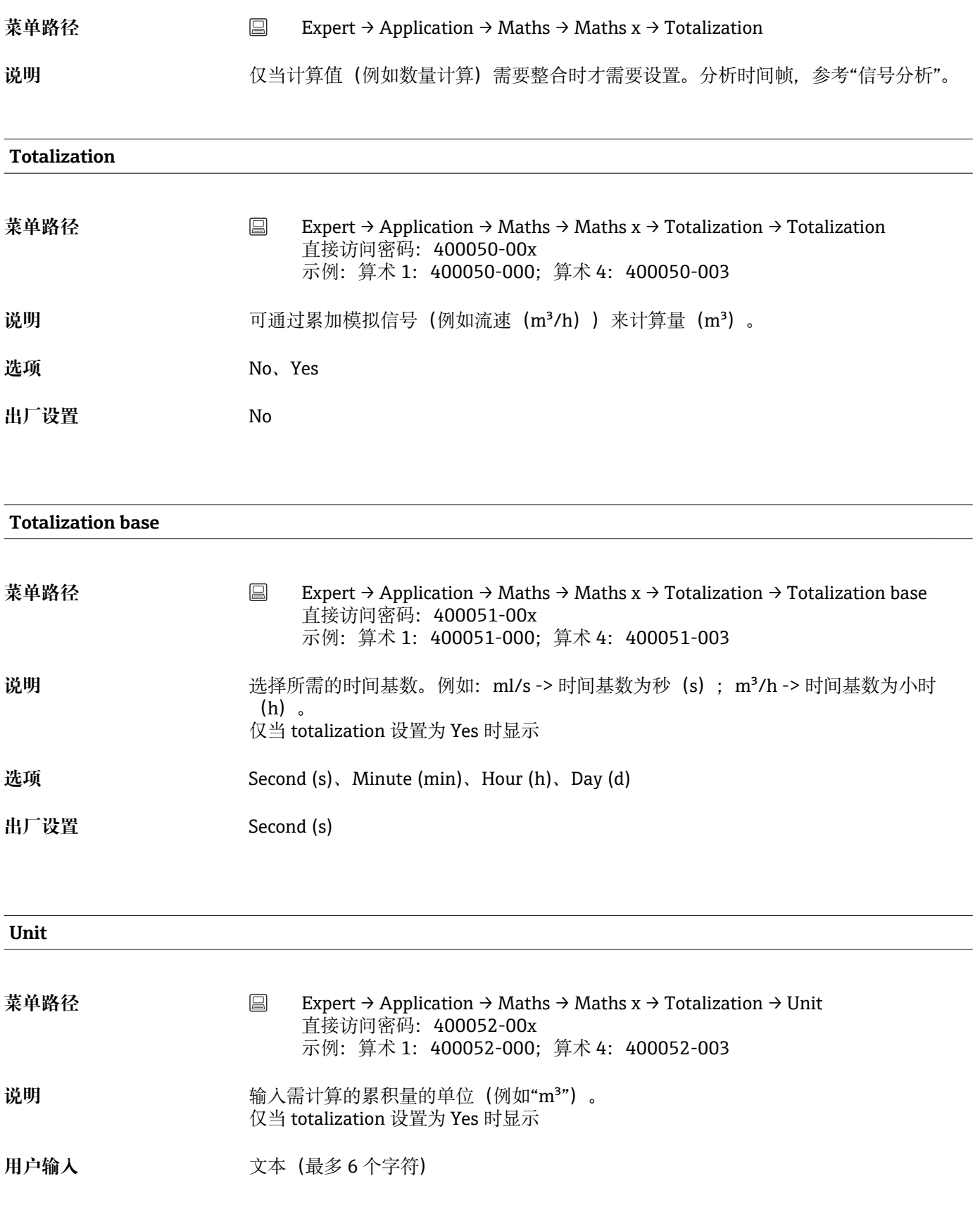

**Low flow cut off**
<span id="page-144-0"></span>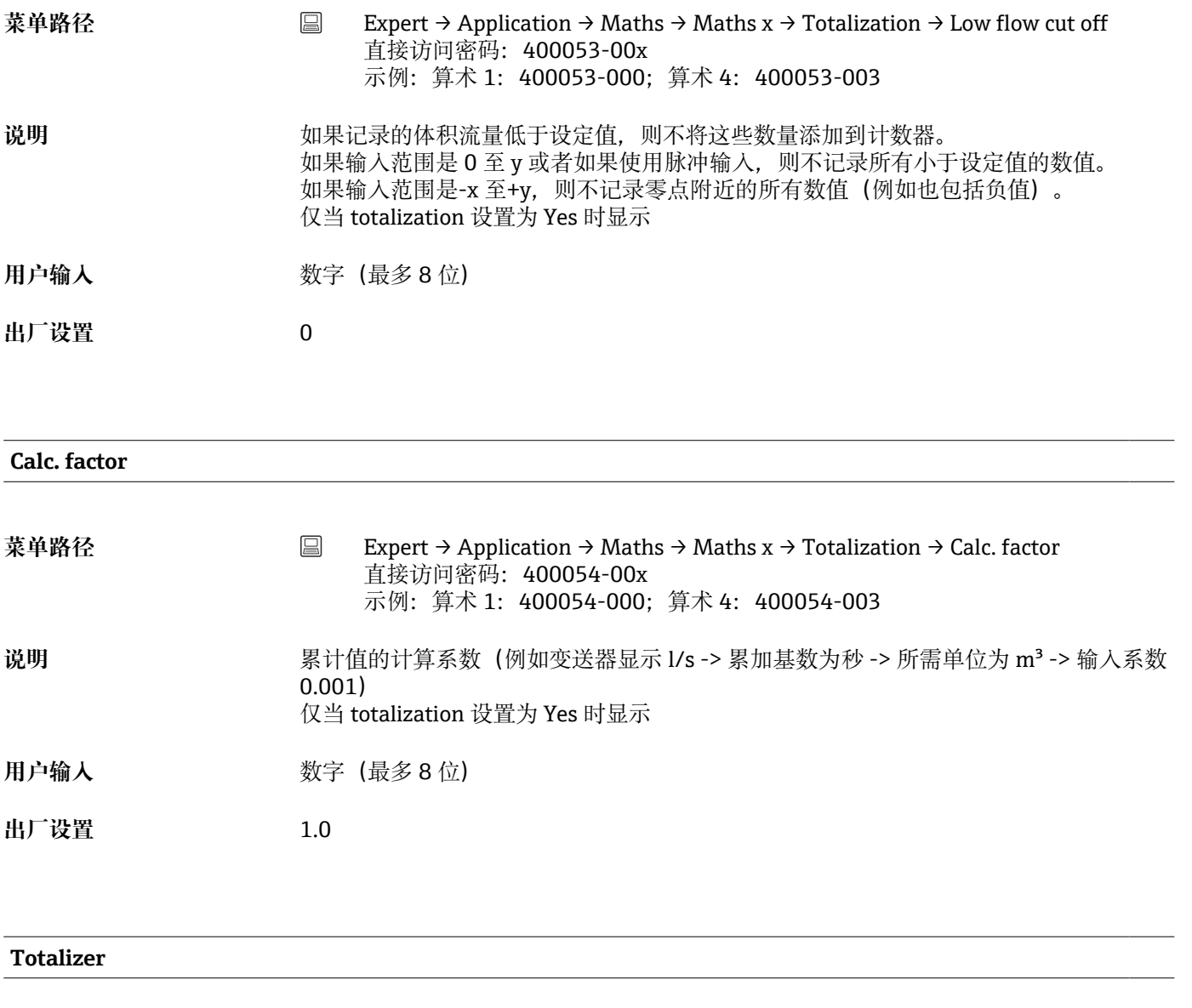

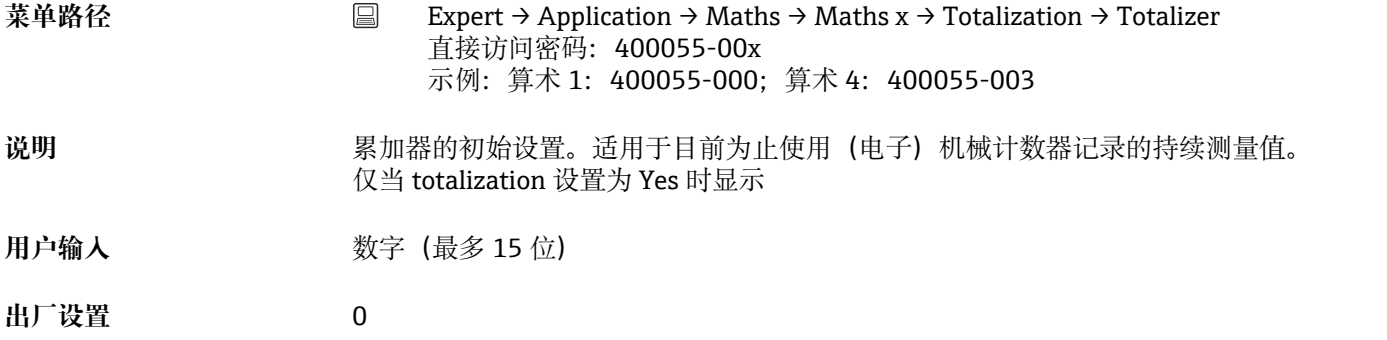

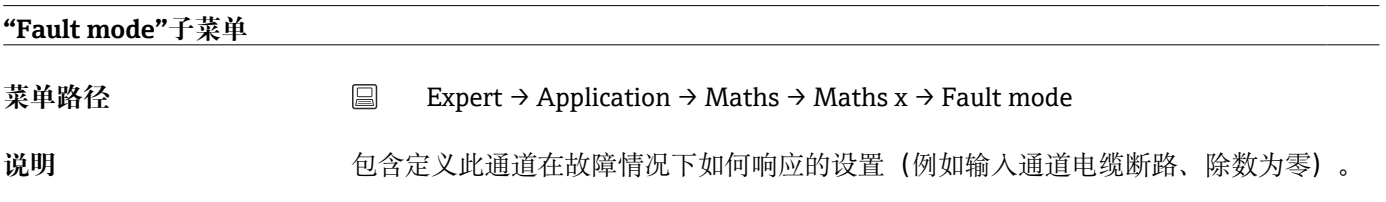

<span id="page-145-0"></span>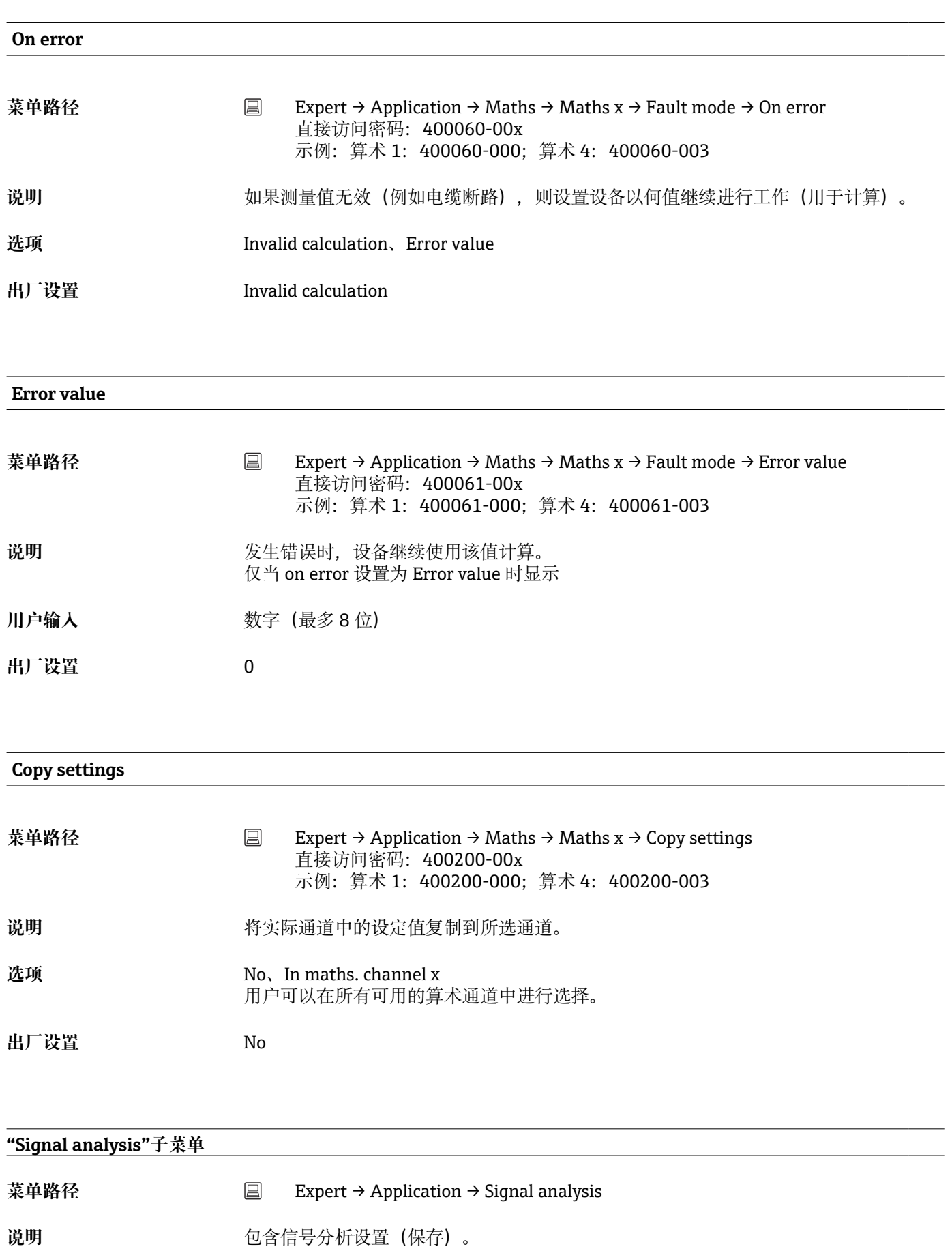

<span id="page-146-0"></span>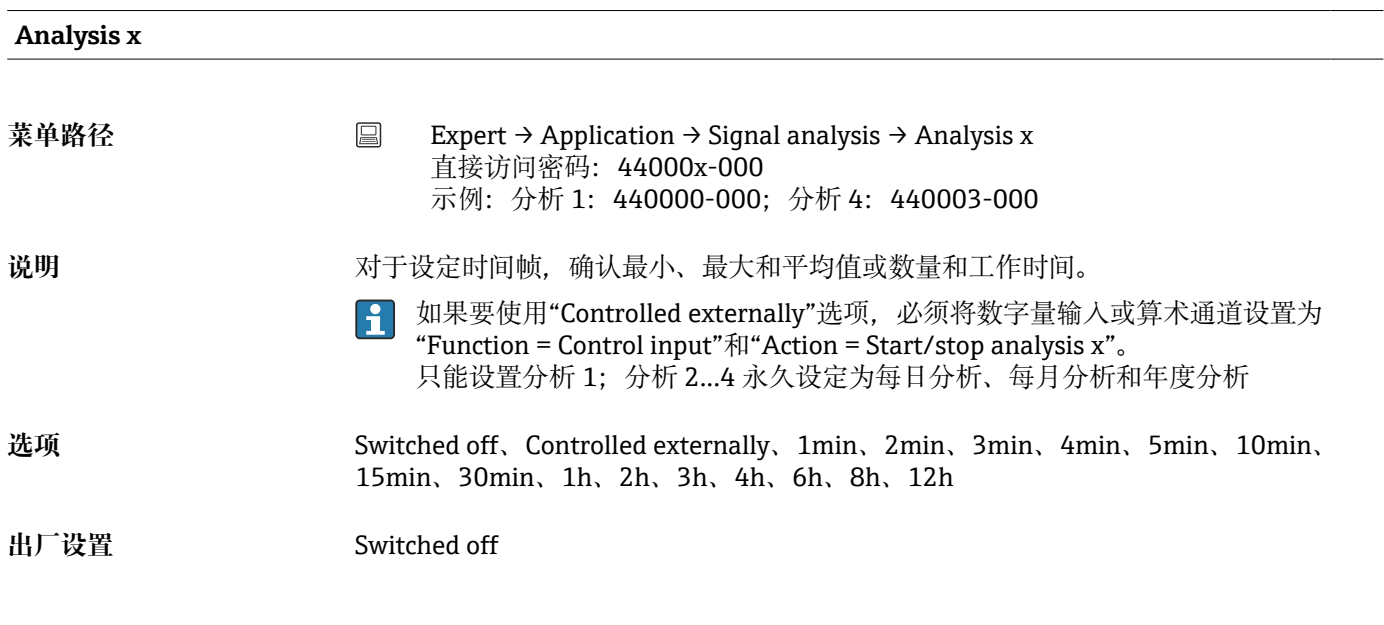

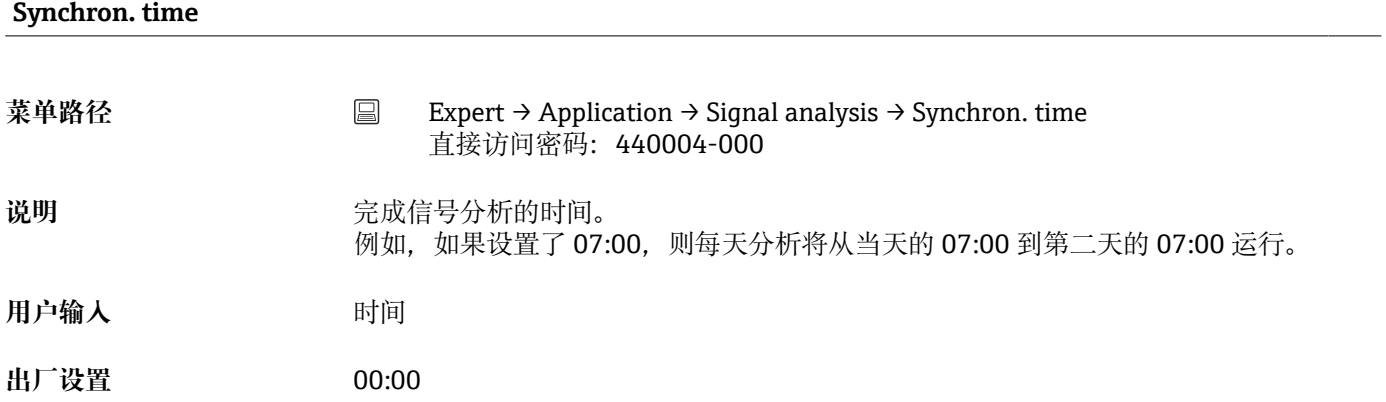

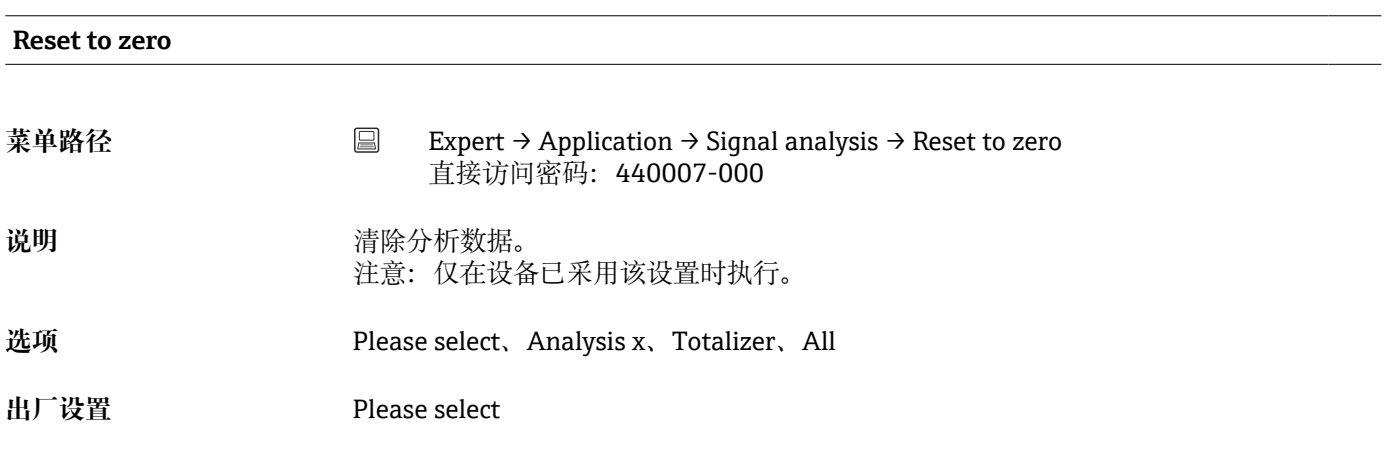

#### **Reset channel**

<span id="page-147-0"></span>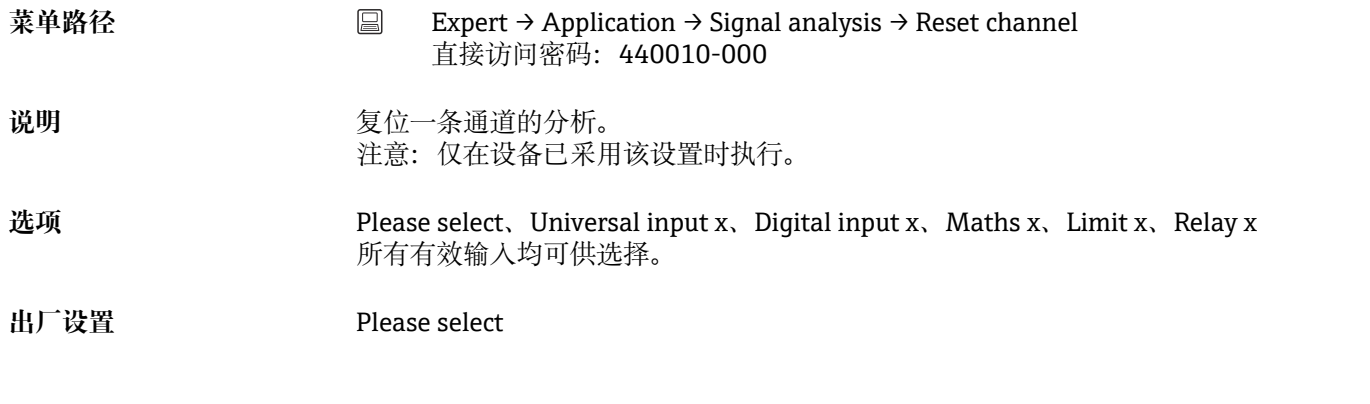

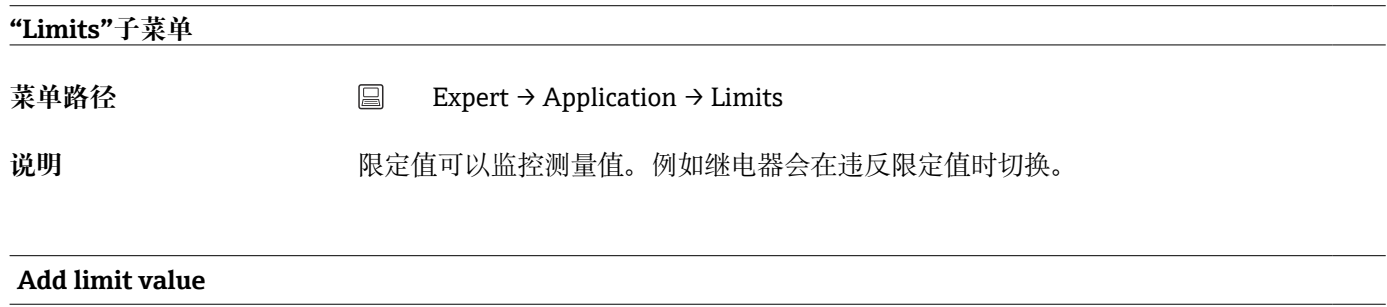

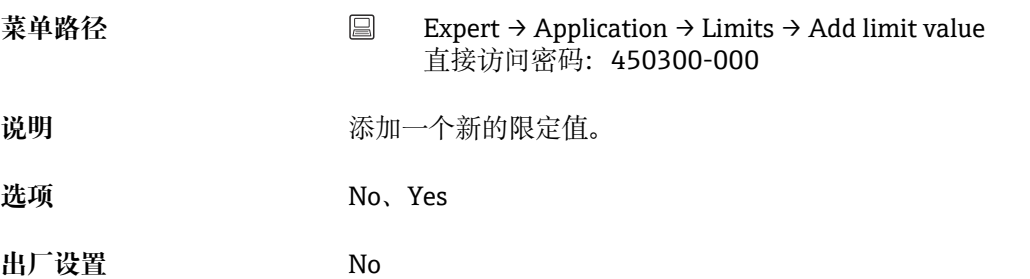

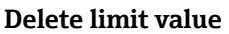

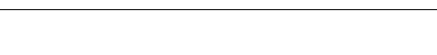

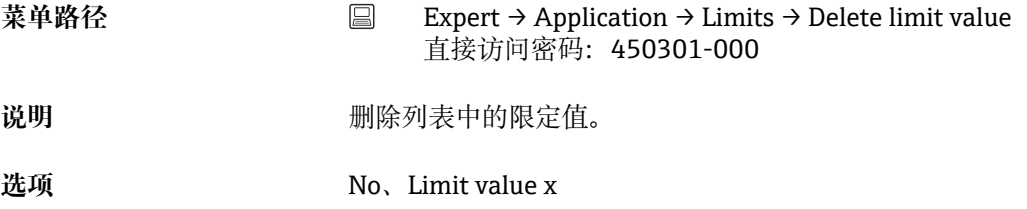

**出厂设置** No

## **"Limit x"子菜单**

**菜单路径** Expert → Application → Limits → Limit x

<span id="page-148-0"></span>**说明** 查看或更改所选报警设定点的设置。  $\boxed{1}$  x = 所选限定值的占位符

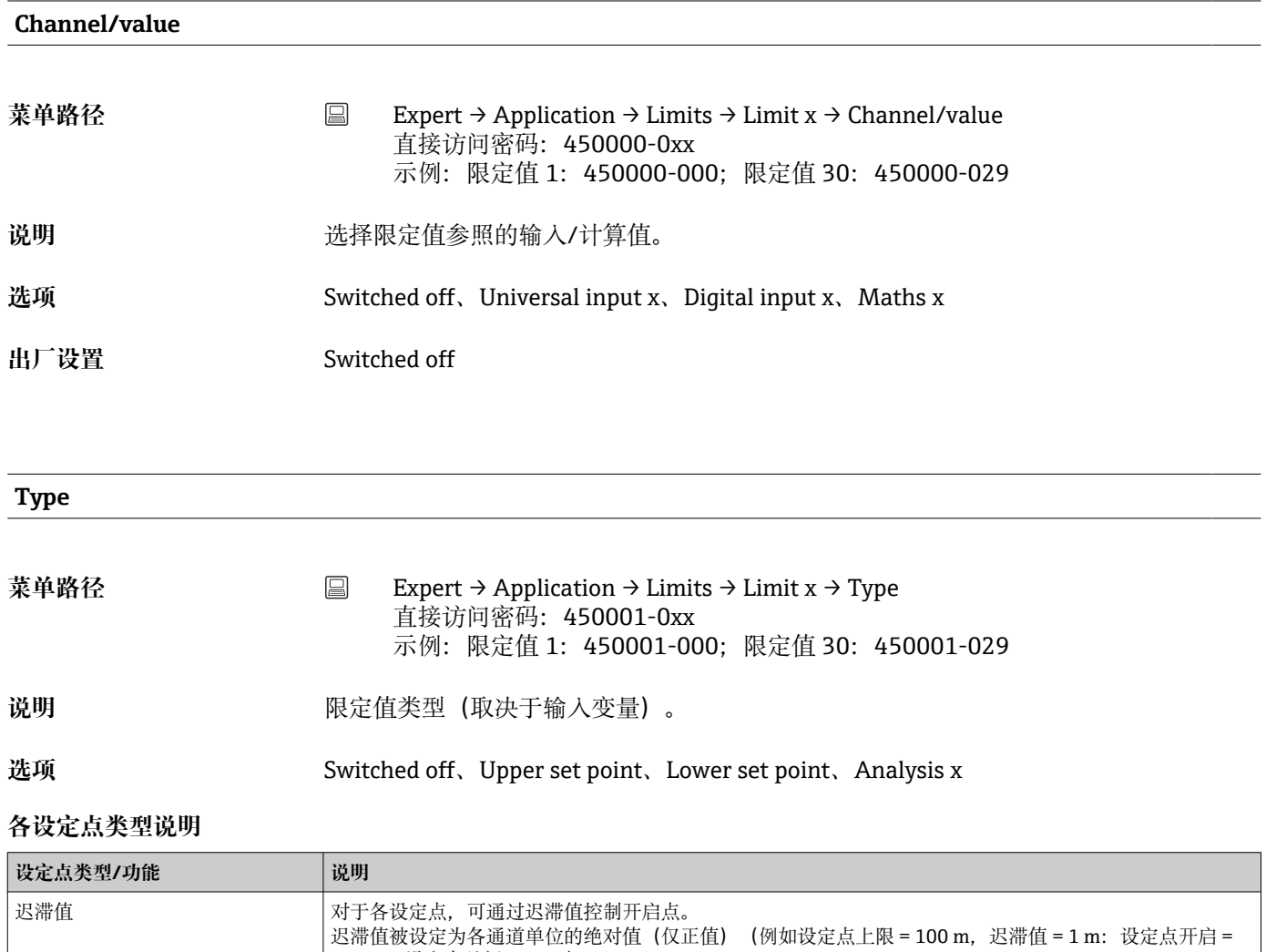

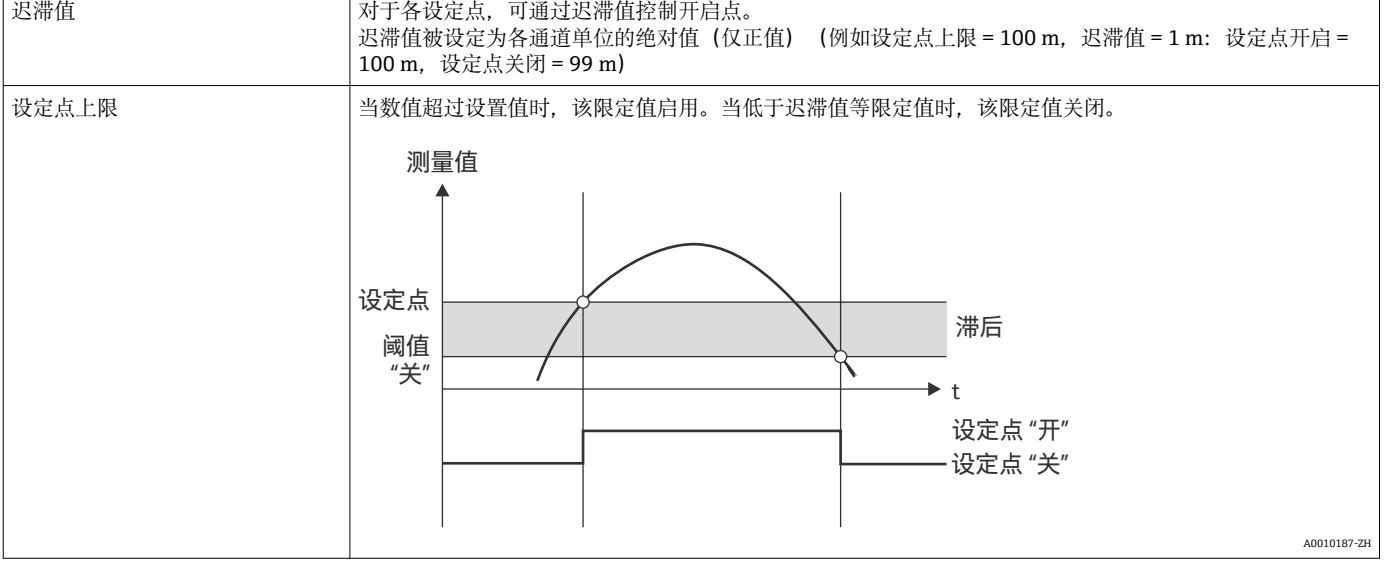

<span id="page-149-0"></span>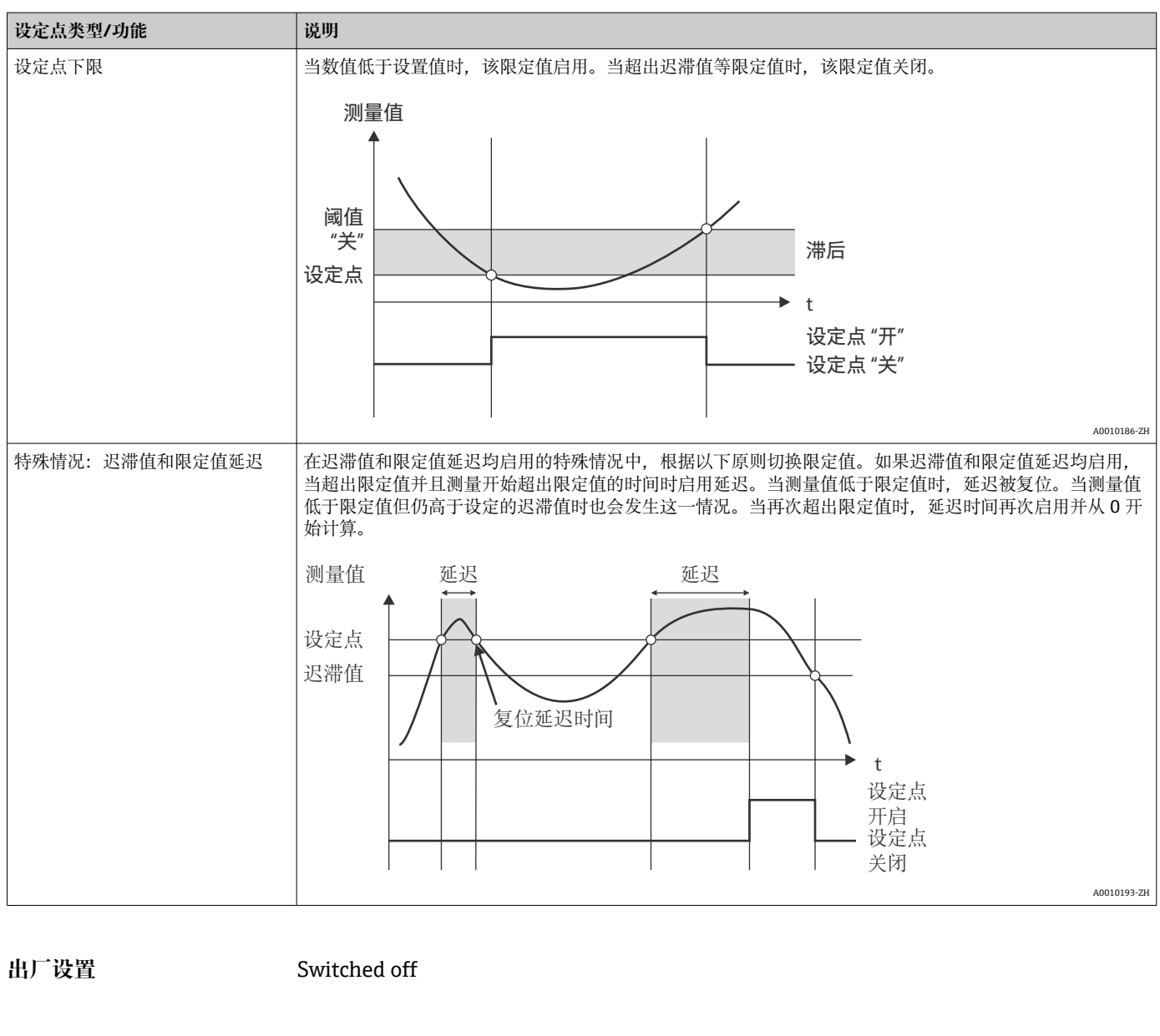

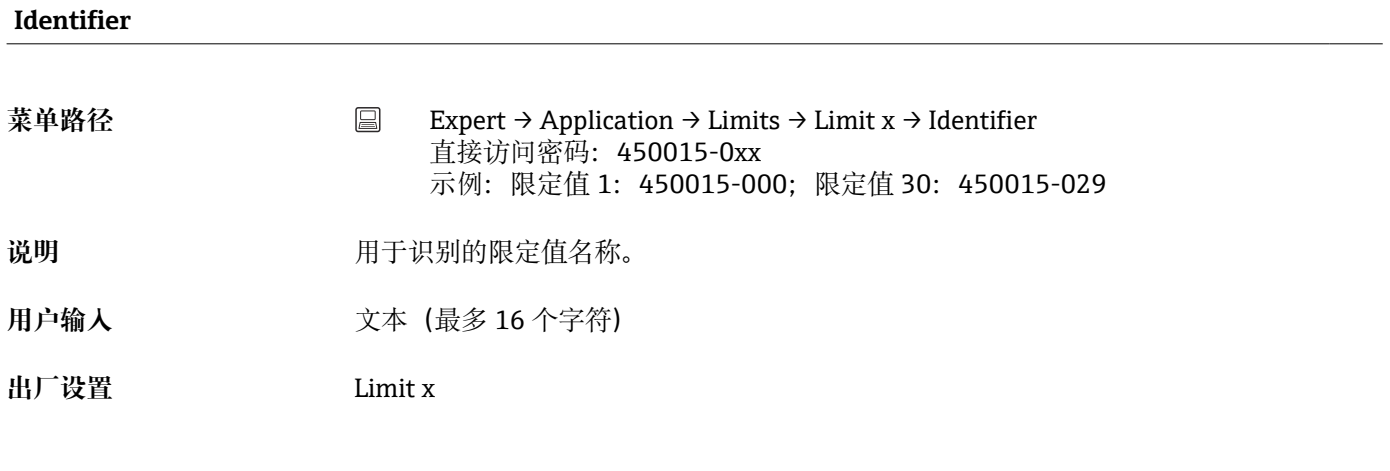

**Set point**

<span id="page-150-0"></span>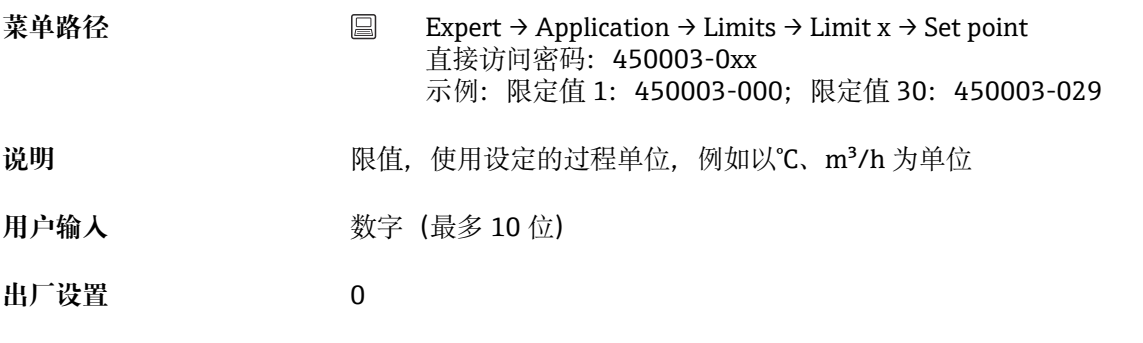

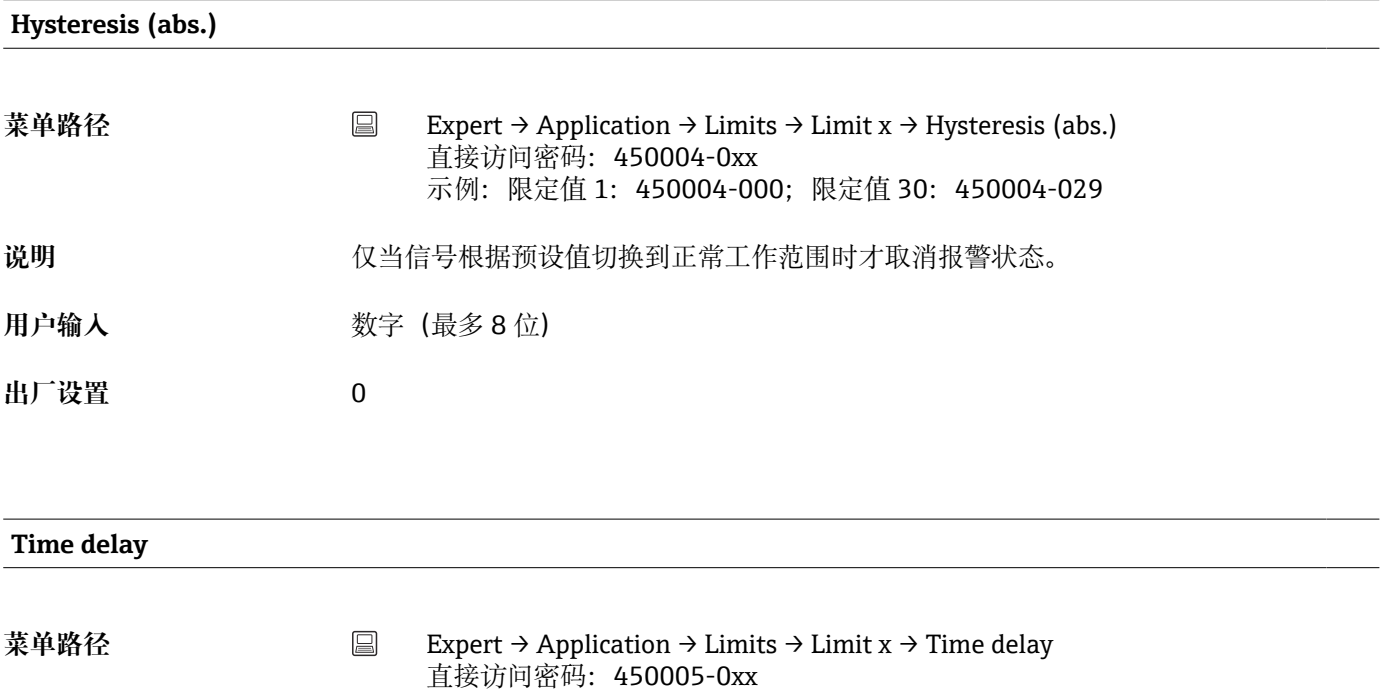

示例:限定值 1:450005-000;限定值 30:450005-029

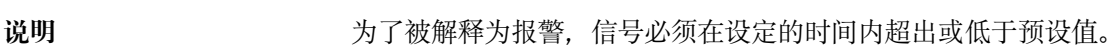

用户输入 0...99999 s

**出厂设置** 0 s

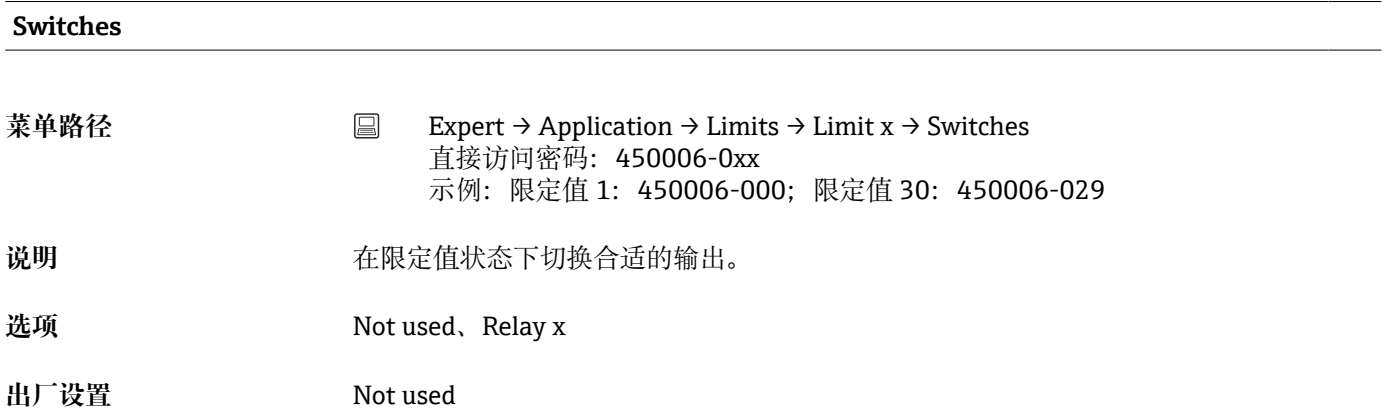

<span id="page-151-0"></span>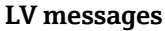

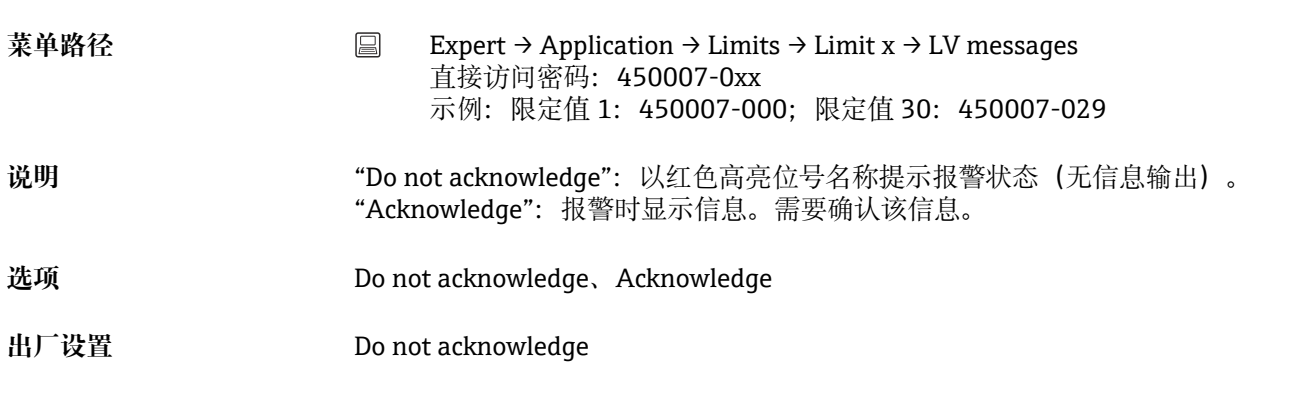

#### **Save event**

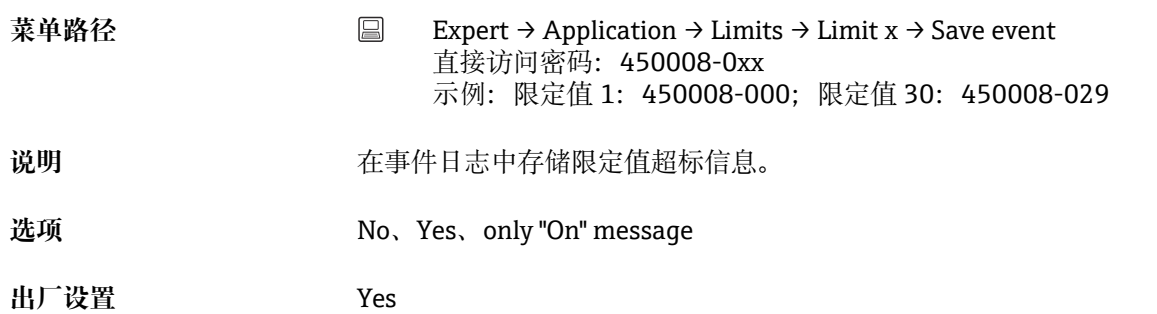

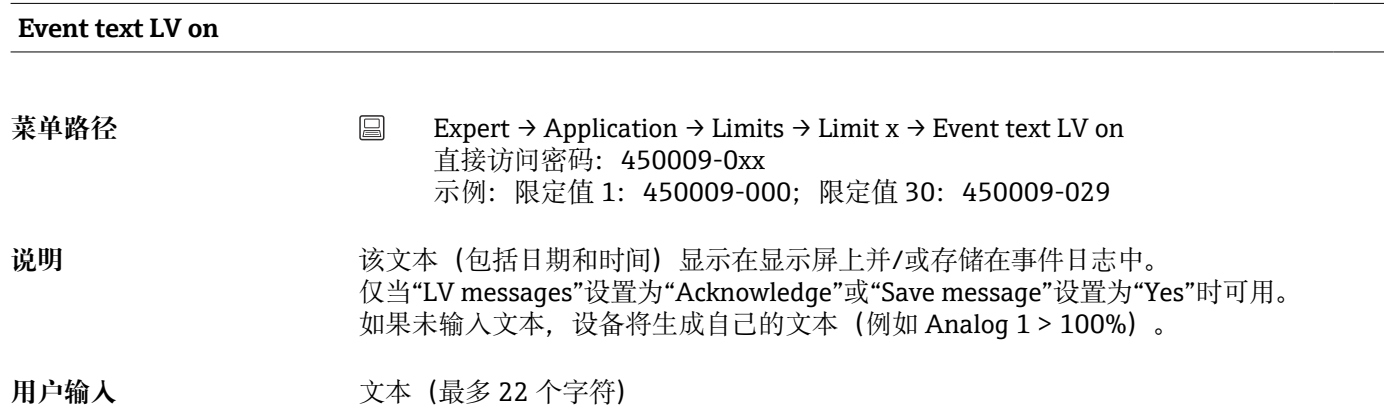

#### **Event text LV off**

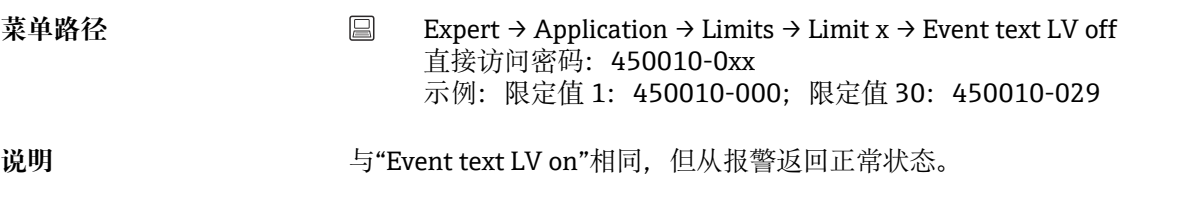

<span id="page-152-0"></span>用户输入<br> **用户输入** 

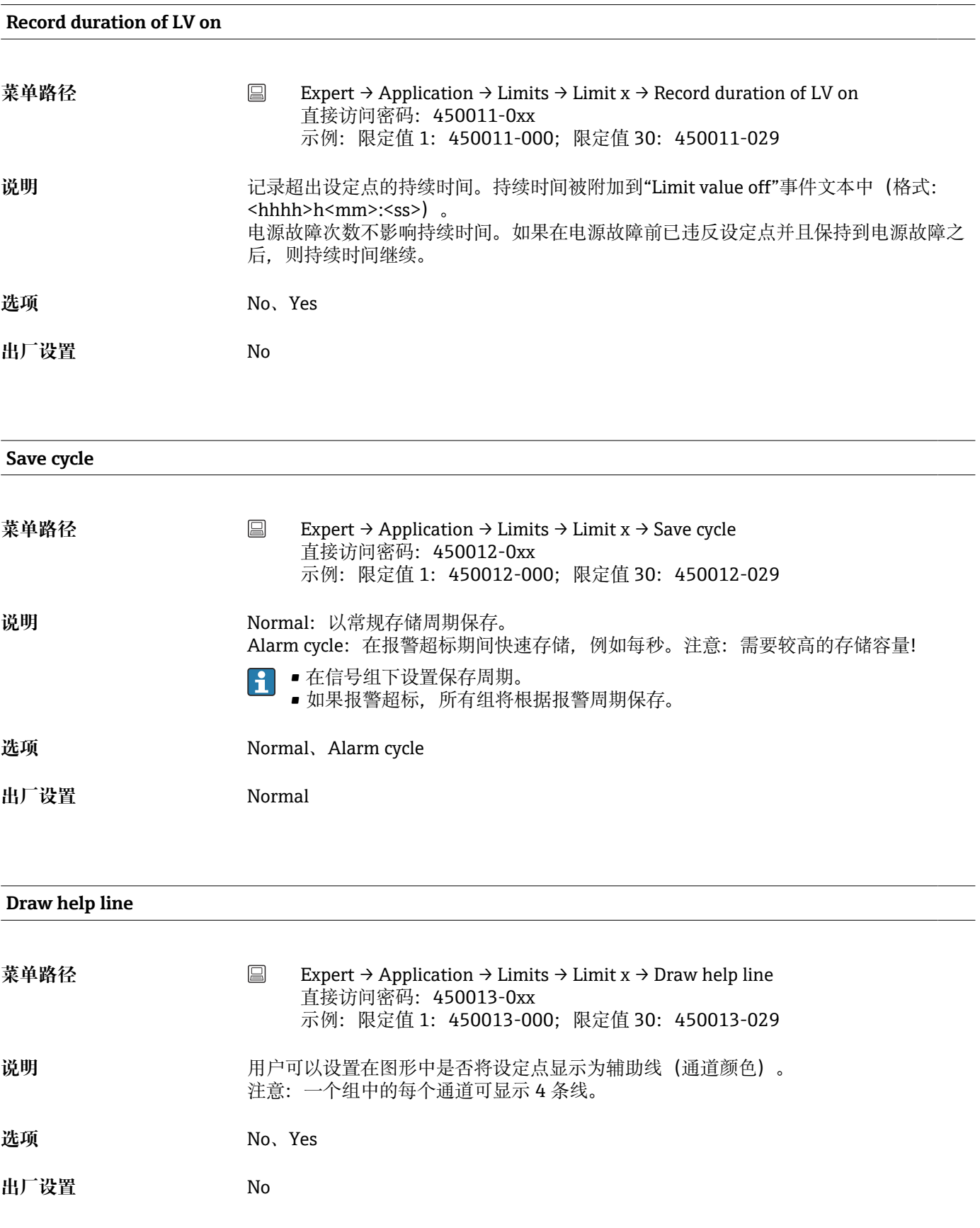

<span id="page-153-0"></span>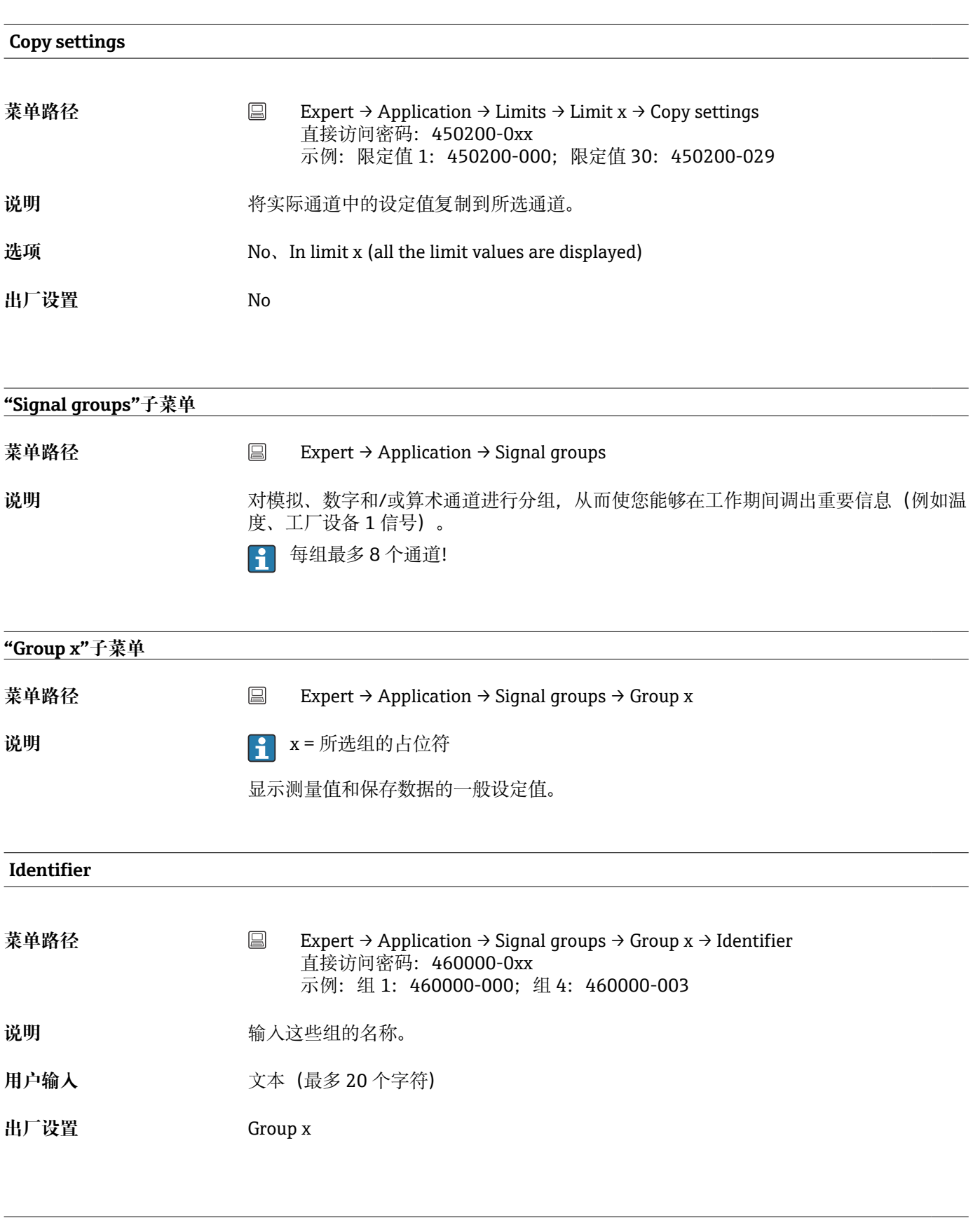

#### **Save cycle**

<span id="page-154-0"></span>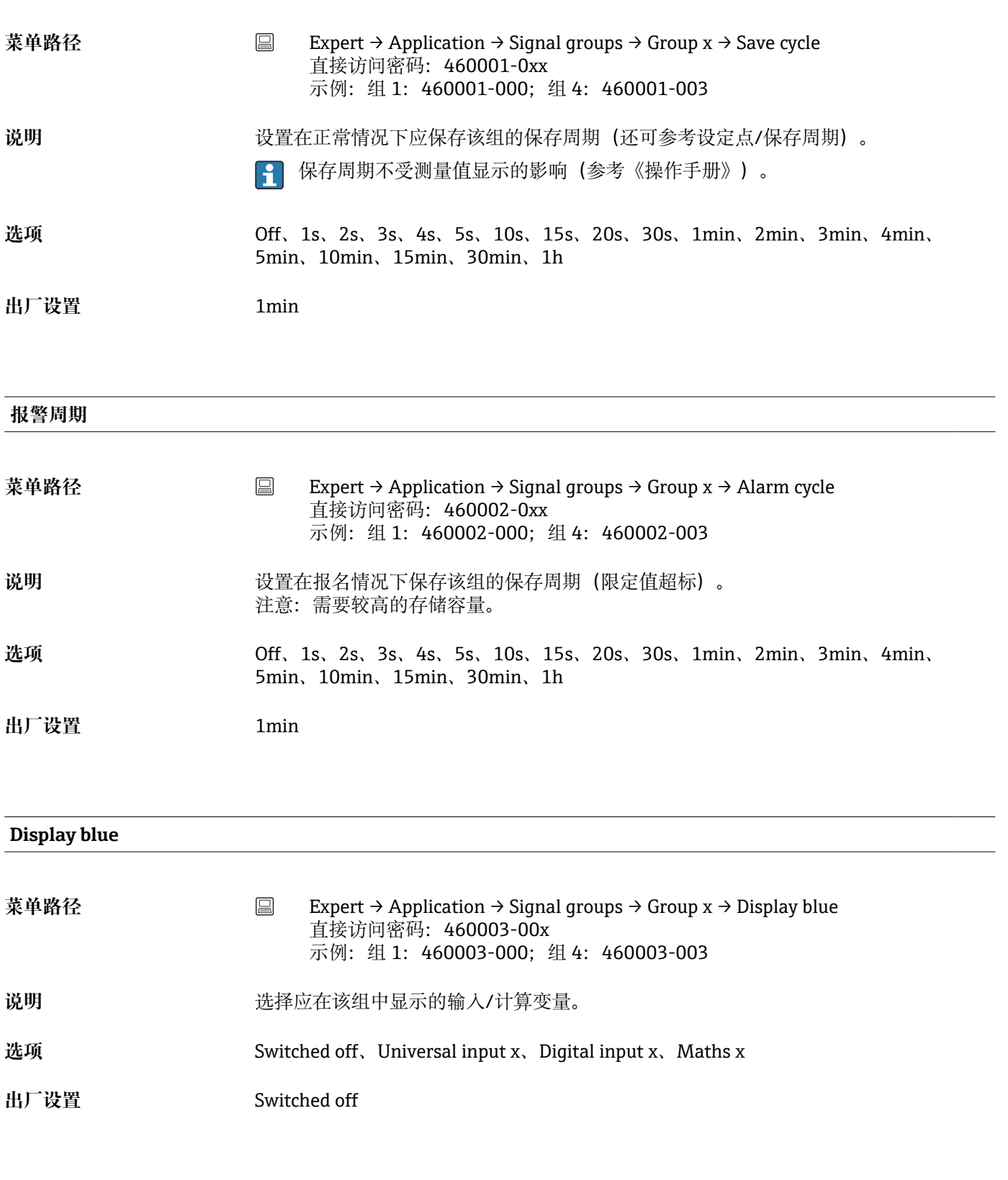

#### **Display**

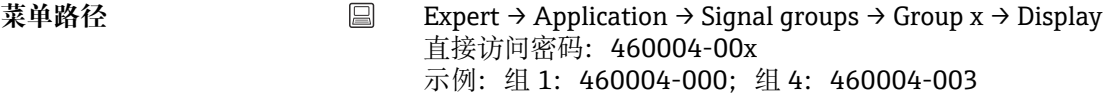

<span id="page-155-0"></span>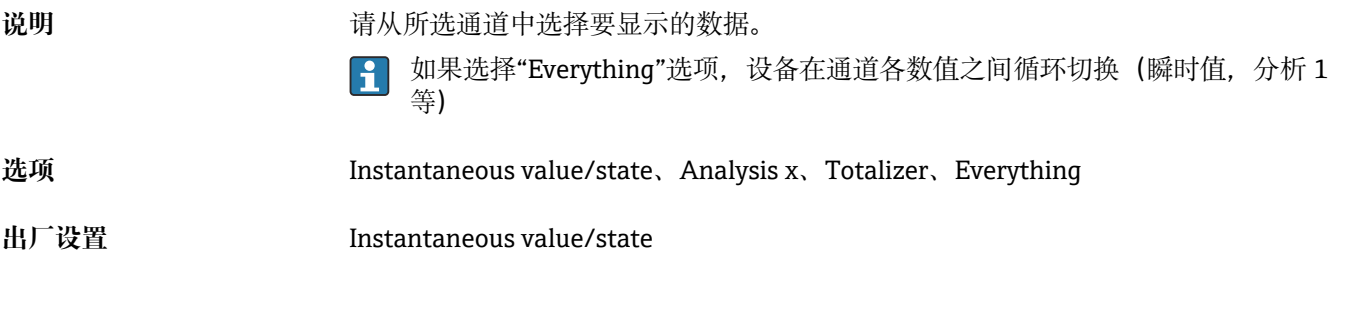

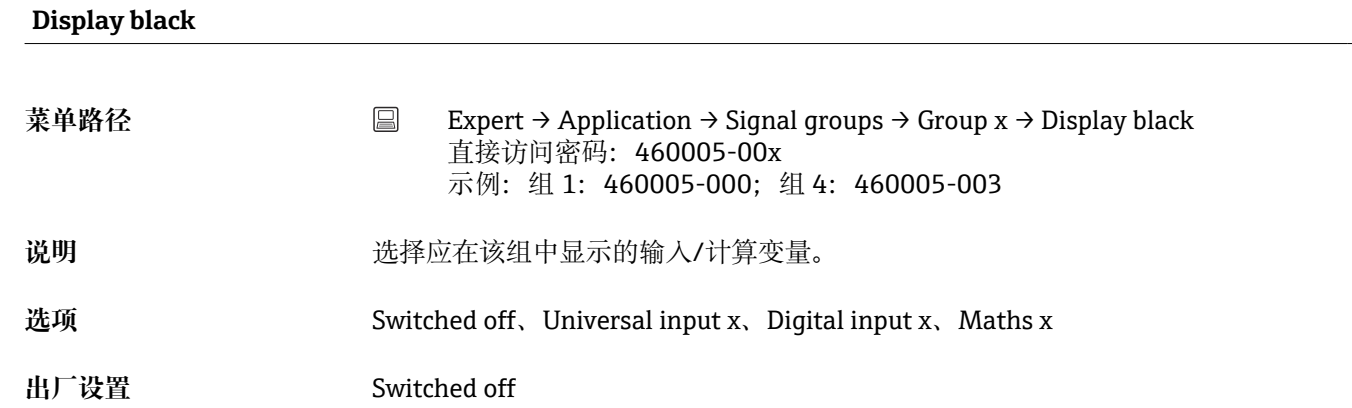

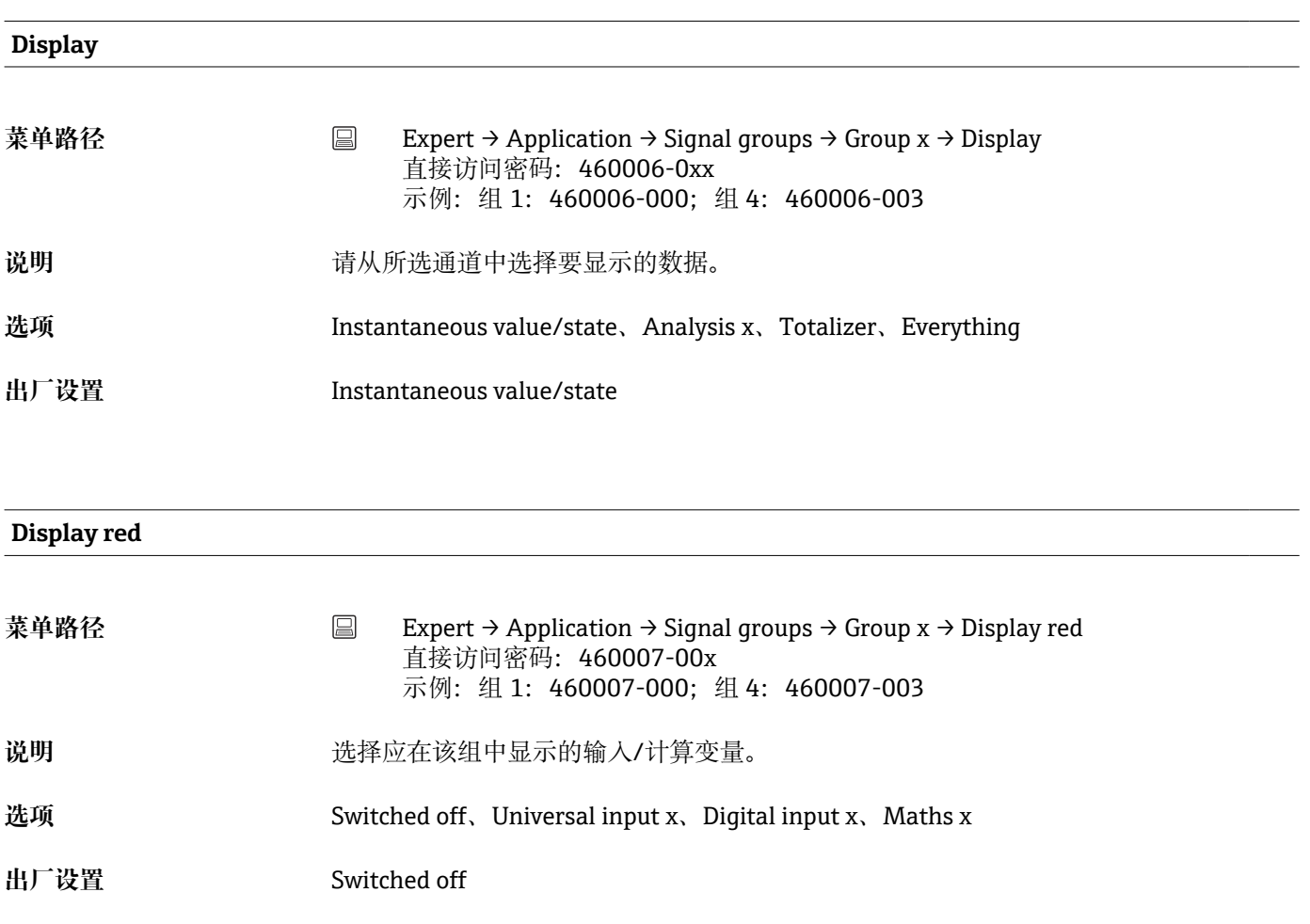

<span id="page-156-0"></span>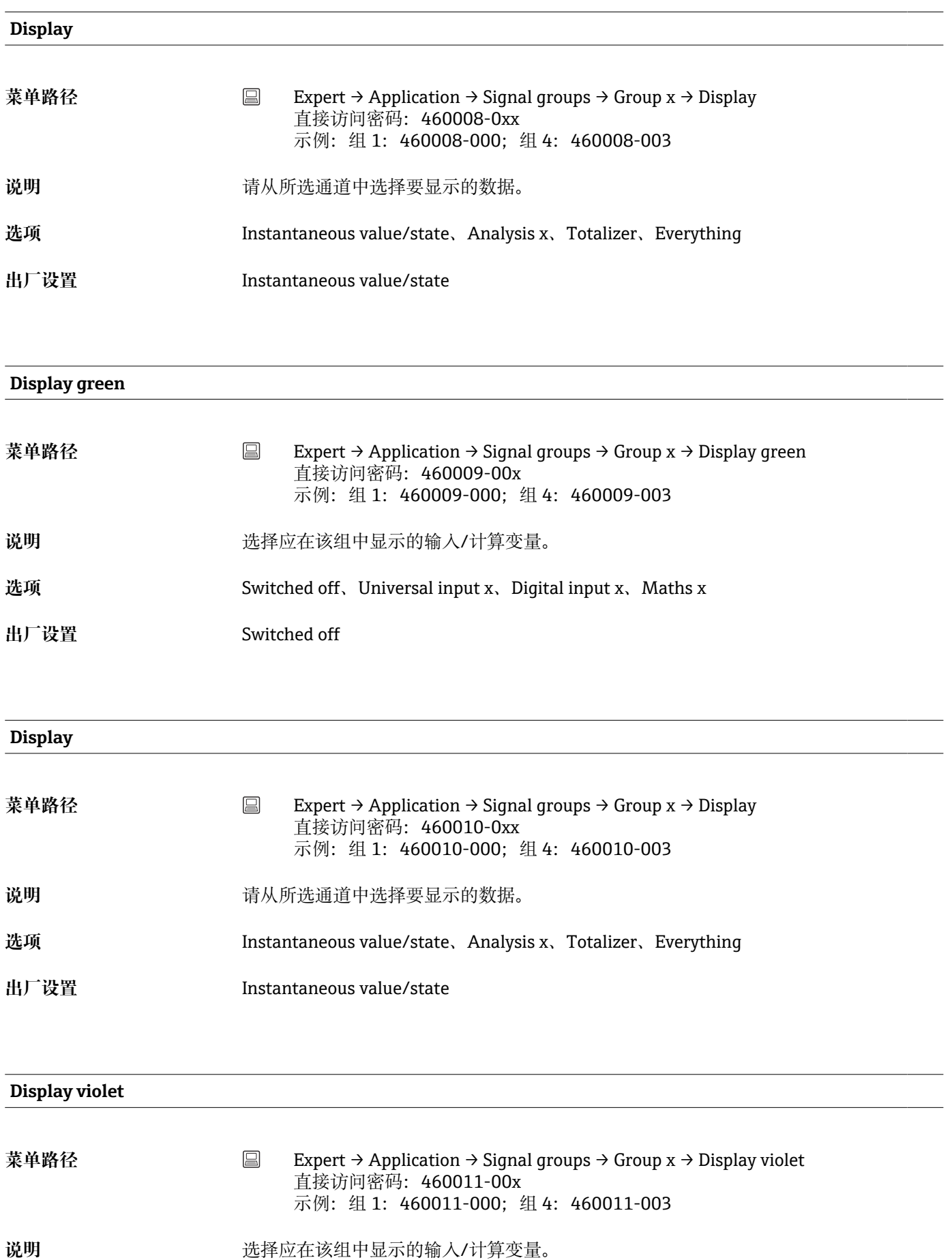

<span id="page-157-0"></span>**选项** Switched off、Universal input x、Digital input x、Maths x

**出厂设置** Switched off

# **Display 菜单路径** Expert → Application → Signal groups → Group x → Display 直接访问密码: 460012-0xx 示例:组 1:460012-000;组 4:460012-003 说明 **说** 我们的人所选通道中选择要显示的数据。 **选项** Instantaneous value/state、Analysis x、Totalizer、Everything **出厂设置** Instantaneous value/state

#### **Display orange**

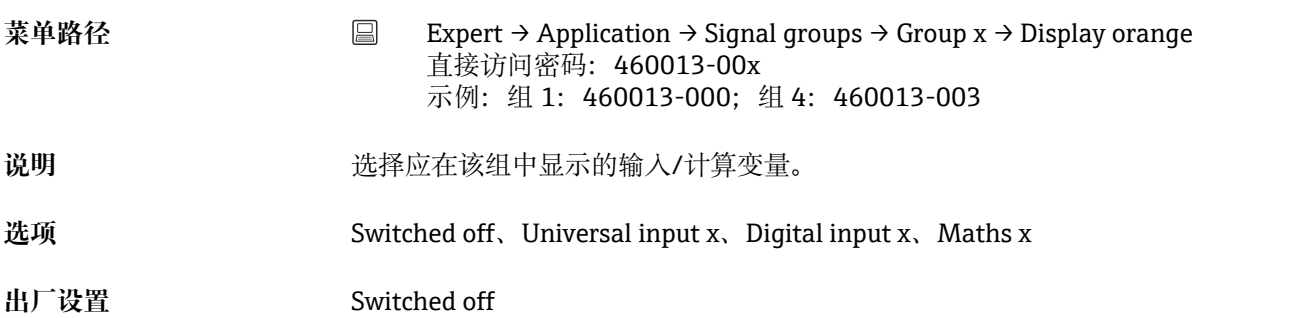

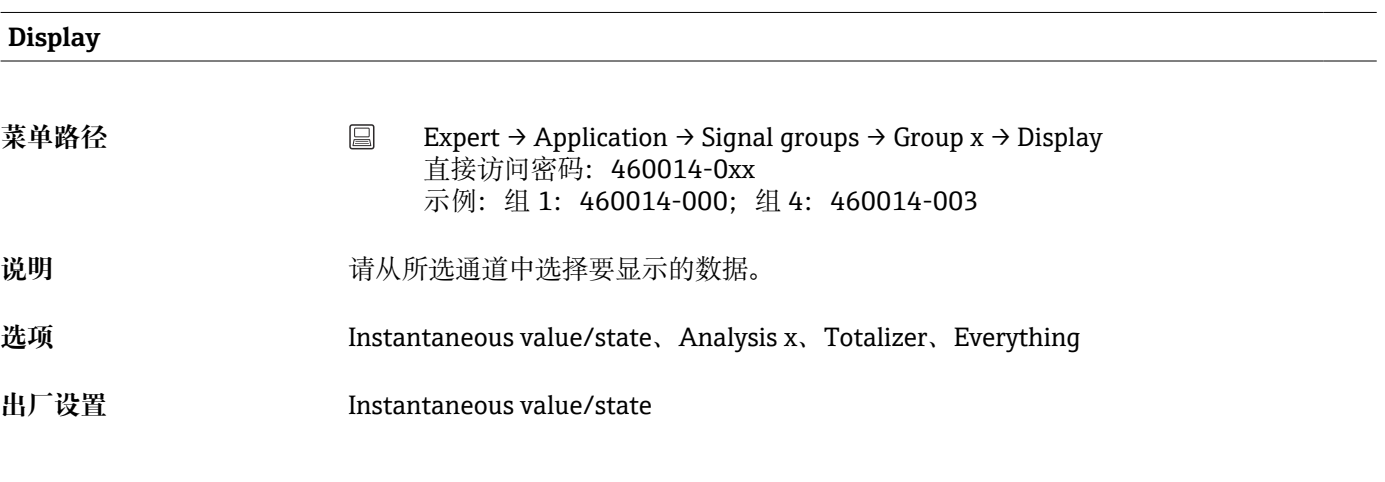

**Display cyan**

<span id="page-158-0"></span>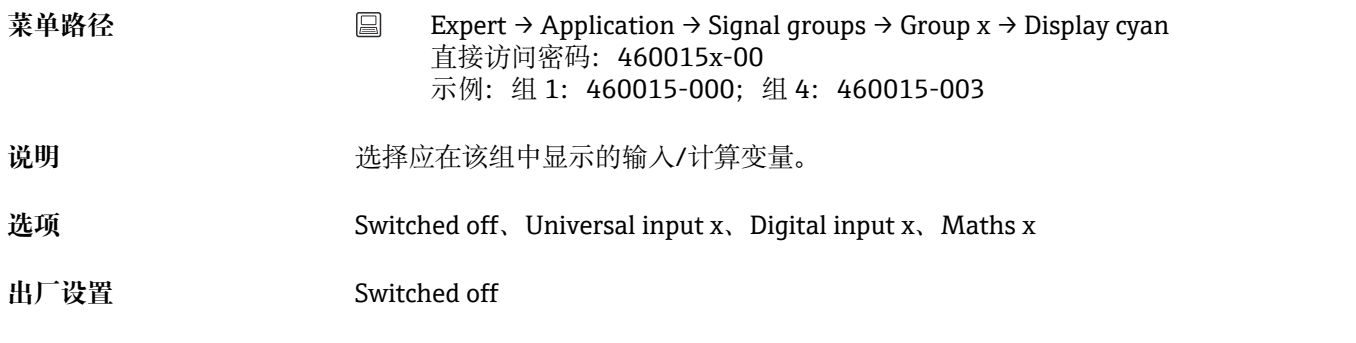

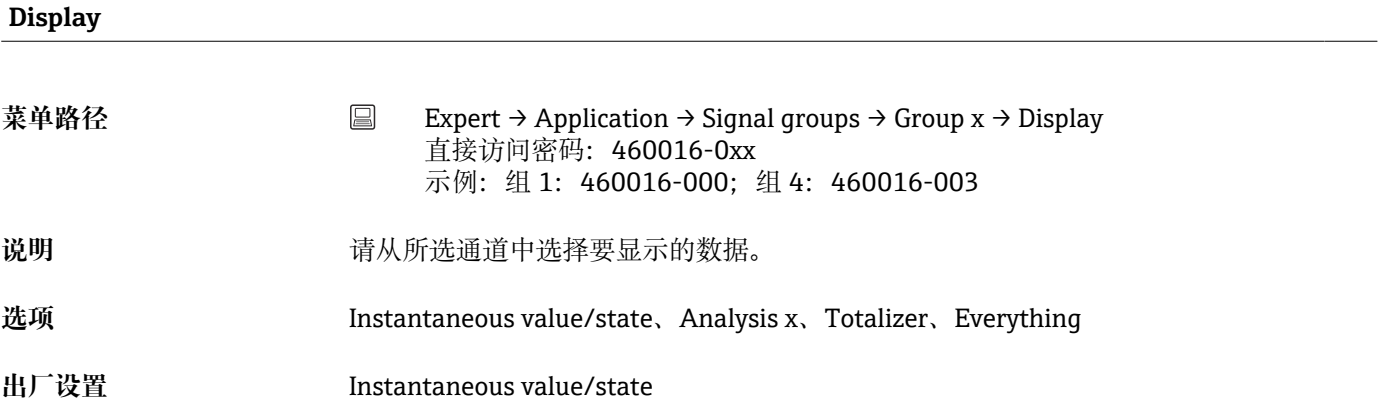

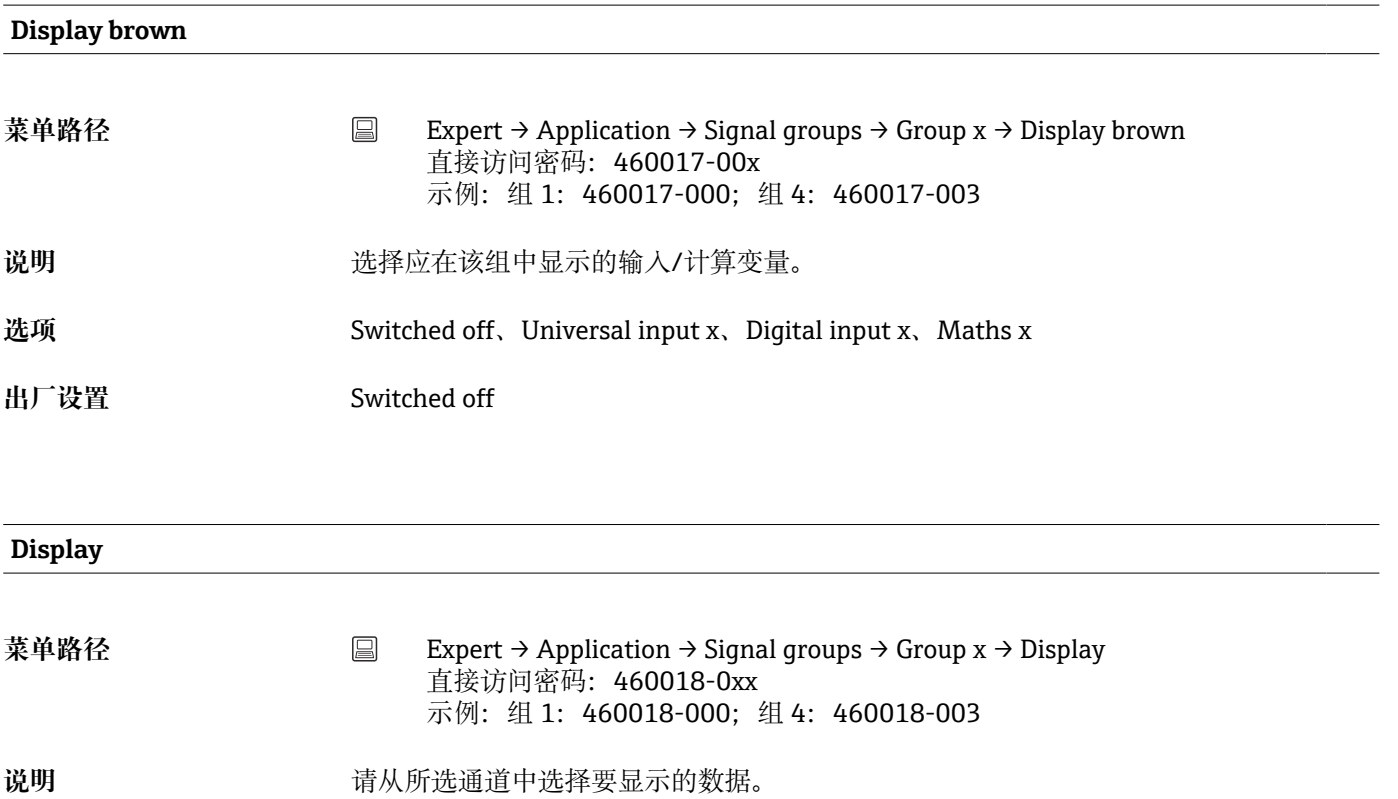

- **选项** Instantaneous value/state、Analysis x、Totalizer、Everything
- **出厂设置** Instantaneous value/state

<span id="page-159-0"></span>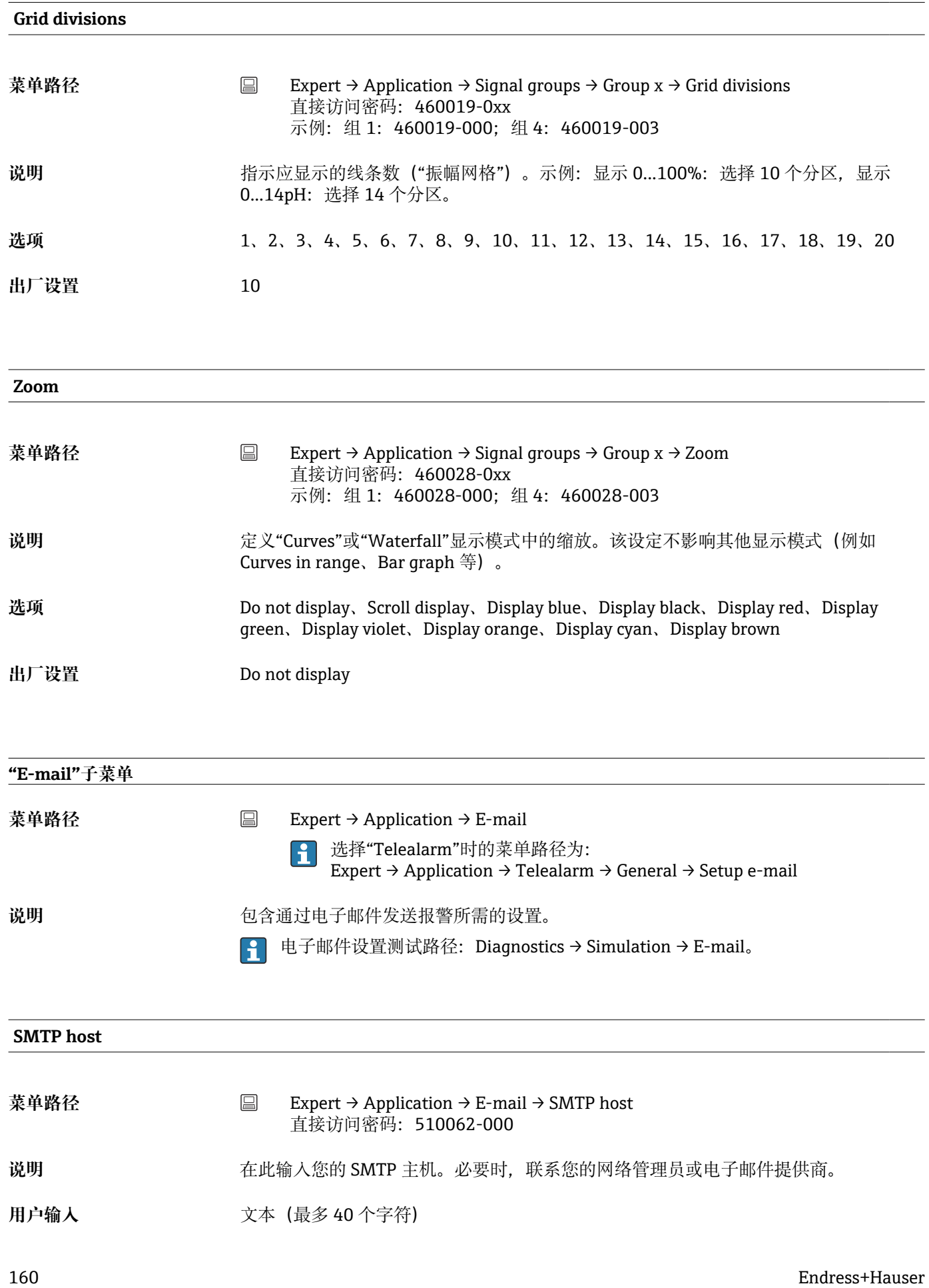

<span id="page-160-0"></span>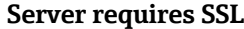

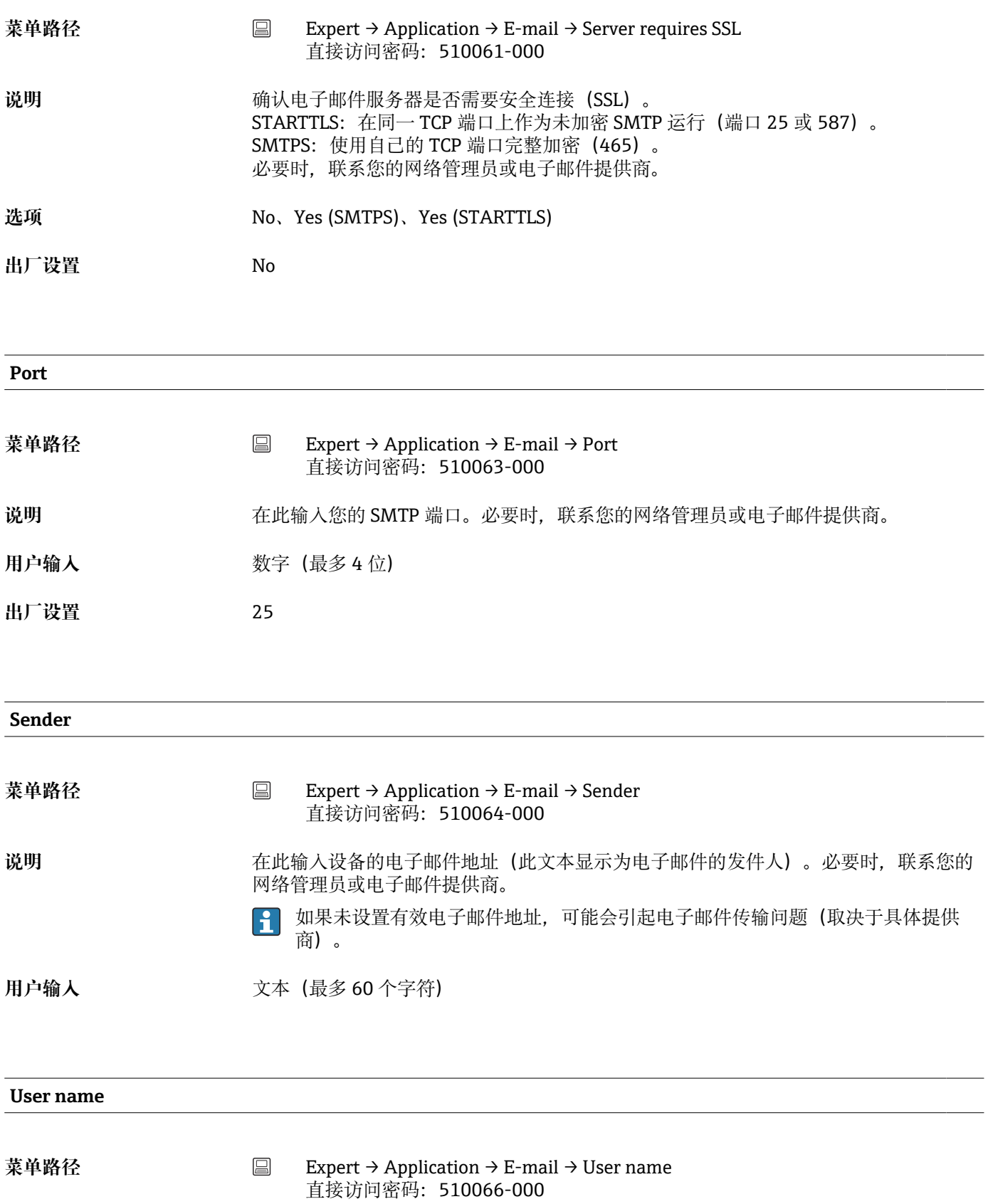

<span id="page-161-0"></span>说明 **说明 医动力学**在此设置电子邮件帐户的用户名。必要时,联系您的网络管理员或电子邮件提供商。

用户输入<br> **用户输入** 

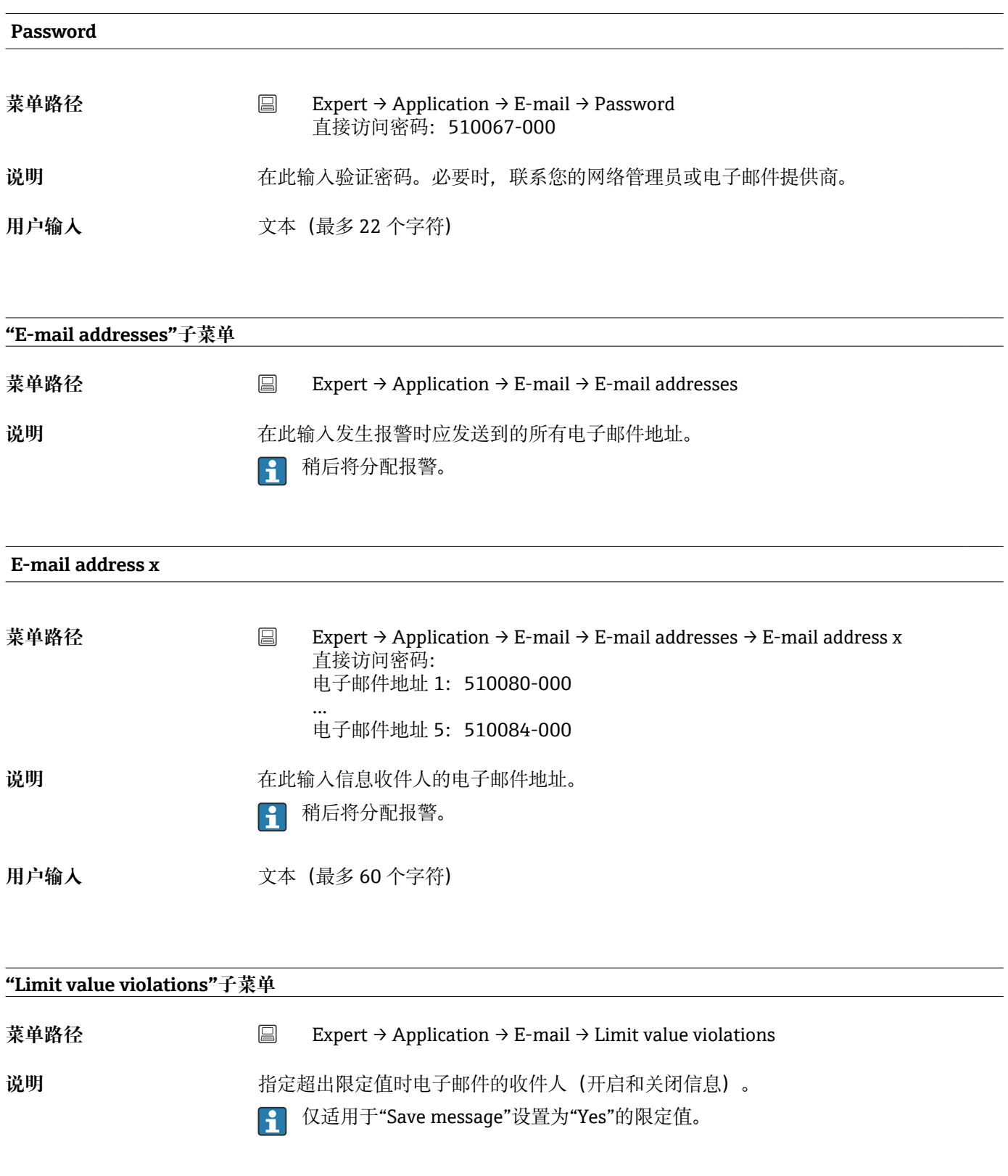

**Recipient x**

<span id="page-162-0"></span>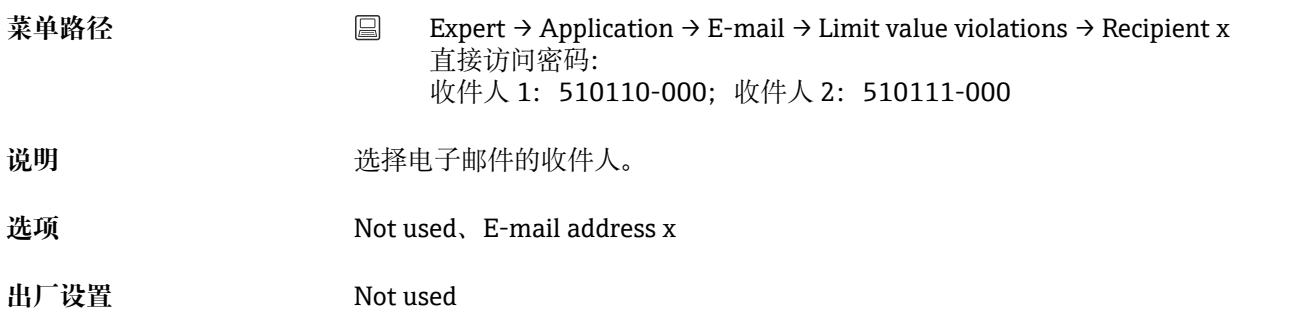

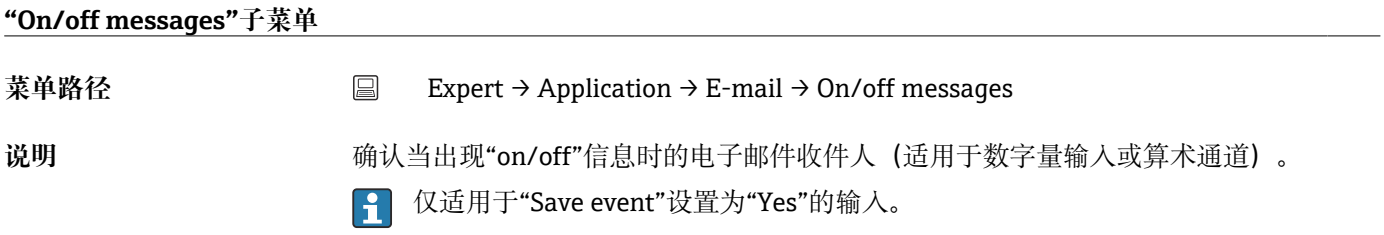

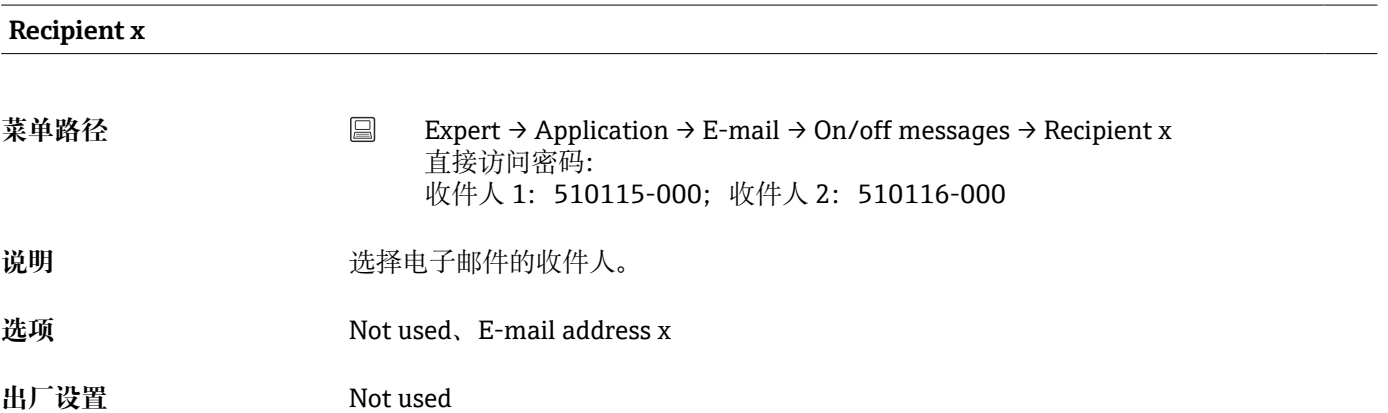

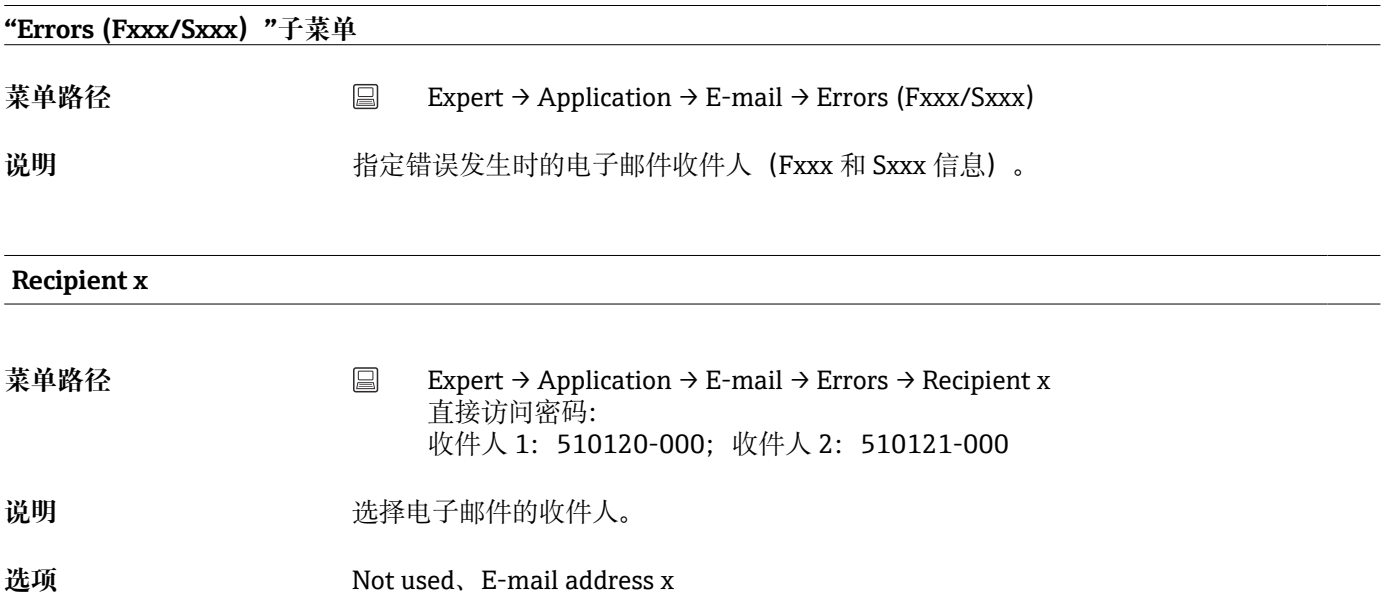

<span id="page-163-0"></span>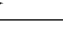

出厂设置 Not used

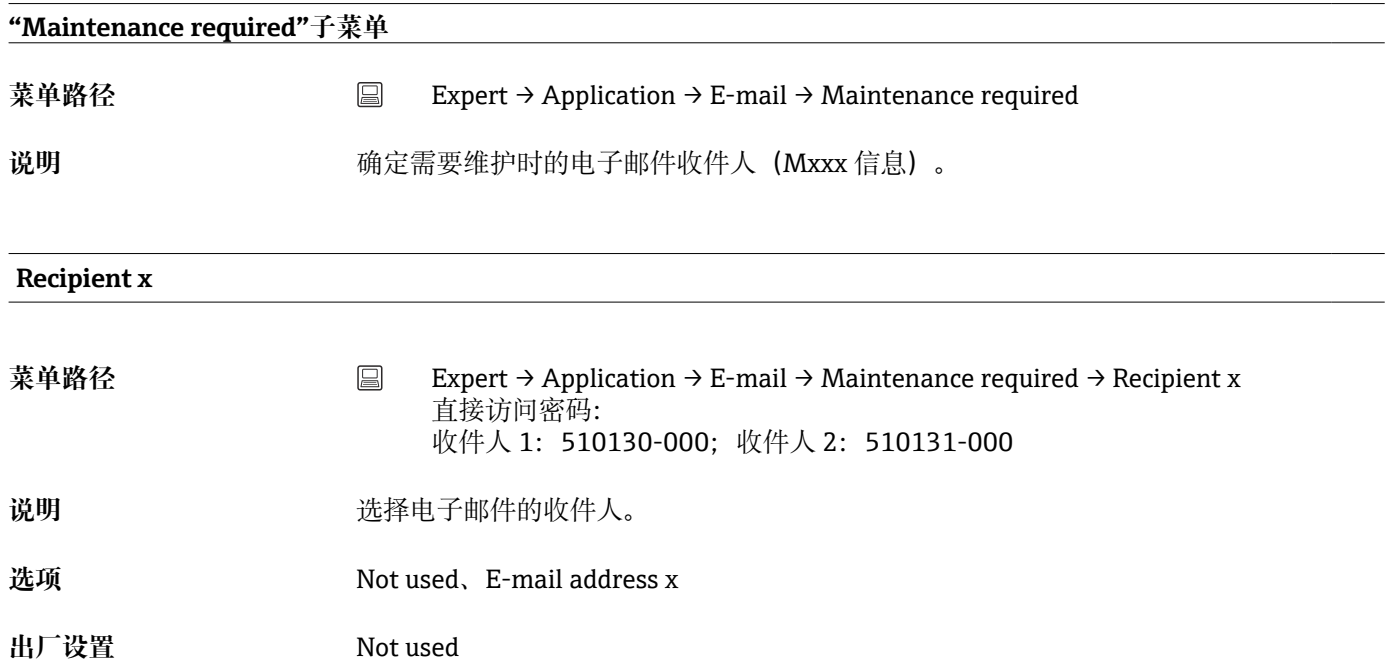

#### **"WebDAV Client"子菜单**

菜单路径 Expert → Application → WebDAV Client

说明 **complet of the oral 所有记录数据被发送至外部 WebDAV 服务器(例如 NAS)。可以通过"Setup → Advanced setup → System → External memory -> Save as"**确定或选择格式。

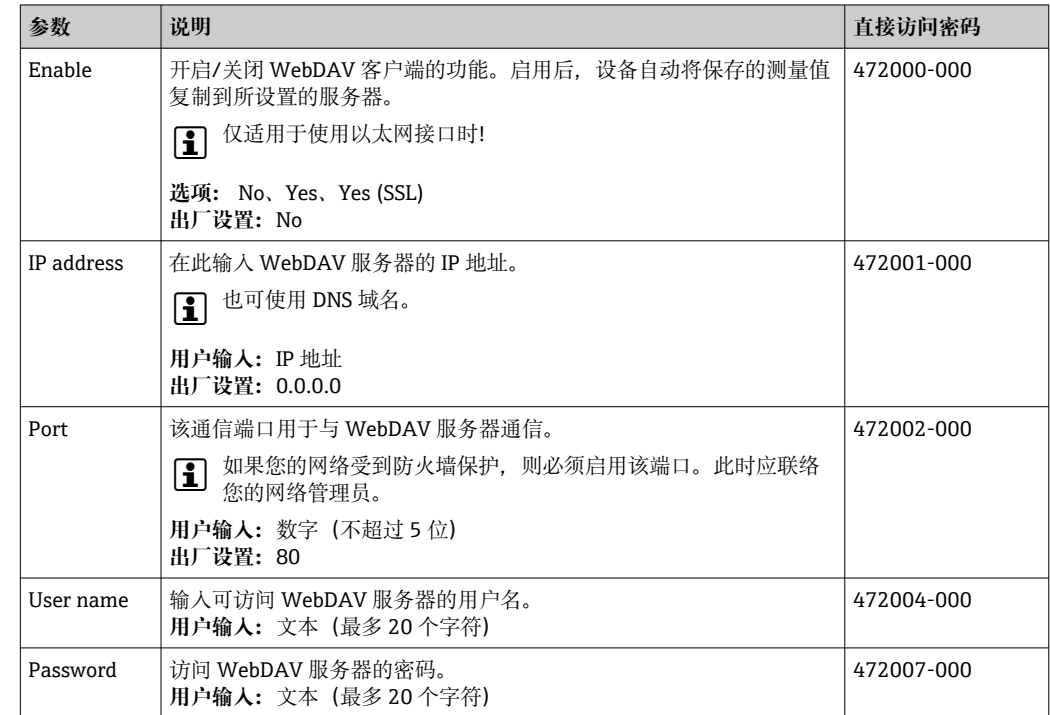

<span id="page-164-0"></span>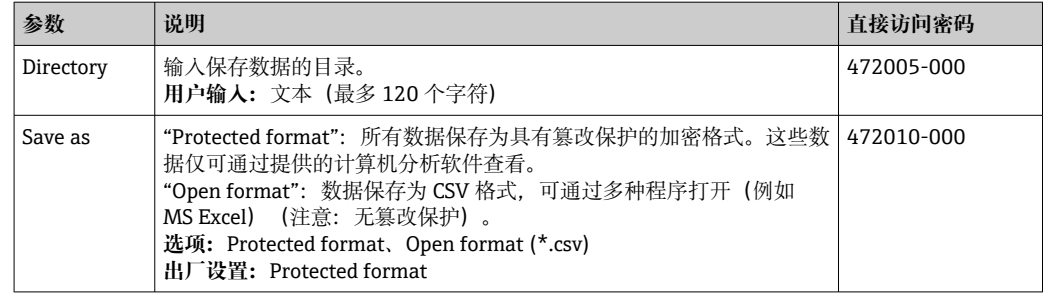

WebDAV 客户端设置测试路径:**"Diagnostics → Simulation → WebDAV client"**。

#### **16.1.6 "Diagnostic"子菜单**

实现快速设备检查的设备信息和服务功能。

Expert → Diagnostics 下仅可使用部分诊断功能!其他功能参考 Main menu → **Diagnostics** 

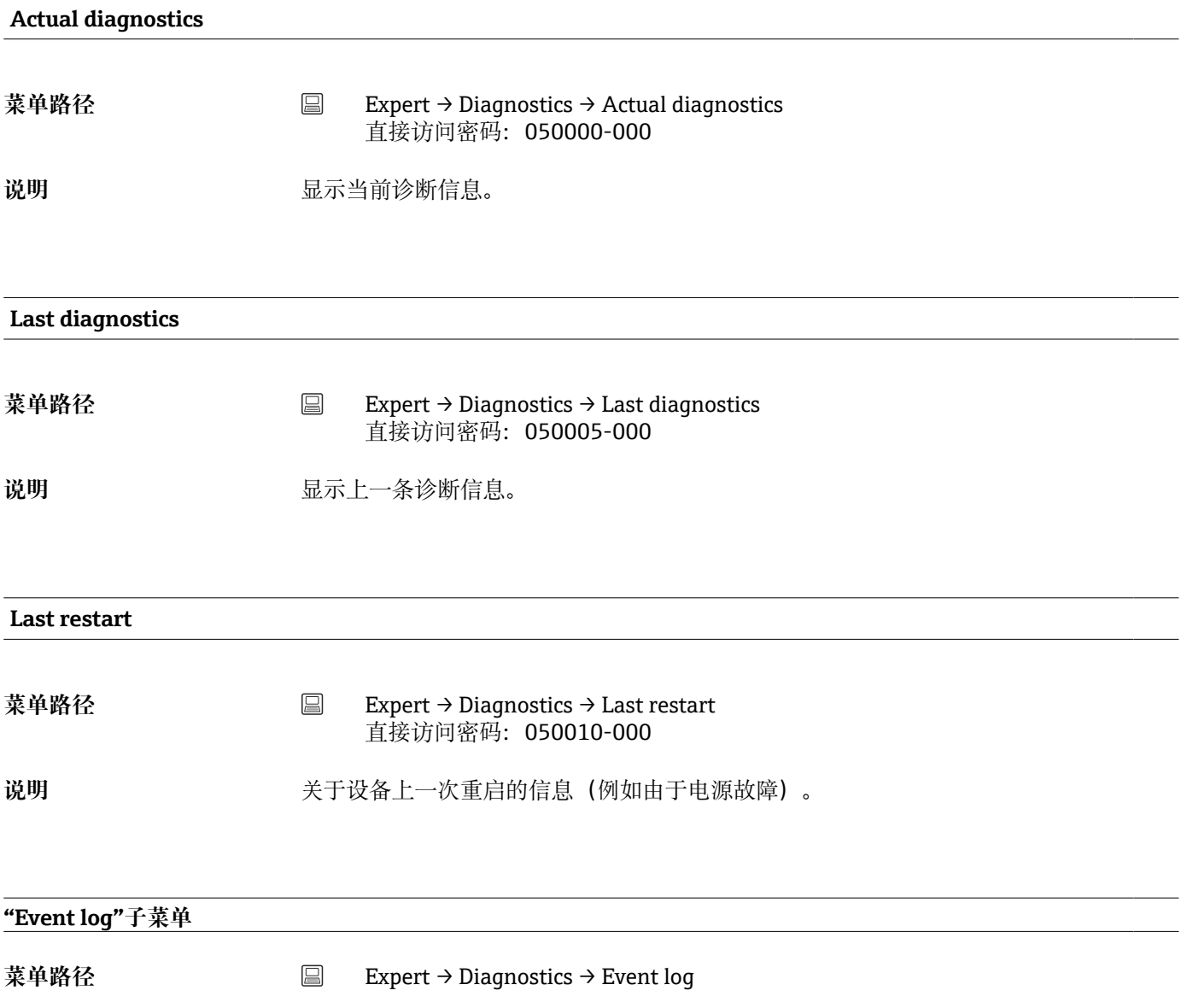

 $\overline{\phantom{0}}$ 

 $\overline{\phantom{0}}$ 

<span id="page-165-0"></span>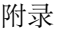

**说明** 

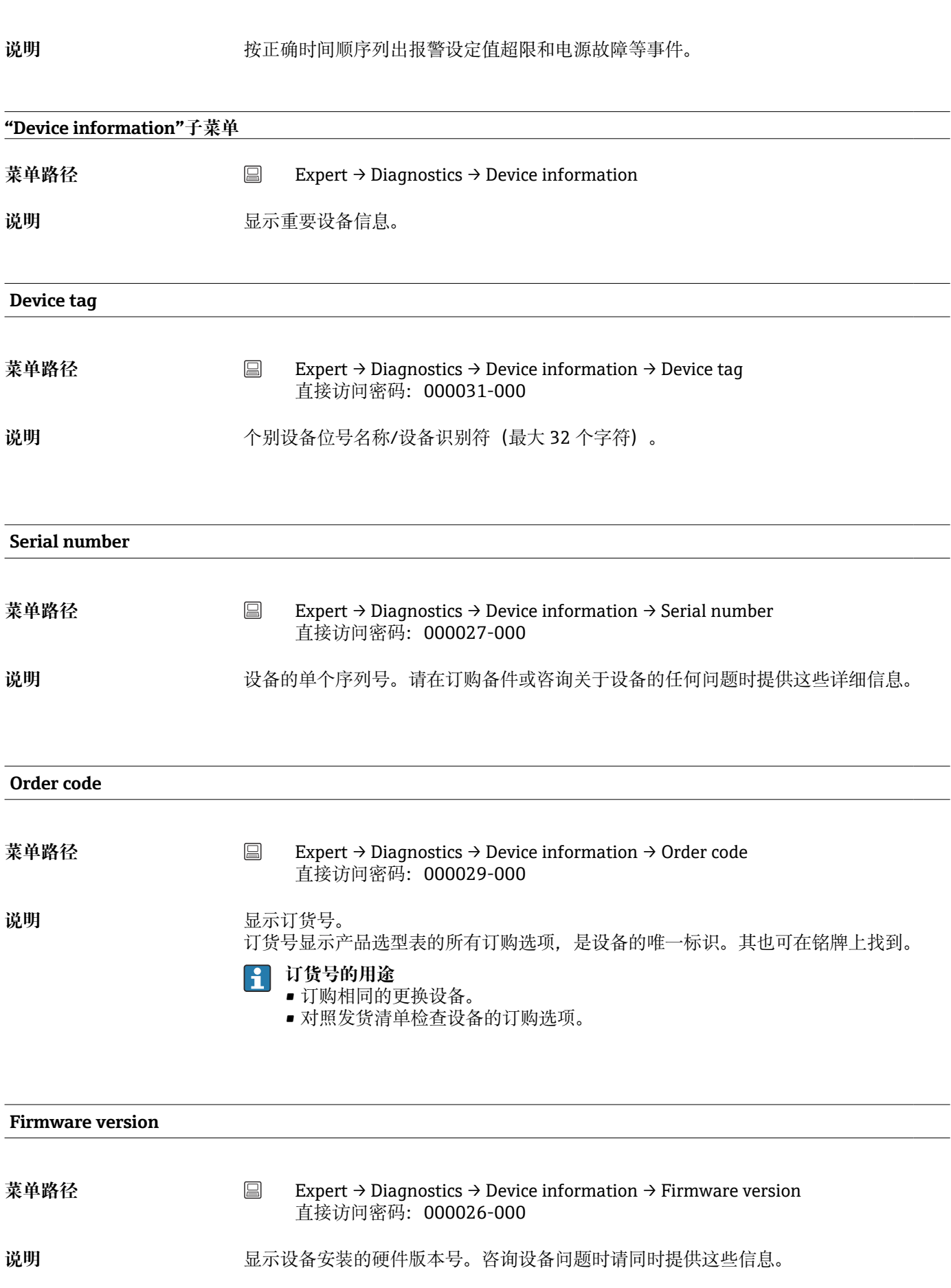

**说明** 显示订货号。

<span id="page-166-0"></span>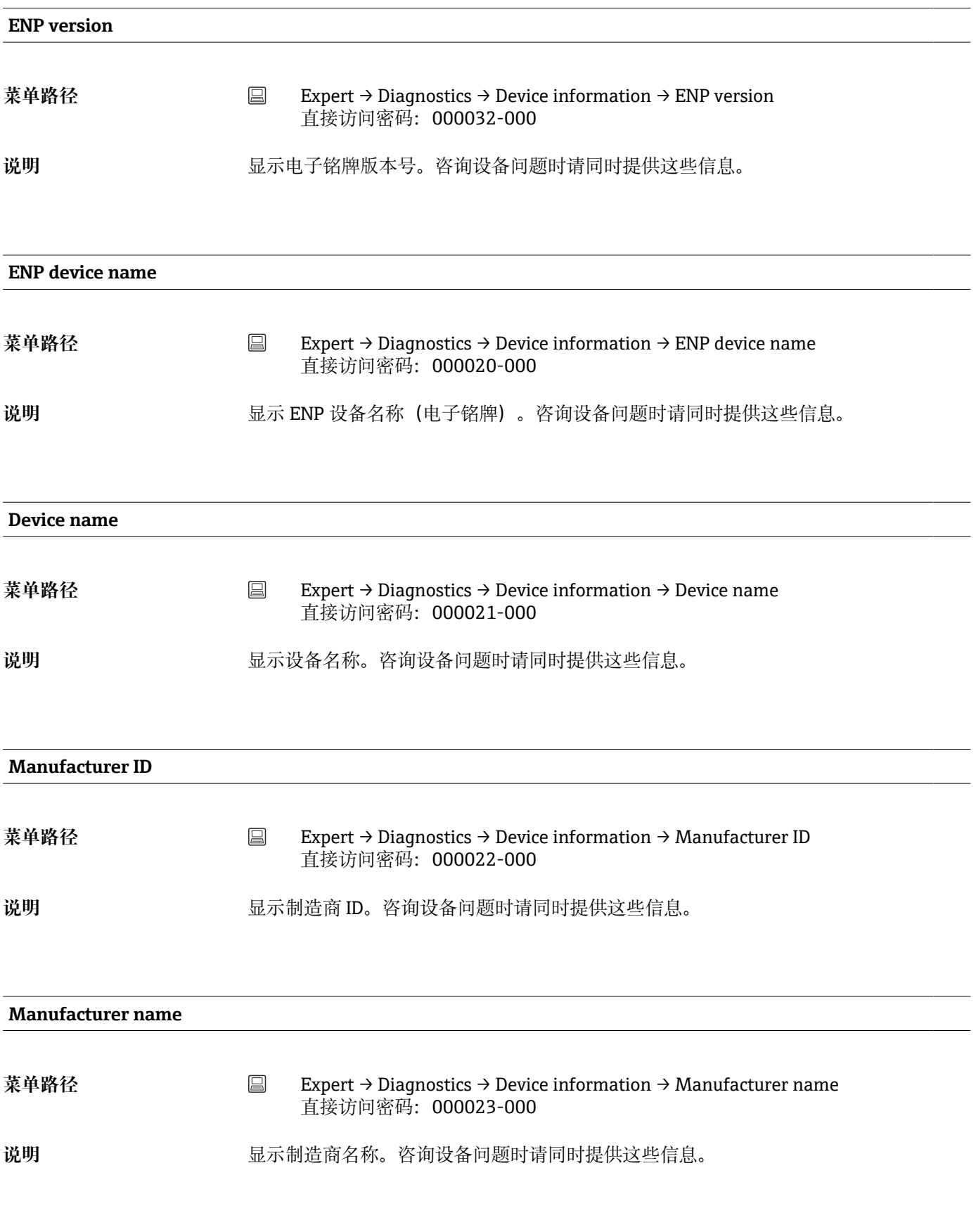

**Firmware**

<span id="page-167-0"></span>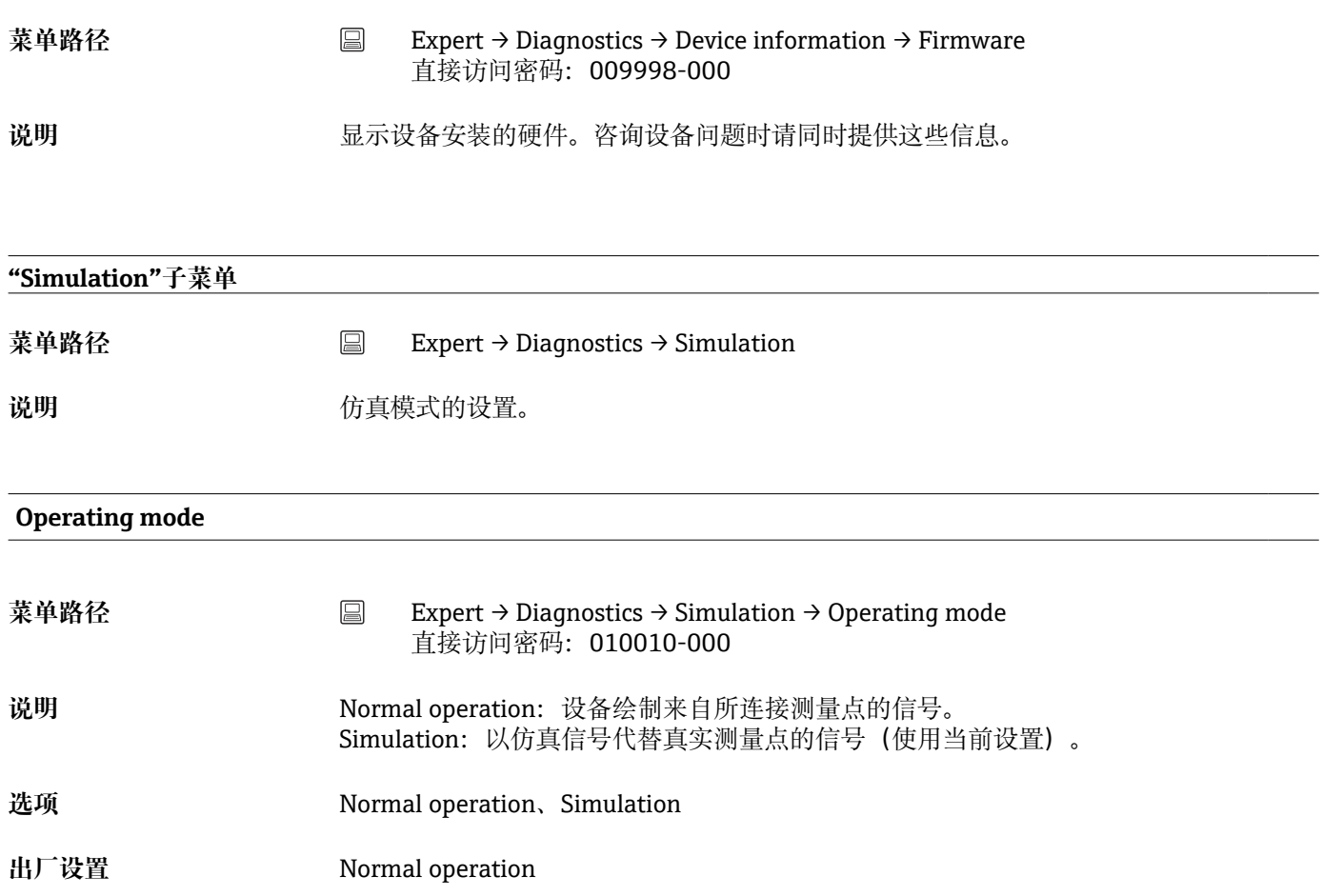

# **索引**

#### **0 … 9**

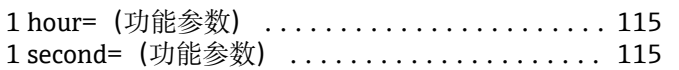

#### **A**

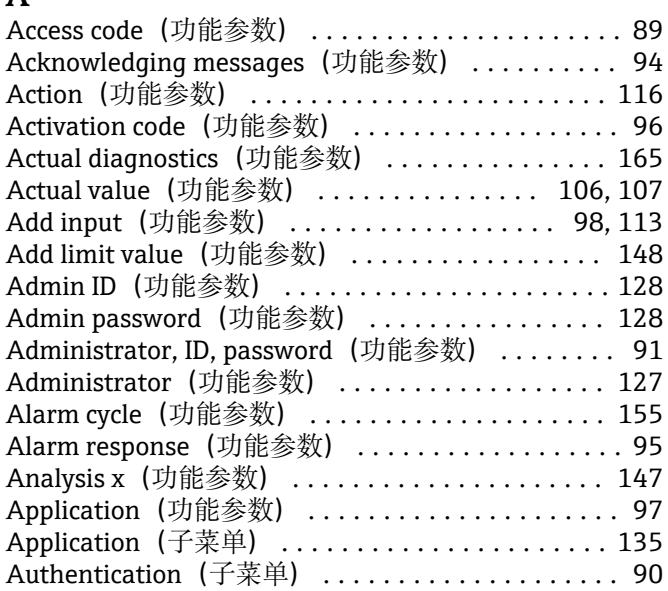

#### **B**

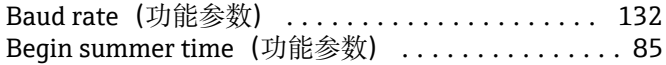

#### **C**

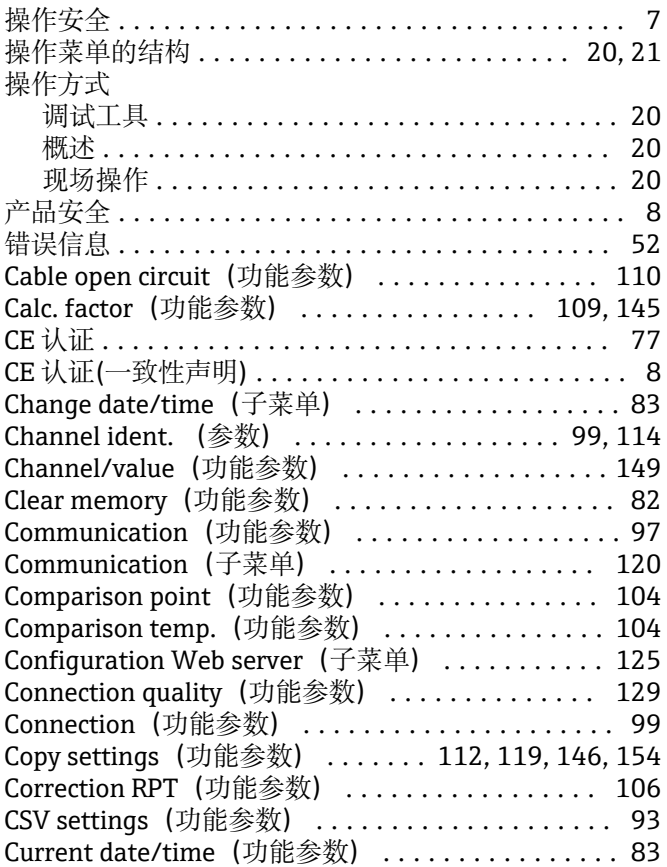

#### **D**

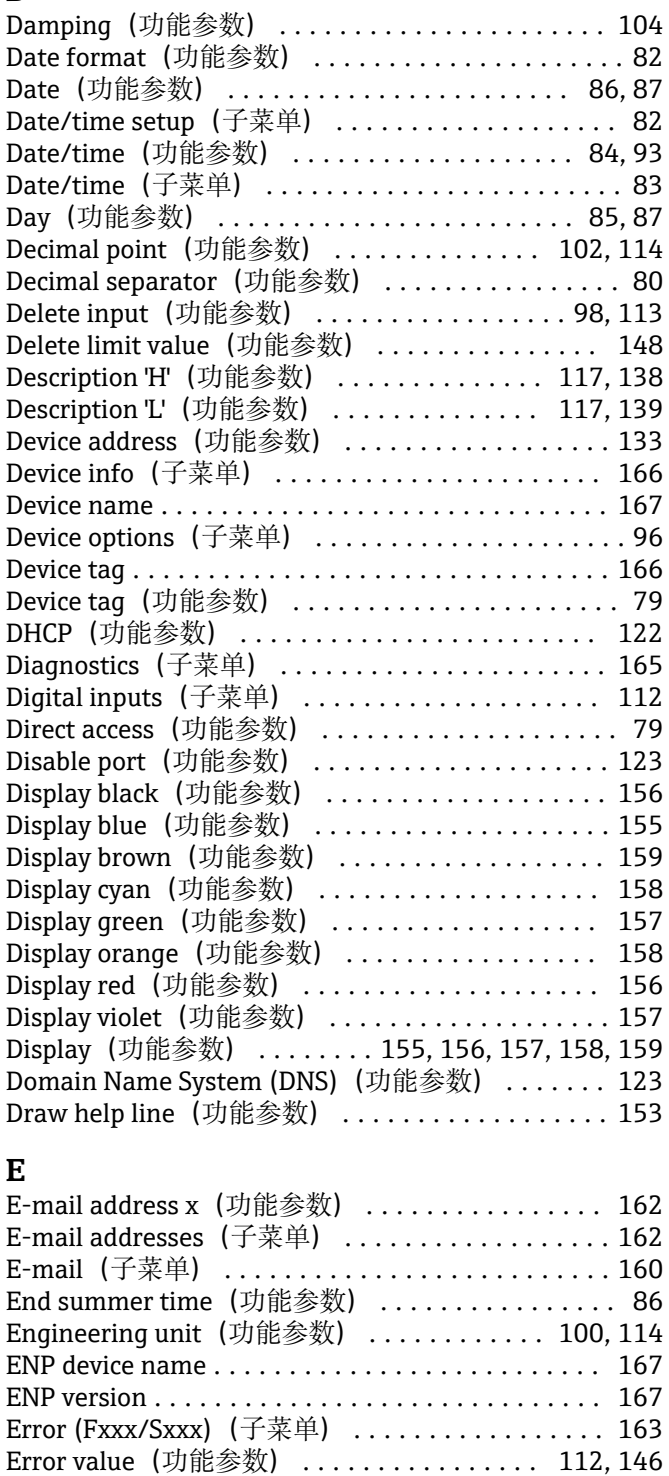

Ethernet configuration (子菜单) .............. [122](#page-121-0) Event log (子菜单) ........................... [165](#page-164-0) Event message (功能参数) ............... [118](#page-117-0), [139](#page-138-0) Event text H->L (功能参数) ............. [118](#page-117-0), [140](#page-139-0) Event text L->H (功能参数) .............. [118](#page-117-0), [139](#page-138-0) Event text LV off (功能参数) .................... [152](#page-151-0) Event text LV on (功能参数) ................. [152](#page-151-0) Expert(菜单) ............................ [79](#page-78-0) External memory (子菜单) ..................... [91](#page-90-0)

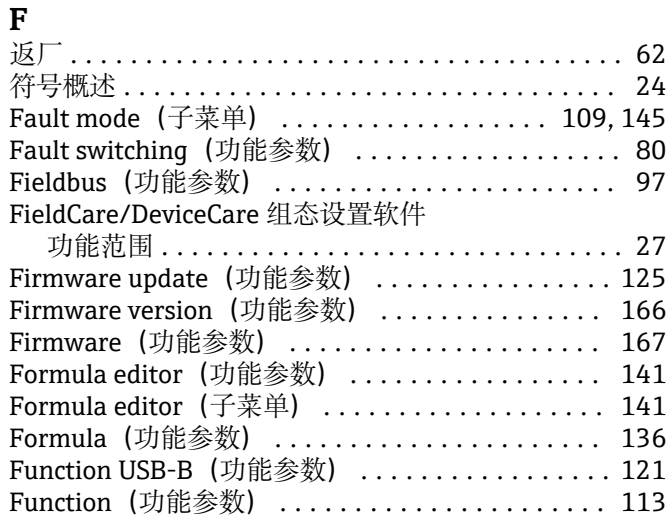

#### **G**

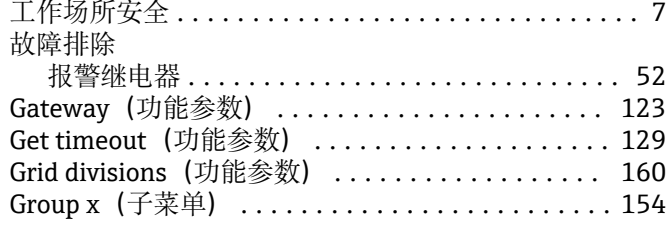

# **H**

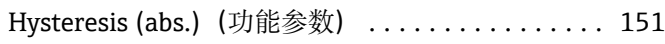

## **I**

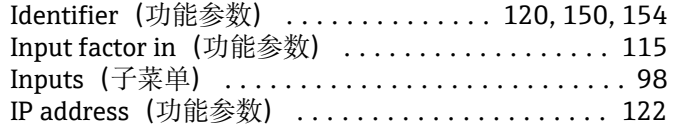

## **K**

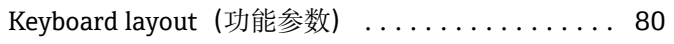

### **L**

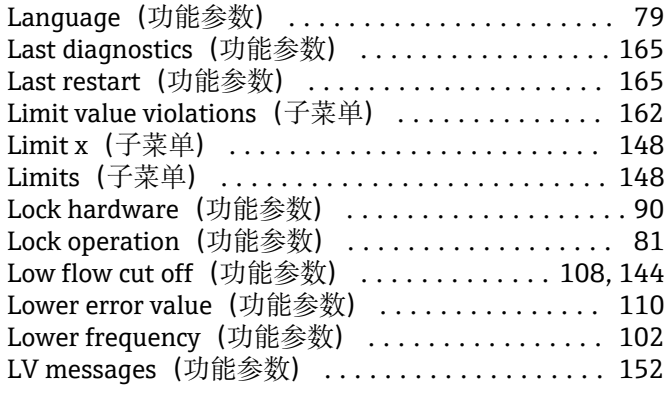

## **M**

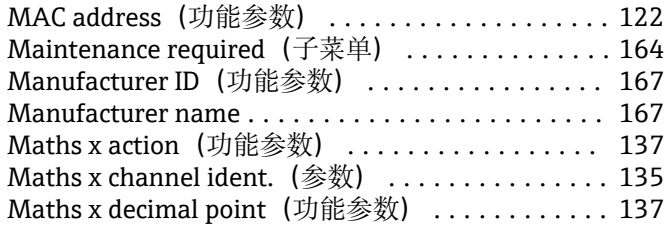

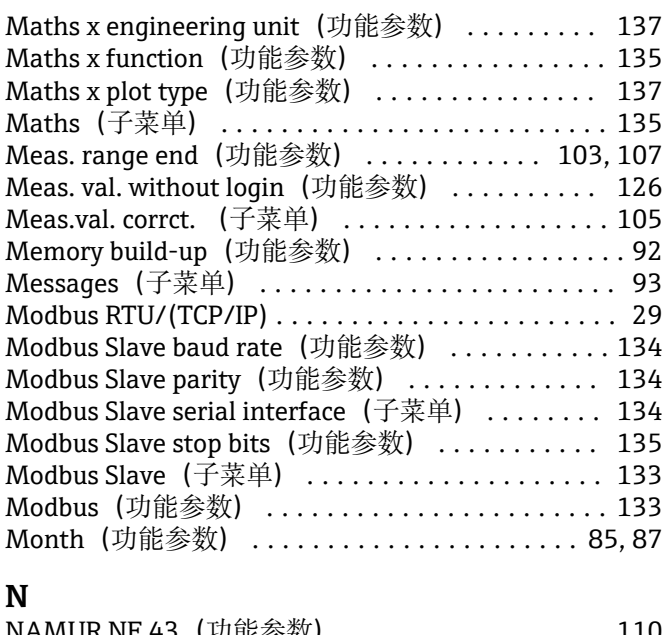

# **N**

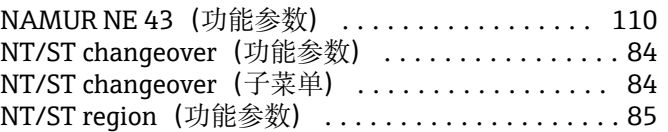

### **O**

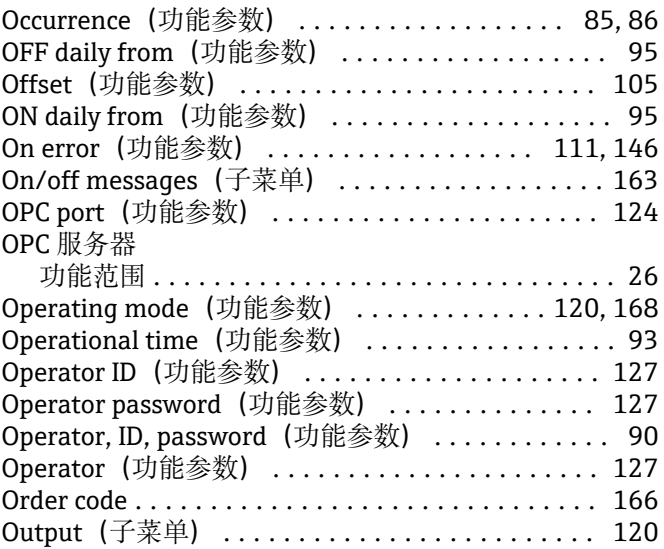

#### **P**

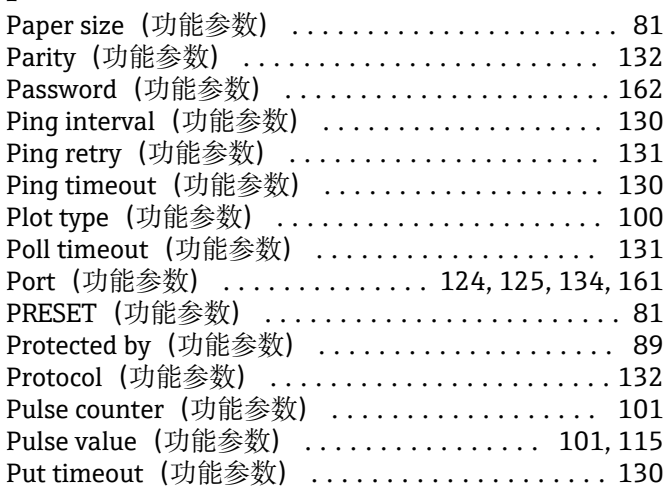

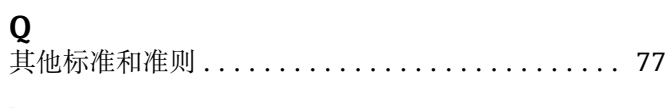

# **R**

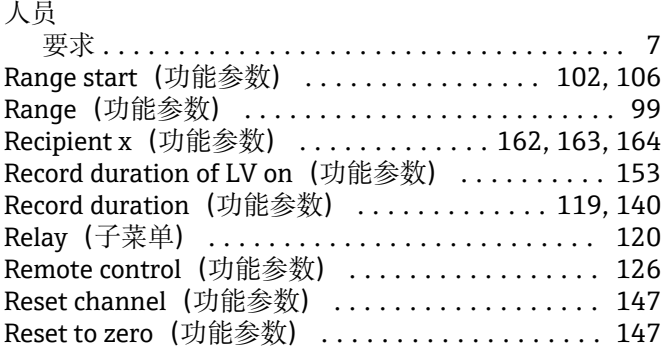

### **S**

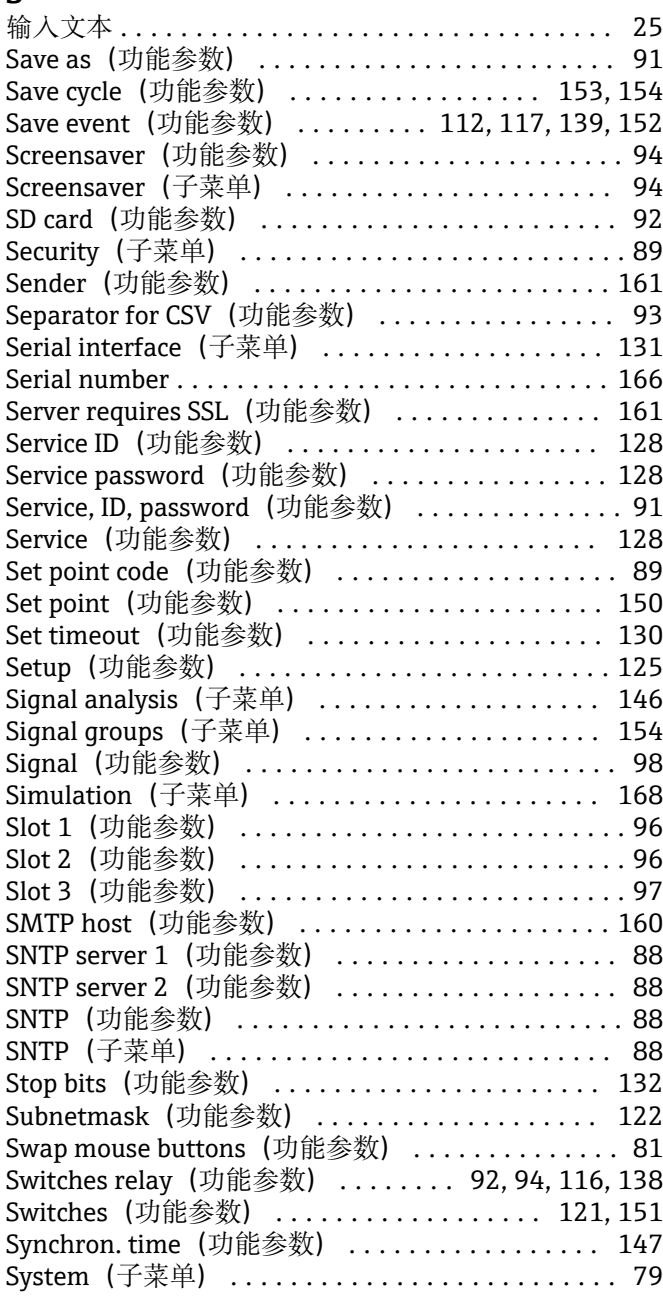

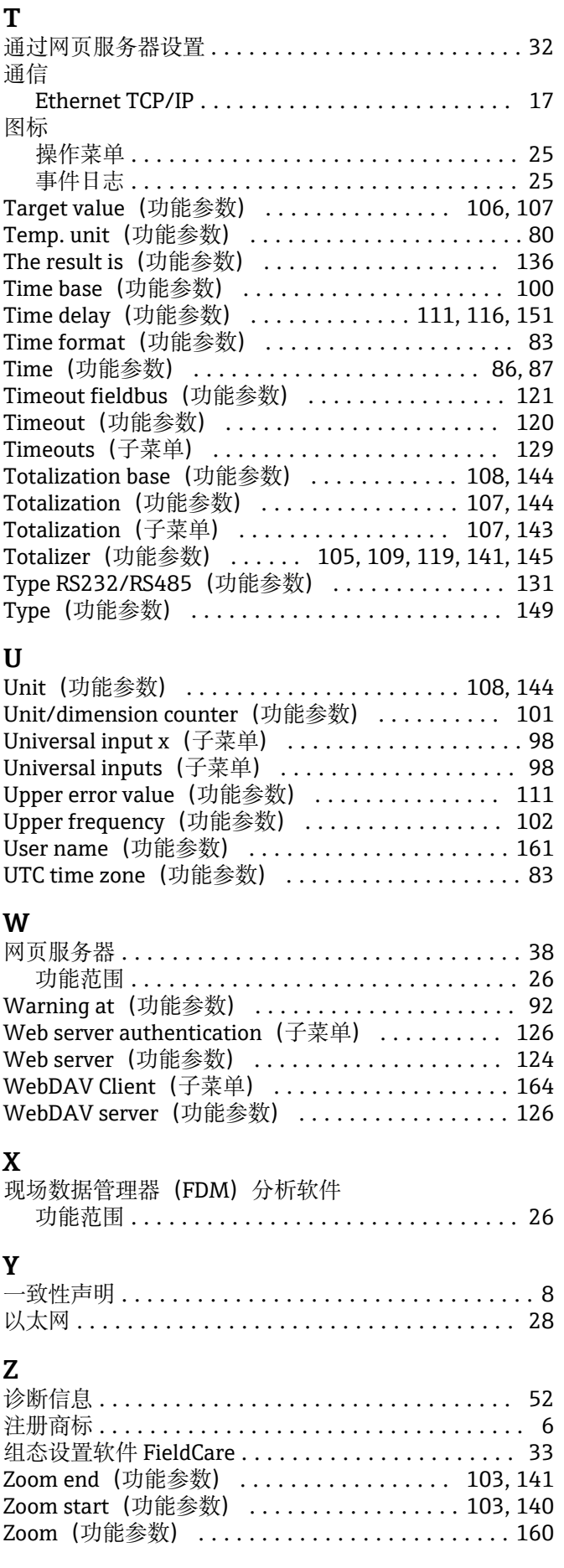

中国E+H技术销售 www.ainstru.com 电话: 18923830905 邮箱: sales@ainstruom.c

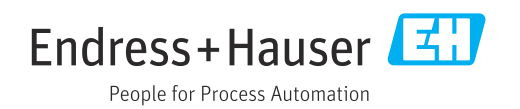